# Auxiliary File Format for Simulator 19

Last Updated: January 25, 2018

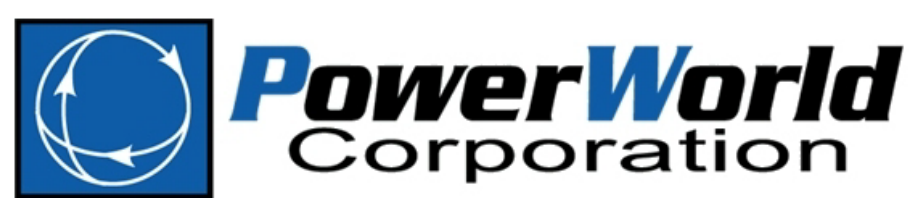

PowerWorld Corporation 2001 South First St Champaign, IL 61820 (217) 384-6330 http://www.powerworld.com info@powerworld.com

# Table of Contents

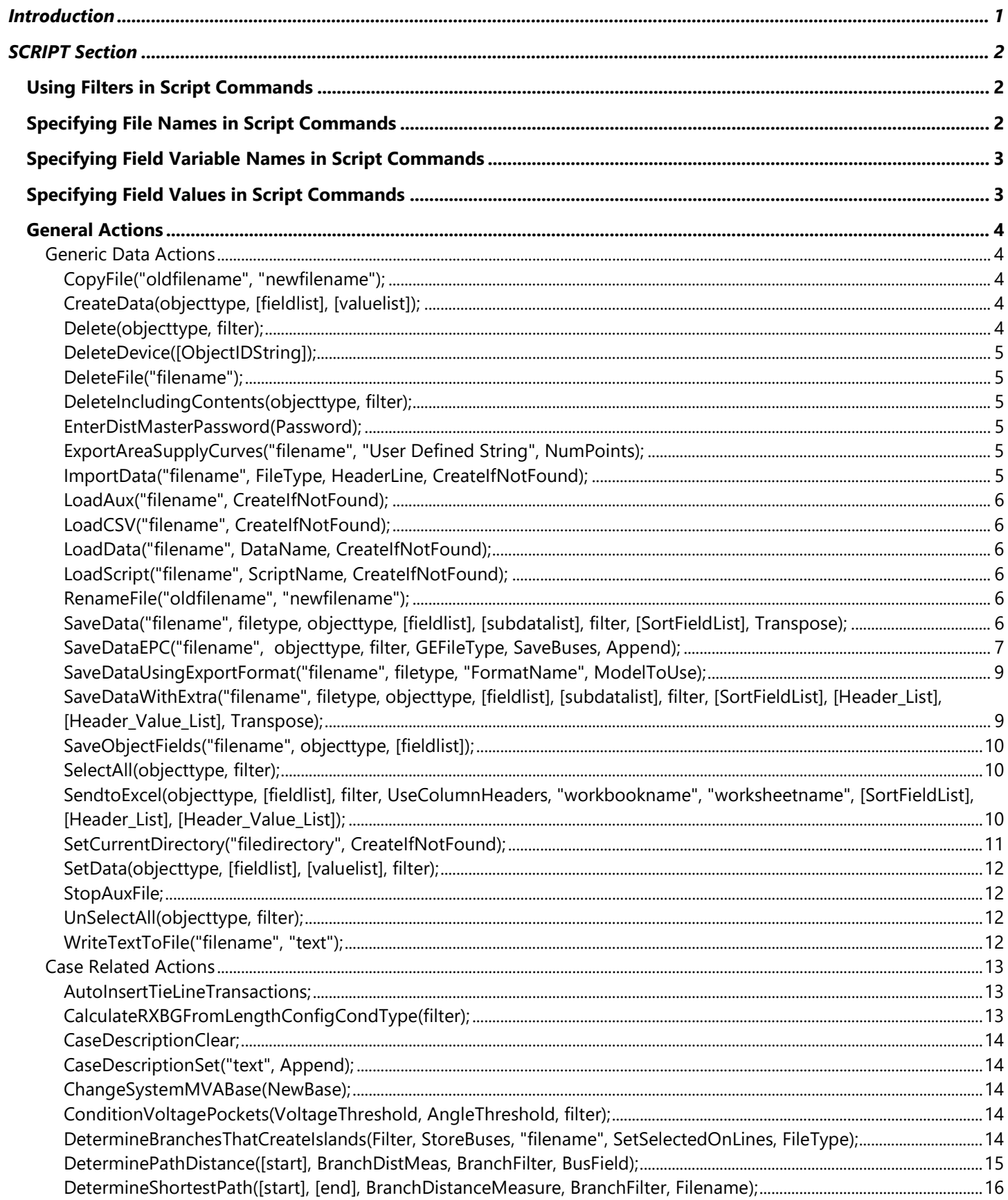

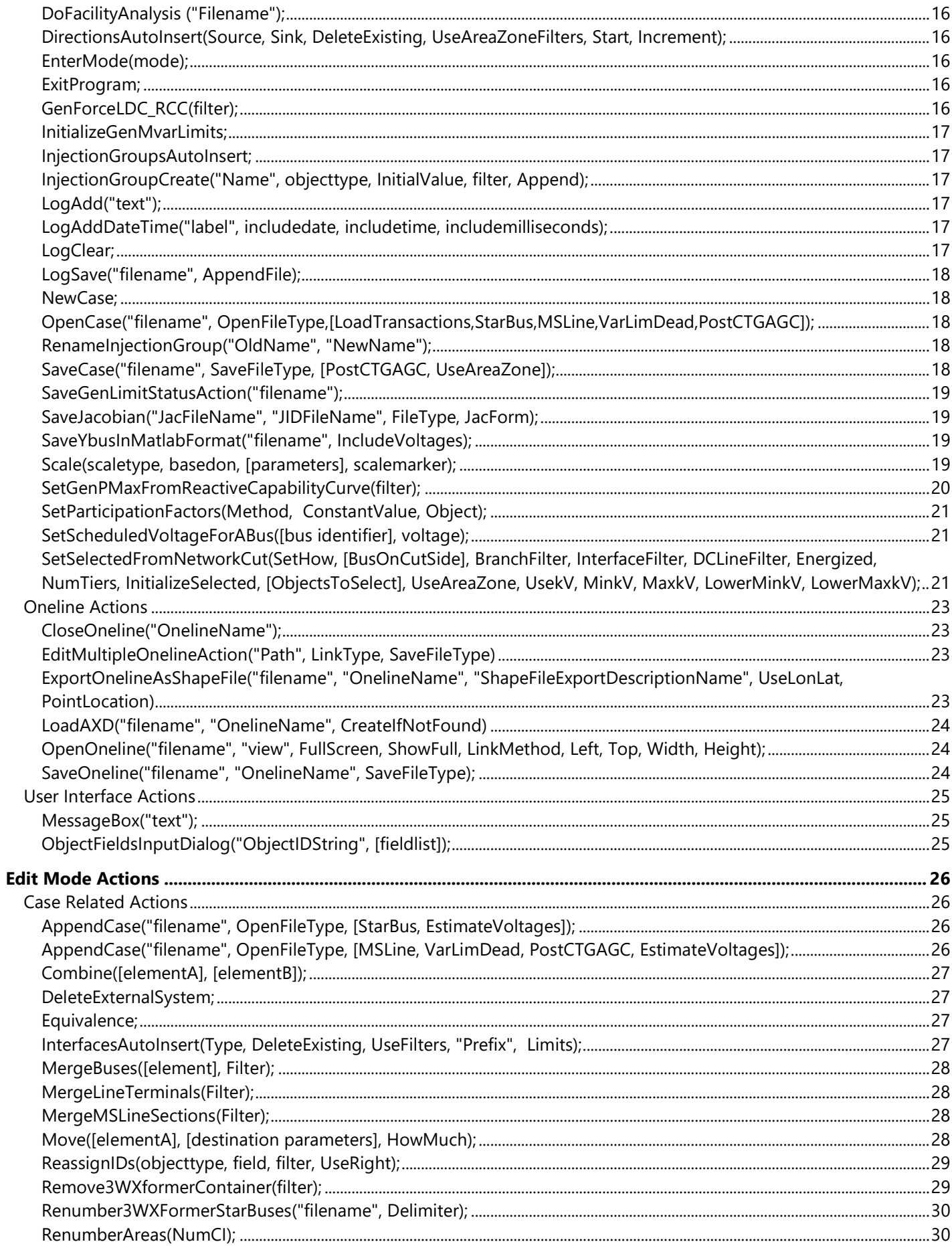

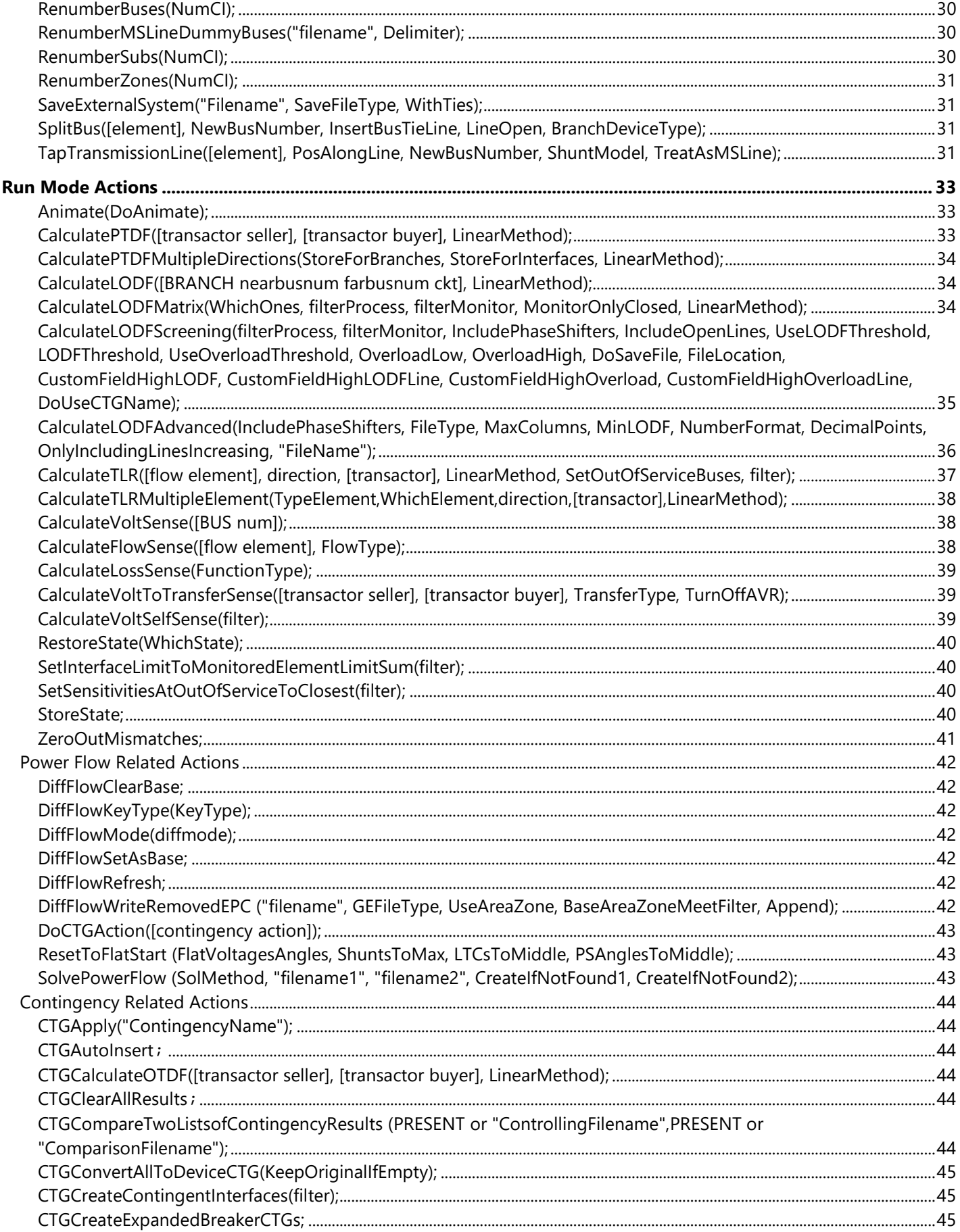

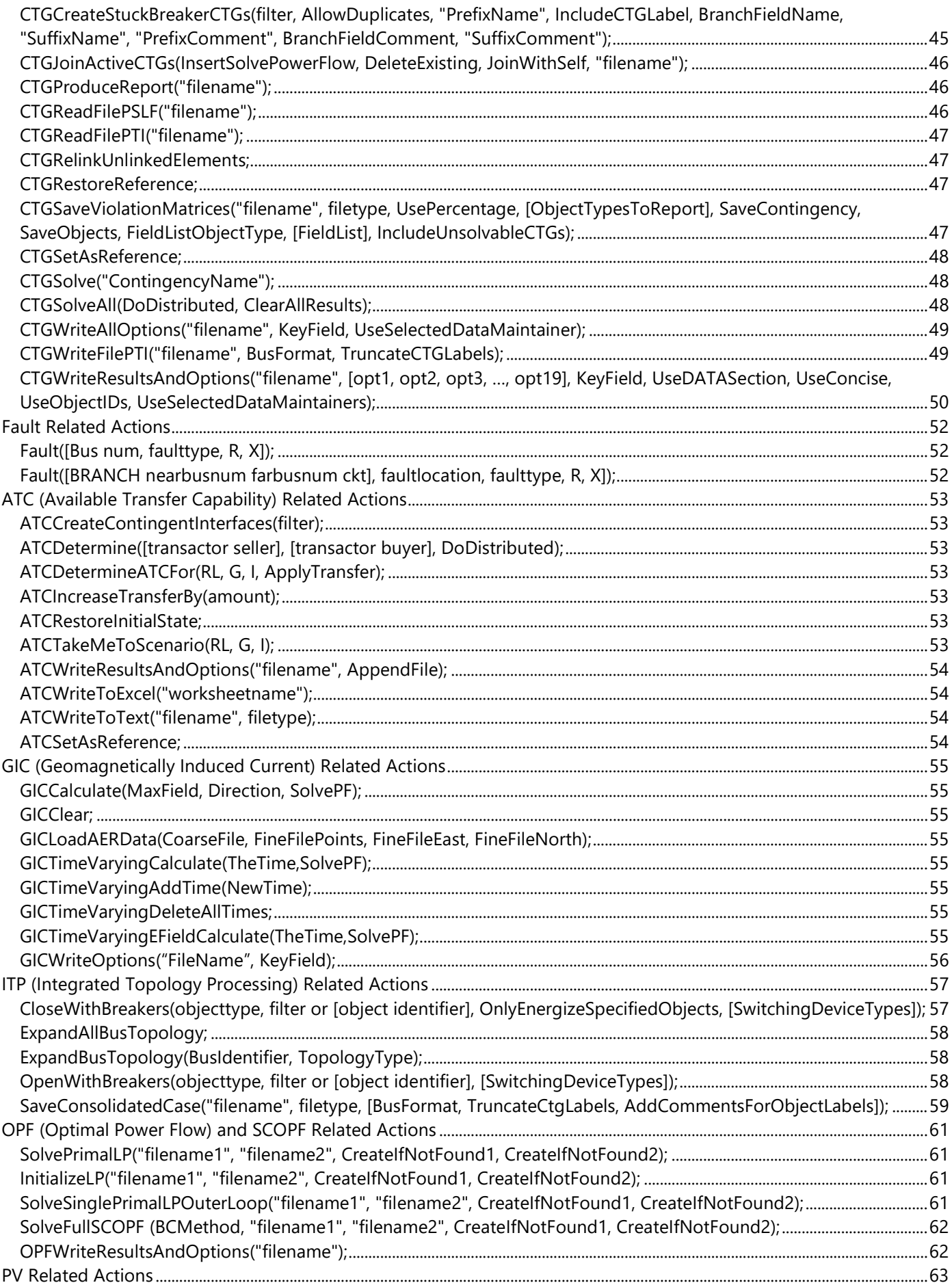

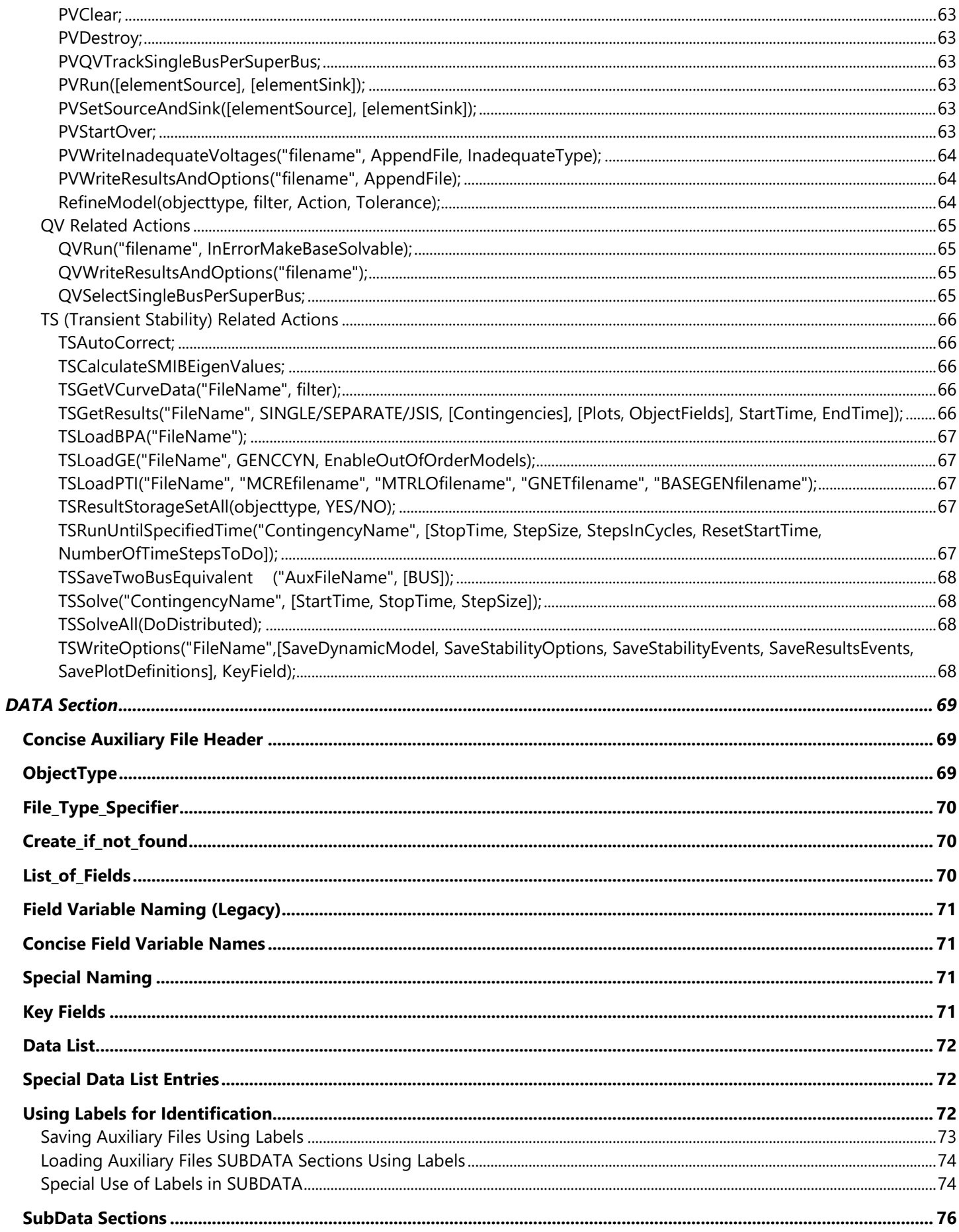

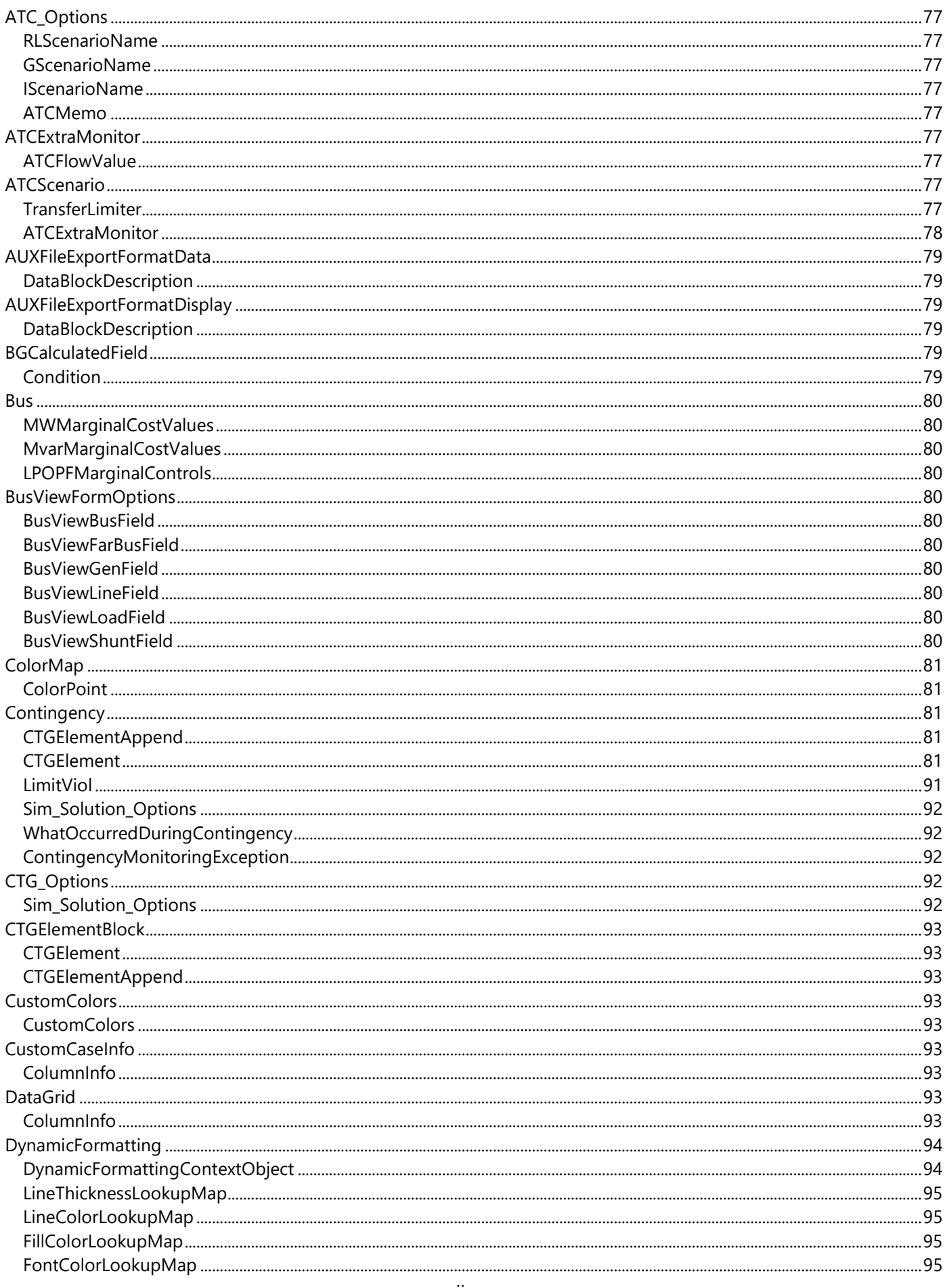

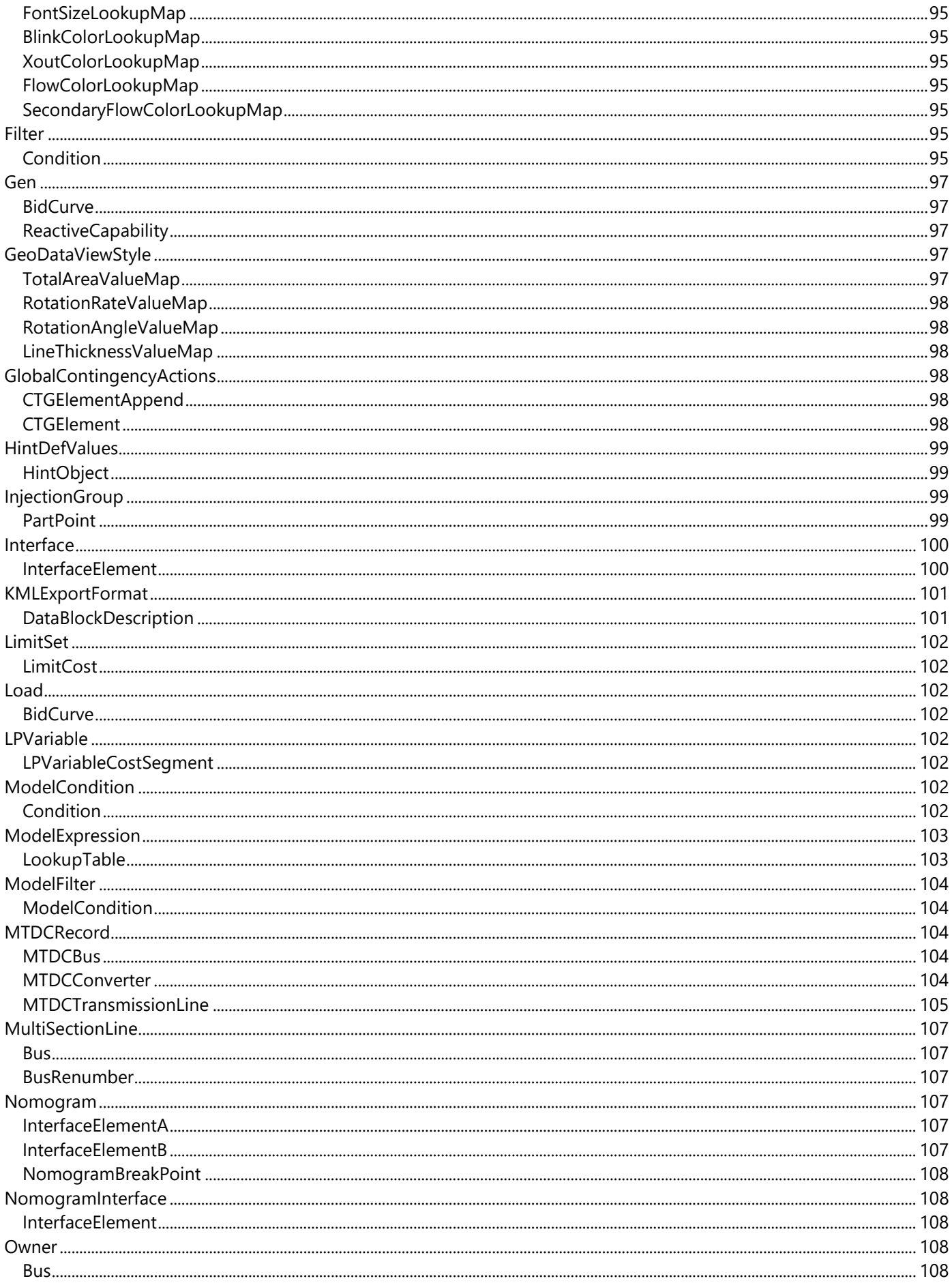

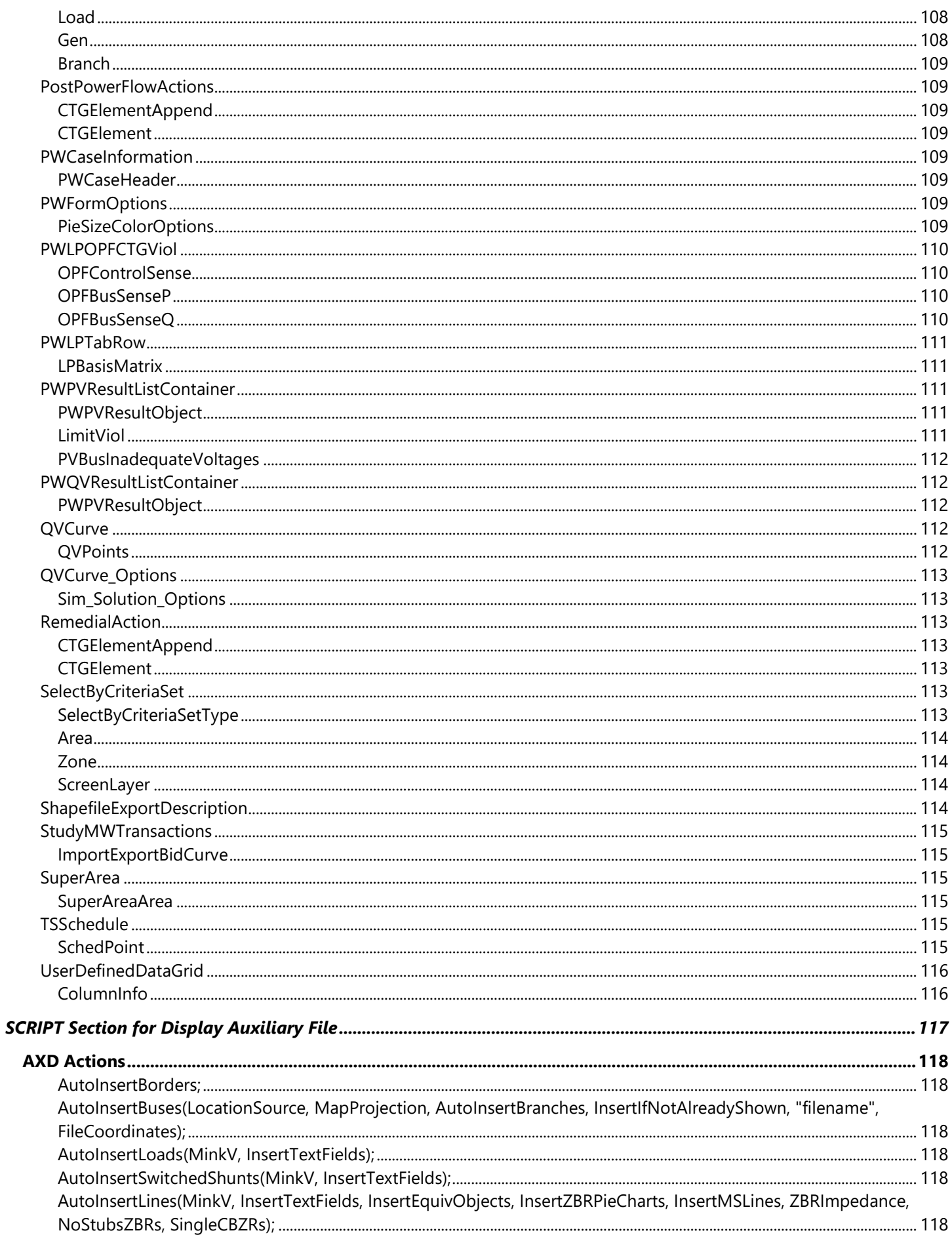

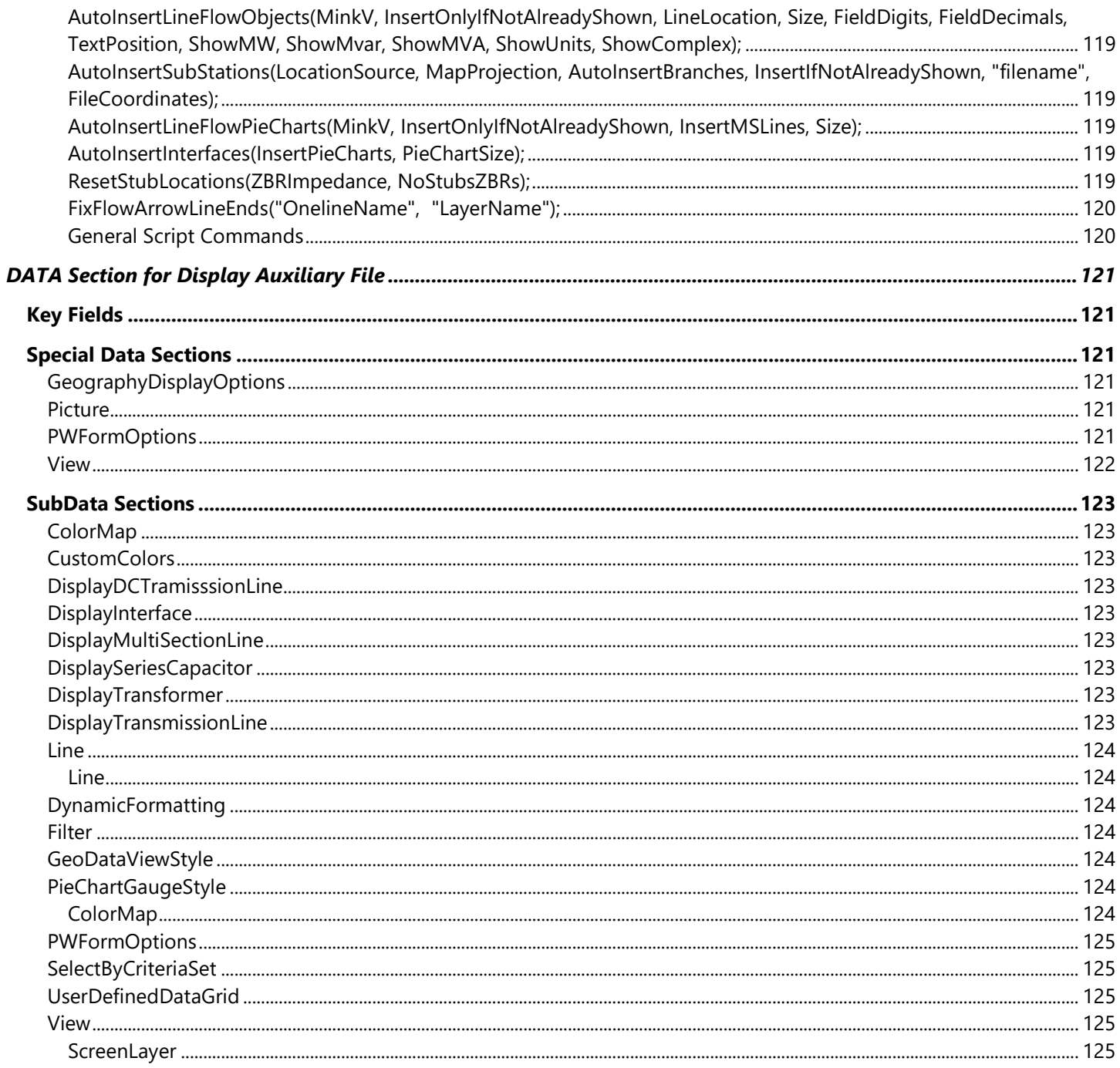

# <span id="page-10-0"></span>**Introduction**

PowerWorld has incorporated the ability to import data to/from data sources other than power flow models into PowerWorld Simulator. The text file interface for exchanging data, as well as for executing a batch script command, is represented by the auxiliary files. The script language and auxiliary data formats are incorporated together. This format is described in this document.

Script/Data files are called data auxiliary files in Simulator and typically have the file extension .AUX. These files mostly contain information about power system elements and options for running the various tools within Simulator. They do not contain any information about the individual display objects contained on a one-line diagram. There are separate files called display auxiliary files that are available for importing display data to/from Simulator in a text format. These files are distinguished from the data auxiliary files by using the extension .AXD. The format for these two types of files is similar, but different object types are supported by each and require that the files be read separately.

Both file types will be generically referred to as auxiliary files. An auxiliary file may be comprised of one or more DATA or SCRIPT sections. A DATA section provides specific data for a specific type of object. A SCRIPT section provides a list of script actions for Simulator to perform. These sections have the following format:

```
SCRIPT ScriptName1
{
script statement 1;
 .
script_statement_n;
}
DATA DataName1(object_type, [list_of_fields], file_type_specifier, create_if_not_found)
{
data_list_1
 .
data_list_n
}
DATA DataName2(object_type, [list_of_fields], file_type_specifier, create_if_not_found)
{
data_list_1
 .
data_list_n
}
SCRIPT ScriptName2
{
script_statement_1;
 .
script_statement_n;
}
```
Note that the keywords SCRIPT or DATA must occur at the start of a text file line. Auxiliary files may contain more than one DATA and/or SCRIPT section. These sections always begin with the keyword DATA or SCRIPT. DATA sections are followed by an argument list enclosed in (). The actual data or script commands are then contained within curly braces { }. Strings are enclosed in straight quotes – note that smart quotes will not work (this might be encountered when copy/pasting script commands from another program). The Script commands available in Simulator 19 are described in the next main section. The DATA sections are then described after this. There are separate sections for describing the DATA sections for the data auxiliary files and the display auxiliary file.

# <span id="page-11-0"></span>**SCRIPT Section**

```
SCRIPT ScriptName
{
script_statement_1;
 .
script_statement_n;
}
```
Scripts may optionally contain a ScriptName. This enables you to call a particular SCRIPT by using the LoadScript action (see General Actions). After the optional name, the SCRIPT section begins with a left curly brace and ends with a right curly brace. Inside of this, script statements can be given. In general, a script statement has the following format

Keyword(arg1, arg2, ...);

- Statement starts with a keyword.
- The keyword is followed by an argument list which is encompassed in parentheses ().
- The arguments are separated by commas.
- If a single argument is a list of things, this list is encompassed by braces [].
- Statements end with a semicolon.
- Statements may take up several lines of the text file.
- You may put more than one statement on a single text line.

Those familiar with using Simulator will know that there is a RUN and EDIT mode in Simulator. Some features in Simulator are only available in one mode or the other. This functionality will be preserved in the script language. In earlier versions of the software, certain functionality was organized by the "submode" feature. While existing scripts designed to work with submodes will still function as before, moving between submodes is no longer necessary.

Various script commands require that you be in RUN or EDIT mode. If a script requires this, then the script will automatically change modes.

# <span id="page-11-1"></span>Using Filters in Script Commands

Many script commands allow the specification of a filtername. Only those objects meeting this filter will be selected for the specified action. Unless otherwise specified, a blank filter will select all objects. This filtername can be the name of an advanced filter. Advanced filters belonging to a different objecttype can also be used depending on the objectype in use. For example, if filtering generator objects a bus filter can also be used. When using an advanced filter that belongs to a different objecttype the format of the filter is "<Objecttype> filtername" instead of just specifying the filtername itself.

The filtername can also be the name of a device filter. A device filter allows you to specify a particular object for filtering instead of a class of object. For example, you might want to return all buses that belong to a particular substation. You can specify the device filter for the particular substation and then apply this to the bus objects. The format of a device filter is "<DEVICE> objecttype 'key1' 'key2' 'key3'".

In addition to a filtername, special keywords can be used to indicate the type of filter desired. These include the following: AREAZONE – Only objects that meet the area/zone/owner filters will be selected for the specified action. SELECTED – Only objects whose Selected field is YES will be selected for the specified action.

# <span id="page-11-2"></span>Specifying File Names in Script Commands

In place of the "filename" parameter in any script command, specially formatted text can be used to indicate that the user should be prompted to choose the file. Depending on whether or not a file is being opened or saved, an Open or Save dialog will be presented for the user to choose the file. This will not work when using the SimAuto Add-on. The special syntax of the filename parameter is generally "<PROMPT 'Caption' 'FileTypes'>". The entire string must start with

<PROMPT and end with >. After the word PROMPT there may optionally be a space delimiter followed by a special caption to be placed at the top of the file dialog that appears (this caption must be enclosed in single quotes). If the special caption is omitted, either 'Save' or 'Open' is assumed. After the special caption there may optionally be a list of File Types and extensions specified. This list must be enclosed in single quotes. The list itself is composed of a pipe-delimited string (|) with the first string representing the first file type, the second string representing the first file extension, the third string representing the second file type, the fourth string representing the second file extension and so on. If no File Types are specified, 'All Files  $(*.)|*,*$ ' is assumed. An example string might be:

<PROMPT 'Choose an AUX file' 'Auxiliary Files (\*.aux)|\*.aux|All Files (\*.\*)|\*.\*'>

The special keywords @DATETIME, @DATE, @TIME, @BUILDDATE, @VERSION, and @CASENAME are allowed to be used as part of the filename for script commands that save files as well as some other script commands that modify files. These special keywords will be replaced with their actual values when the file is saved. @DATETIME will replace the keyword with the actual date and time in the format yyyymmdd\_hhnnss-hhmm with the UTC offset included on the end of the time.

# <span id="page-12-0"></span>Specifying Field Variable Names in Script Commands

See the **Field Variable Naming** topic in the DATA Section for general information about naming fields.

Within select script commands the keyword ALL can be used instead of using the location number of a field when specifying variable names as part of a field list. This will return all fields with the same variable name. This is intended to allow easier access to fields when the exact number of fields is not known, such as with multiple TLR (MultBusTLRSens:ALL) or PTDF (LinePTDFMult:ALL) results. This can be used with SaveData, SaveDataWithExtra, SaveObjectFields, and SendToExcel script actions.

Within select script commands the keyword ALL can be used instead of a list of fields. This will return all fields for a particular objecttype. This can be used with SaveData, SaveDataWithExtra, SaveObjectFields, and SendToExcel script actions.

# <span id="page-12-1"></span>Specifying Field Values in Script Commands

Several script commands require that a valuelist be specified to assign values to a corresponding fieldlist. Instead of specifying the values explicitly, special formatting is available to assign values from other fields. See the **Specifying Special Data List Entries** topic in the DATA Section for more information.

# <span id="page-13-0"></span>General Actions

## <span id="page-13-1"></span>Generic Data Actions

Available to you regardless of the mode

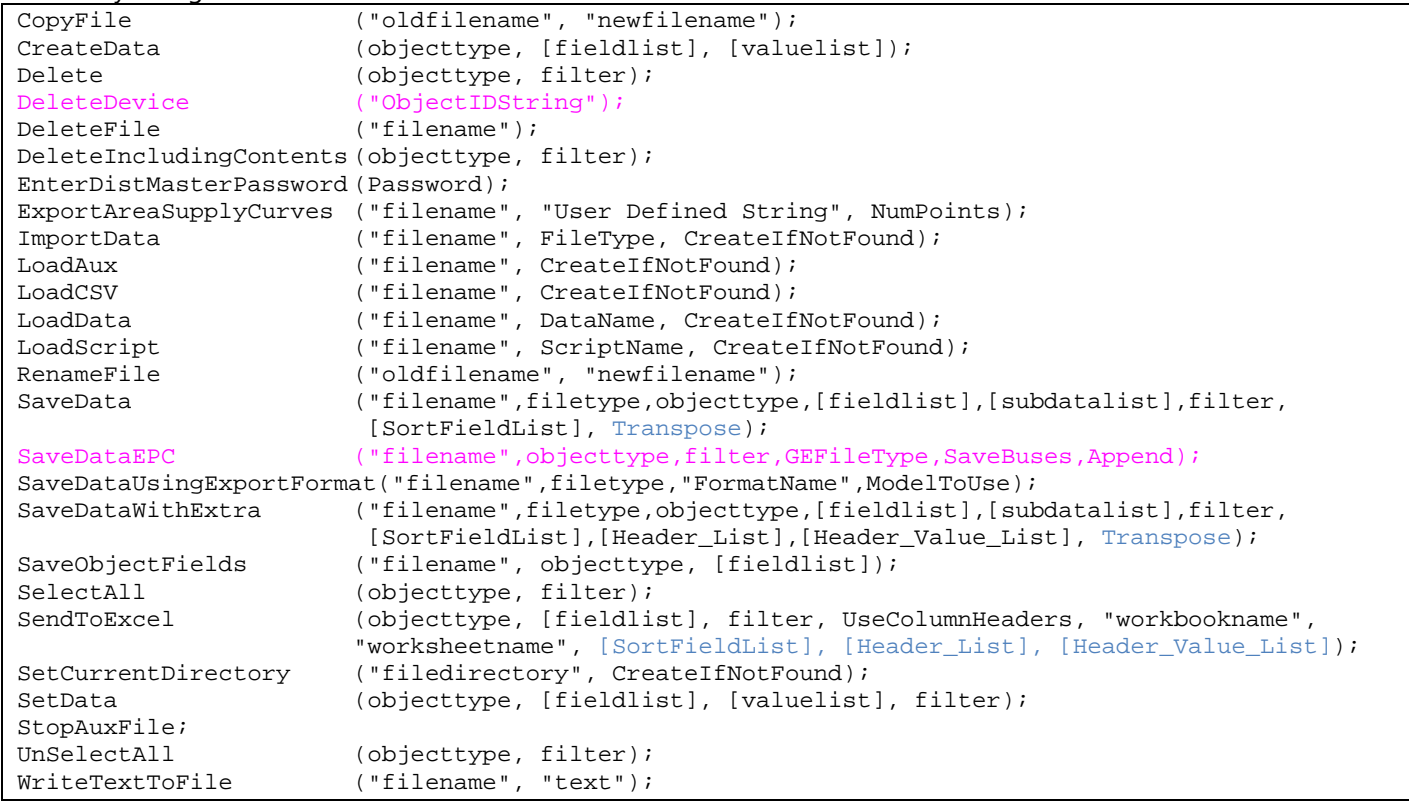

#### <span id="page-13-2"></span>**CopyFile("oldfilename", "newfilename");**

Use this action to copy a file from within a script.

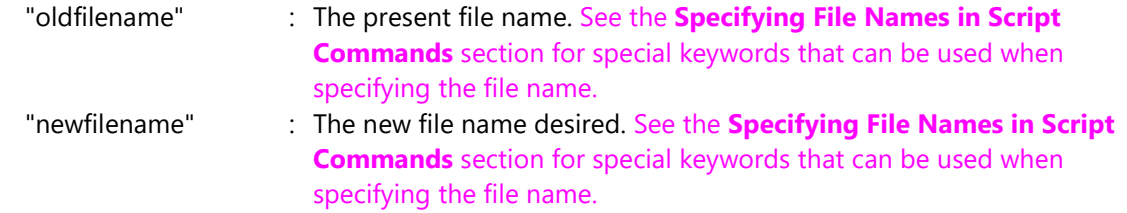

#### <span id="page-13-3"></span>**CreateData(objecttype, [fieldlist], [valuelist]);**

Use this action to create particular objects.

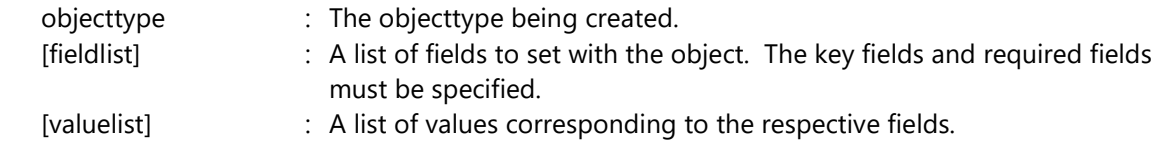

#### <span id="page-13-4"></span>**Delete(objecttype, filter);**

Use this delete objects of a particular type. A filter may optionally be specified to only delete objects that meet a filter.

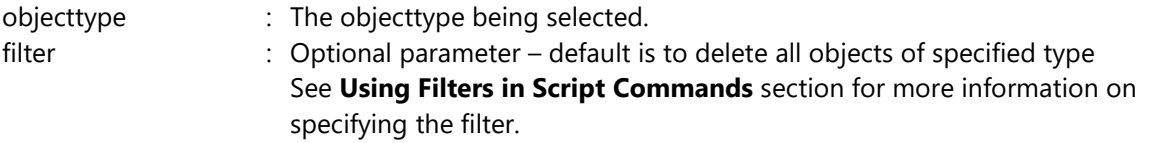

#### <span id="page-14-0"></span>**DeleteDevice([ObjectIDString]);**

Use this action to delete a specific object.

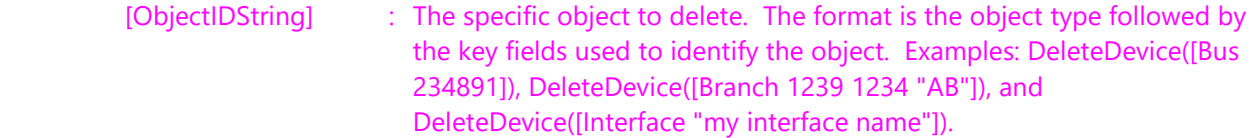

#### <span id="page-14-1"></span>**DeleteFile("filename");**

Use this action to delete a file from within a script.

"filename" : The file name to delete. See the **Specifying File Names in Script Commands** section for special keywords that can be used when specifying the file name.

#### <span id="page-14-2"></span>**DeleteIncludingContents(objecttype, filter);**

Use this to delete objects of a particular type and other objects that these contain. Currently, only multi-section lines (objecttype = MultiSectionLine) can be used with this command. The branches and dummy buses that belong to multi-section lines will also be deleted along with the multi-section lines. A filter may optionally be specified to only delete objects that meet a filter. The syntax is identical to the Delete(objecttype, filter); action above.

#### <span id="page-14-3"></span>**EnterDistMasterPassword(Password);**

Use this action to enter the master password used to unlock distributed machine login credentials. Password : Password that must be specified to unlock the credentials.

#### <span id="page-14-4"></span>**ExportAreaSupplyCurves("filename", "User Defined String", NumPoints);**

Use this action to export Area Supply Curves to a CSV file. The output of the file will have 7 entries for each area for Fixed Gen MW, Fixed Load MW, Fixed Shunt MW, Losses MW, Variable Min MW, Variable Max MW, Variable Present MW, followed by a set of Bid MW/Price entries represents the supply curve for the variable MWs.

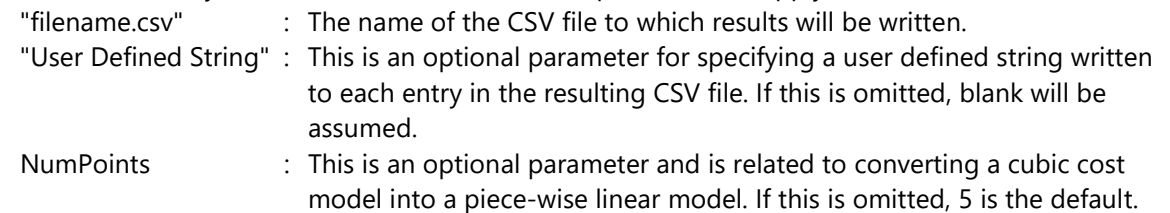

#### <span id="page-14-5"></span>**ImportData("filename", FileType, HeaderLine, CreateIfNotFound);**

Use this action to import data in various file formats that are not native to Simulator.

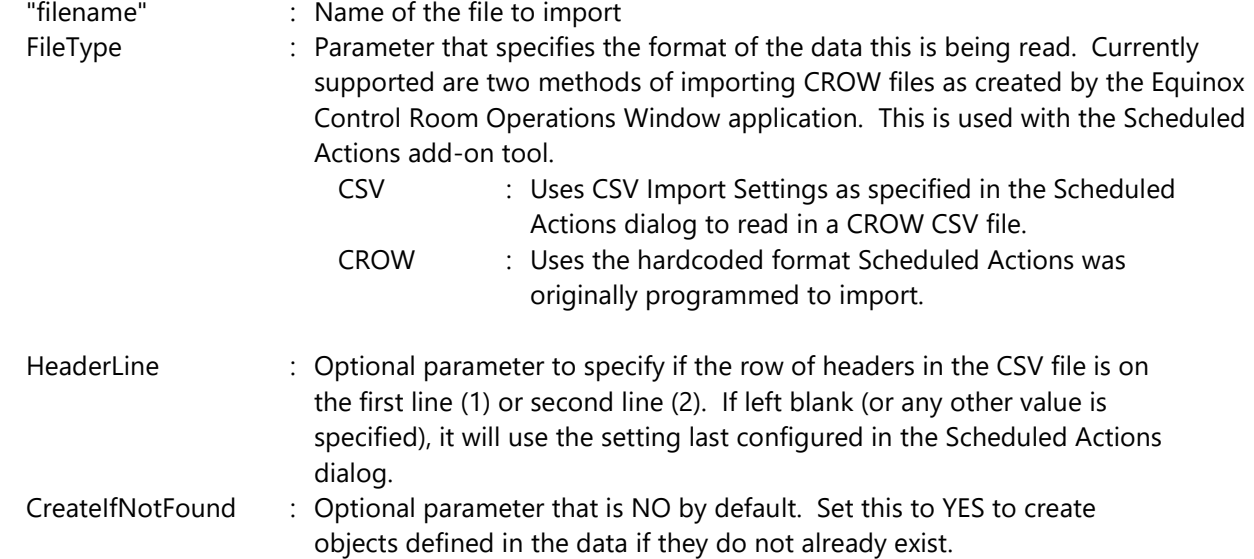

#### <span id="page-15-0"></span>**LoadAux("filename", CreateIfNotFound);**

Use this action to load another auxiliary file from within a script.

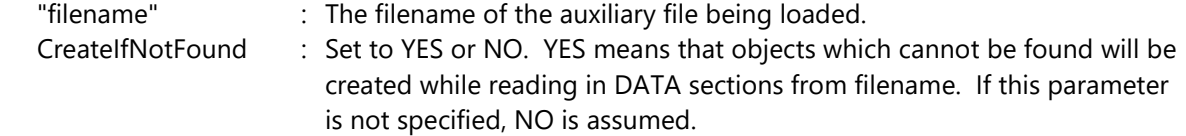

#### <span id="page-15-1"></span>**LoadCSV("filename", CreateIfNotFound);**

Use this action to load a CSV file that is formatted the same as the data sent to Excel in the Send All to Excel option found within a case information display, or by choose Save As CSV.

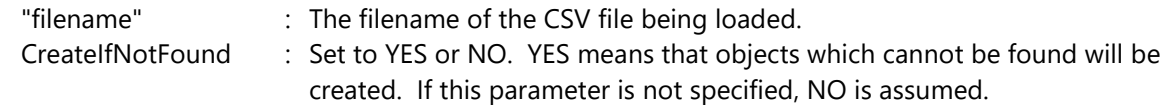

#### <span id="page-15-2"></span>**LoadData("filename", DataName, CreateIfNotFound);**

Use this action to load a named Script Section from another auxiliary file. This will open the auxiliary file denoted by "filename", but will only execute the script section specified.

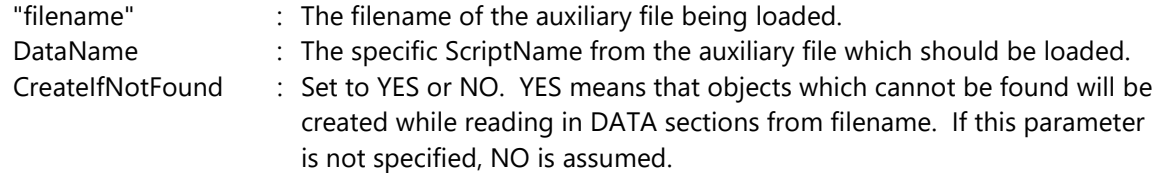

#### <span id="page-15-3"></span>**LoadScript("filename", ScriptName, CreateIfNotFound);**

Use this action to load a named Script Section from another auxiliary file. This will open the auxiliary file denoted by "filename", but will only execute the script section specified.

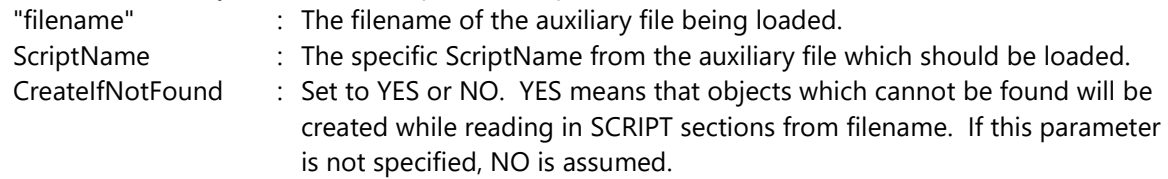

#### <span id="page-15-4"></span>**RenameFile("oldfilename", "newfilename");**

Use this action to rename a file from within a script.

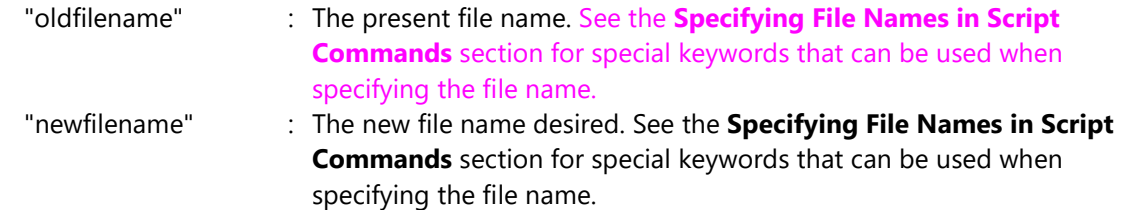

#### <span id="page-15-5"></span>**SaveData("filename", filetype, objecttype, [fieldlist], [subdatalist], filter, [SortFieldList], Transpose);**

Use this action to save data in a custom defined format.

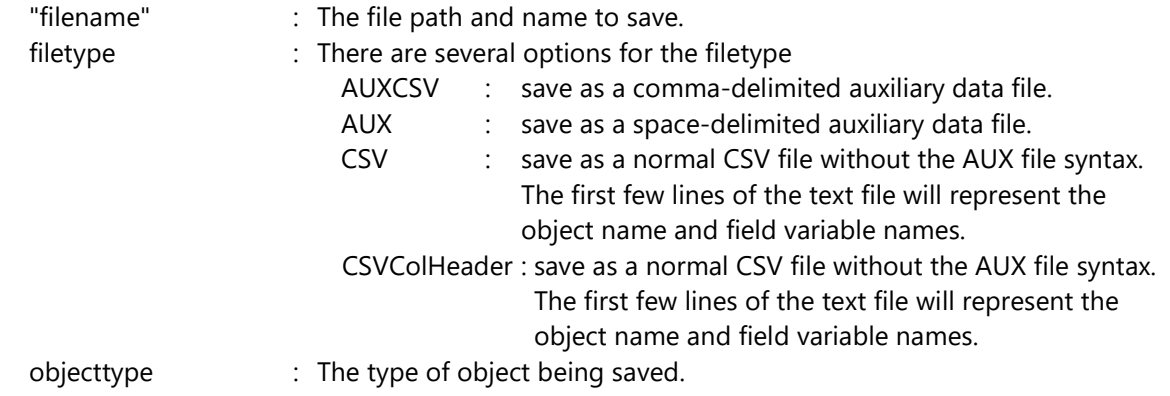

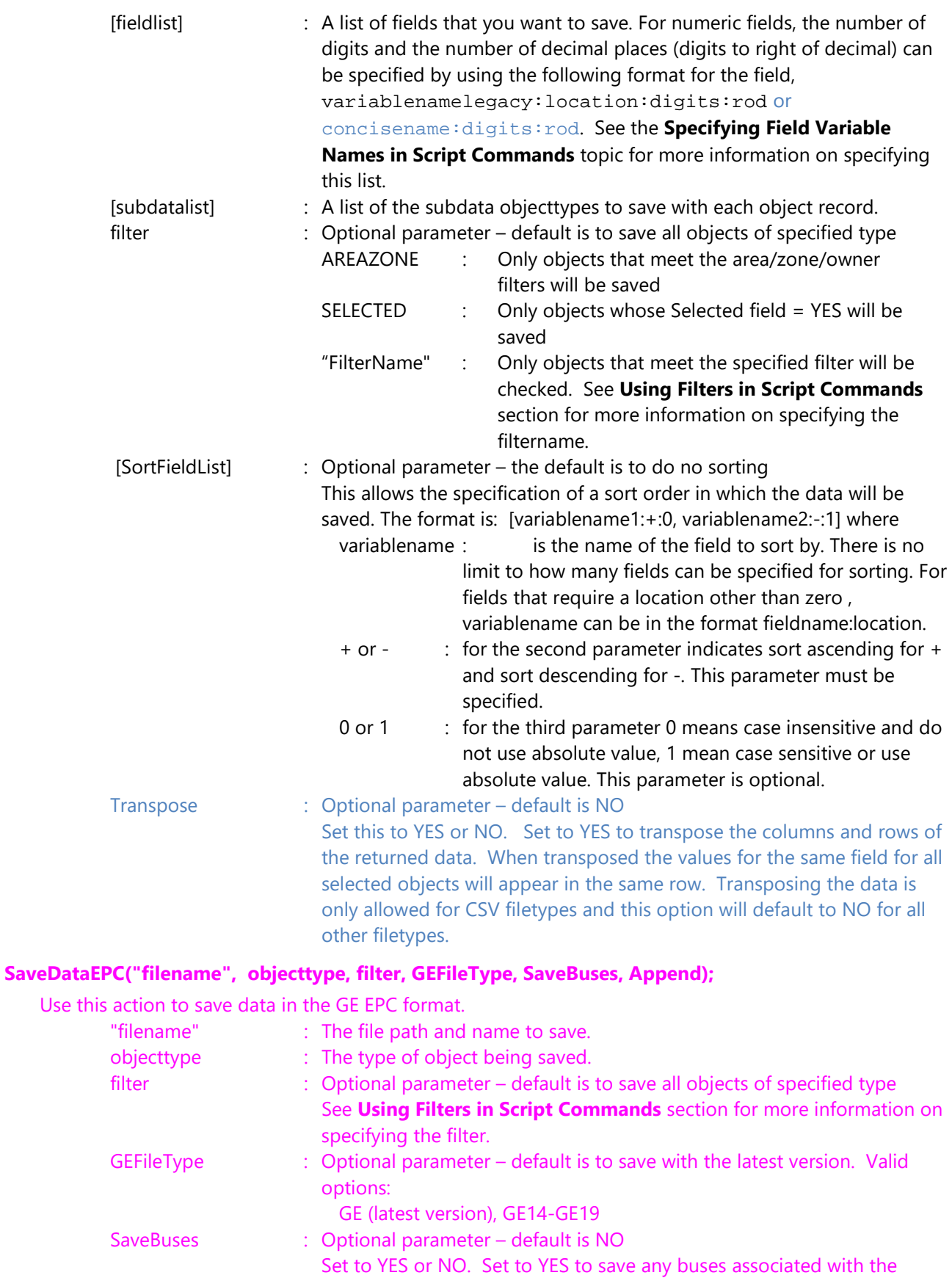

<span id="page-16-0"></span>voltage can also be saved. Append : Optional parameter – default is YES

regulated bus of generators or switched shunts so that the scheduled

Set to YES or NO. Set to YES to append data to an existing file. Set to NO to overwrite an existing file.

#### <span id="page-18-0"></span>**SaveDataUsingExportFormat("filename", filetype, "FormatName", ModelToUse);**

Use this action to save data in a user-defined format that has previously been defined.

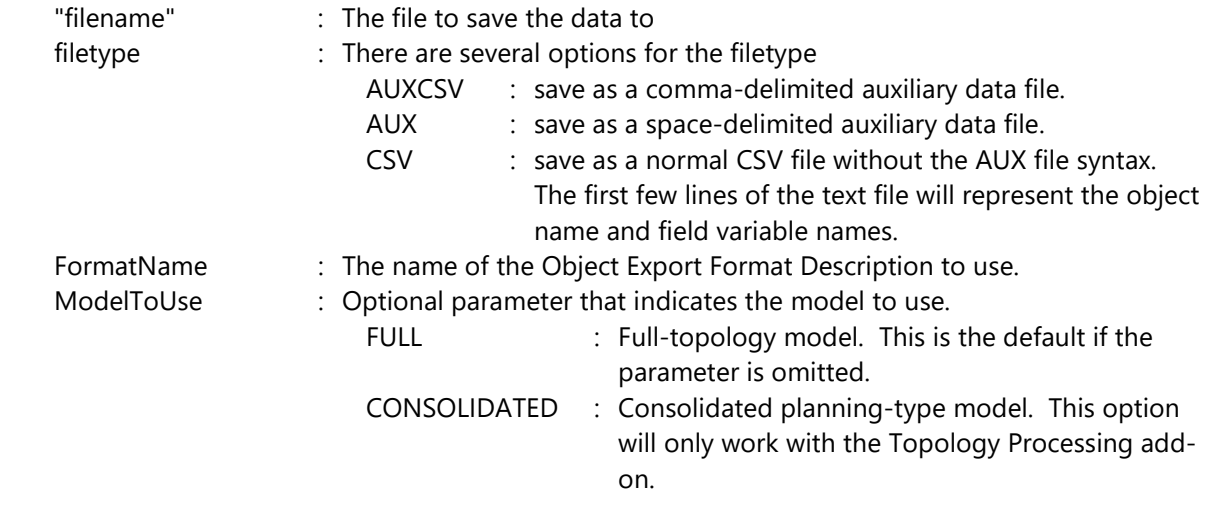

#### <span id="page-18-1"></span>**SaveDataWithExtra("filename", filetype, objecttype, [fieldlist], [subdatalist], filter, [SortFieldList], [Header\_List], [Header\_Value\_List], Transpose);**

Use this action to save data in a custom defined format. User-specified fields and field values can also be specified in the output. The syntax is identical to the SaveData command with the following exceptions:

Filetype : There are several options for the filetype

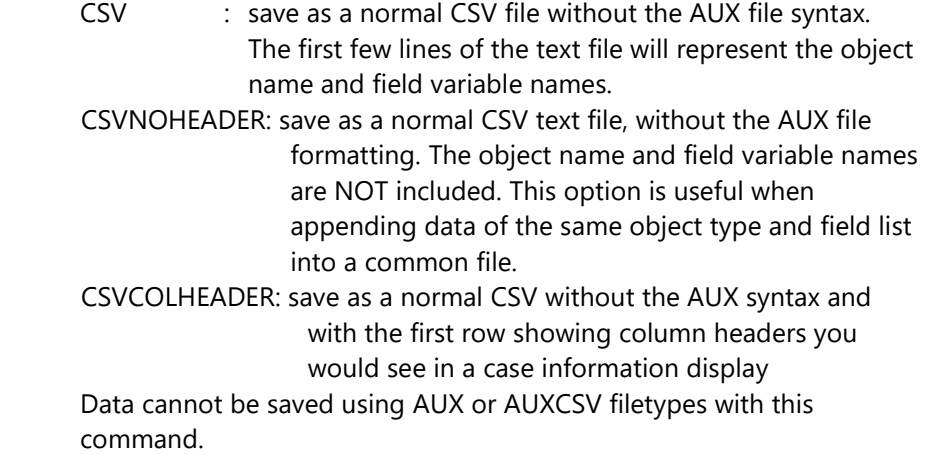

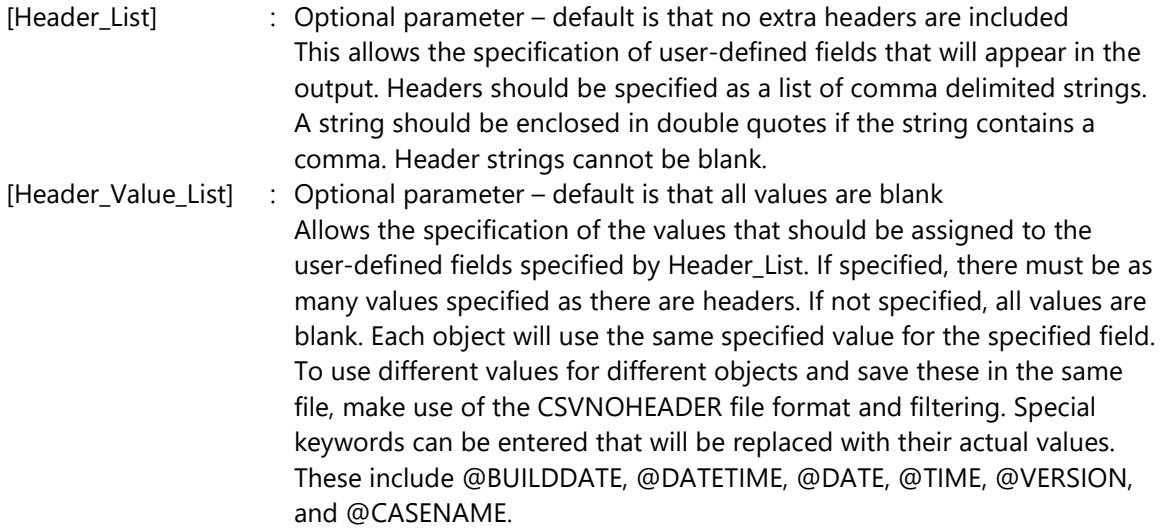

For the Header\_List and Header\_Value\_List, the input should be formatted in a manner to indicate how it should be written to the CSV. Any strings enclosed in double quotes will be stripped of the enclosers. Any strings containing double double quotes will have them replaced with single double quotes.

#### <span id="page-19-0"></span>**SaveObjectFields("filename", objecttype, [fieldlist]);**

Use this action to save a list of fields available for the specified objecttype to a CSV file. Format of the file is *variablename, field, col header, description*.

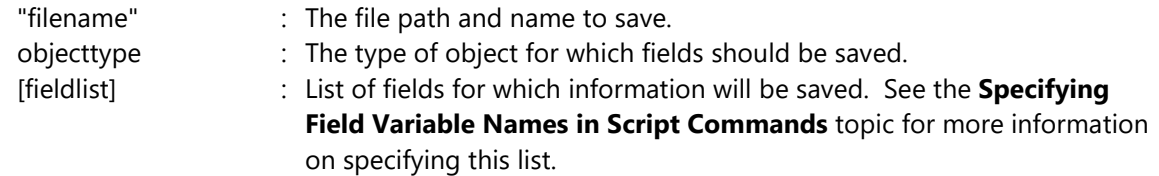

#### <span id="page-19-1"></span>**SelectAll(objecttype, filter);**

Use this to set the selected property of objects of a particular type to true. A filter may optionally be specified to only set this property for objects that meet a filter.

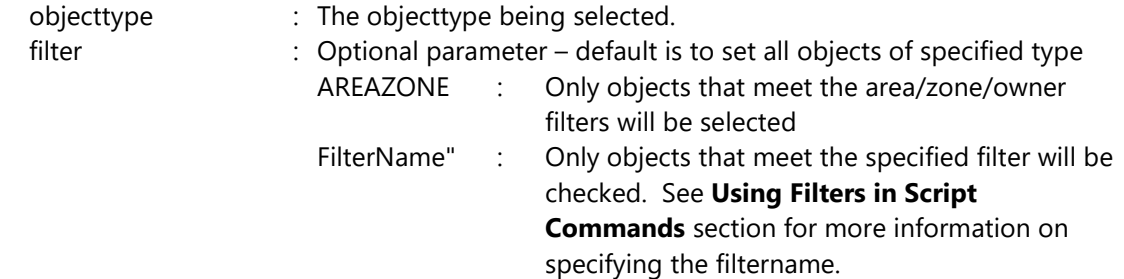

#### <span id="page-19-2"></span>**SendtoExcel(objecttype, [fieldlist], filter, UseColumnHeaders, "workbookname", "worksheetname", [SortFieldList], [Header\_List], [Header\_Value\_List]);**

Use this action to mimic the behavior of the Send to Excel option found within a case information display.

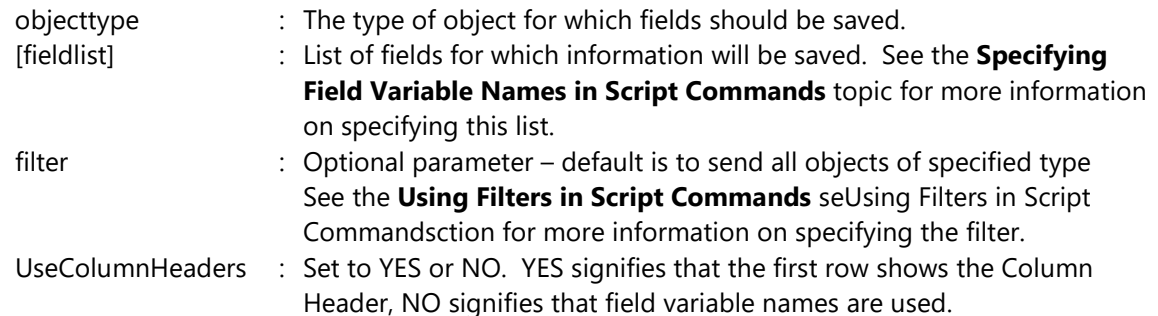

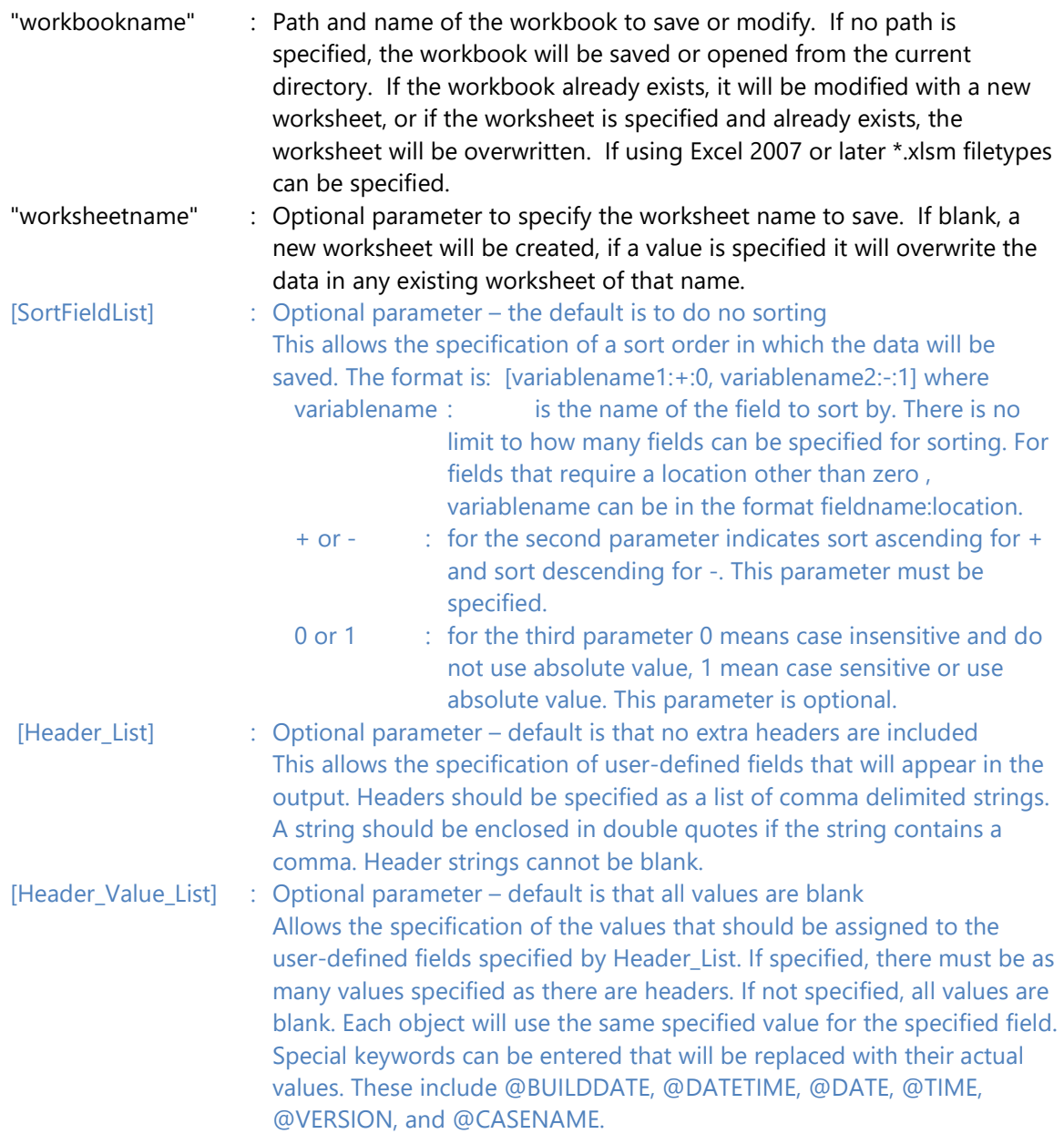

### <span id="page-20-0"></span>**SetCurrentDirectory("filedirectory", CreateIfNotFound);**

Use this action to set the current work directory.<br>"filedirectory" : The path of the

: The path of the work directory.

CreateIfNotFound : Set to YES or NO. YES means that if the directory path cannot be found, the directory will be created. If this parameter is not specified, NO is assumed.

#### <span id="page-21-0"></span>**SetData(objecttype, [fieldlist], [valuelist], filter);**

Use this action to set fields for particular objects. If a filter is specified, then it will set the respective fields for all objects which meet this filter. Otherwise, if no filter is specified, then the keyfields must be included in the field list so that the object can be found.

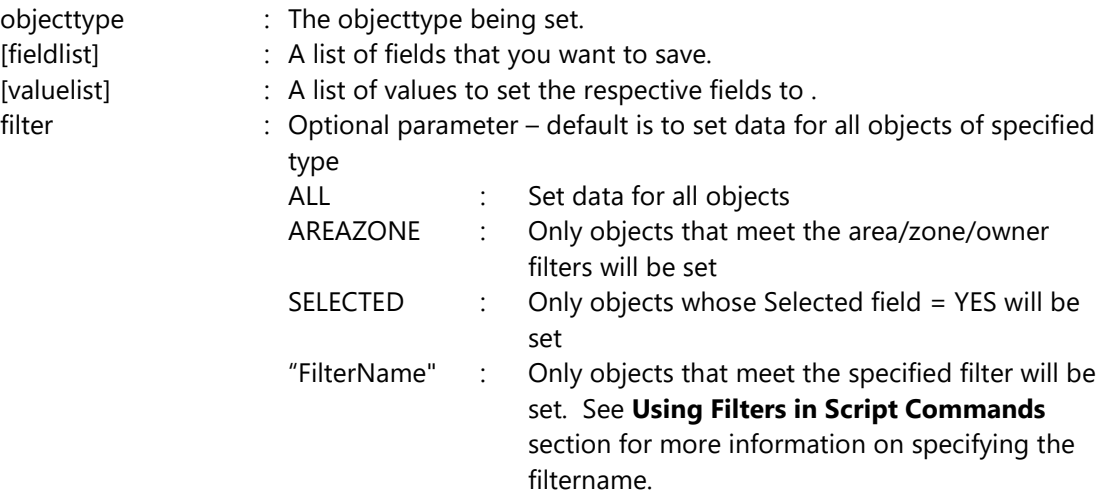

#### <span id="page-21-1"></span>**StopAuxFile;**

Use this action to treat the remainder of the file after the command as a big comment. This includes any script commands inside the present SCRIPT block, as well as all remaining SCRIPT or DATA blocks.

#### <span id="page-21-2"></span>**UnSelectAll(objecttype, filter);**

Same as SelectAll, but this action sets the selectected properties to false.

#### <span id="page-21-3"></span>**WriteTextToFile("filename", "text");**

Use this action to write text to a file. If the specified file already exists, the text will be appended to the file. Otherwise, it creates the file and writes the text to the file.

"filename" : The file path and name to save. "text" : The text to be written to the file. Special keywords can be entered that will be replaced with their actual values. These include @BUILDDATE, @DATETIME, @DATE, @TIME, @VERSION, and @CASENAME.

## <span id="page-22-0"></span>Case Related Actions

Available to you regardless of the mode

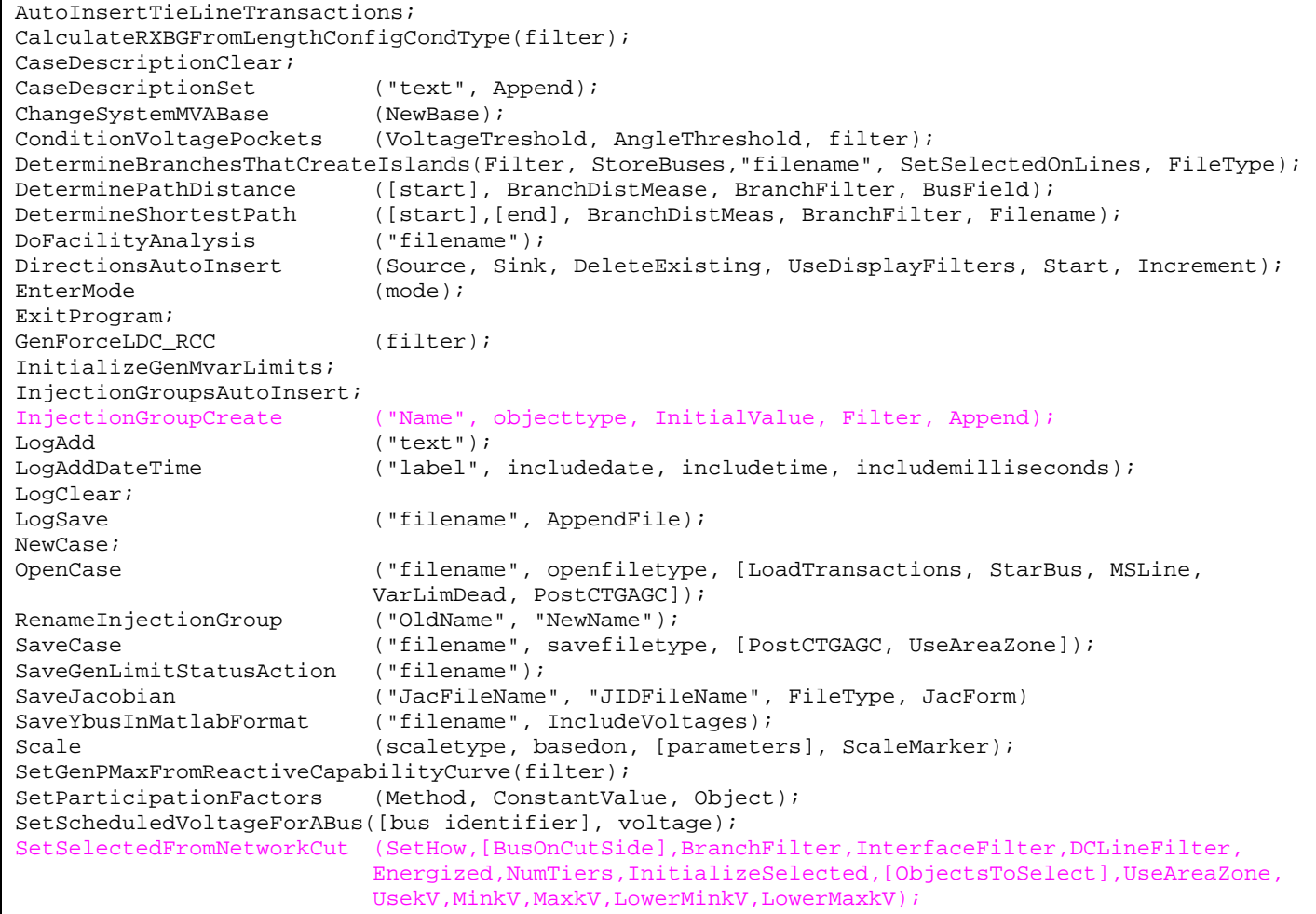

#### <span id="page-22-1"></span>**AutoInsertTieLineTransactions;**

Use this action todelete all existing MW transactions and set the unspecified MW interchange for each area to zero. It then automatically creates a MW transaction between each pair of connected areas with a MW transaction exactly equal to the sum of the tie-line flows.

#### <span id="page-22-2"></span>**CalculateRXBGFromLengthConfigCondType(filter);**

Use this action the go through branches in the power system and automatically recalculate the per unit R, X, G, and B values using the TransLineCalc tool. The branches Conductor Type, Tower Configuration, and Line Length will be passed to the TransLineCalc tool and new R, X, G and B values will be calculated. This is only available if you have installed the TransLineCalc tool.

filter : This parameter is used to specify which branches are checked.

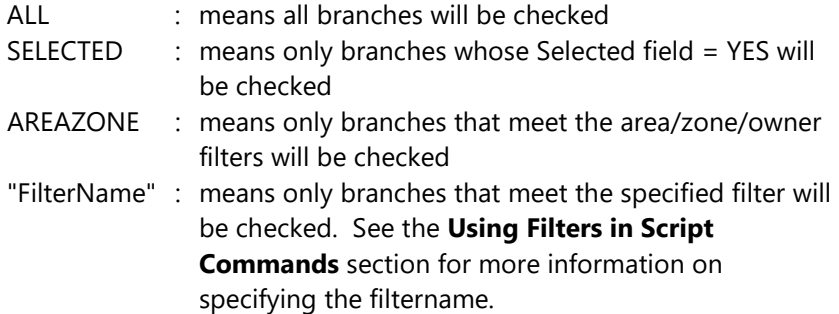

#### <span id="page-23-0"></span>**CaseDescriptionClear;**

Use this action clear the case description of the presently open case.

#### <span id="page-23-1"></span>**CaseDescriptionSet("text", Append);**

Use this action to set or append text to the case description.

"text" : Specify the text to set/append to the case description. Append : YES – will append the text specified to the existing case description. NO – will replace the case description.

#### <span id="page-23-2"></span>**ChangeSystemMVABase(NewBase);**

Use this action to change the system MVA base to the specified value and update all internal data structures to store values on the new base.

NewBase : New power system base in MVA.

#### <span id="page-23-3"></span>**ConditionVoltagePockets(VoltageThreshold, AngleThreshold, filter);**

The goal of this script command is to find pockets of buses that may have bad initial voltage estimates and to get a better voltage estimate of these buses based on assuming that the voltages on buses outside these pockets are good. It will identify pockets of buses bounded by branches that meet the condition that the absolute value of the voltage difference across the branch is greater than VoltageThreshold or the absolute value of the angle difference across the branch is greater than AngleThreshold and the branch meets the specified filter.

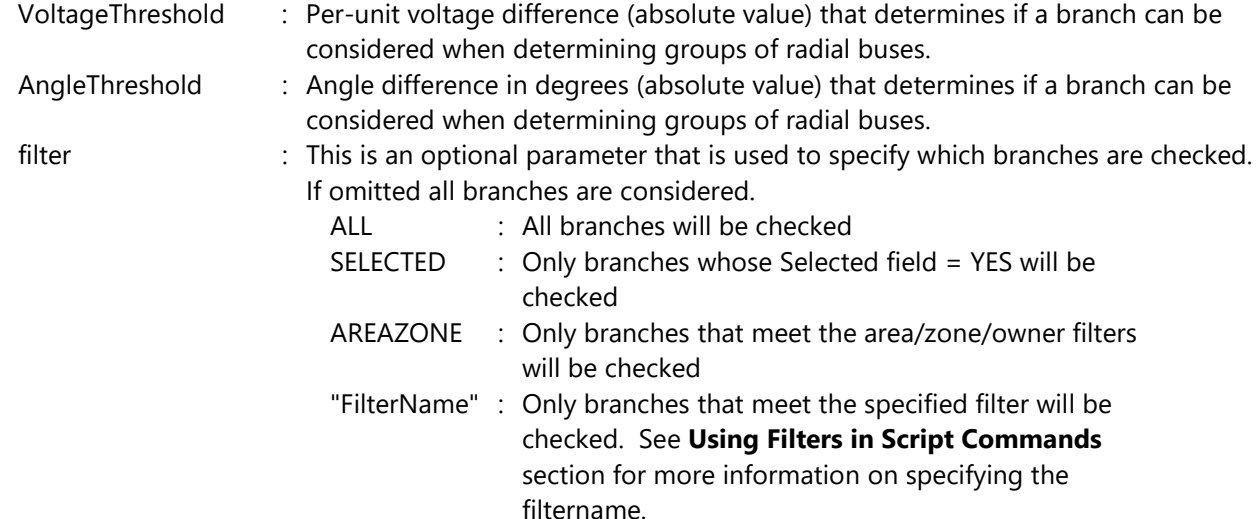

#### <span id="page-23-4"></span>**DetermineBranchesThatCreateIslands(Filter, StoreBuses, "filename", SetSelectedOnLines, FileType);**

Use this action to determine the branches whose outage results in island formation. Note that setting the Selected field will overwrite the Selected fields.

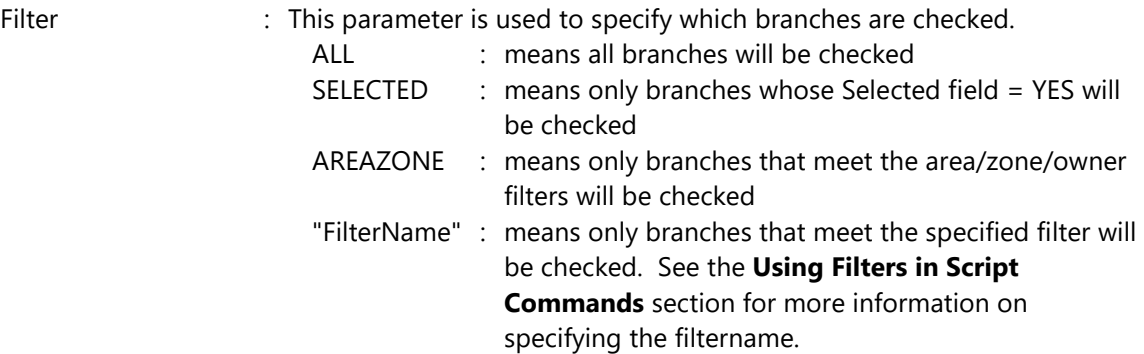

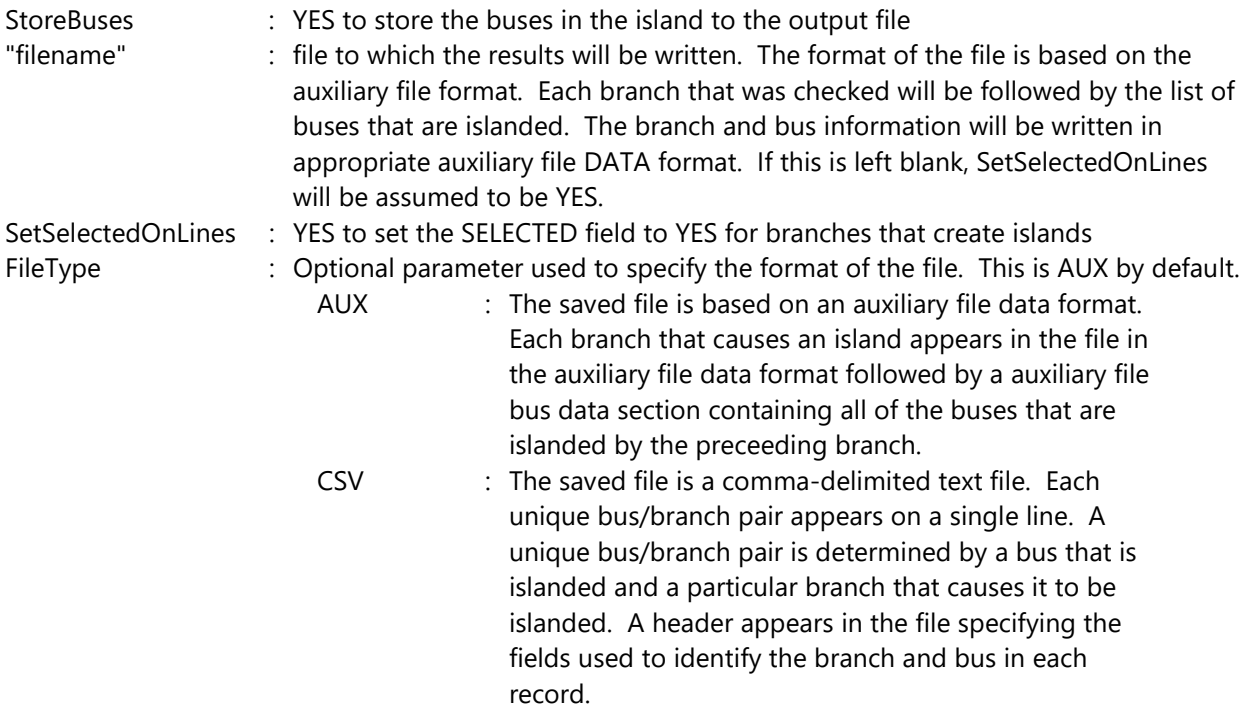

#### <span id="page-24-0"></span>**DeterminePathDistance([start], BranchDistMeas, BranchFilter, BusField);**

Use this action to calculate a distance measure at each bus in the entire model. The distance measure will represent how far each bus is from the starting group specified. The distance measure can be related to impedance, geographical distance, or simply the number of nodes.

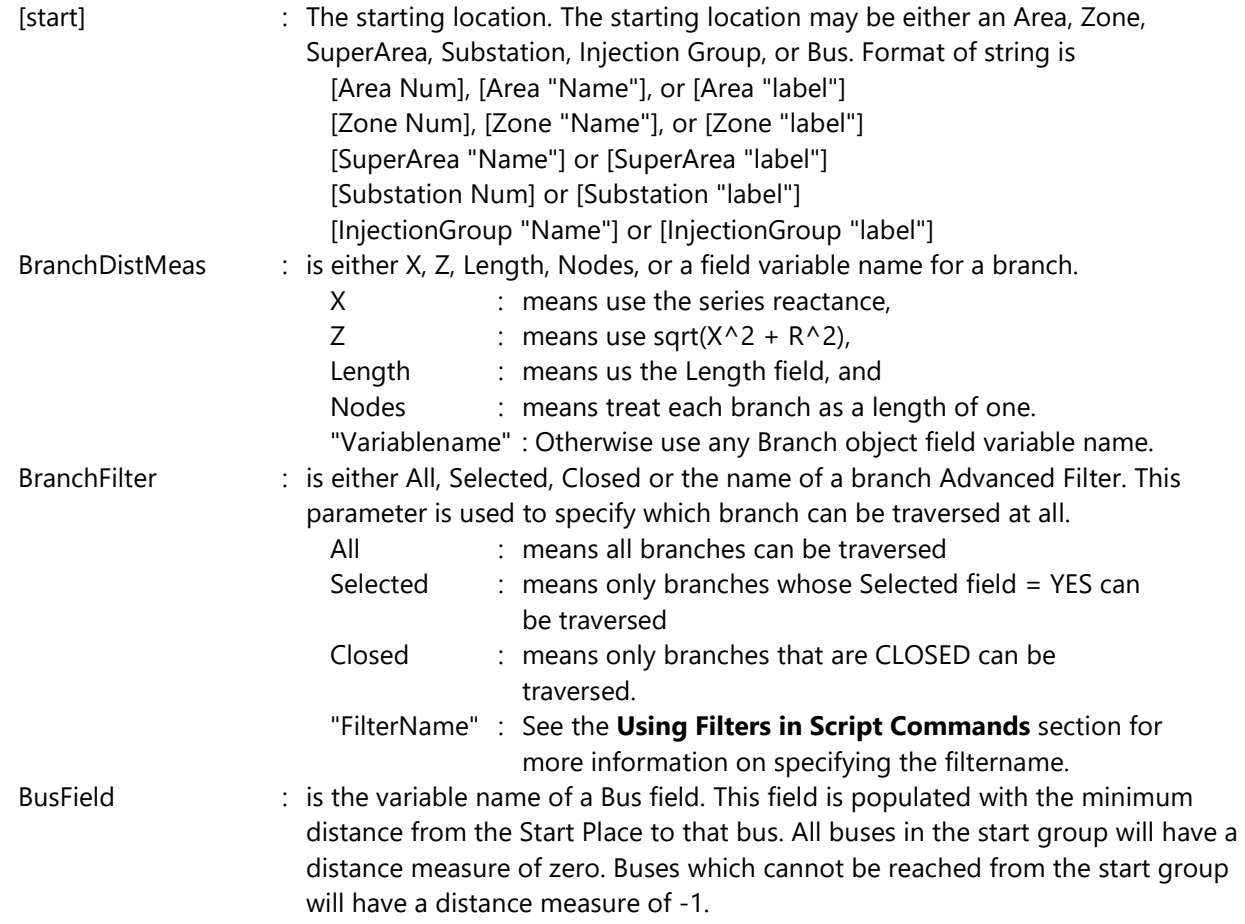

#### <span id="page-25-0"></span>**DetermineShortestPath([start], [end], BranchDistanceMeasure, BranchFilter, Filename);**

Use this action to calculate the shortest path between a starting group and an ending group. The results will be written to a textfile specified by filename. In the text file, the first bus listed will be in the end grouping and the last bus listed will be the start grouping. The result text file will have a line for each bus passed. Each line will contain three entries delimited by a space: "Number DistanceMeasure Name".

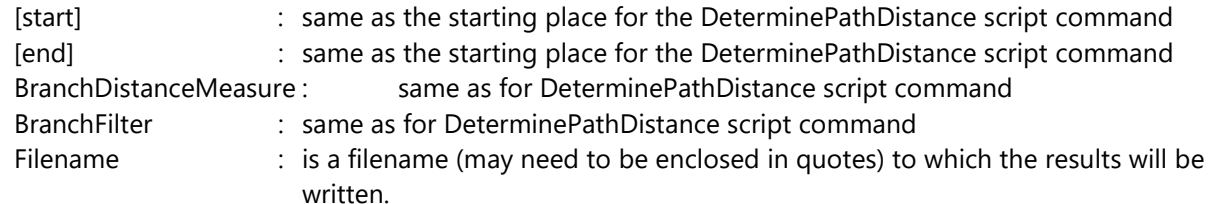

#### <span id="page-25-1"></span>**DoFacilityAnalysis ("Filename");**

Do Facility Analysis (Minimum Cut) is used to determine the branches that would isolate the Facility from the External region as specified in the Select Bus Dialog in the Simulator Tool dialog. It is assumed that the user will set the options before using the script command. The script will be used to identify the minimum number of branches that need to be opened or removed from the system in order to isolate the Facility (power system device) from an External region.

"Filename" : The auxiliary file to which the results will be written. The results will show the buses of the different paths in a data section consisting of the buses that form the respective path. Also it will show the branches of the minimum cut.

#### <span id="page-25-2"></span>**DirectionsAutoInsert(Source, Sink, DeleteExisting, UseAreaZoneFilters, Start, Increment);**

Use this action to auto-insert directions to the case

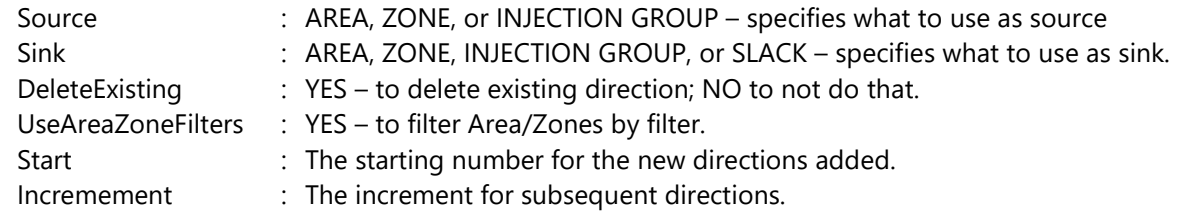

#### <span id="page-25-3"></span>**EnterMode(mode);**

This action will change the mode in which Simulator is operating. This is especially necessary when creating new case objects for which you are required to be in EDIT mode. Simulator will automatically change the mode to RUN for script actions that require that mode.

Mode : The mode to enter, either RUN or EDIT.

#### <span id="page-25-4"></span>**ExitProgram;**

Immediately exits the program with no prompts.

#### <span id="page-25-5"></span>**GenForceLDC\_RCC(filter);**

Use this action to force generators in the case onto line drop / reactive current compensation. The present voltage at the point at which the generator is controlling based on the line drop/reactive current compensation impedance is calculated, and the setpoint of the generator is set to this value. If the absolute value of the line drop/reactive current compensation impedance is less than or equal to 2\*10-6\*MVA Base, the generator will regulate its terminal bus and the setpoint voltage is set to the present value of the terminal bus voltage. For a typical case with an MVA Base of 100 MVA, this value is 0.0002.

filter : Optional parameter – default is to set all generators See the **Using Filters in Script Commands** section for more information on specifying the filter.

#### <span id="page-26-0"></span>**InitializeGenMvarLimits;**

Use this action to initialize all generators in the case so that they are appropriately marked as being at Mvar limits or not. This could be useful if manually setting the Mvar output of generators or changing their limits.

#### <span id="page-26-1"></span>**InjectionGroupsAutoInsert;**

Use this action to automatically insert injection groups according to the options specified in the "IG\_AutoInsert\_Options" object. The settings available with this object represent what is seen on the Auto Insert Injection Groups Dialog.

#### <span id="page-26-2"></span>**InjectionGroupCreate("Name", objecttype, InitialValue, filter, Append);**

This action will create or modify an injection group with participation points of a single object type that meet a filter. Repeated calls to this script command can be used to define an injection group with different object types.

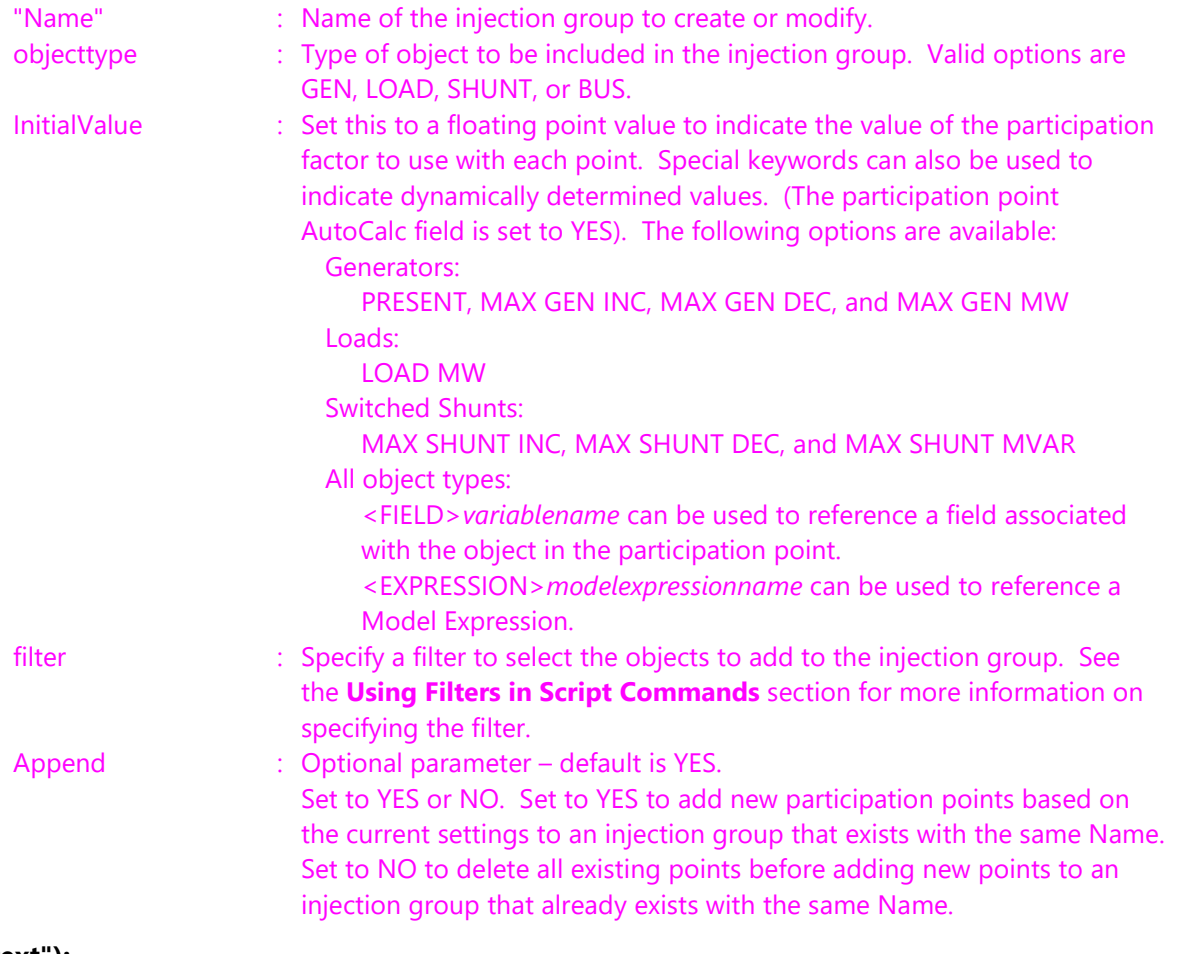

#### <span id="page-26-3"></span>**LogAdd("text");**

Use this action to add a personal message to the MessageLog.

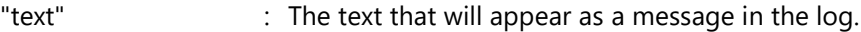

#### <span id="page-26-4"></span>**LogAddDateTime("label", includedate, includetime, includemilliseconds);**

Use this action to add the date and time to the message log

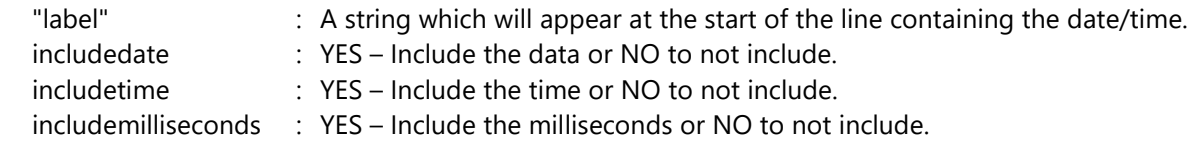

#### <span id="page-26-5"></span>**LogClear;**

Use this action to clear the Message Log.

#### <span id="page-27-0"></span>**LogSave("filename", AppendFile);**

This action saves the contents of the Message Log to "filename".

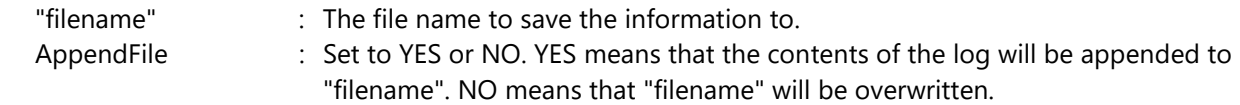

#### <span id="page-27-1"></span>**NewCase;**

This action clears out the existing case and open a new case from scratch.

#### <span id="page-27-2"></span>**OpenCase("filename", OpenFileType,[LoadTransactions,StarBus,MSLine,VarLimDead,PostCTGAGC]);**

This action will open a case stored in "filename" of the type OpenFileType. Different sets of optional parameters apply for the PTI and GE file formats. The LoadTransactions and Star bus parameters are available for writing to RAW files. MSLine, VarLimDead, and PostCTGAGC are for writing EPC files.

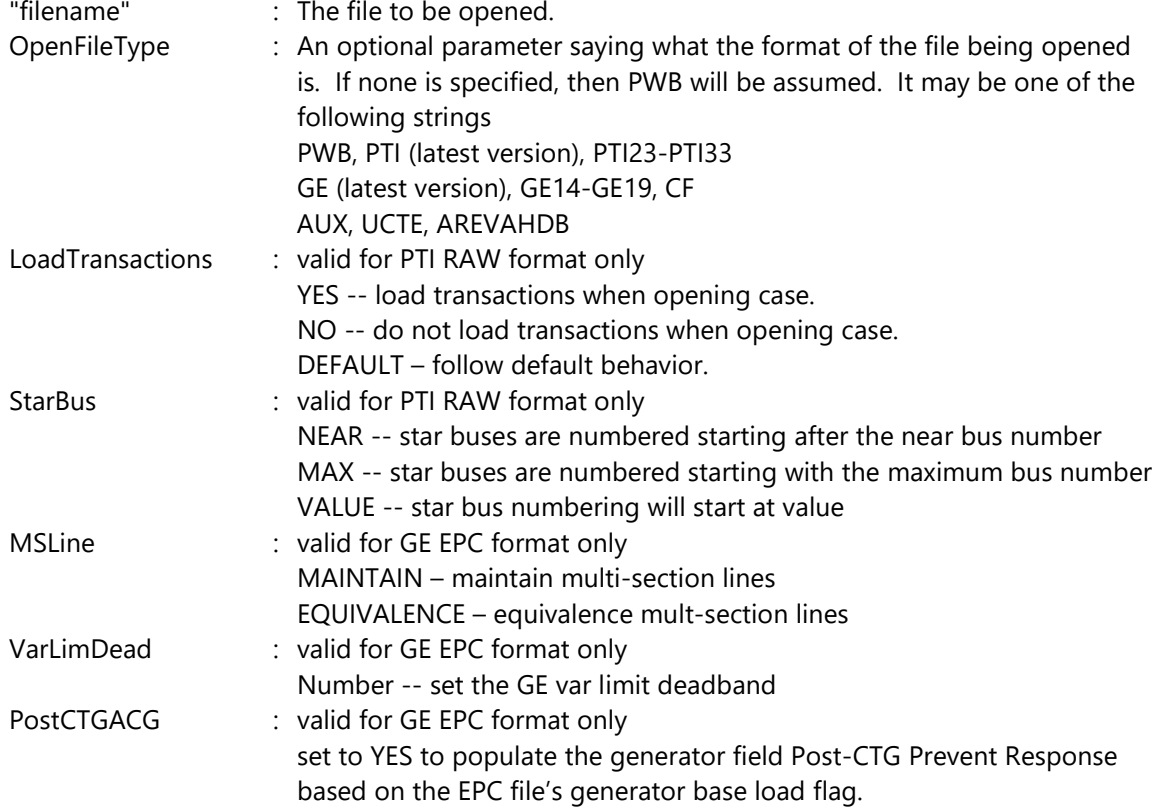

#### <span id="page-27-3"></span>**RenameInjectionGroup("OldName", "NewName");**

This action will change the name of an existing injection group.

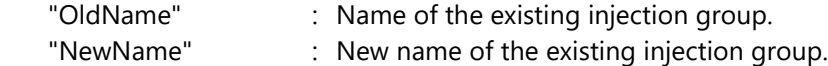

#### <span id="page-27-4"></span>**SaveCase("filename", SaveFileType, [PostCTGAGC, UseAreaZone]);**

This action will save the case to "filename" in the format SaveFileType.

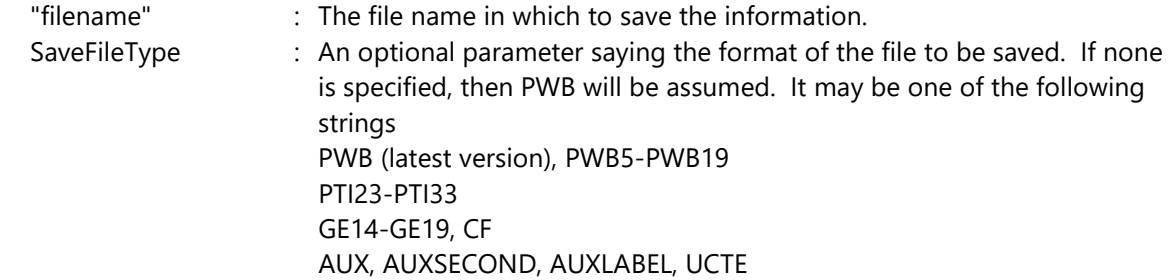

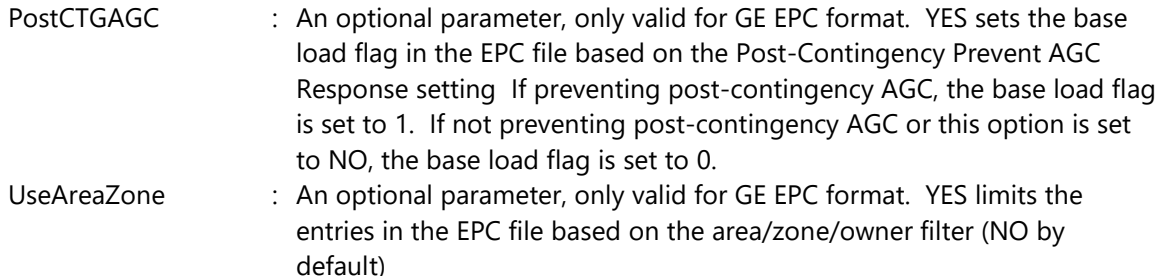

#### <span id="page-28-0"></span>**SaveGenLimitStatusAction("filename");**

Use this action to save Mvar information about generators in a text file. The information saved includes the generator bus number, generator ID, Mvar, Max Mvar, Min Mvar, AVRable flag (user specified), and internal AVRable flag (set by Simulator). This information is useful for debugging.

"filename" : Name of the text file in which to save the generator information.

#### <span id="page-28-1"></span>**SaveJacobian("JacFileName", "JIDFileName", FileType, JacForm);**

Use this action to save the Jacobian Matrix to a text file or a file formatted for use with Matlab

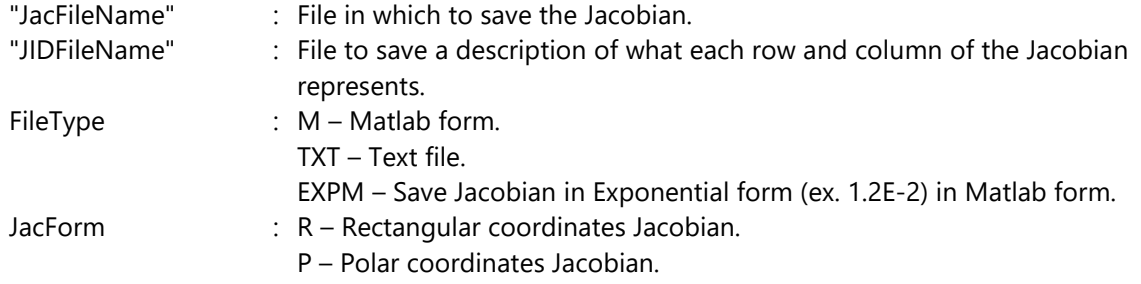

#### <span id="page-28-2"></span>**SaveYbusInMatlabFormat("filename", IncludeVoltages);**

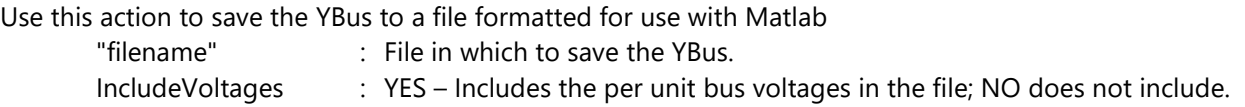

#### <span id="page-28-3"></span>**Scale(scaletype, basedon, [parameters], scalemarker);**

Use this action to scale the load and generation in the system. This script command should be used in conjunction with the SCALE\_OPTIONS object that specifies additional options necessary for the scaling that are not set through the script command.

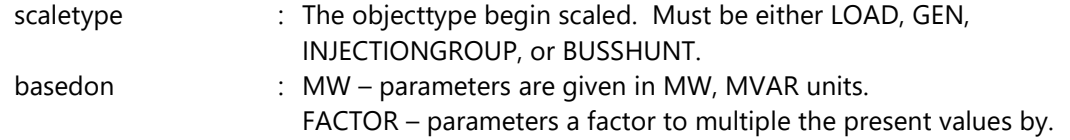

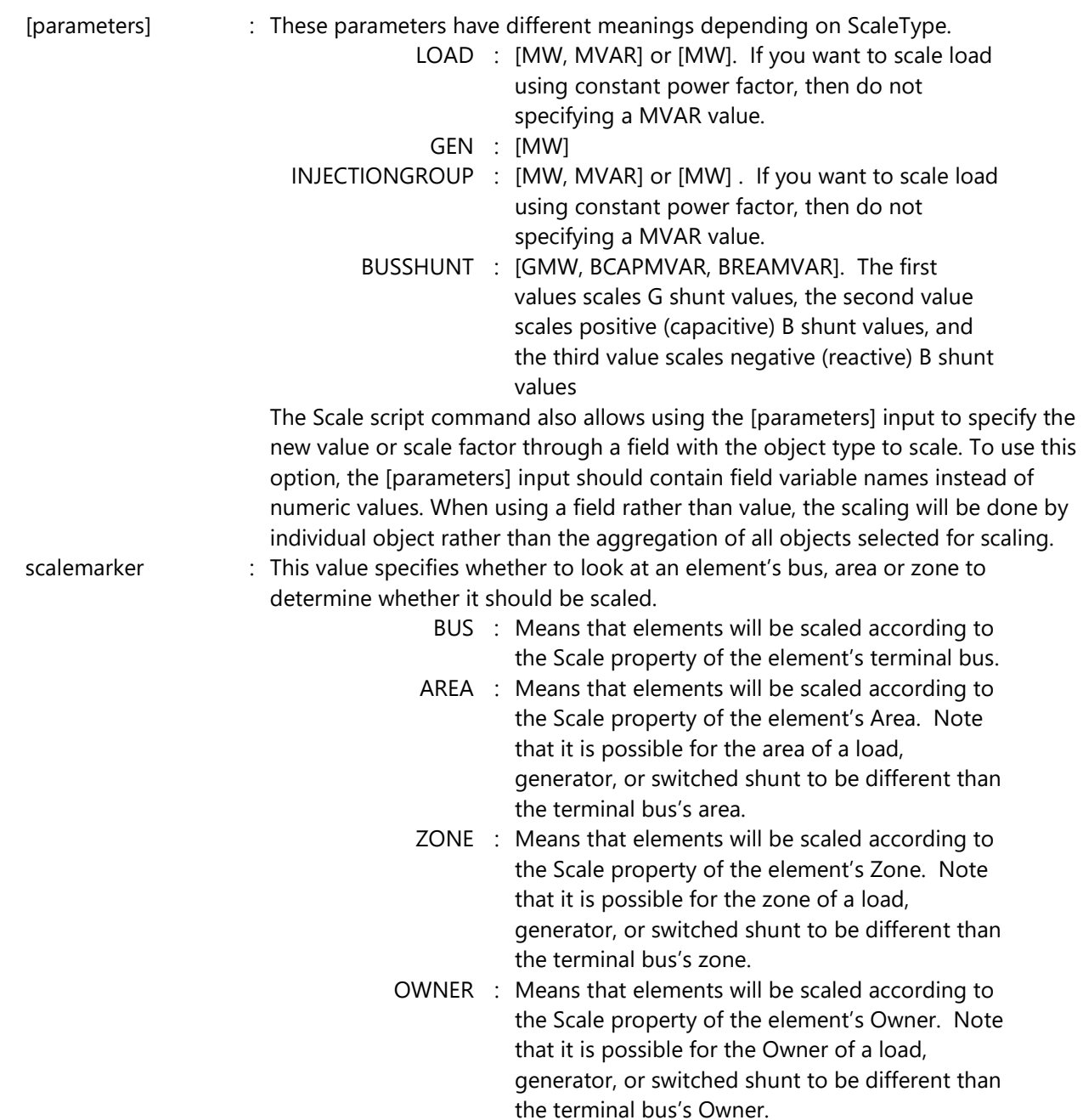

#### <span id="page-29-0"></span>**SetGenPMaxFromReactiveCapabilityCurve(filter);**

Use this action to change the Maximum MW output of generators which use a capability curve, equal to the second-to-last MW point in the capability curve if the last Max Mvar point on the capability curve is smaller than 0.001 Mvar. If the present MW output is higher than this new Max MW value, then Max MW is set to the present MW output..

filter : optional parameter which is either Selected, Closed or the name of a branch Advanced Filter. This parameter is used to specify which generators are processed. If blank, all generators are processed. Selected : means only generators whose Selected field = YES can be processed AREAZONE : means process those generators that meet the

area/zone/owner filters. "FilterName" : See the **Using Filters in Script Commands** section for more information on specifying the filtername.

#### <span id="page-30-0"></span>**SetParticipationFactors(Method, ConstantValue, Object);**

Use this action to modify the generator participation factors in the case

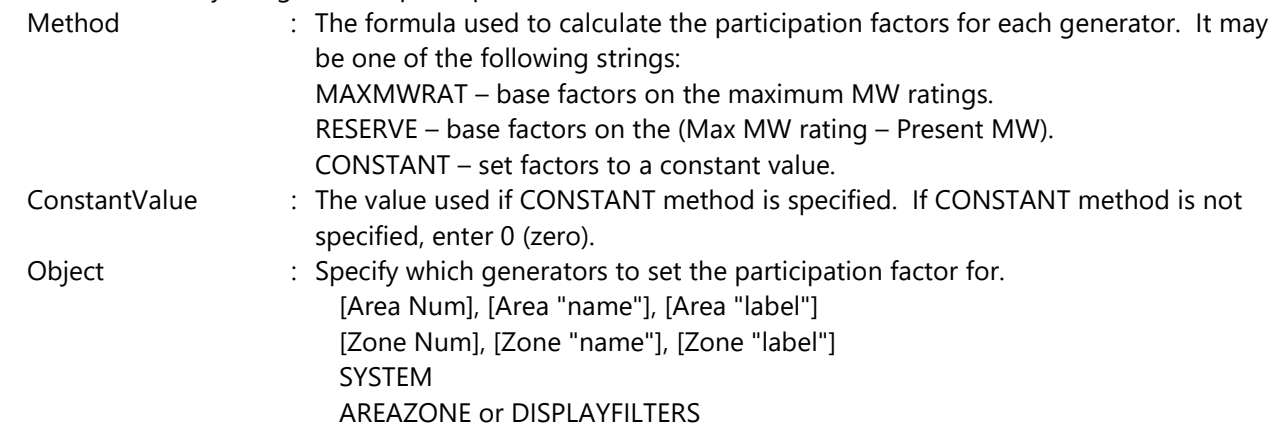

#### <span id="page-30-1"></span>**SetScheduledVoltageForABus([bus identifier], voltage);**

Use this action to set the stored scheduled voltage, vsched, for a bus according to how this is defined in the EPC format. This value is not used by Simulator but is stored for purposes of writing out to an EPC file. The setpoint voltages for generators and switched shunts regulating the specified bus are also set to the new voltage. The regulation range for switched shunts is modified for the new setpoint voltage according to how this is defined in the EPC format: vband = (VHigh-VLow)/2 with newVHigh = voltage+vband and new VLow = voltage-vband.

[bus identifier] : specifies bus

#### voltage : the new voltage

#### <span id="page-30-2"></span>**SetSelectedFromNetworkCut(SetHow, [BusOnCutSide], BranchFilter, InterfaceFilter, DCLineFilter, Energized, NumTiers, InitializeSelected, [ObjectsToSelect], UseAreaZone, UsekV, MinkV, MaxkV, LowerMinkV, LowerMaxkV);**

Use this action to set the Selected field of specified object types if they are on the specified side of a network cut created by specified branches, interfaces, and/or dc lines.

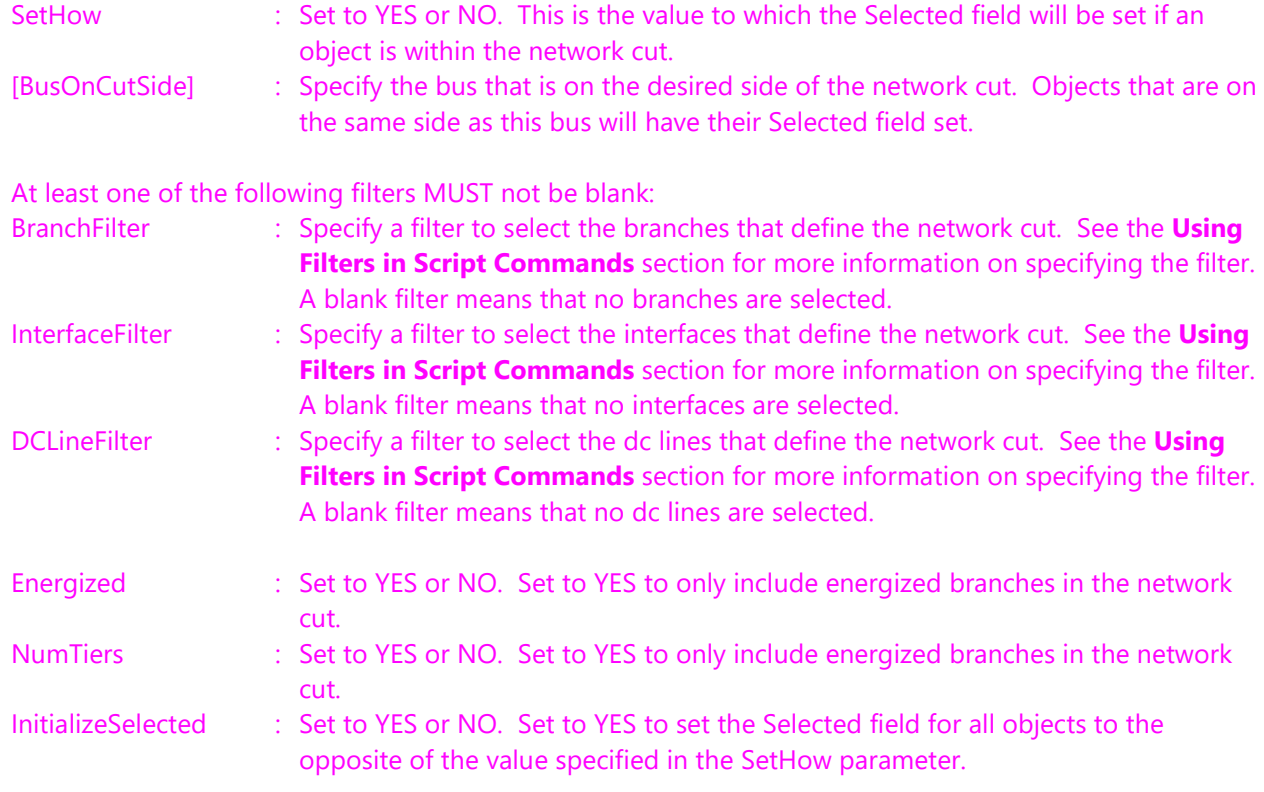

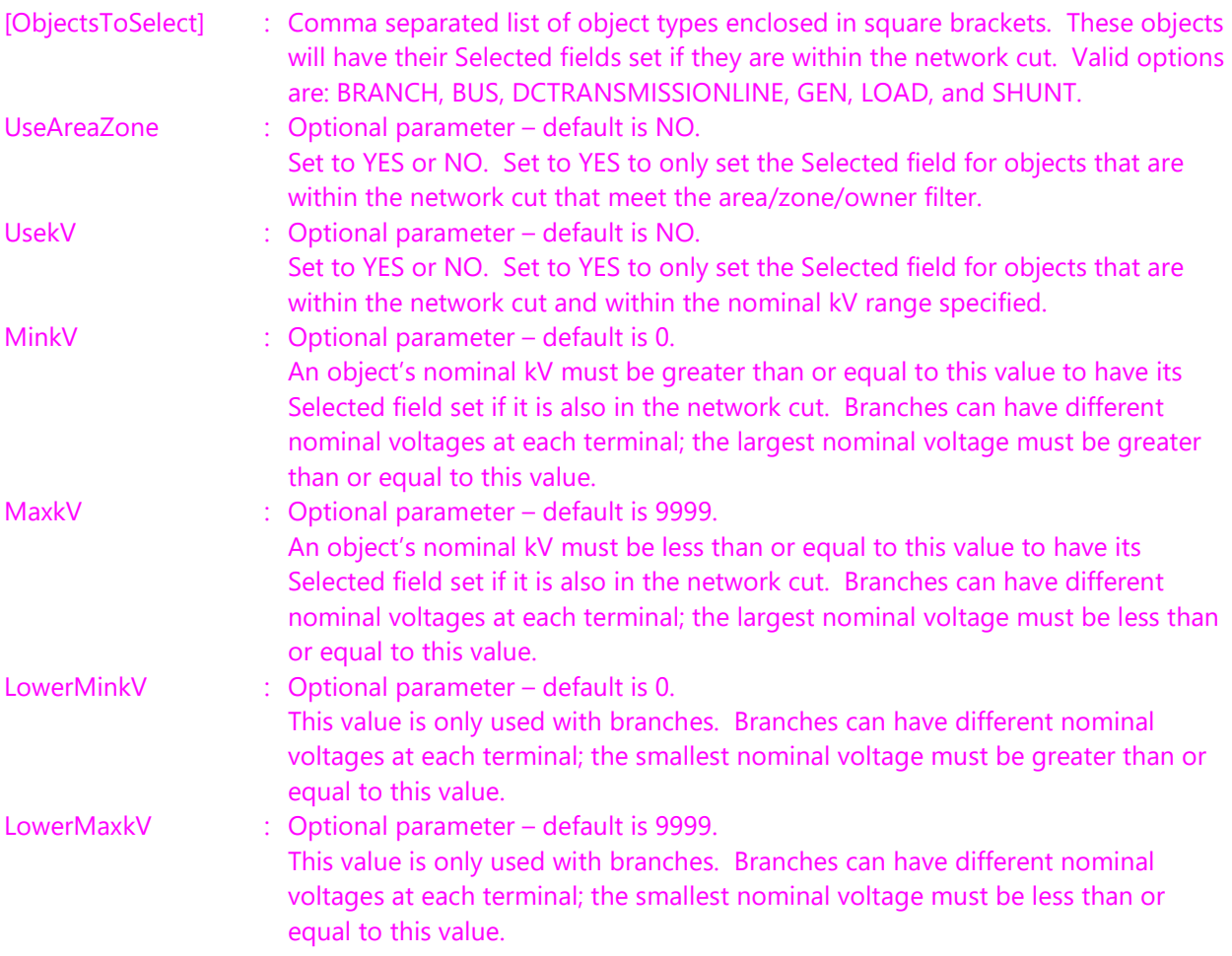

### <span id="page-32-0"></span>Oneline Actions

Available to you regardless of the mode

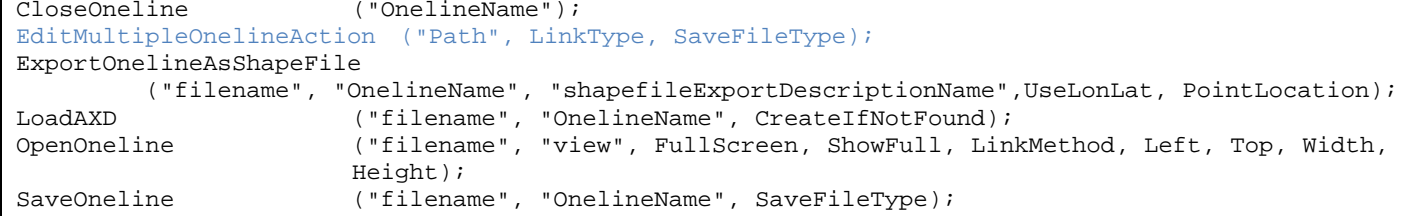

#### <span id="page-32-1"></span>**CloseOneline("OnelineName");**

Use this action to close an open oneline diagram without saving it. If the name is omitted, the last focused oneline diagram will be closed.

" OnelineName" : The name of the oneline diagram to close.

#### <span id="page-32-2"></span>**EditMultipleOnelineAction("Path", LinkType, SaveFileType)**

Use this action to convert all files with a PWD extension in a specified directory to a new format. The files will be saved with the same name but with an extension appropriate for the SaveFileType.

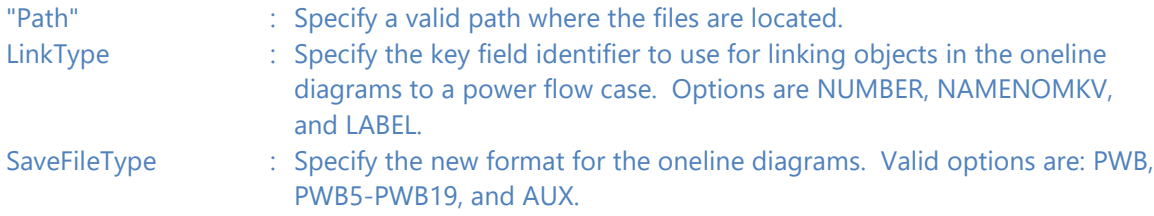

#### <span id="page-32-3"></span>**ExportOnelineAsShapeFile("filename", "OnelineName", "ShapeFileExportDescriptionName", UseLonLat, PointLocation)**

Use this action to save an open oneline diagram to a shapefile.

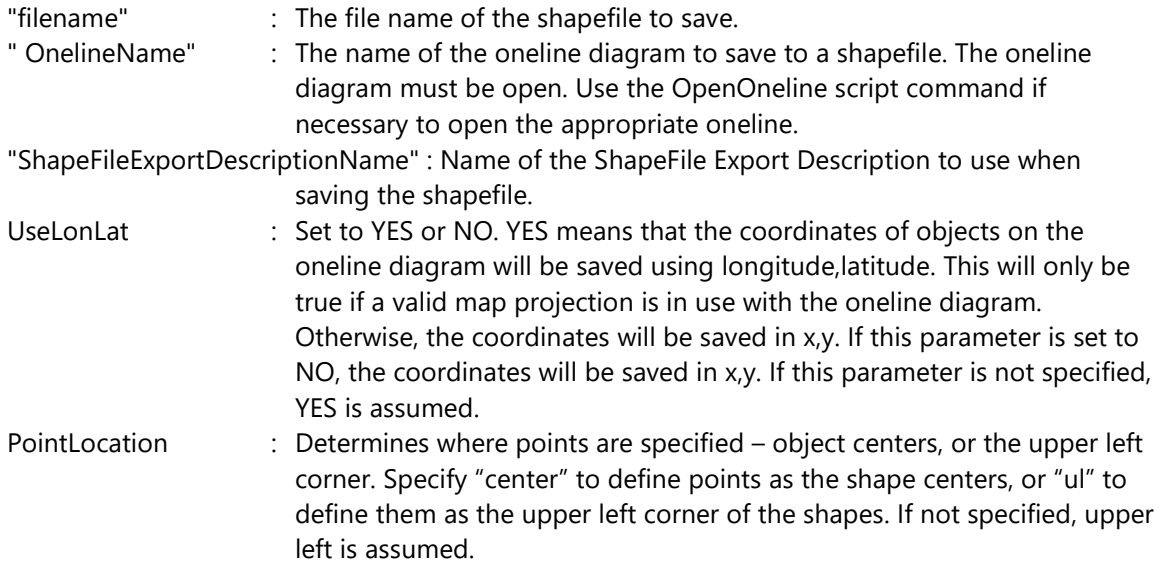

#### <span id="page-33-0"></span>**LoadAXD("filename", "OnelineName", CreateIfNotFound)**

Use this action to apply a display auxiliary file to an open oneline diagram.

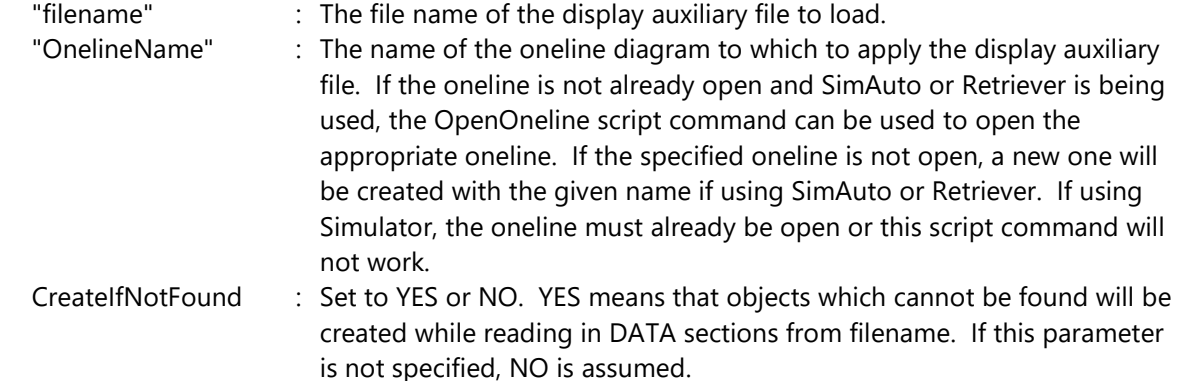

#### <span id="page-33-1"></span>**OpenOneline("filename", "view", FullScreen, ShowFull, LinkMethod, Left, Top, Width, Height);**

Use this action to open a oneline diagram. This can only be used in SimAuto or Retriever. When using SimAuto, this action cannot be used to actually view a oneline. This script can be used in SimAuto to associate onelines with a PWB file. Any oneline that is opened using the script command and while the case is saved will opened in the GUI once the case is reopened.

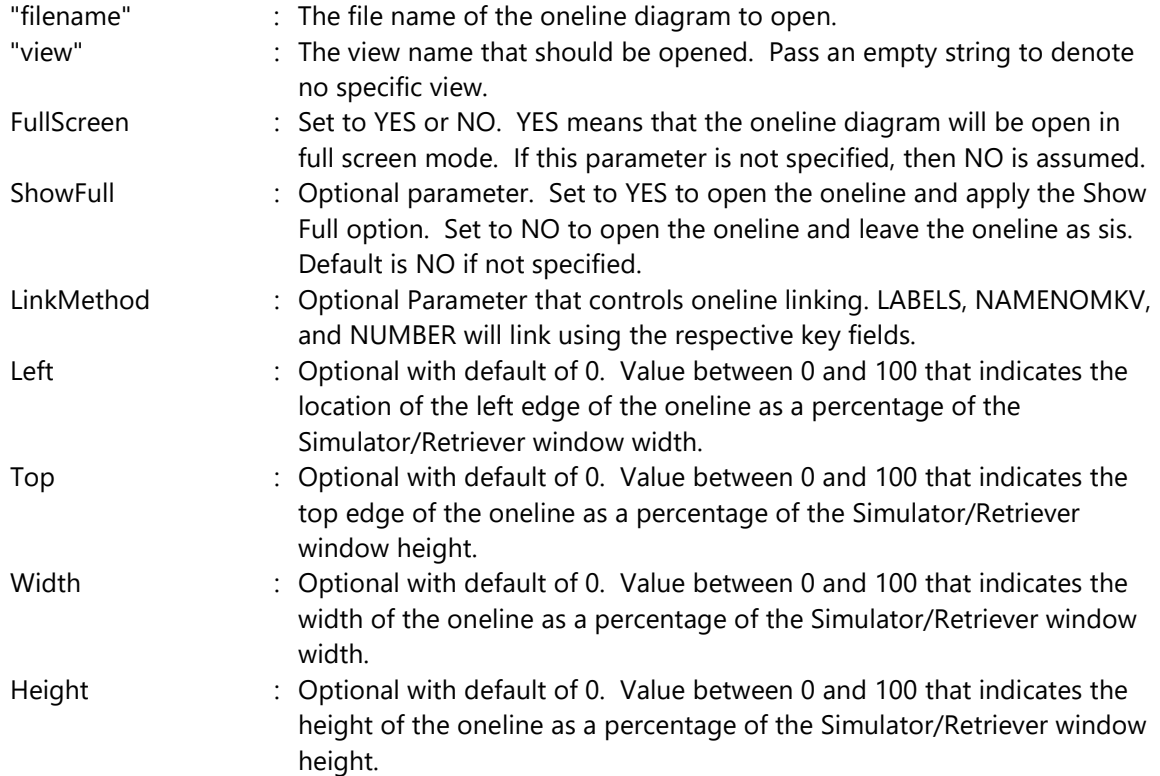

#### <span id="page-33-2"></span>**SaveOneline("filename", "OnelineName", SaveFileType);**

Use this action to save an open oneline diagram to file

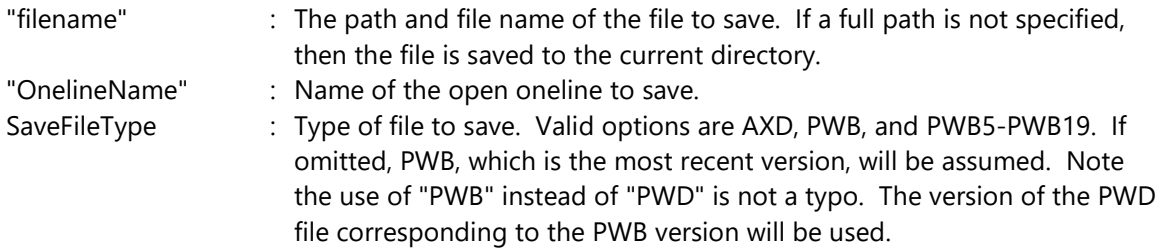

#### <span id="page-34-0"></span>User Interface Actions

Available regardless of the mode

```
MessageBox ("text");
ObjectFieldsInputDialog ("ObjectIDString", [fieldlist]);
```
#### <span id="page-34-1"></span>**MessageBox("text");**

Use this action to open a dialog box that will display the entered text. This script command will fail if using the SimAuto add-on.

"text" : Text that will appear in the dialog box.

#### <span id="page-34-2"></span>**ObjectFieldsInputDialog("ObjectIDString", [fieldlist]);**

Use this action to open a dialog box displaying the list of specified fields for the specified object. This will allow the fields to be modified in the same manner as they can through case information displays. This script command will fail if using the SimAuto add-on.

"ObjectIDString" : The specific object for which to display fields. The format is the object type followed by the key fields used to identify the object. Examples: "Bus 234891", "Gen 16445 'A'", "Branch 1239 1234 'AB'".

[fieldlist] : A list of fields to to display for the specified object.

# <span id="page-35-0"></span>Edit Mode Actions

#### <span id="page-35-1"></span>Case Related Actions

The following script commands are available during Edit mode

```
AppendCase ("filename", OpenFileType, [StarBus, EstimateVoltages]);
AppendCase ("filename", OpenFileType, [MSLine, VarLimDead, PostCTGAGC, EstimateVoltages]);<br>Combine ([elementA], [elementB]);
         ([elementA], [elementB]);
DeleteExternalSystem;
Equivalence;<br>InterfacesAutoInsert
                           (Type, DeleteExisting, UseFilters, Prefix, Limits);
MergeBuses([element], Filter);
MergeLineTerminals (Filter);
MergeMSLineSections (Filter);<br>Move ([elementAl [desti
          ([elementA], [destination parameter], HowMuch);
ReassignIDs(objecttype, field, filter, UseRight);
Remove3WXformerContainer(filter);
Renumber3WXFormerStarBuses("filename", Delimiter);
RenumberAreas(NumCI);
RenumberBuses(NumCI);
RenumberMSLineDummyBuses("filename", Delimiter);
RenumberSubs(NumCI);
RenumberZones(NumCI);
SaveExternalSystem ("filename", Savefiletype, withties);
                  ([element], NewBusNumber, InsertBusTieLine, LineOpen, BranchDeviceType);
TapTransmissionLine ([element], PosAlongLine, NewBusNumber, ShuntModel, TreatAsMSLine);
```
#### <span id="page-35-2"></span>**AppendCase("filename", OpenFileType, [StarBus, EstimateVoltages]);**

#### <span id="page-35-3"></span>**AppendCase("filename", OpenFileType, [MSLine, VarLimDead, PostCTGAGC, EstimateVoltages]);**

Use this action to append a case to the currently open case. The optional parameters depend on the type of file being appended.

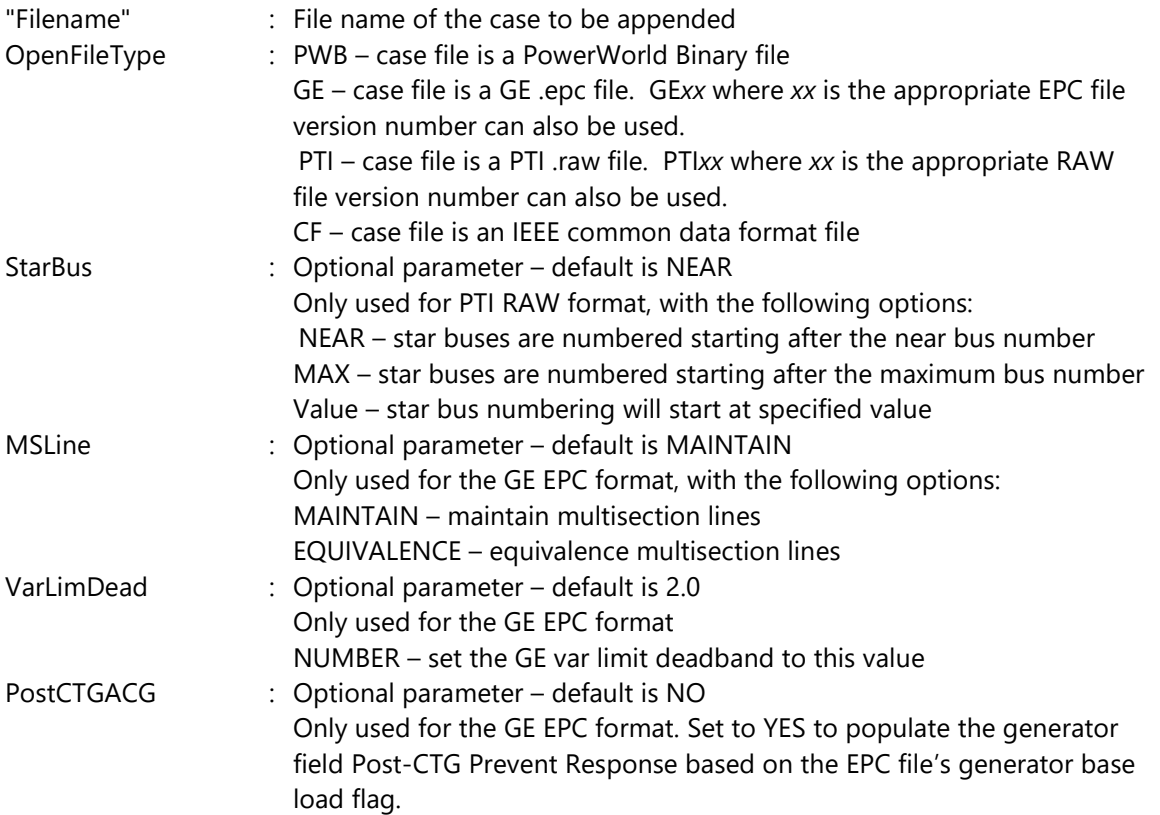
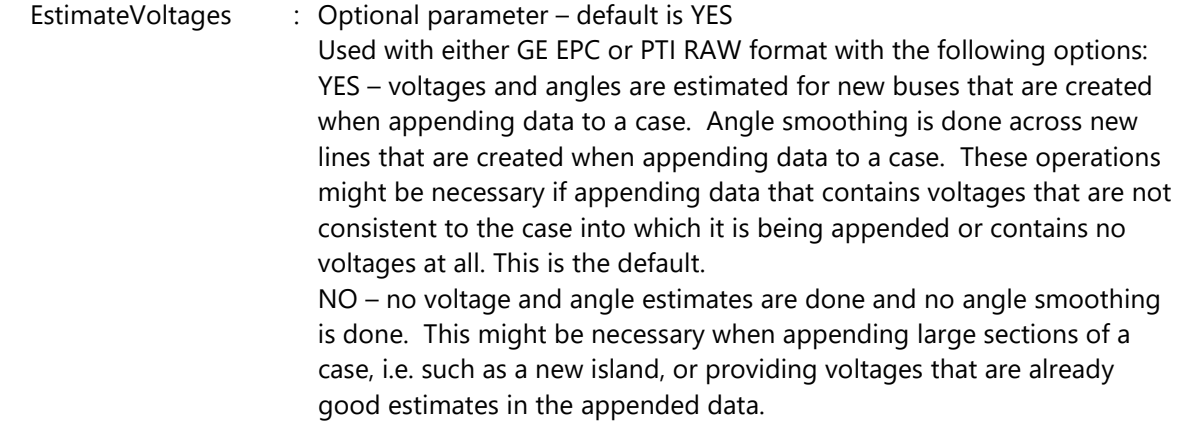

## **Combine([elementA], [elementB]);**

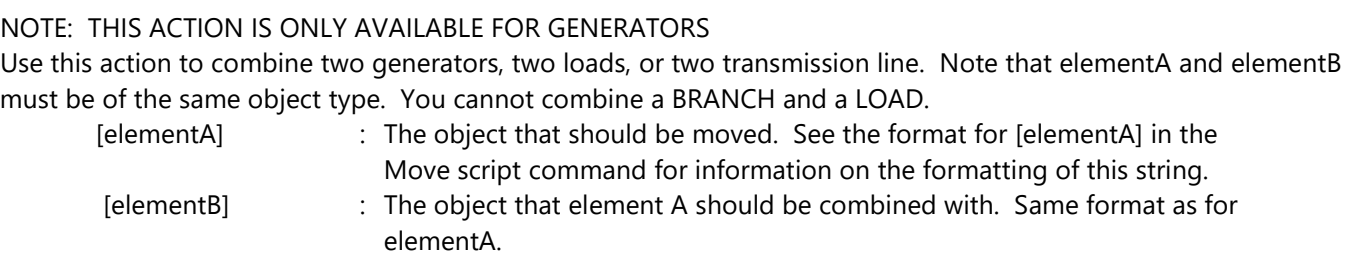

## **DeleteExternalSystem;**

This action will delete part of the power system. It will delete those buses whose property Equiv must is set true.

## **Equivalence;**

This action will equivalence a power system. All options regarding equivalencing are handled by the Equiv\_Options objecttype. Use the SetData action, or a DATA section to set these options prior to using the Equivalence() action. Also, remember that the property Equiv must be set true for each bus that you want to equivalence.

## **InterfacesAutoInsert(Type, DeleteExisting, UseFilters, "Prefix", Limits);**

Use this action to auto-insert interfaces

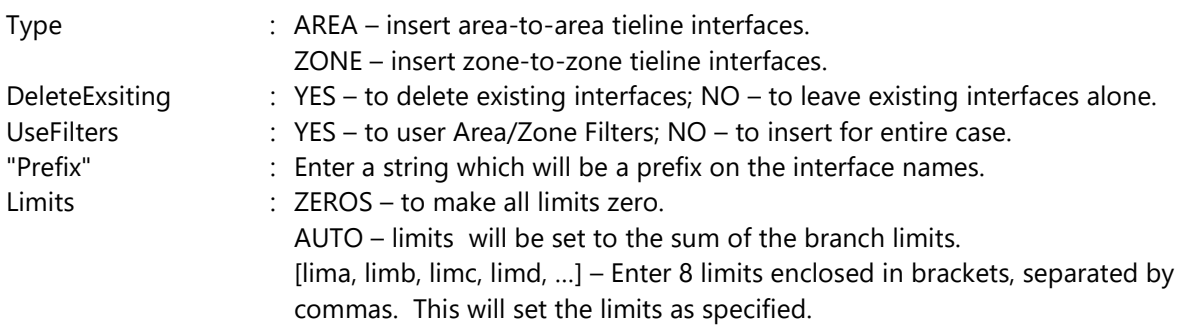

#### **MergeBuses([element], Filter);**

Use this action to merge buses

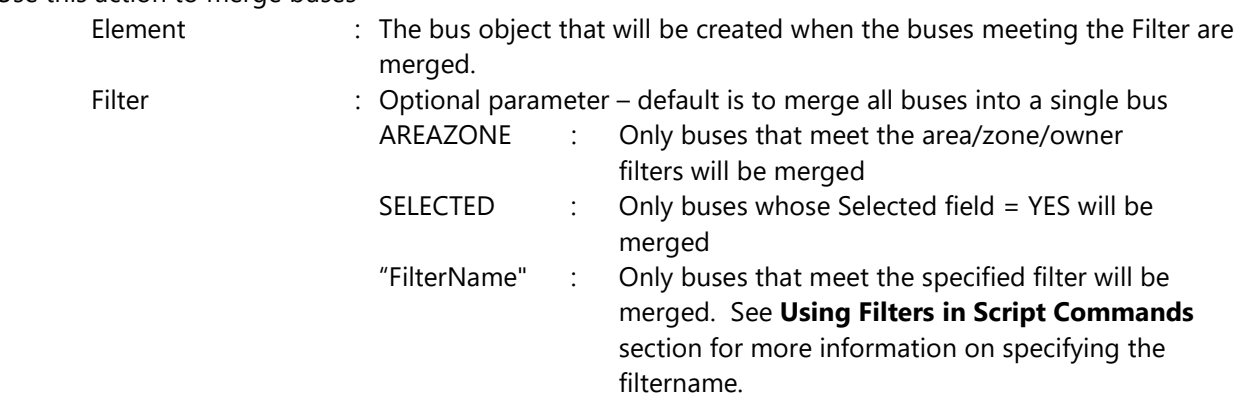

#### **MergeLineTerminals(Filter);**

Use this action to merge line terminals. This action can be used to remove a line by merging the terminal buses of that line into a single bus. The only parameter of the script command is a filter parameter, which must be populated with either the name of an advanced filter (with the name in quotation marks) or the text SELECTED (with no quotation marks). If an advanced filter is given, then Simulator will find all branches that meet the advanced filter definition and will individually merge the line terminals of each line one at a time. Filter : Any multi-section lines meeting this filter will be merged.

"filtername" – See the **Using Filters in Script Commands** section for more information on specifying the filtername.

SELECTED – select objects that have the selected property set to true

#### **MergeMSLineSections(Filter);**

Use this action to eliminate multi-section line records. If possible, the individual sections will be merged into a single line record between the from and to bus and the multi-section line record will be removed. If a multisection line contains series capacitors or transformers, the multi-section line record will be retained.

Filter : Any multi-section lines meeting this filter will be merged.

"filtername" – See the **Using Filters in Script Commands** section for more information on specifying the filtername.

SELECTED – select objects that have the selected property set to true

#### **Move([elementA], [destination parameters], HowMuch);**

Use this action to move a generator, load, transmission line, or switched shunt.

[elementA] : The object that should be moved. Must be one of the following formats: [GEN busnum id], [GEN "name\_nomkv" id], [GEN "label"] [LOAD busnum id] , [LOAD "name\_nomkv" id], [LOAD "label"], [BRANCH busnum1 busnum2 ckt], [BRANCH "name\_kv1" "name\_kv2" ckt], [BRANCH "label"] [SHUNT busnum id], [SHUNT "name\_nomkv" id], [SHUNT "label"], [MULTISECTIONLINE busnum1 busnum2 ckt], [MULTISECTIONLINE "name\_kv1" "name\_kv2" ckt], [MULTISECTIONLINE "label"], [3WXFORMER busnum1 busnum2 busnum3 ckt], [3WXFORMER "name\_kv1" "name\_kv2" "name\_kv3" ckt] [3WXFORMER "label"]

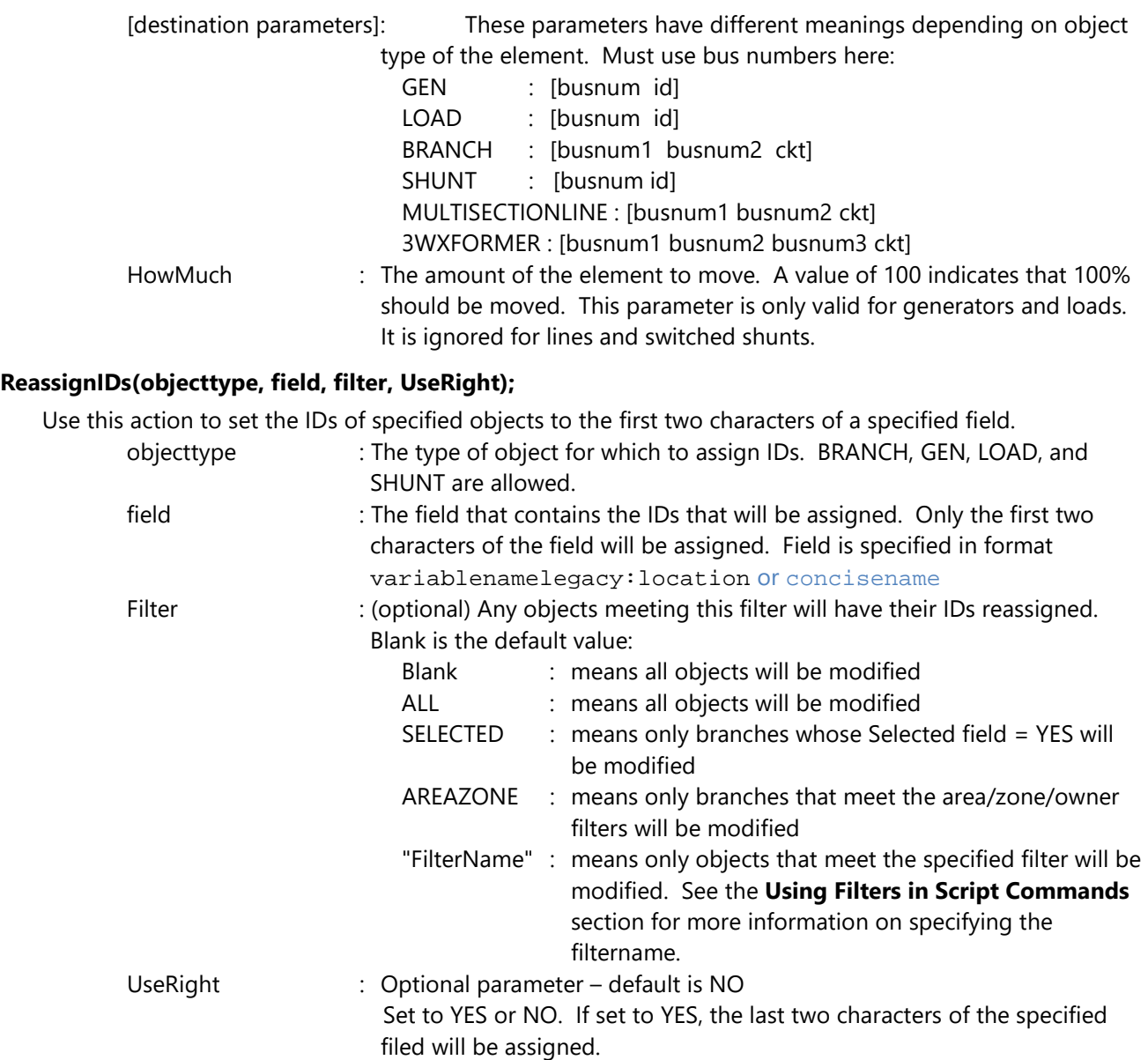

## **Remove3WXformerContainer(filter);**

Use this action to delete the three-winding transformers matching the specified filter while leaving the internal two-winding transformers intact.

Filter : (optional) Any three-winding transformers meeting this filter will be

deleted. Default is blank: Blank : means all three-winding transformers will be deleted ALL : means all three-winding transformers will be deleted SELECTED : means only three-winding transformers whose Selected field = YES will be deleted AREAZONE : means only three-winding transformers that meet the area/zone/owner filters will be deleted "FilterName" : means only three-winding transformers that meet the specified filter will be deleted. See the **Using Filters in Script Commands** section for more information on specifying the filtername.

#### **Renumber3WXFormerStarBuses("filename", Delimiter);**

Use this action to renumber star buses based on user-specified values.

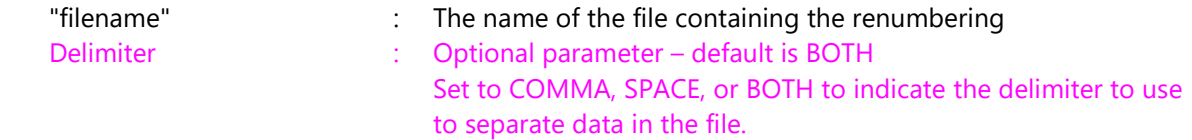

The file may be comma or space delimited. The contents of the file should be formatted using the format below.

*Primary bus, secondary bus, tertiary bus, circuit, new starbus number, nuew starbus name or*

*pribusname\_nomkV, secbusname\_nomkV, terbusname\_nomkV, circuit ID, newstarbusnum, newstarbusname*

Either the bus number or the name\_nominalkV identifier may be used to identify the buses. Each bus may be identified using either method even for the same transformer. Lines starting with two slashses (//) will be ignored. The next two lines are sample file contents using different methods to identify buses.

11037, 11038, 11199, "1", 11202, "Ki star" "WESTWING\_500.00" "WESTWNGW\_230.00" "WESTWG 4\_34.50" "2" 99823 "KI STAR 3"

#### **RenumberAreas(NumCI);**

Renumber Areas using the new number for the Area located in the Custom Integer field of the area. NumCI : Custom Integer field containing the new numbers.

#### **RenumberBuses(NumCI);**

Renumber Buses using the new number for the bus located in the Custom Integer field of the bus. NumCI : Custom Integer field containing the new numbers.

#### **RenumberMSLineDummyBuses("filename", Delimiter);**

Use this action to renumber dummy buses or a multisection line based on user-specified values.

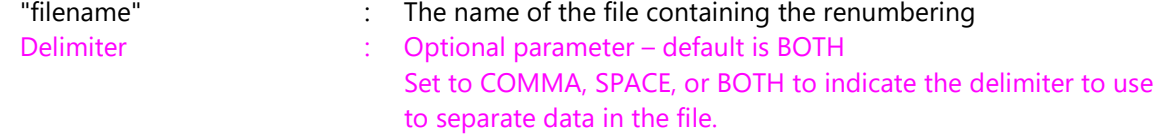

The file may be comma or space delimited. Buses may be identified using bus numbers or using the BusName\_NominalkV combination. The file format is below: *from bus, to bus, circuit //identifiy multi-section line dummybusnumber1, dummybusname1 dummybusnumber2,dummybusname2*

where the dummy bus numbers and names give the numbers and names that will be assigned for the dummy buses of a multi-section line. An example of the file contents is below:

```
40039 , 40141, 1 // ALFALFA 230 N BONNVL 230 #1
49997, "ALFN B11" 
                 // ASHE R1 500 MARION 500 #2
 49990, ASHMAR21
 49989, ASHMAR22
 49988, ASHMAR23
```
#### **RenumberSubs(NumCI);**

Renumber Substations using the new number for the substation located in the Custom Integer field of the substation.

NumCI : Custom Integer field containing the new numbers.

#### **RenumberZones(NumCI);**

Renumber Zones using the new number for the Zone located in the Custom Integer field of the zone. NumCl : Custom Integer field containing the new numbers.

## **SaveExternalSystem("Filename", SaveFileType, WithTies);**

This action will save part of the power system to a "filename". It will save only those buses whose property Equiv must is set true.

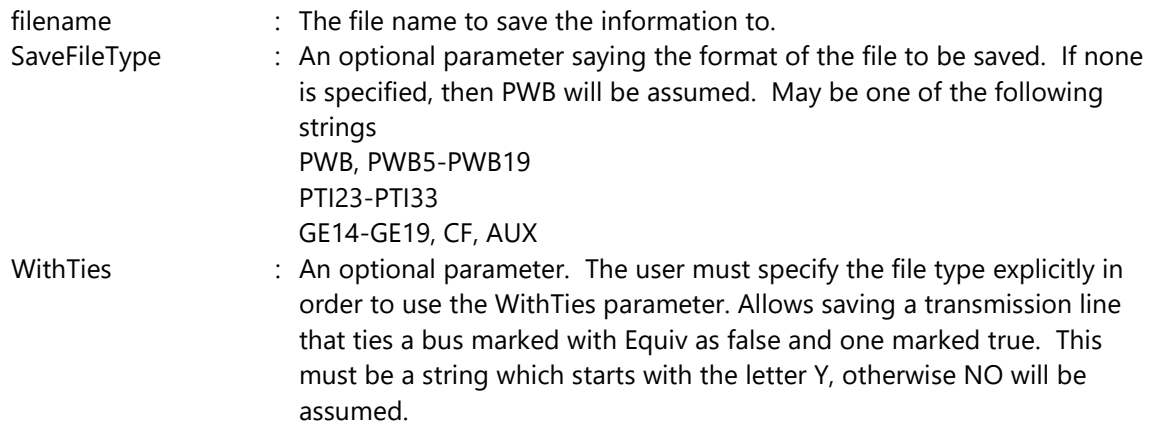

#### **SplitBus([element], NewBusNumber, InsertBusTieLine, LineOpen, BranchDeviceType);**

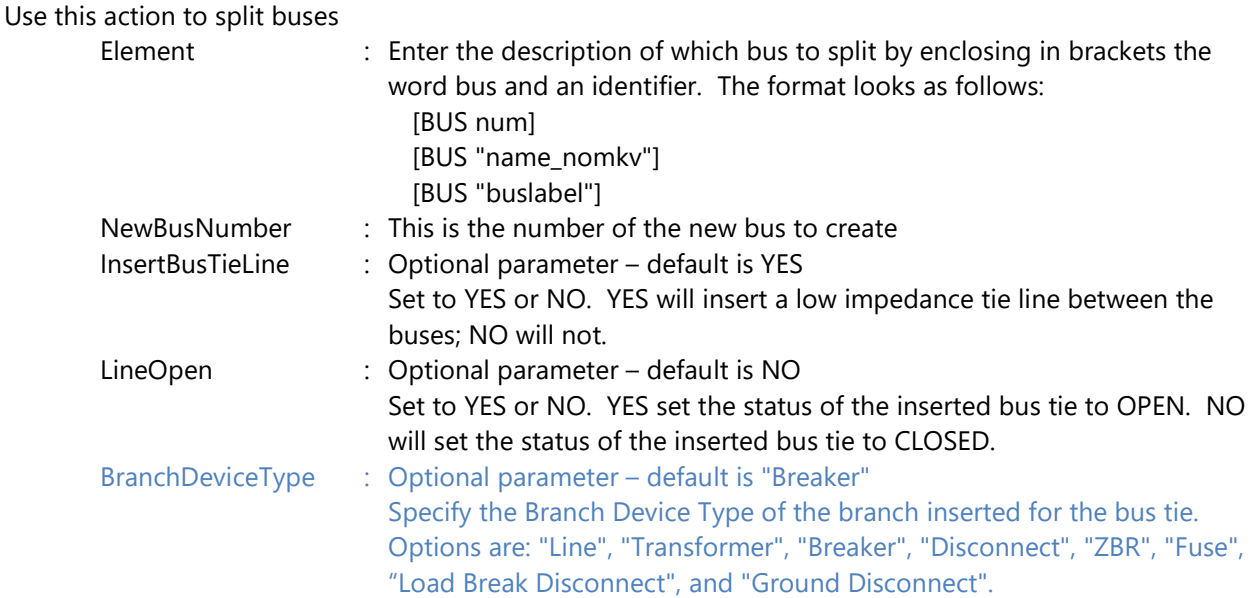

#### **TapTransmissionLine([element], PosAlongLine, NewBusNumber, ShuntModel, TreatAsMSLine);**

Use this action to tap a transmission line by adding in a new bus and splitting the line in two.

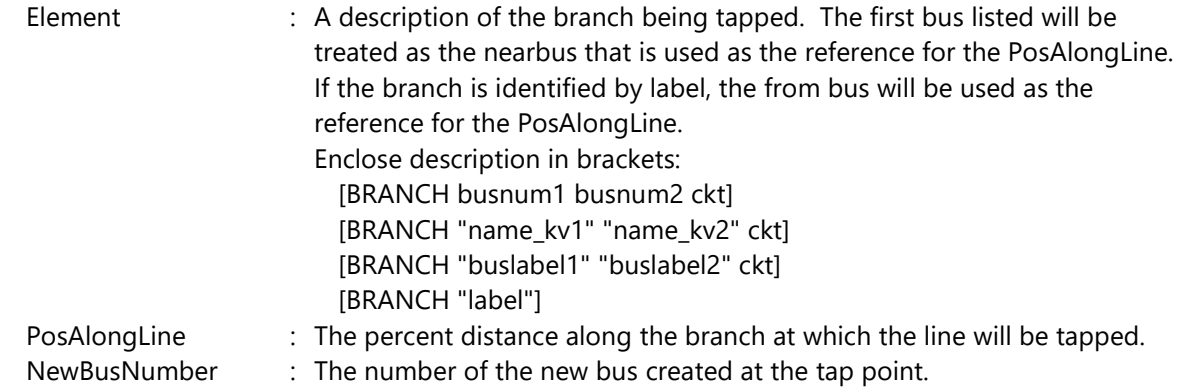

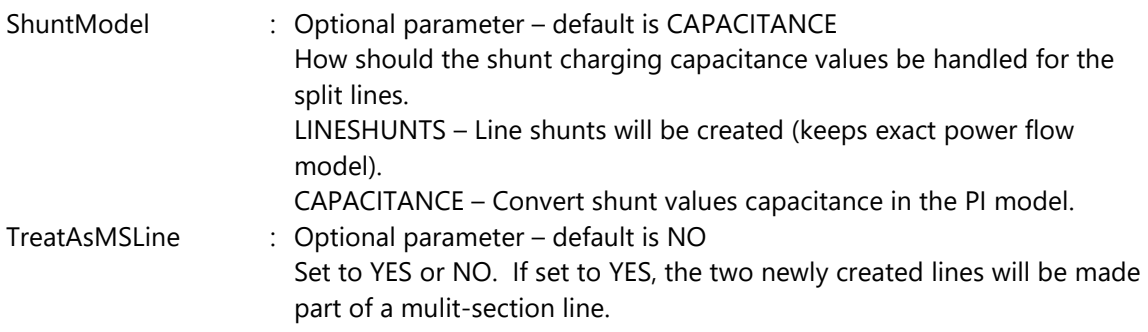

# Run Mode Actions

The following script commands are available during Run Mode.

Animate (DoAnimate);<br>CalculatePTDF (fransactor  $([transactor seller]$ , [transactor buyer], LinearMethod); CalculatePTDFMultipleDirections (StoreValuesForBranches,StoreValuesForInterfaces,LinearMethod);<br>CalculateLODF ([BRANCH nearbusnum farbusnum ckt], LinearMethod); ([BRANCH nearbusnum farbusnum ckt], LinearMethod); CalculateLODFMatrix(WhichOnes, filterProcess, filterMonitor, MonitorOnlyClosed,LinearMethod); CalculateLODFScreening(filterProcess, filterMonitor, IncludePhaseShifters, IncludeOpenLines, UseLODFThreshold, LODFThreshold, UseOverloadThreshold, OverloadLow, OverloadHigh, DoSaveFile, FileLocation, CustomFieldHighLODF, CustomFieldHighLODFLine, CustomFieldHighOverload, CustomFieldHighOverloadLine); CalculateLODFAdvanced(IncludePhaseShifters, FileType, MaxColumns, MinLODF, NumberFormat, DecimalPoints, OnlyIncludingLinesIncreasing, "FileName"); CalculateTLR ([flowelement], direction, [transactor], LinearMethod, SetOutOfServiceBuses, filter); CalculateTLRMultipleElement (TypeElement, WhichElement, direction, [transactor],LinearMethod);<br>CalculateVoltSense ([BUS num]); CalculateVoltSense<br>CalculateFlowSense CalculateFlowSense ([flowelement], FlowType);<br>CalculateLossSense (FunctionType); (FunctionType); CalculateVoltToTransferSense([transactor seller], [transactor buyer], TransferType, TurnOffAVR); CalculateVoltSelfSense (filter); RestoreState(WhichState); SetInterfaceLimitToMonitoredElementLimitSum(filter); SetSensitivitiesAtOutOfServiceToClosest(filter); StoreState; ZeroOutMismatches;

## **Animate(DoAnimate);**

Use this action to animate all the open oneline diagrams.

DoAnimate : Set to YES or NO. YES means to start the animation of the open oneline diagrams, while NO means that the animation will be paused.

## **CalculatePTDF([transactor seller], [transactor buyer], LinearMethod);**

Use this action to calculate the PTDF values between a seller and a buyer. You may optionally specify the linear calculation method. Note that the buyer and seller must not be same thing. If no Linear Method is specified, Lossless DC will be used.

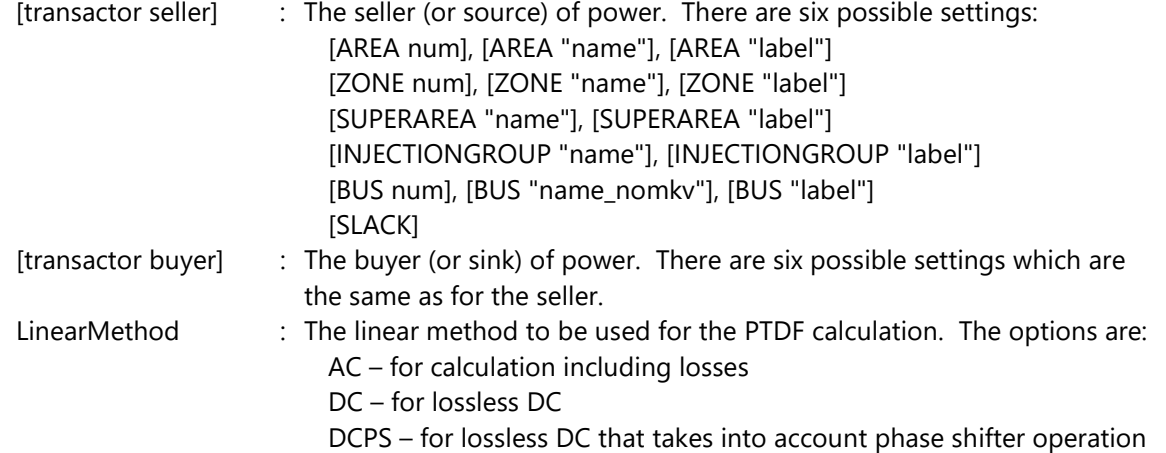

## **CalculatePTDFMultipleDirections(StoreForBranches, StoreForInterfaces, LinearMethod);**

Use this action to calculate the PTDF values between all the directions specified in the case. You may optionally specify the linear calculation method. If no Linear Method is specified, Lossless DC will be used.

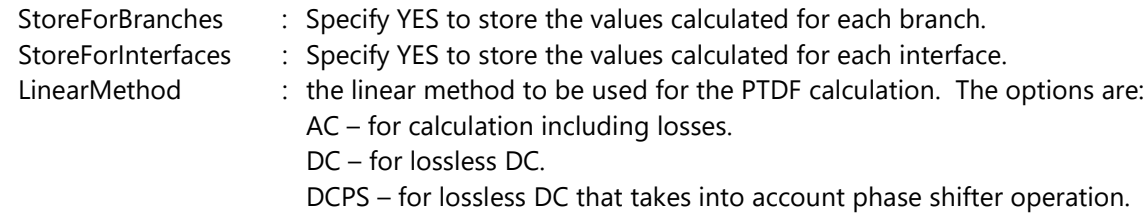

#### **CalculateLODF([BRANCH nearbusnum farbusnum ckt], LinearMethod);**

Use this action to calculate the Line Outage Distribution Factors (or the Line Closure Distribution Factors) for a particular branch. If the branch is presently closed, then the LODF values will be calculated, otherwise the LCDF values will be calculated. You may optionally specify the linear calculation method as well. If no Linear Method is specified, Lossless DC will be used.

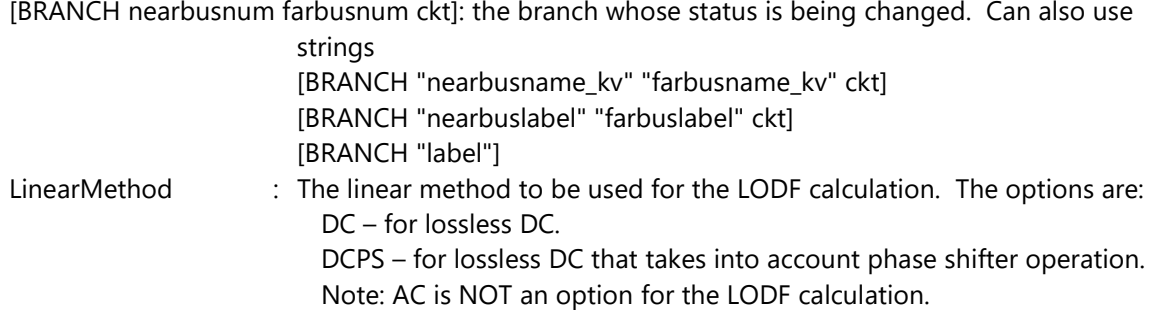

#### **CalculateLODFMatrix(WhichOnes, filterProcess, filterMonitor, MonitorOnlyClosed, LinearMethod);**

Use this action to calculate the Line Outage Distribution Factors (or the Line Closure Distribution Factors) for a particular branch. If the branch is presently closed, then the LODF values will be calculated, otherwise the LCDF values will be calculated. You may optionally specify the linear calculation method as well. If no Linear Method is specified, Lossless DC will be used.

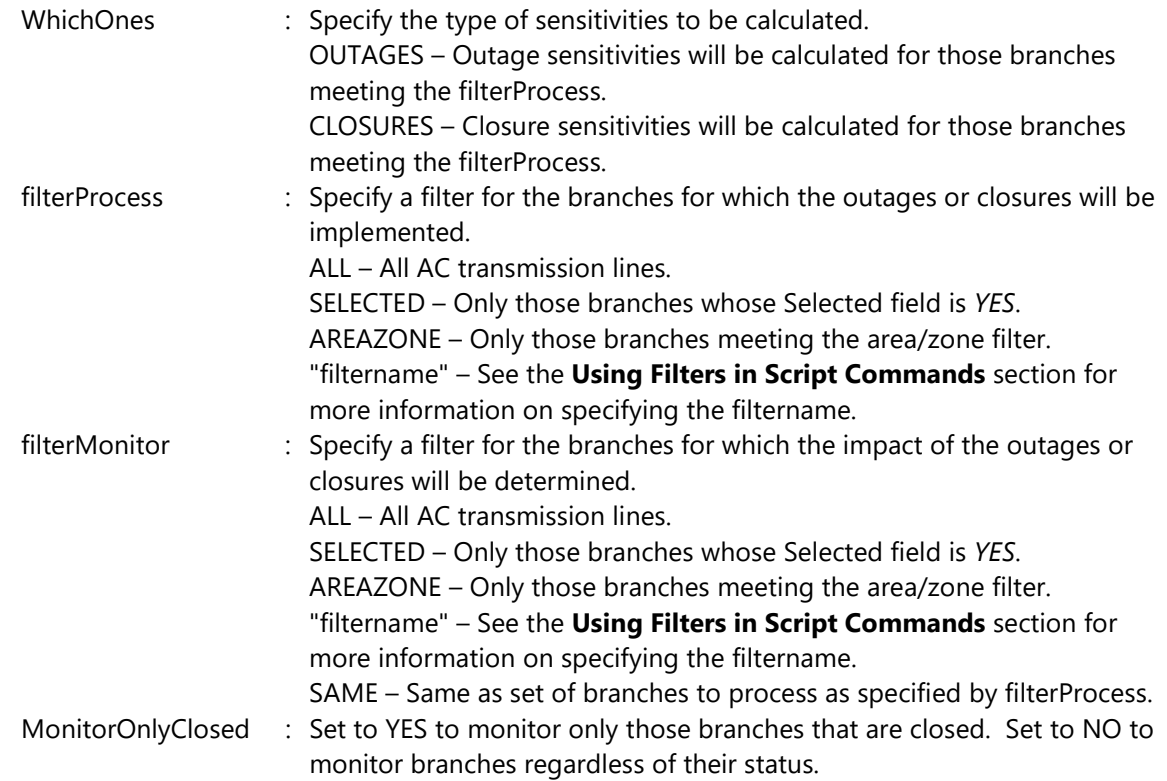

LinearMethod : The linear method to be used for the LODF calculation. DC – for lossless DC. DCPS – for lossless DC that takes into account phase shifter operation. Note: AC is NOT an option for the LODF calculation.

**CalculateLODFScreening(filterProcess, filterMonitor, IncludePhaseShifters, IncludeOpenLines, UseLODFThreshold, LODFThreshold, UseOverloadThreshold, OverloadLow, OverloadHigh, DoSaveFile, FileLocation, CustomFieldHighLODF, CustomFieldHighLODFLine, CustomFieldHighOverload, CustomFieldHighOverloadLine, DoUseCTGName);**

Use this action to do the LODF Screening calculation. This calculation uses LODF/LCDF factors to determine how significant a branch open/close action will be on monitored lines. The significance of the action can be determined by LODF/LCDF magnitude or line loading on monitored lines. Significant single contingency actions can then be combined to form pairs of contingency actions that will be used to create new contingencies that can be saved to an auxiliary file.

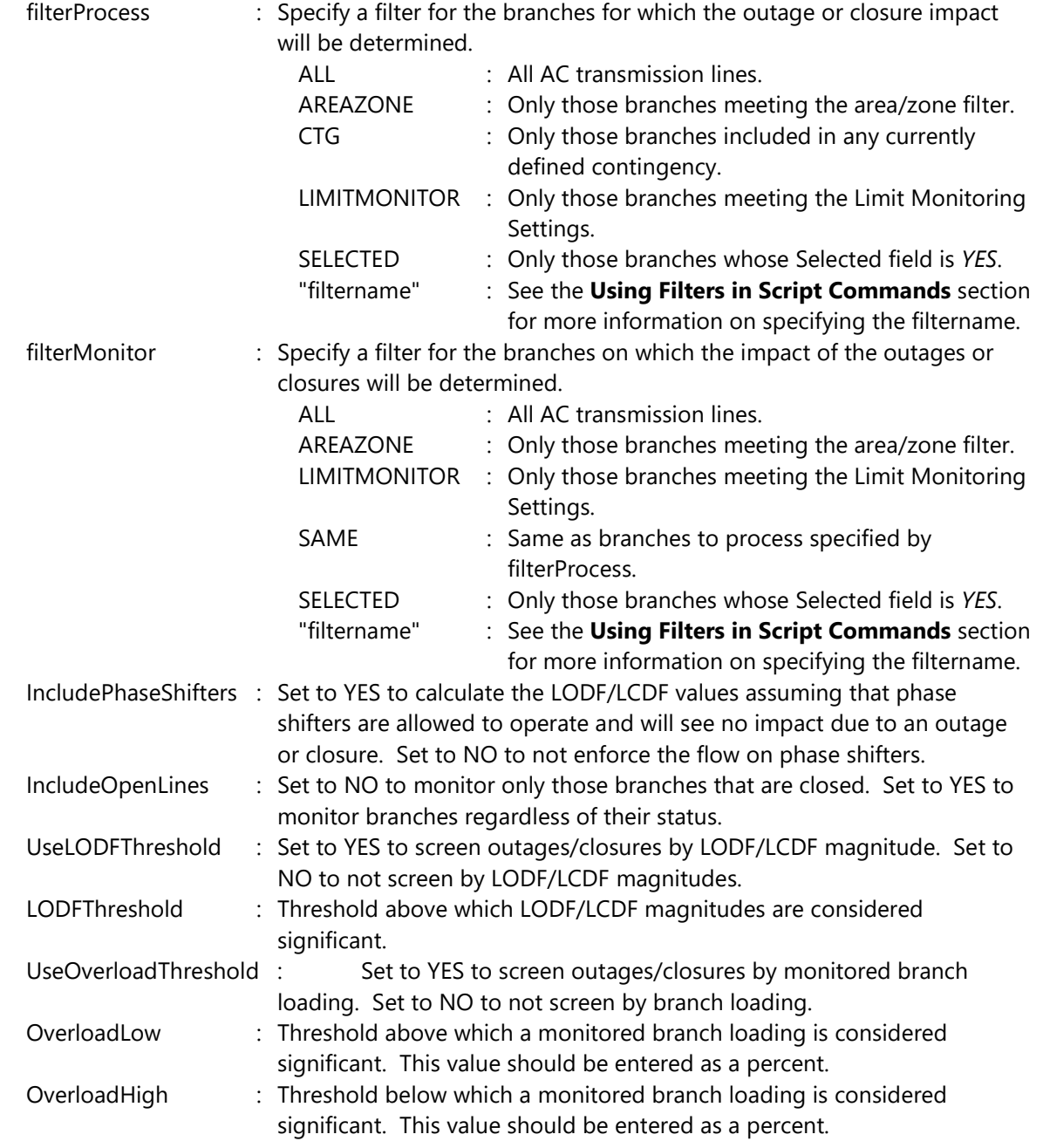

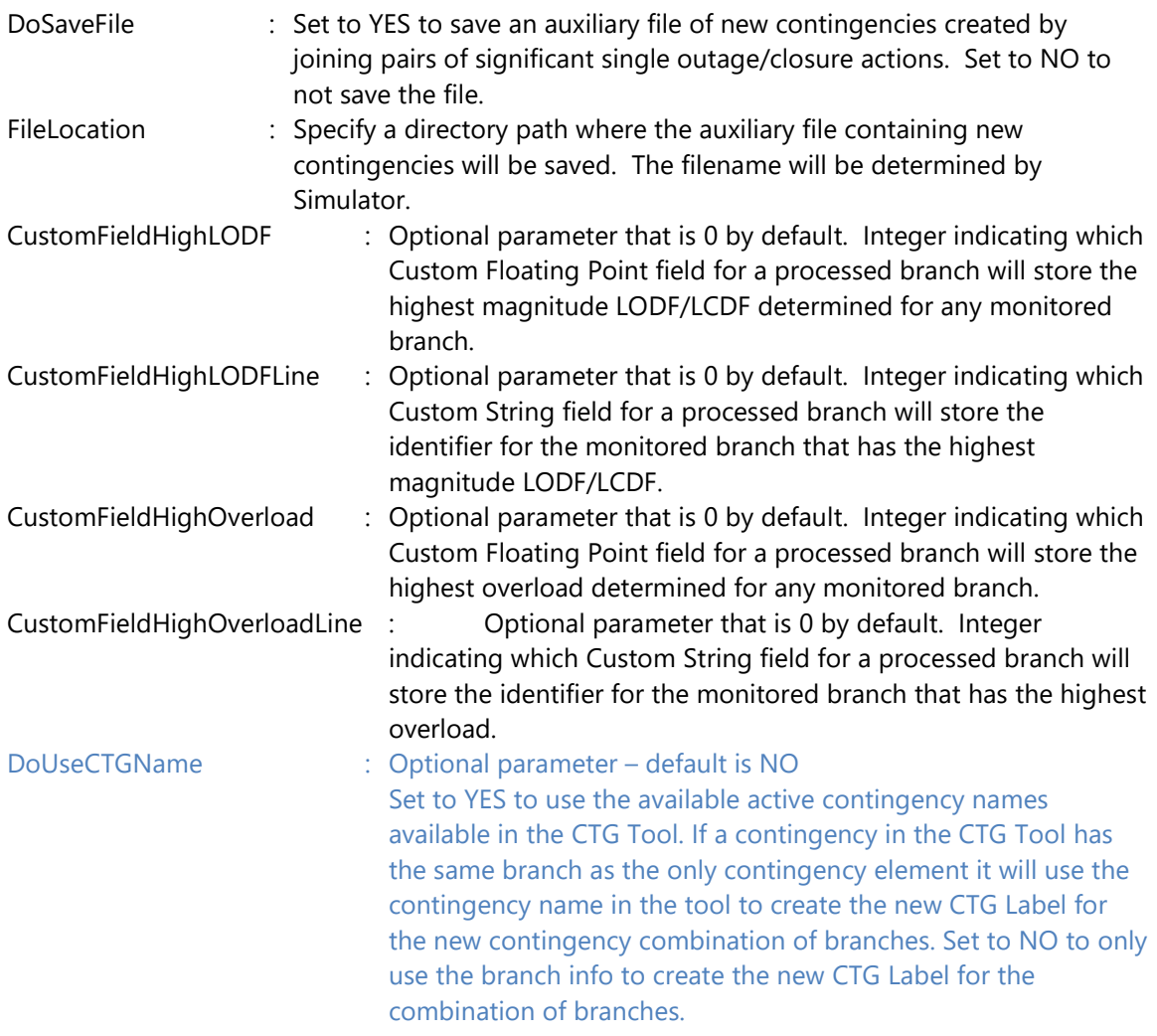

## **CalculateLODFAdvanced(IncludePhaseShifters, FileType, MaxColumns, MinLODF, NumberFormat, DecimalPoints, OnlyIncludingLinesIncreasing, "FileName");**

Use this action to to mimic what is done on the Advanced LODF Calculation dialog in the GUI.

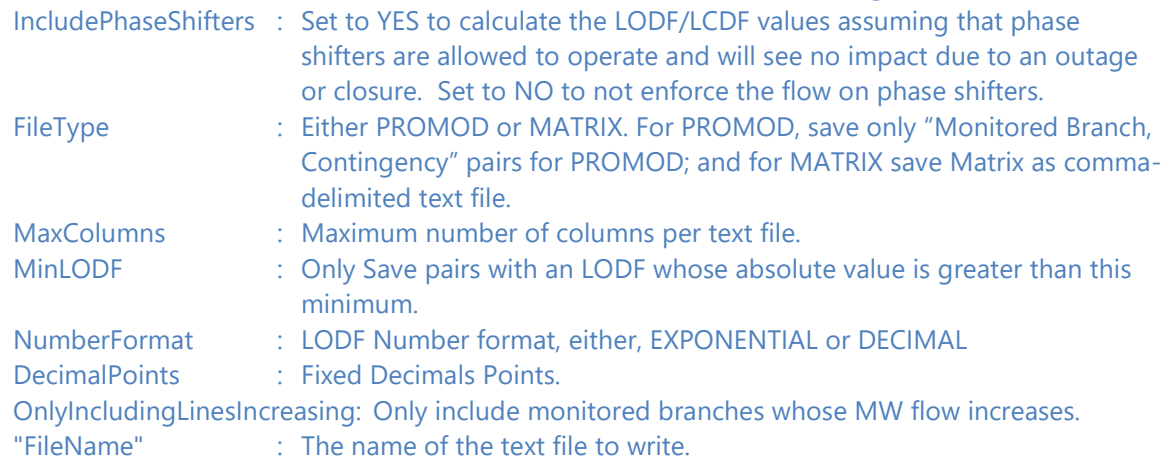

### **CalculateTLR([flow element], direction, [transactor], LinearMethod, SetOutOfServiceBuses, filter);**

Use this action to calculate the TLR values a particular flow element (transmission line or interface). You also specify one end of the potential transfer direction. You may optionally specify the linear calculation method. If no Linear Method is specified, Lossless DC will be used.

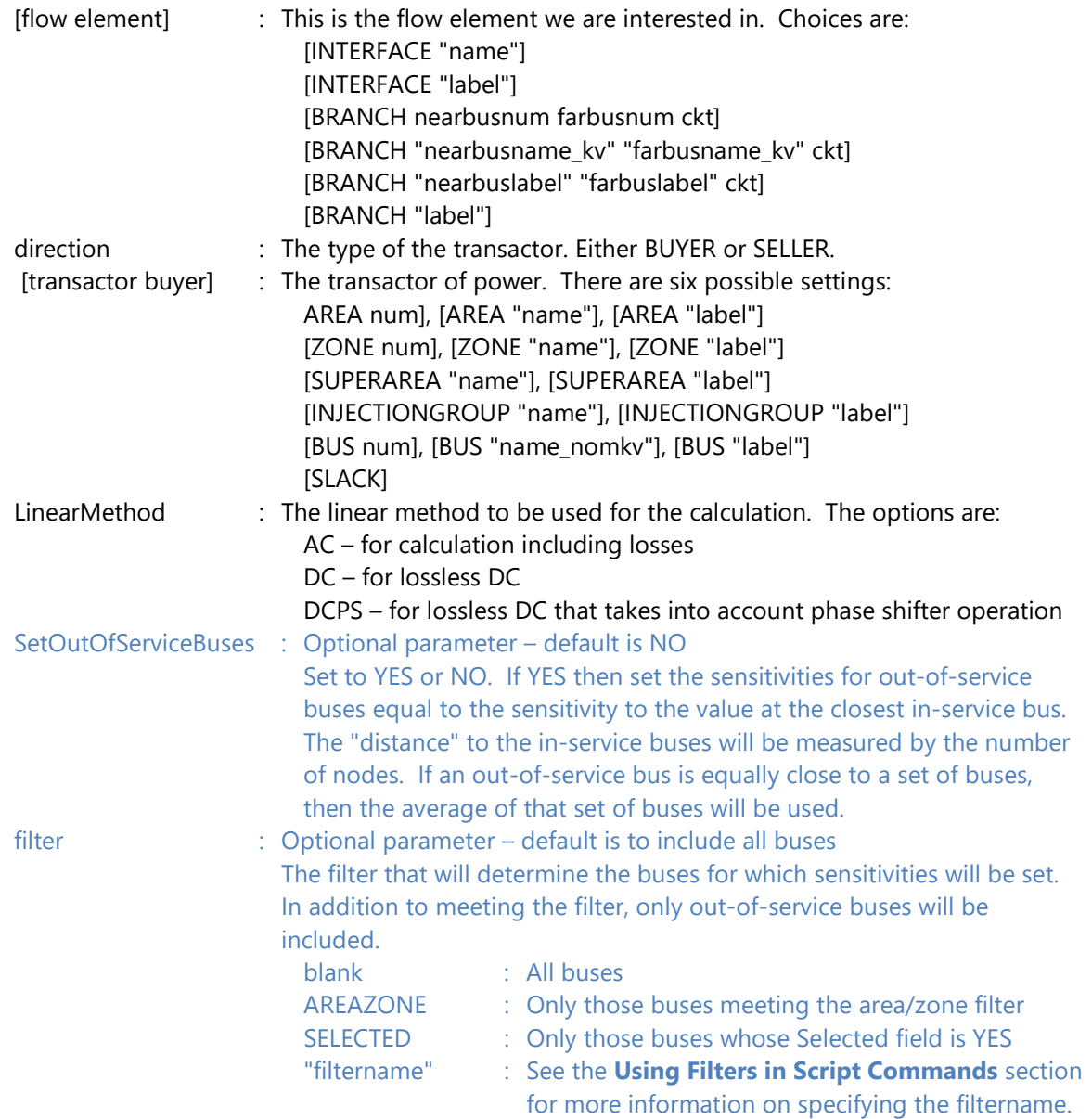

### **CalculateTLRMultipleElement(TypeElement,WhichElement,direction,[transactor],LinearMethod);**

Use this action to calculate the TLR values a multiple elements similar to as is done on the TLR multiple elements dialog. You also specify one end of the potential transfer direction. You may optionally specify the linear calculation method. If no Linear Method is specified, Lossless DC will be used.

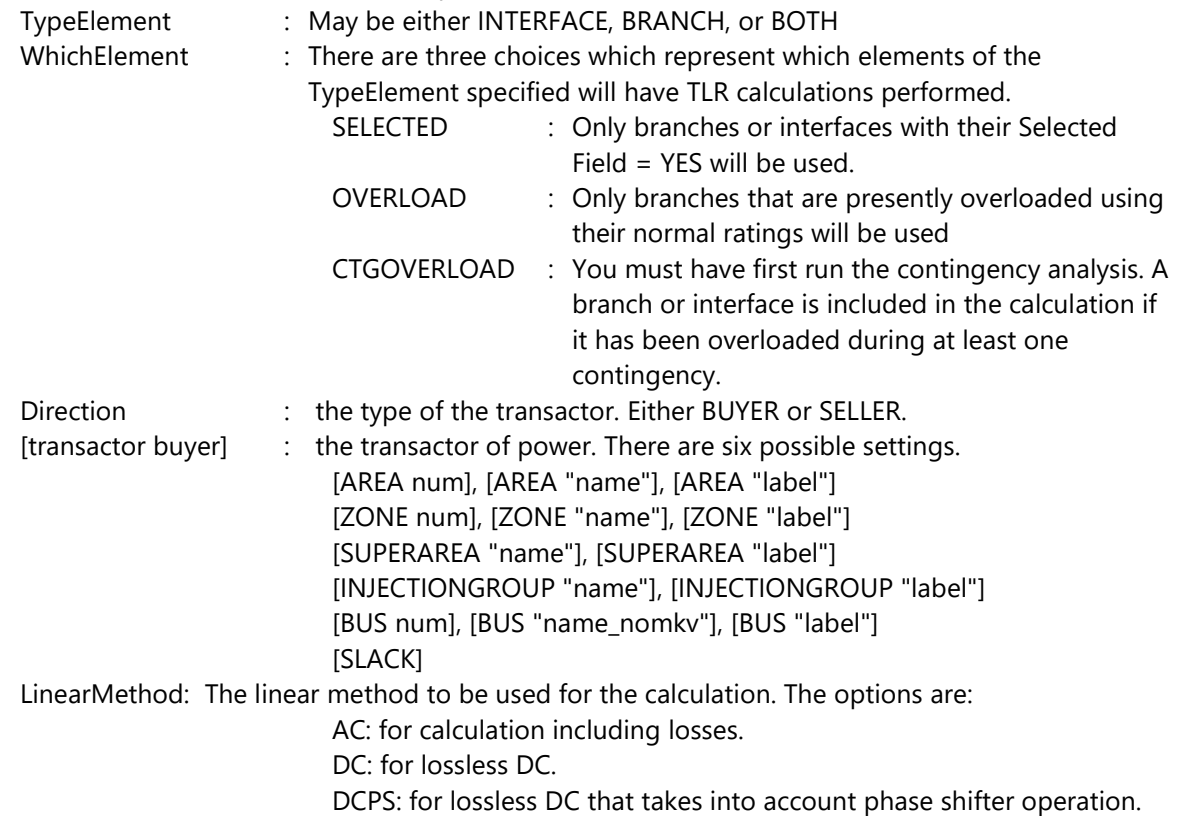

#### **CalculateVoltSense([BUS num]);**

This calculates the sensitivity of a particular buses voltage to real and reactive power injections at all buses in the system. (Note: this assumes that the power is injected at a given bus and taken out at the slack bus). [BUS num] : the bus to calculate sensitivities for.

## **CalculateFlowSense([flow element], FlowType);**

This calculates the sensitivity of the MW, MVAR, or MVA flow of a line or interface to an real and reactive power injections at all buses in the system. (Note: this assumes that the power is injected at a given bus and taken out at the slack bus).

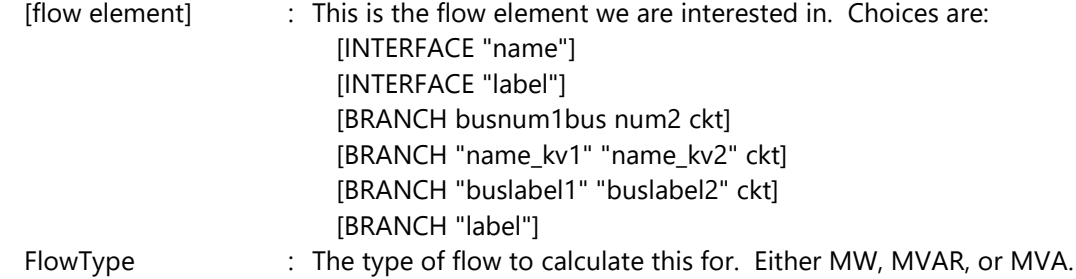

## **CalculateLossSense(FunctionType);**

This calculates the loss sensitivity at each bus for an injection of power at the bus. The parameter FunctionType determines which losses are referenced.

- FunctionType : This is the losses for which sensitivities are calculated.
	- NONE : all loss sensitivities will be set to zero
	- ISLAND : all loss sensitivities are referenced to the total loss in the island
		- AREA : For each bus it calculates how the losses in the bus' area will change (Note: this means that sensitivities at buses in two different areas cannot be directly compared because they are referenced to different losses)
	- AREASA : same as Each Area, but if a Super Area exists it will use this instead (Note: this means that sensitivities at buses in two different areas cannot be directly compared because they are referenced to different losses)
	- SELECTED : Calculates how the losses in the areas selected on the Loss Sensitivity Form will change

## **CalculateVoltToTransferSense([transactor seller], [transactor buyer], TransferType, TurnOffAVR);**

This calculates the sensitivity of bus voltage to a real or reactive power transfer between a seller and a buyer. The sensitivity is calculated for all buses in the system.

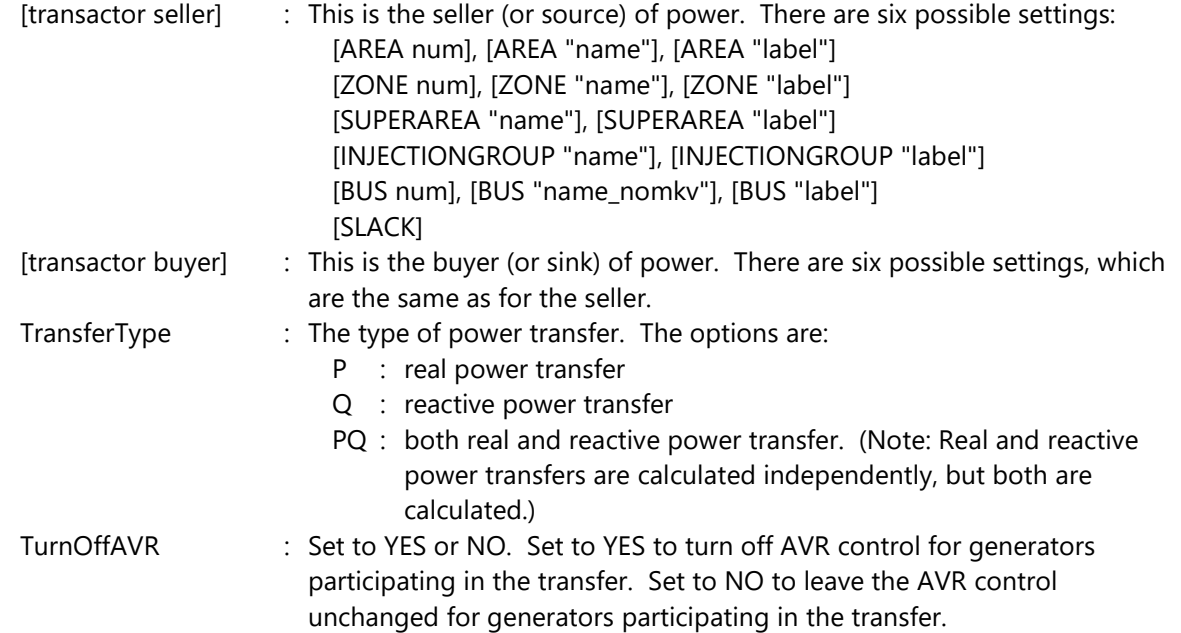

## **CalculateVoltSelfSense(filter);**

This calculates the sensitivity of a particular bus' voltage to real and reactive power injections at the same bus. (Note: This assumes that the power is injected at a given bus and taken out at the slack bus.)

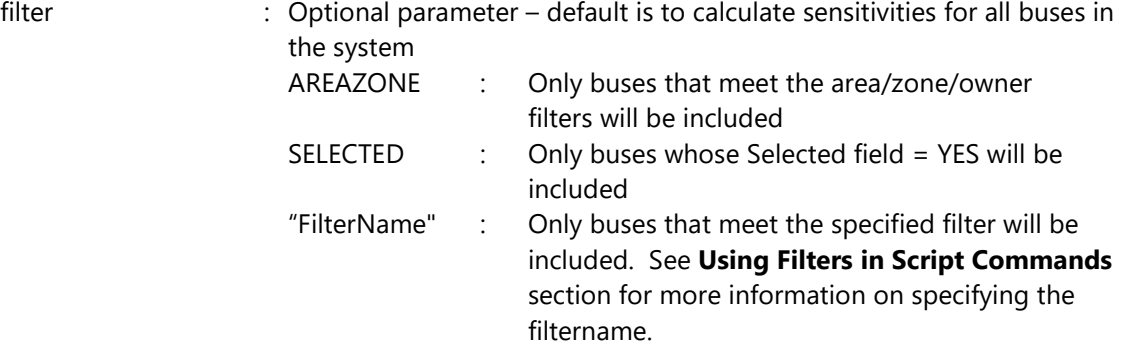

#### **RestoreState(WhichState);**

Apply this script command to restore a specified system state that is currently in memory. This script command will fail if the specified state has not been set. The following options are available for specifying which system state to restore:

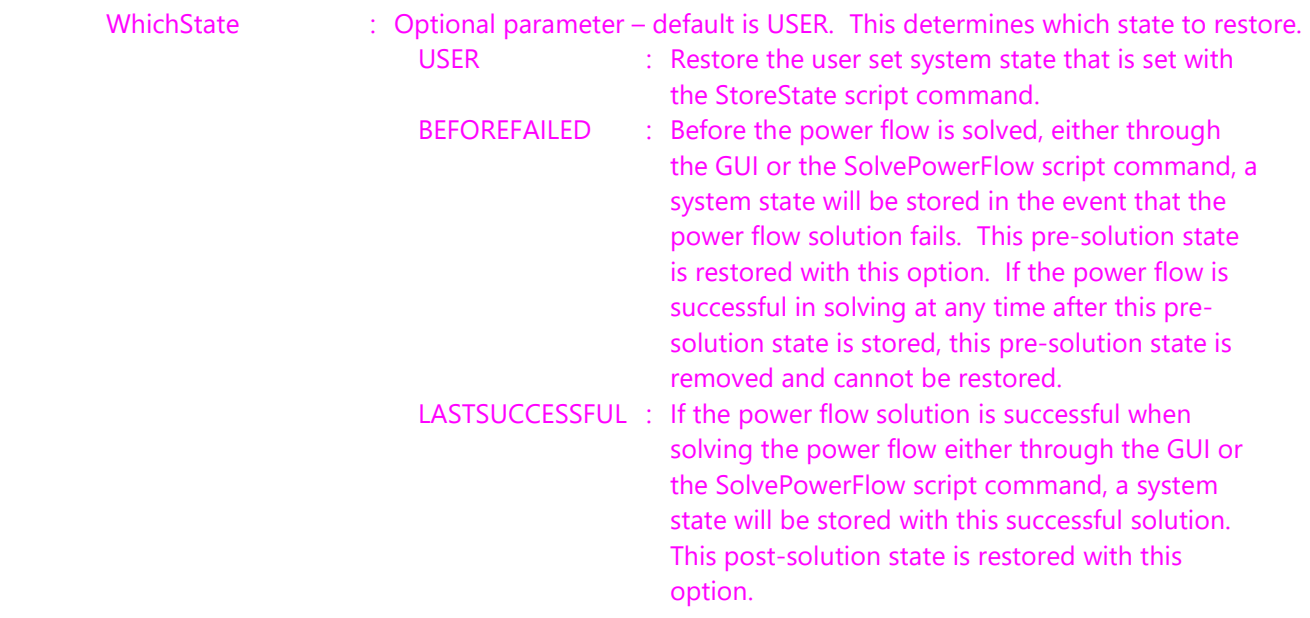

#### **SetInterfaceLimitToMonitoredElementLimitSum(filter);**

This sets the limits of the interface to the sum of the limits of all branches within the interface. This only includes branches that are monitored and excludes any contingency branches. All limits A through H will be set.

Filter : This parameter is used to specify which interfaces have their limits set.

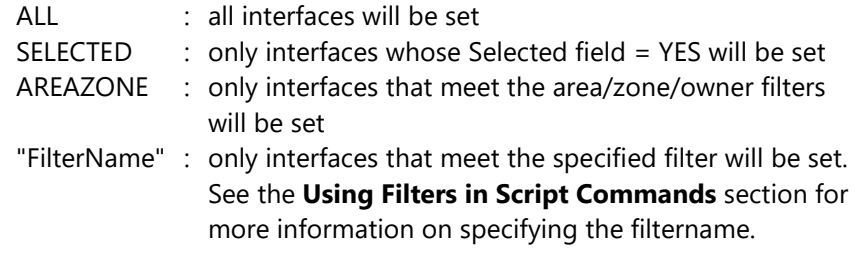

## **SetSensitivitiesAtOutOfServiceToClosest(filter);**

This will take the P Sensitivity and Q Sensitivity values calculated using the CalculateTLR, CalculateFlowSense, or CalculateVoltSense actions and then populate the respective values at out-of-service buses so that they are equal to the value at the closest in service bus. The "distance" to the in-service buses will be measured by the number of nodes. If an out-of-service bus is equally close to a set of buses, then the average of that set of buses will be used.

filter : Optional parameter – default is to include all buses The filter that will determine the buses for which sensitivities will be set. In addition to meeting the filter, only out-of-service buses will be included. Blank : All buses AREAZONE : Only those buses meeting the area/zone filter SELECTED : Only those buses whose Selected field is YES "filtername" : See the **Using Filters in Script Commands** section for more information on specifying the filtername.

#### **StoreState;**

Apply this script command to store the current system state to memory. Use the RestoreState script command to restore the state.

## **ZeroOutMismatches;**

With this script command, the bus shunts are changed at each bus that has a mismatch greater than the MVA convergence tolerance so that the mismatch at that bus is forced to zero.

## Power Flow Related Actions

```
DiffFlowClearBase;
DiffFlowKeyType (KeyType);<br>DiffFlowMode (diffmode)
                          (diffmode);
DiffFlowSetAsBase;
DiffFlowRefresh;
DiffFlowWriteRemovedEPC ("filename", GEFileType, UseAreaZone, BaseAreaZoneMeetFilter, Append);<br>DoCTGAction ([contingency action]);
DoCTGAction ([contingency action]);<br>ResetToFlatStart (FlatVoltagesAngles, Sh
ResetToFlatStart (FlatVoltagesAngles, ShuntsToMax, LTCsToMiddle, PSAnglesToMiddle);<br>SolvePowerFlow (SolMethod, "filename1", "filename2", CreateIfNotFound1, CreateIfN
                           (SolMethod, "filename1", "filename2", CreateIfNotFound1, CreateIfNotFound2);
```
#### **DiffFlowClearBase;**

Call this action to clear the base case for the difference flows abilities of Simulator.

#### **DiffFlowKeyType(KeyType);**

Use this action to change the key type that should be used when comparing fields when using the difference flows abilities of Simulator.

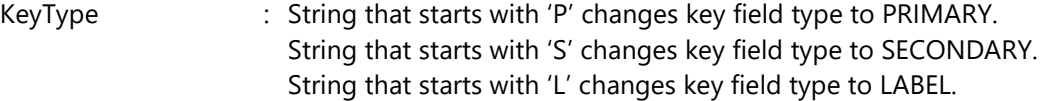

## **DiffFlowMode(diffmode);**

Call this action to change the mode for the difference flows abilities of Simulator.

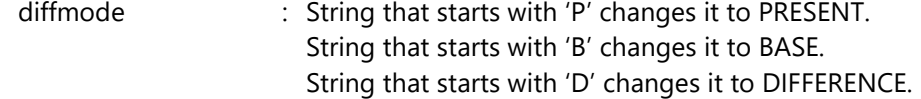

#### **DiffFlowSetAsBase;**

Call this action to set the present case as the base case for the difference flows abilities of Simulator.

#### **DiffFlowRefresh;**

Call this action to refresh the linking between the base case and the present case. This should be used before saving data that identifies objects as being added or removed, especially if any topological differences have been made that affect the comparison.

## **DiffFlowWriteRemovedEPC ("filename", GEFileType, UseAreaZone, BaseAreaZoneMeetFilter, Append);**

Call this action to save any removed elements determined using the difference flows functionality in the GE EPC format.

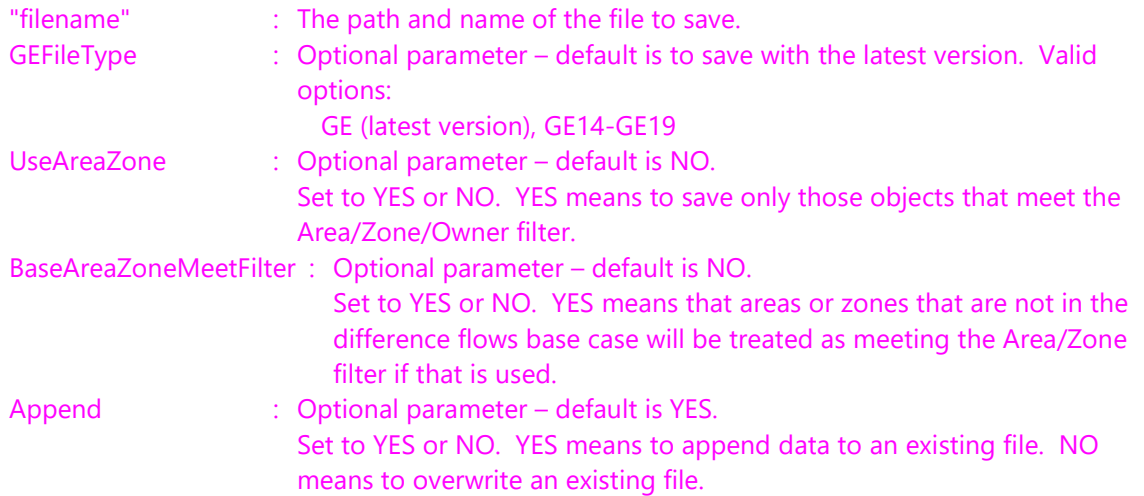

## **DoCTGAction([contingency action]);**

Call this action to use the formats seen in the CTGElement subdata record for Contingency Data. Note that all actions are supported, except COMPENSATION sections are not allowed.

## **ResetToFlatStart (FlatVoltagesAngles, ShuntsToMax, LTCsToMiddle, PSAnglesToMiddle);**

Use this action to initialize the Power Flow Solution to a "flat start." The parameters are all optional and specify a conditional response depending on whether the solution is successfully found. If parameters are not passed then default values will be used.

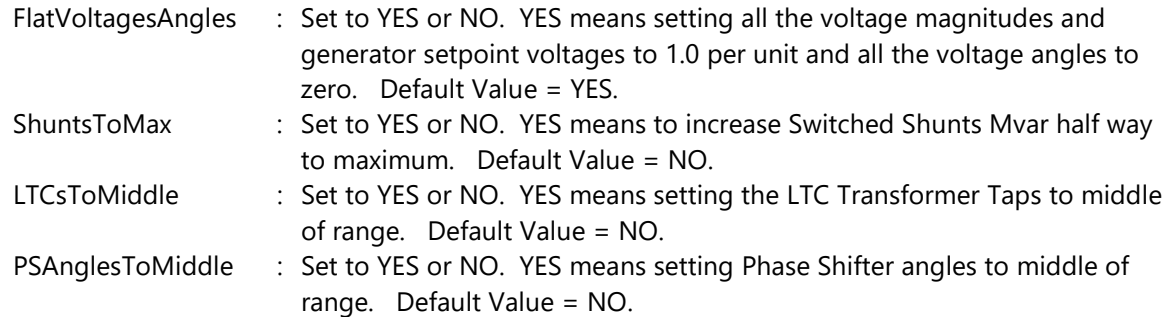

## **SolvePowerFlow (SolMethod, "filename1", "filename2", CreateIfNotFound1, CreateIfNotFound2);**

Call this action to perform a single power flow solution. The parameters are all optional and specify a conditional response depending on whether the solution is successfully found. If parameters are not passed then default values will be used.

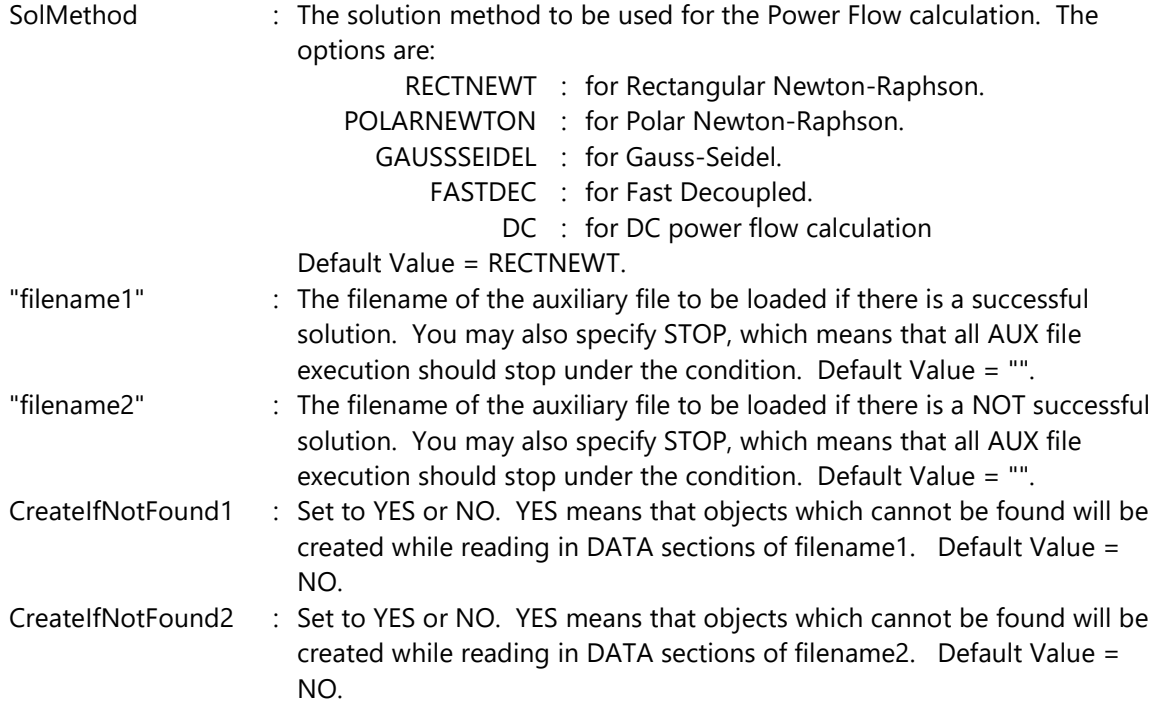

## Contingency Related Actions

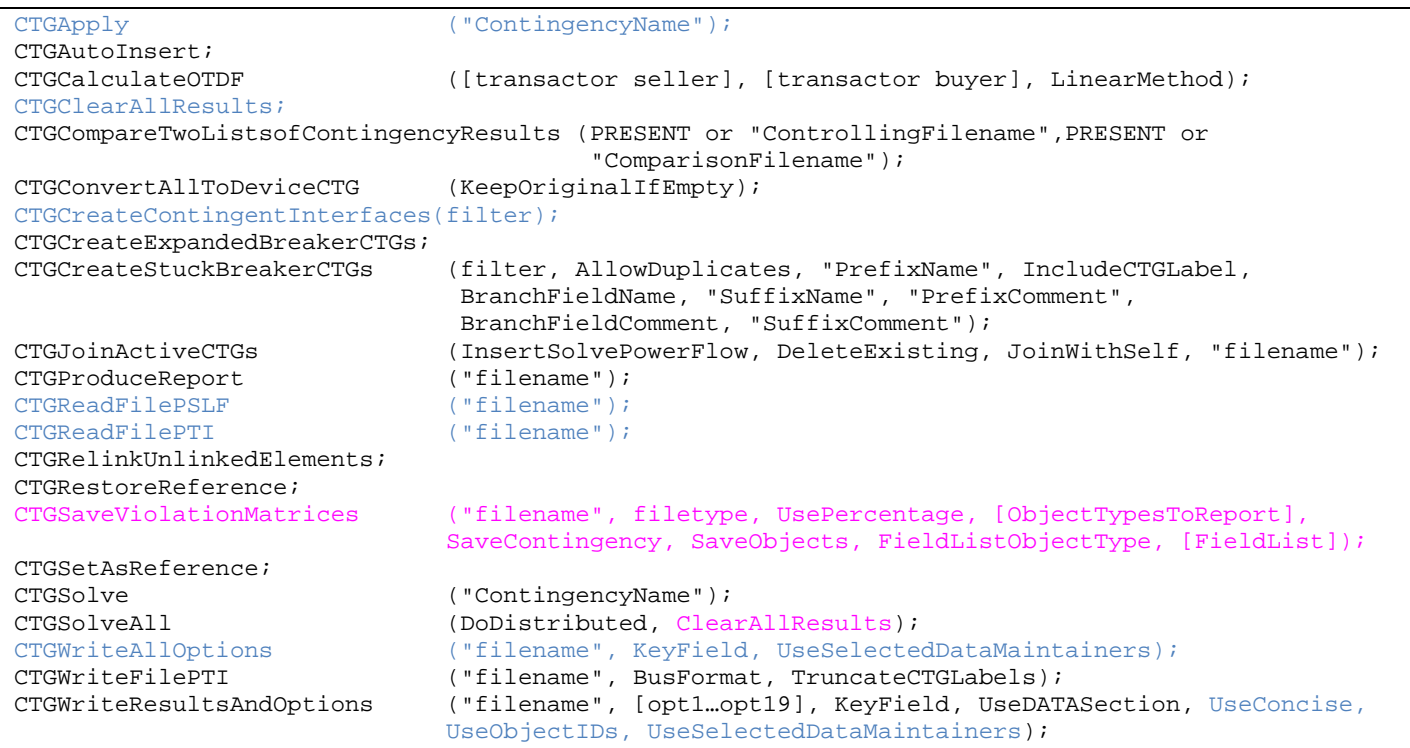

#### **CTGApply("ContingencyName");**

Call this action to apply the actions in a contingency without solving the power flow. "ContingencyName" : This is the name of the contingency to apply.

## **CTGAutoInsert;**

This action will auto insert contingencies for you case. Prior to calling this action, all options for this action must be specified in the Ctg\_AutoInsert\_Options object using the SetData script command or DATA sections.

## **CTGCalculateOTDF([transactor seller], [transactor buyer], LinearMethod);**

This action first performs the same action as done by the CalculatePTDF([transactor seller], [transactor buyer], LinearMethod) call. It then goes through all the violations found by the contingency analysis tool and determines the OTDF values for the various contingency/violation pairs.

#### **CTGClearAllResults;**

This action will delete all contingency violations and any contingency comparison results.

## **CTGCompareTwoListsofContingencyResults (PRESENT or "ControllingFilename",PRESENT or "ComparisonFilename");**

This command compares two different contingency result lists. The first parameter is to set the Controlling List. The second parameter is to set the Comparison List.

PRESENT or "ControllingFilename": PRESENT wil set the present contingency analysis results as the Controlling List. If the results are in a file then you can set the path to the list as the "ControlingFilename".

PRESENT or "ComparisonFilename": PRESENT wil set the present contingency analysis results as the Comparison List. If the results are in a file then you can set the path to the list as the "ComparisonFilename".

The file types allowed are: Simulator Contingency File (\*.aux), Simulator (Ver 5,6,7) Contingency Files (\*.ctg), PTI Contingency Files (\*.con), PTI Load Throw Over Files (\*.thr;\*.dat), and GE Contingency Files (\*.otg).

### **CTGConvertAllToDeviceCTG(KeepOriginalIfEmpty);**

This command is intended for use with full topology models, where breakers and disconnects are defined in addition to generators, loads, transmission lines, and so on. This function would have no affect on a traditional planning model representation, which has no breakers or disconnects explicitly defined.

The purpose of the function is to allow the user to take a contingency set that is defined with outages of breakers and disconnects in a full topology model and convert them to outages of the traditional planning model elements, such as generators, loads, transmission lines, etc. This would be used in conjunction with the ability to save a full topology model as a consolidated model. A consolidated model reduces the full model down to a traditional planning model by examining the breaker and disconnect statuses, and reducing the system down by consolidating breakers and disconnects that are in service. The resulting model is a smaller model with the traditional planning elements represented, but breakers and disconnects have been removed and nodes aggregated into bus representations. This function will also take the breaker and disconnect statuses and convert contingencies defined with the breakers and disconnects and convert them into contingencies of the planning model devices affected by opening the original breakers and disconnects. Thus you could create a contingency set that is defined for the consolidated model, and can be run on the consolidated model with the same results as if the original contingency set is run on the full topology model.

The parameter KeepOriginalIfEmpty is a YES or NO option to retain or not the original contingency definitions for any contingencies that do not end up isolating any devices. This is an optional parameter that is NO by default if it is not specified.

Note that the contingency set generated depends on the statuses of the breakers and disconnects, and that the contingencies created will be different for different statuses of breakers and disconnects in the full topology model.

#### **CTGCreateContingentInterfaces(filter);**

This command creates an interface based on contingency violations. The contingency elements are included as contingent elements in the new interface, and the violated element is included as a monitored element. filter : This is the name of an Advanced Filter. Only violation objects of type ViolationCTG that meet the named filter will be used to create new interfaces.

#### **CTGCreateExpandedBreakerCTGs;**

This will convert any "Open with Breakers" or "Close with Breakers" contingency actions into OPEN or CLOSE actions on explicit breakers. This will permanently modify the contingency definitions.

## **CTGCreateStuckBreakerCTGs(filter, AllowDuplicates, "PrefixName", IncludeCTGLabel, BranchFieldName, "SuffixName", "PrefixComment", BranchFieldComment, "SuffixComment");**

This command creates new contingencies from contingencies that have explicit breaker outages defined. New contingencies will be created by treating each breaker as stuck in turn. The new contingencies will be comprised of all existing elements, minus the stuck breaker outage, plus open actions for breakers that are identified to isolate the stuck breakers. Only branches with Branch Device Type of *Breaker* will be considered in determining the stuck breakers.

All of the following parameters are optional. If not specified, the defaults will be used.

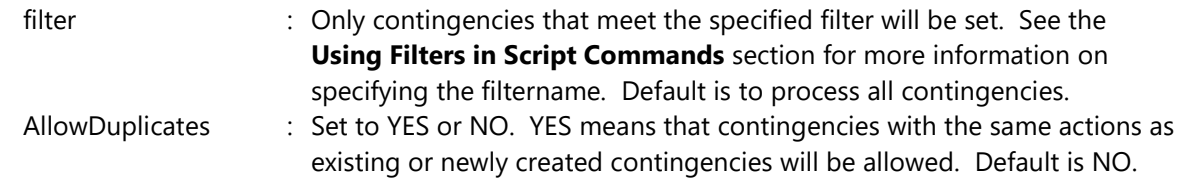

"PrefixName", IncludeCTGLabel, BranchFieldName, and "SuffixName" are used to name the new contingencies in the format: *PrefixName\_Contingency Label\_BranchFieldName\_SuffixName.*

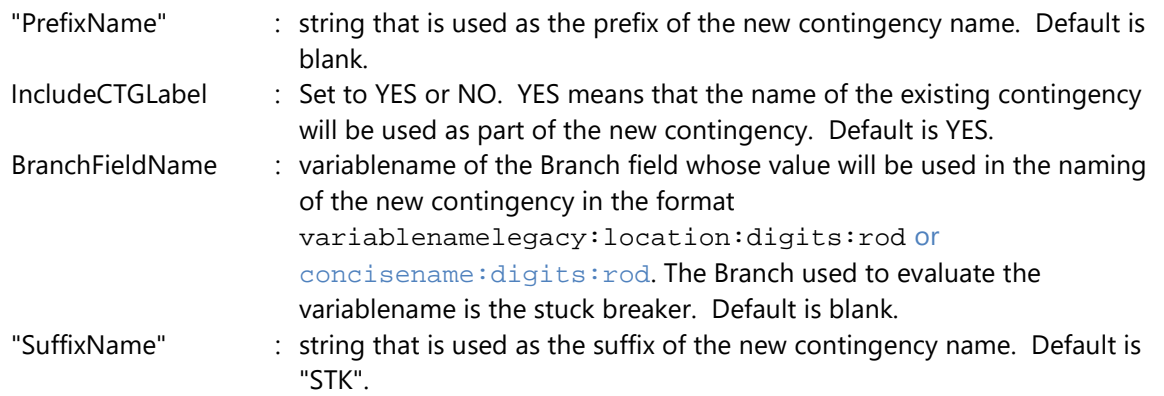

"PrefixComment", BranchFieldComment, and "SuffixComment" are used to create a comment for new contingency actions in the format: *PrefixComment\_BranchFieldComment\_SuffixComment.*

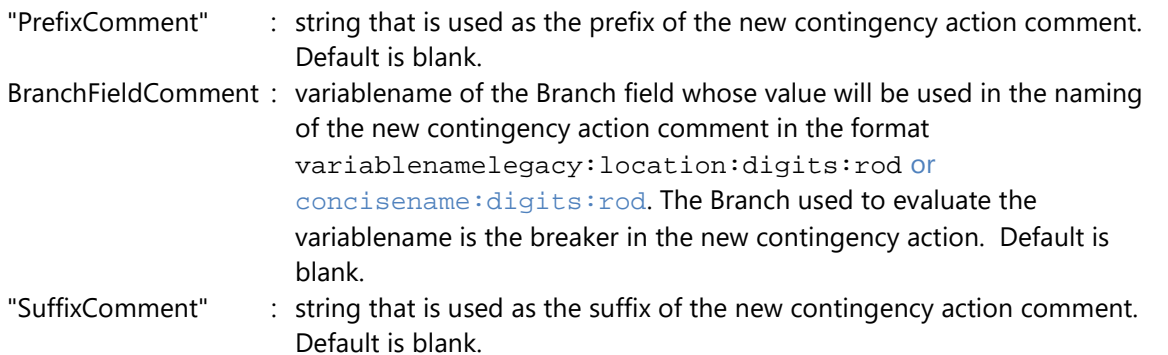

#### **CTGJoinActiveCTGs(InsertSolvePowerFlow, DeleteExisting, JoinWithSelf, "filename");**

This command creates new contingencies that are a join of the current contingency list and a list read in from an auxiliary file or the current list itself. Contingencies with their Skip field set to YES will not be included in the join.

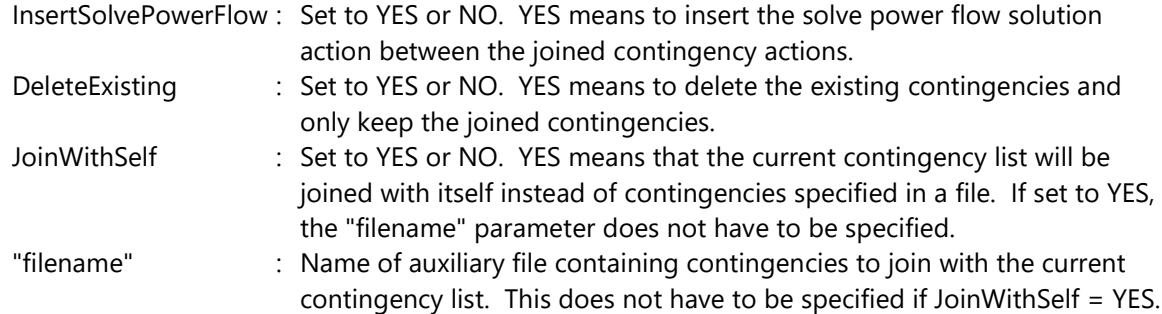

#### **CTGProduceReport("filename");**

Produces a text-based contingency analysis report using the settings defined in CTG\_Options.

#### **CTGReadFilePSLF("filename");**

Use this action to load a file in the PSLF OTG format and create contingencies.

"filename" : Name of the file to read. See the **Specifying File Names in Script Commands** section for special keywords that can be used when specifying the file name.

#### **CTGReadFilePTI("filename");**

Use this action to load a file in the PTI CON format and create contingencies.

"filename" : Name of the file to read. See the **Specifying File Names in Script Commands** section for special keywords that can be used when specifying the file name.

#### **CTGRelinkUnlinkedElements;**

This will attempt to relink unlinked elements in the contingency records.

## **CTGRestoreReference;**

Call this action to reset the system state to the reference state for contingency analysis.

## **CTGSaveViolationMatrices("filename", filetype, UsePercentage, [ObjectTypesToReport], SaveContingency, SaveObjects, FieldListObjectType, [FieldList], IncludeUnsolvableCTGs);**

This command will save contingency violations in a matrix format. Multiple files can be created for each type of violation as well as a file showing all contingencies that have violations and the objects that are violations under each contingency.

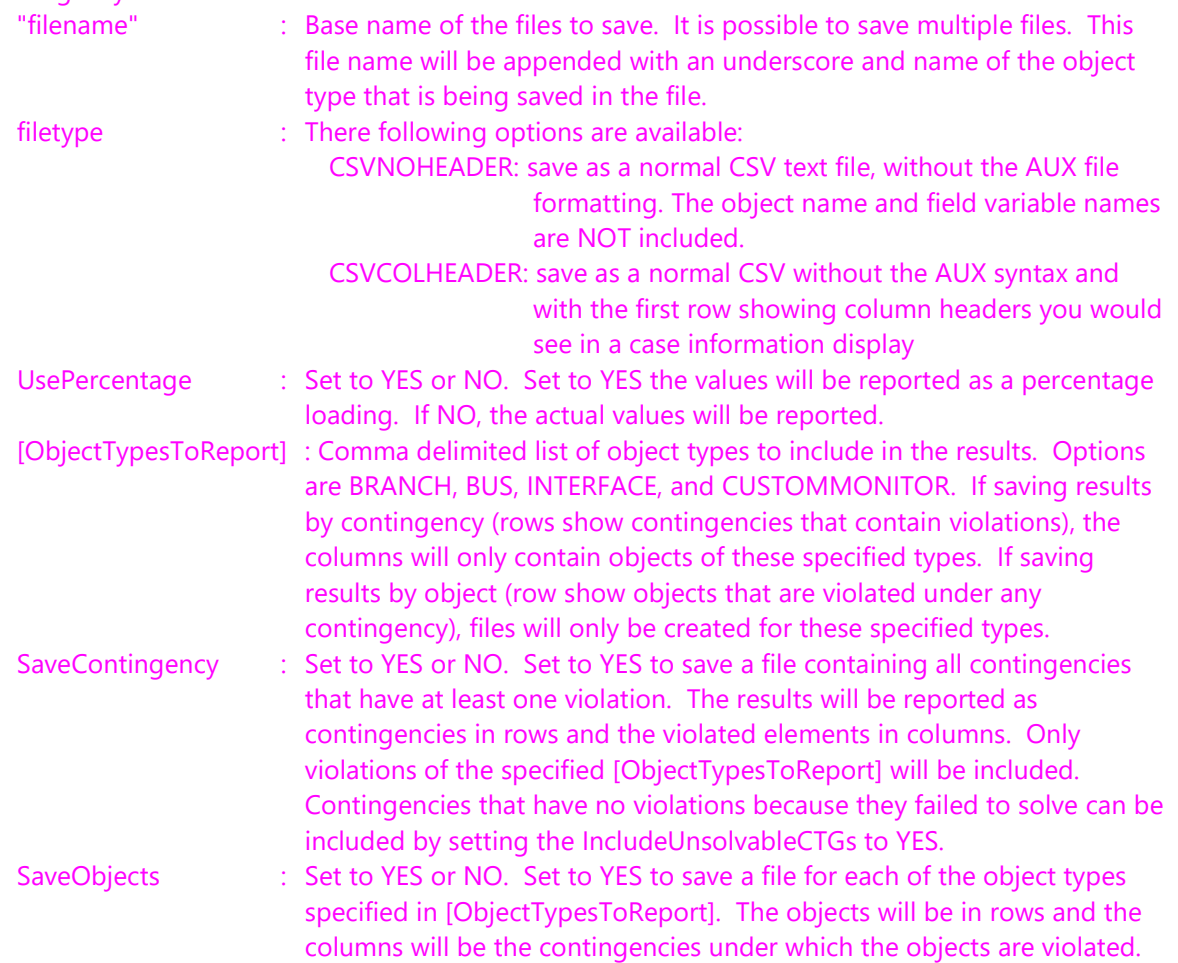

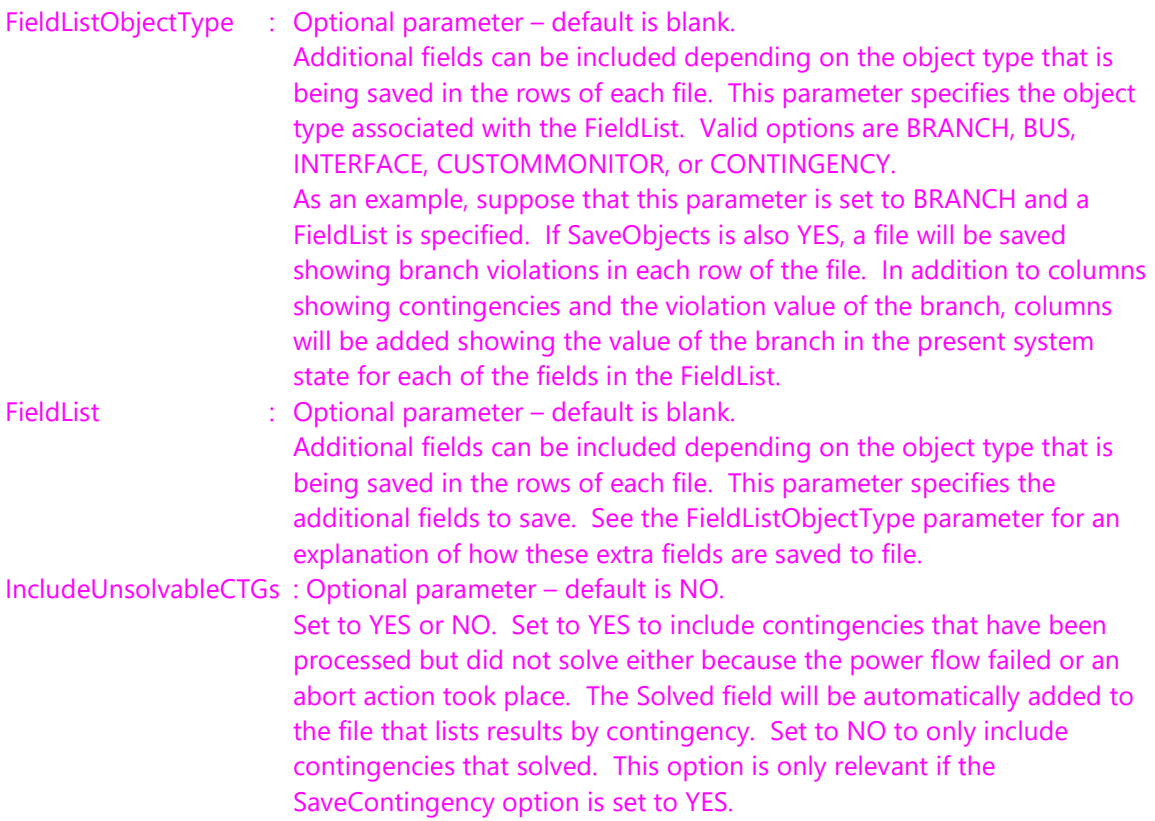

#### **CTGSetAsReference;**

Call this action to set the present system state as the reference for contingency analysis.

## **CTGSolve("ContingencyName");**

Call this action solve a particular contingency. The contingency is denoted by the "Contingency Name".

#### **CTGSolveAll(DoDistributed, ClearAllResults);**

Call this action to solve all of the contingencies that are not marked to be skipped.

DoDistributed : Optional parameter – default is NO Set to YES or NO. If set to YES, distributed methods will be used to solve contingency analysis if the Distributed Contingency Analysis add-on is installed. Distributed analysis requires the proper configuration and security settings to work. ClearAllResults : Optional parameter – default is YES Set to YES or NO. If set to YES, all existing contingency results will be cleared even if a contingency is marked to be skipped. If set to NO, only those contingencies that are marked to not be skipped will have their results cleared.

#### **CTGWriteAllOptions("filename", KeyField, UseSelectedDataMaintainer);**

Writes out all information related to contingency analysis as an auxiliary file using concise variable names and headers. Data is written using DATA sections instead of SUBDATA sections.

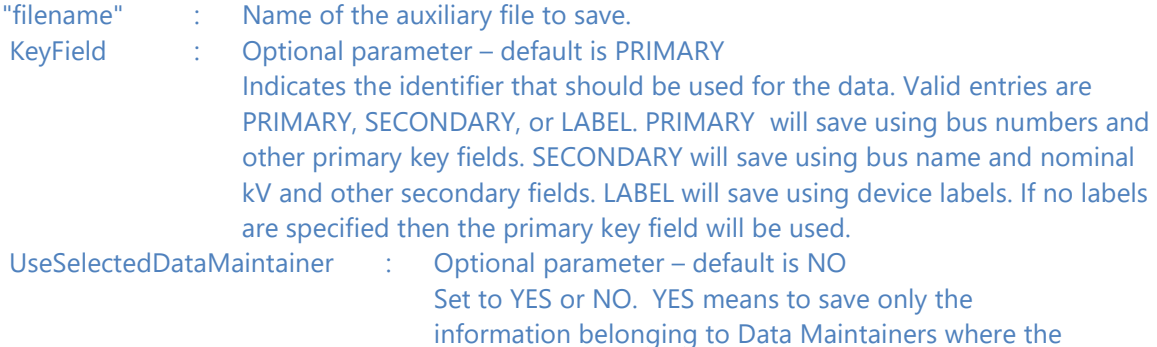

Selected field is set to YES. NO means to save all

See the CTGWriteResultsAndOptions script command for a list of the option settings that are considered. The equivalent options are set as follows for this script command:

information. Default is NO.

Opt1 = NO, Opt2 = YES, Opt3 = YES, Opt4 = YES, Opt5 = NO, Opt6 = NO, Opt7 = NO, Opt8 = YES, Opt9 = YES, Opt10 =  $NO$ , Opt11 =  $NO$ , Opt12 = YES, Opt13 = YES, Opt14 = YES, Opt15 = YES, Opt16 = YES, Opt17 =  $NO$ ,  $Opt18 = Yes$ ,  $Opt19 = Yes$ 

The UseObjectIDs parameter with the CTGWriteResultsAndOptions script command is set automatically for this script command. The equivalent setting is YES\_MS\_3W.

#### **CTGWriteFilePTI("filename", BusFormat, TruncateCTGLabels);**

Write contingencies to file in the PTI CON format.

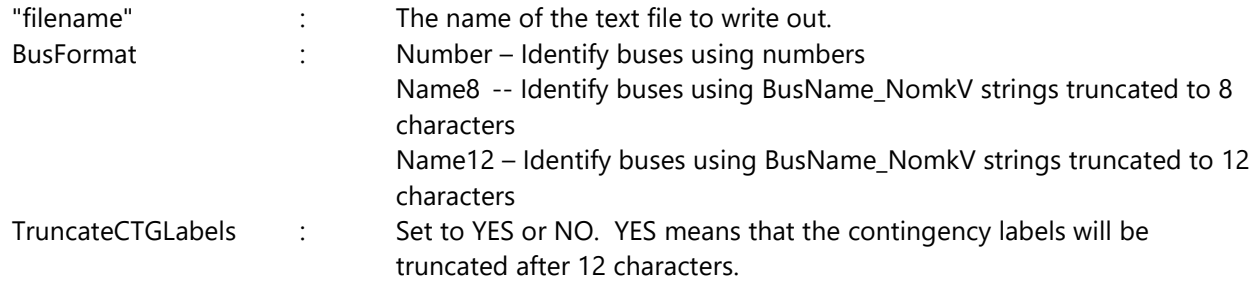

#### **CTGWriteResultsAndOptions("filename", [opt1, opt2, opt3, …, opt19], KeyField, UseDATASection,**

## **UseConcise, UseObjectIDs, UseSelectedDataMaintainers);**

Writes out all information related to contingency analysis as an auxiliary file.

"filename" : Name of the auxiliary file to save.

Each entry in the Option Settings parameter, [opt1, opt2, …, opt19], is either a YES or NO entry corresponding to the following options. These are all optional parameters, so if they are not specified or blank, the default entry given for each will be used.

Opt1 – Save Unlinked Contingency Actions, default = NO

Opt2 – Save Contingency Options, default = YES

Opt3 – Save Limit Monitoring Settings, default = NO

Opt4 – Save General Power Flow Solution Options, default = YES

Opt5 – Save List Display Settings, default = NO

Opt6 – Save Contingency Results, default = YES

Opt7 – Save Inactive Violations, default = YES

Opt8 – Save Interface Definitions, default = NO

Opt9 – Save Injection Group Definitions, default = NO

Opt10 – Save Distributed Computing Options, default = YES

- Opt11 Suppress Gen and Load options when writing out Options, default = NO
- Opt12 Save Contingency Definitions, default = YES
- Opt13 Save Remedial Actions and Global Actions, default = YES
- Opt14 Save Custom Monitor Definitions, default = YES
- Opt15 Save Model Conditions, Model Filters, and Model Expressions, default = YES
- Opt16 Save Advanced Filters used as part of Custom Monitors, Model Conditions, Remedial Actions, and Global Actions, default = YES
- Opt17 Save Limit Cost Functions with Limit Sets, default = YES
- Opt18 Automatically Convert Contingency Blocks and Global Actions, default = NO
- Opt19 Save Voltage Control Groups, default = YES

#### KeyField : Optional parameter – default is PRIMARY

Indicates the identifier that should be used for the data. Valid entries are PRIMARY, SECONDARY, or LABEL. PRIMARY will save using bus numbers and other primary key fields. SECONDARY will save using bus name and nominal kV and other secondary fields. LABEL will save using device labels. If no labels are specified then the primary key field will be used.

UseDATASection : Optional parameter – default is NO

Set this to YES or NO. If YES, data that by default is specified using SUBDATA sections will instead be specified using DATA sections. For example, the actions that define a contingency by default are specified using a SUBDATA section. If choosing to use the DATA section instead, each action will be specified in a DATA record belonging to the ContingencyElement objecttype.

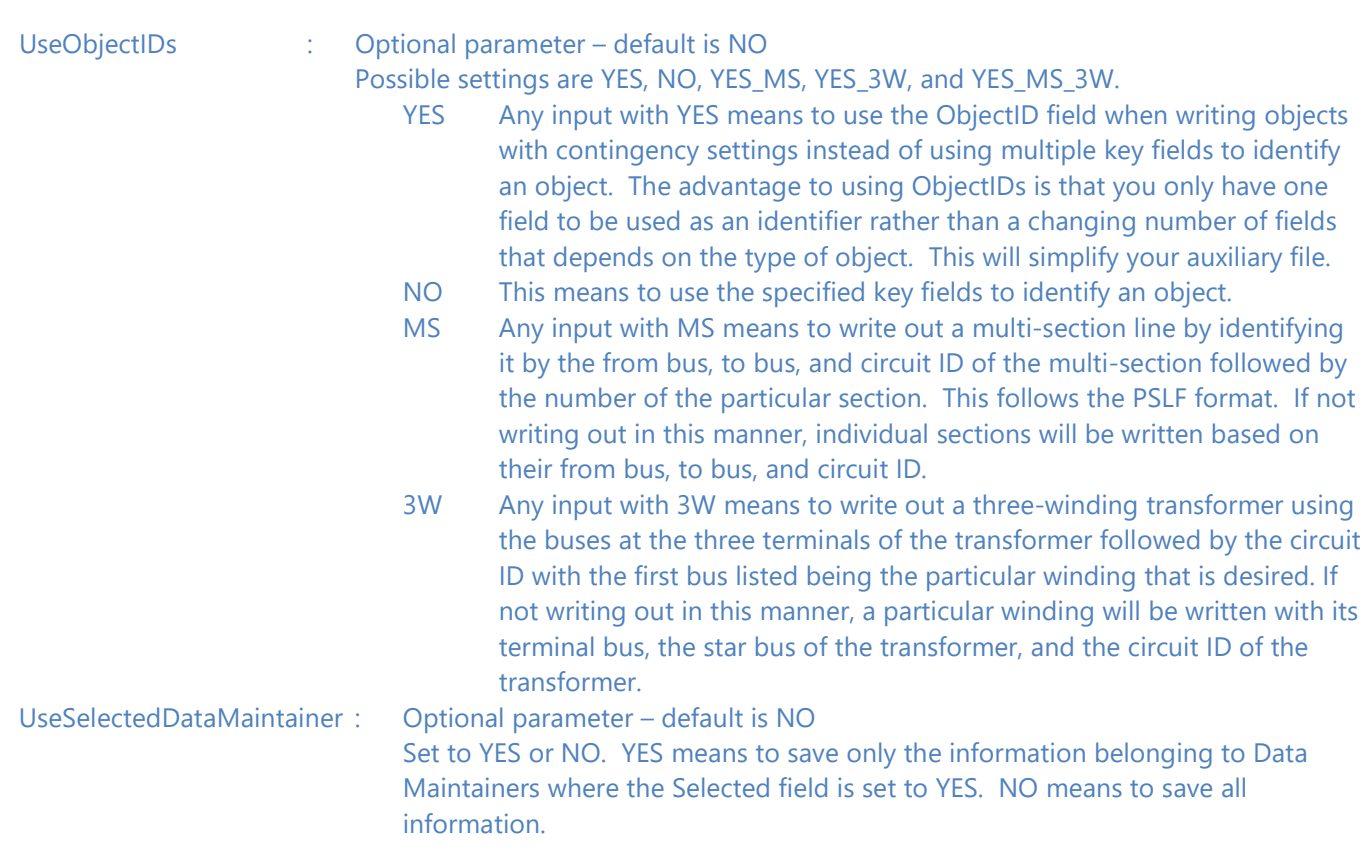

## Fault Related Actions

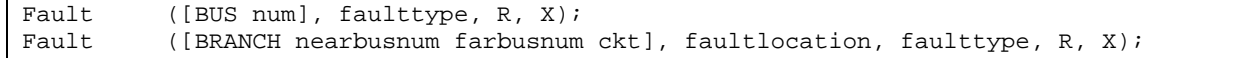

#### **Fault([Bus num, faulttype, R, X]);**

#### **Fault([BRANCH nearbusnum farbusnum ckt], faultlocation, faulttype, R, X]);**

Call this function to calculate the fault currents for a fault. If the fault element is a bus then do not specify the fault location parameter. If the fault element is a branch, then the fault location is required.

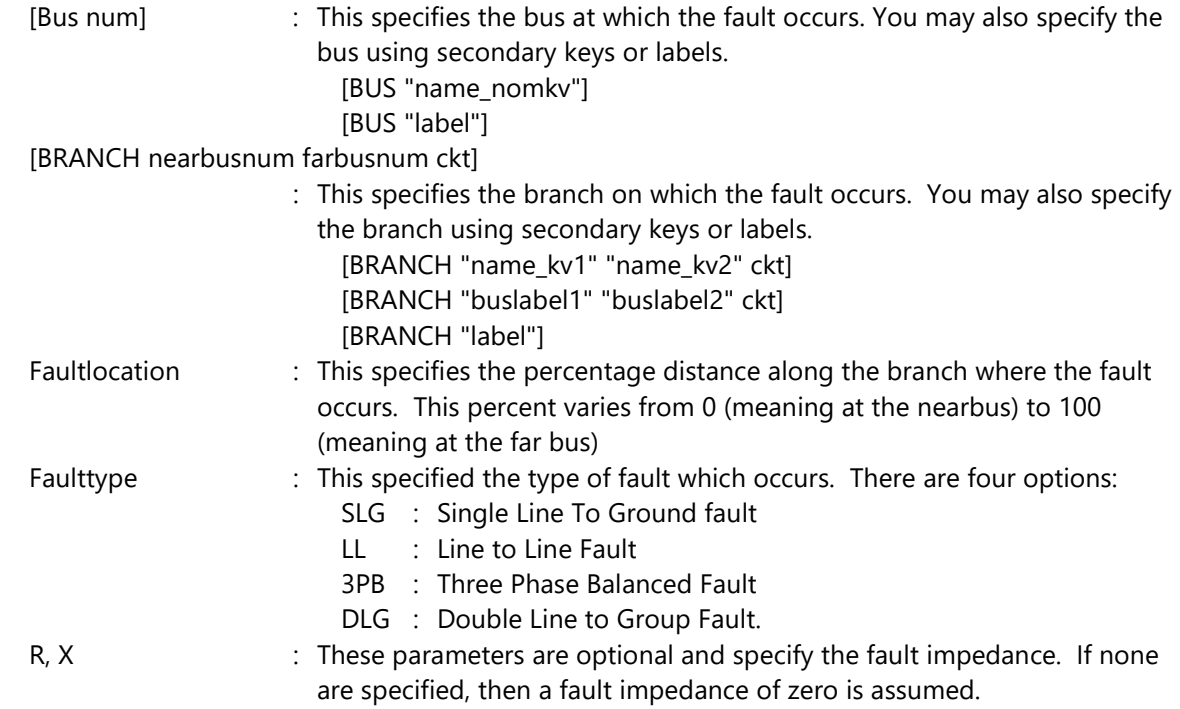

## ATC (Available Transfer Capability) Related Actions

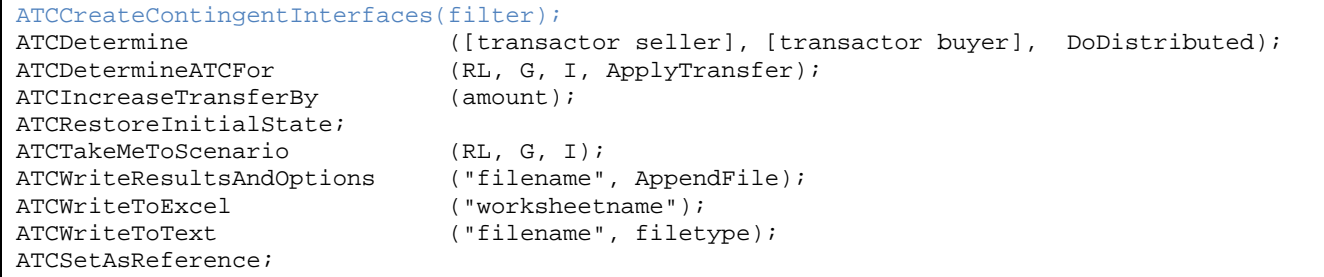

#### **ATCCreateContingentInterfaces(filter);**

This command creates an interface based Transfer Limiter results from an ATC run. Each Transfer Limiter is comprised of a Limiting Element/Contingency pair. Each interface is then created with contingent elements from the contingency and the Limiting Element included as the monitored element.

filter : This is the name of an Advanced Filter. Only objects of type TransferLimiter that meet the named filter will be used to create new interfaces.

#### **ATCDetermine([transactor seller], [transactor buyer], DoDistributed);**

Use this action to calculate the Available Transfer Capability (ATC) between a seller and a buyer. The buyer and seller must not be the same. Other options regarding ATC calculations should be set using a DATA section via the ATC\_Options object type. If the distributed ATC add-on is installed, the optional DoDistributed flag may bet set to indicate that the ATC should be solved using the distributed methods.

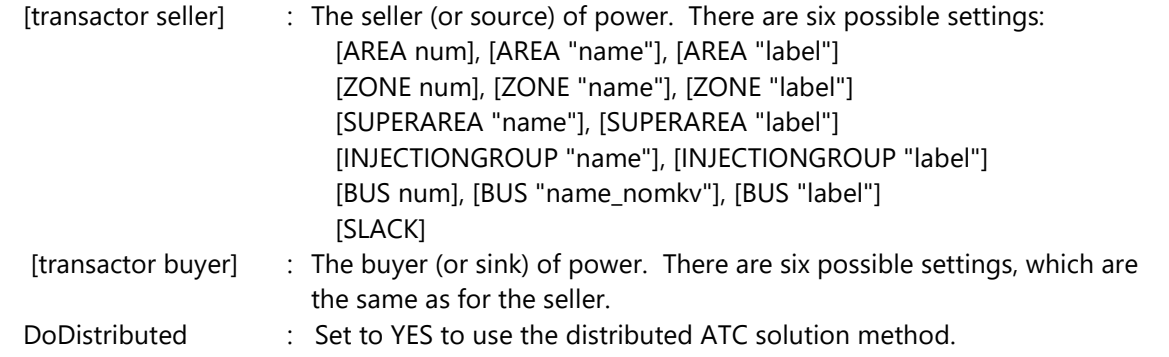

## **ATCDetermineATCFor(RL, G, I, ApplyTransfer);**

Call this action to determine the ATC for Scenario RL, G, I.

ApplyTransfer : Set this value to YES to leave the system state at the transfer level that was determined. When using the *Iterated Linear then Full Contingency* solution method, the system state will retain the transfer level but the contingency will not be applied.

#### **ATCIncreaseTransferBy(amount);**

Call this action to increase the transfer between the buyer and seller .

#### **ATCRestoreInitialState;**

Call this action to restore the initial state for the ATC tool.

#### **ATCTakeMeToScenario(RL, G, I);**

Call this action to set the present case according to Scenario RL, G, I.

### **ATCWriteResultsAndOptions("filename", AppendFile);**

Writes out all information related to ATC analysis as an auxiliary file. This includes Contingency Definitions, Limit Monitoring Settings, Solution Options, ATC Options, ATC results, as well as any Model Criteria that are used by the Contingency Definitions.

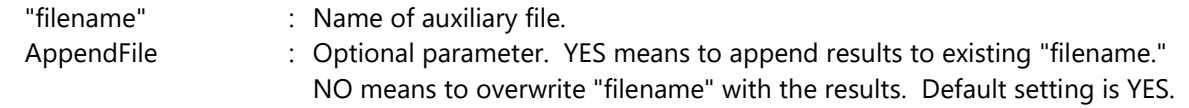

#### **ATCWriteToExcel("worksheetname");**

Sends ATC analysis results to an Excel spreadsheet. This script command is available only for Multiple Scenarios ATC analysis.

"worksheetname" : The name of the Excel sheet where the results will be sent to.

#### **ATCWriteToText("filename", filetype);**

This is used with Multiple Scenario ATC analysis. Multiple files are created with "filename" as the primary identifier and the Interface scenario label appended to the end of the filename. Separate files are created for each of the Interface scenarios. Results inside the files are separated into sections based on the number of Rating/Load scenarios.

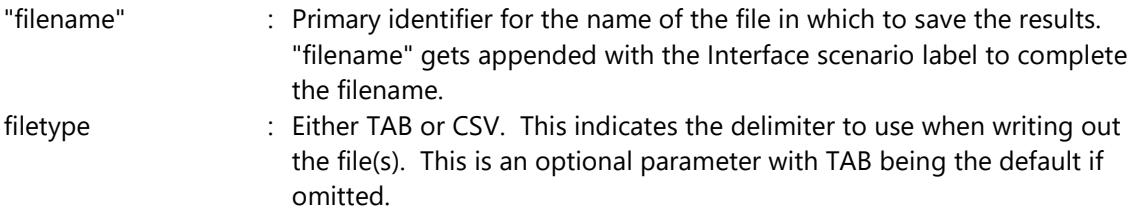

## **ATCSetAsReference;**

Call this action to set the present system state to the reference state for ATC analysis.

## GIC (Geomagnetically Induced Current) Related Actions

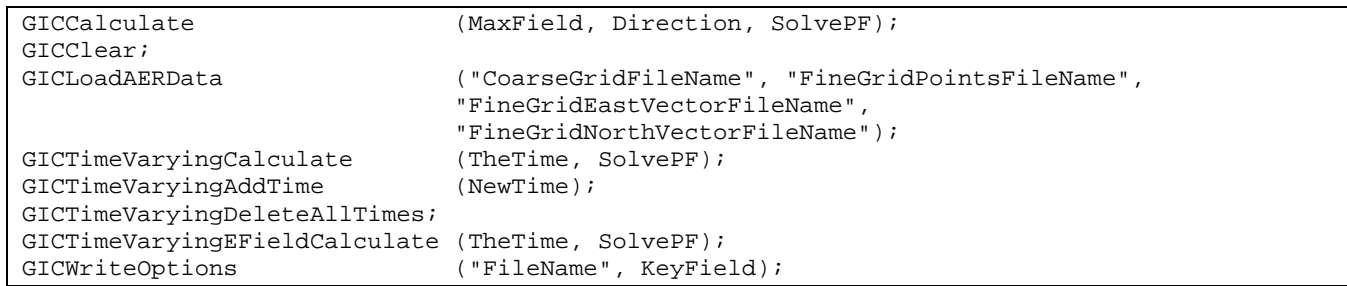

## **GICCalculate(MaxField, Direction, SolvePF);**

Calculates the "Single Snapshot" using GICSolution Options

MaxField : Maximum Electric Field in Volts/km Direction : Storm Direction, Degrees from 0 to 360 SolvePF : Select YES or NO to include GIC in the Power Flow

#### **GICClear;**

Clear GIC Values

## **GICLoadAERData(CoarseFile, FineFilePoints, FineFileEast, FineFileNorth);**

Allows loading of time varying electric field inputs.

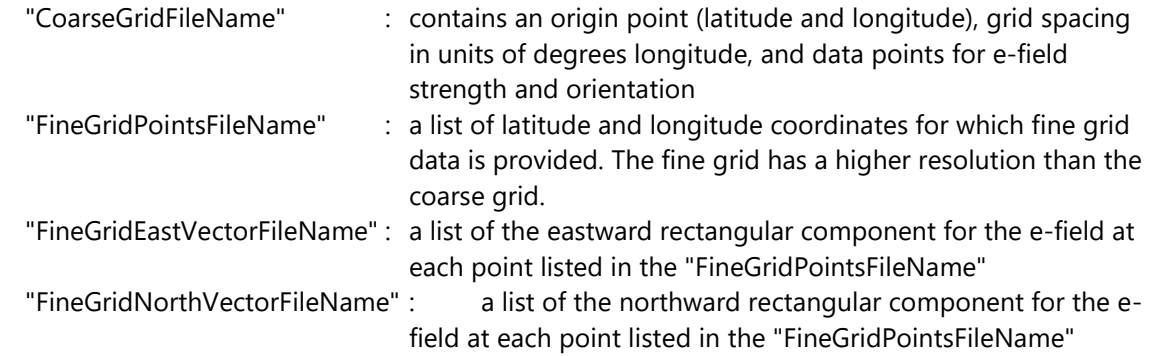

## **GICTimeVaryingCalculate(TheTime,SolvePF);**

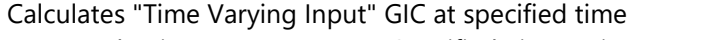

TheTime : Specified Time Point

SolvePF : Select YES or NO to include GIC in the Power Flow

## **GICTimeVaryingAddTime(NewTime);**

Adds a new input values at specified time NewTime : New Time for new input values

#### **GICTimeVaryingDeleteAllTimes;**

Delete All Input Time values

## **GICTimeVaryingEFieldCalculate(TheTime,SolvePF);**

Run the GIC solution using the time varying non-uniform AER data.

- TheTime : Specified Time Point
- SolvePF : Select YES or NO to include GIC in the Power Flow

## **GICWriteOptions("FileName", KeyField);**

Calculates the "Single Snapshot" using GICSolution Options

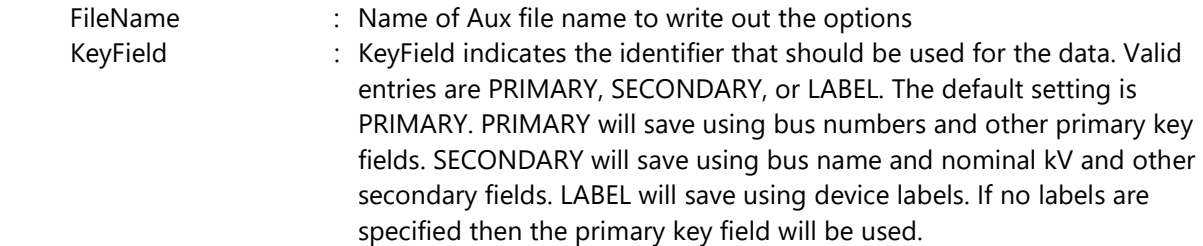

## ITP (Integrated Topology Processing) Related Actions

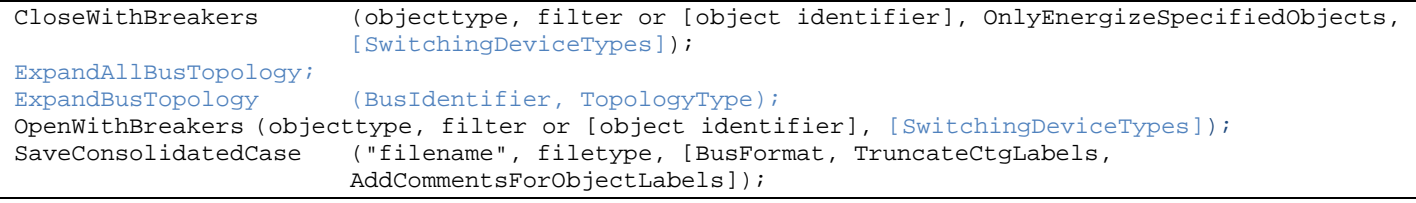

## **CloseWithBreakers(objecttype, filter or [object identifier], OnlyEnergizeSpecifiedObjects, [SwitchingDeviceTypes]);**

This action is used to specify which objects are to be energized by closing breakers and to actually close those breakers. The status of an object will be set to closed if necessary in addition to closing the breakers. If only the status of an object needs to be changed to close an object, that will occur without requiring any breakers to be closed.

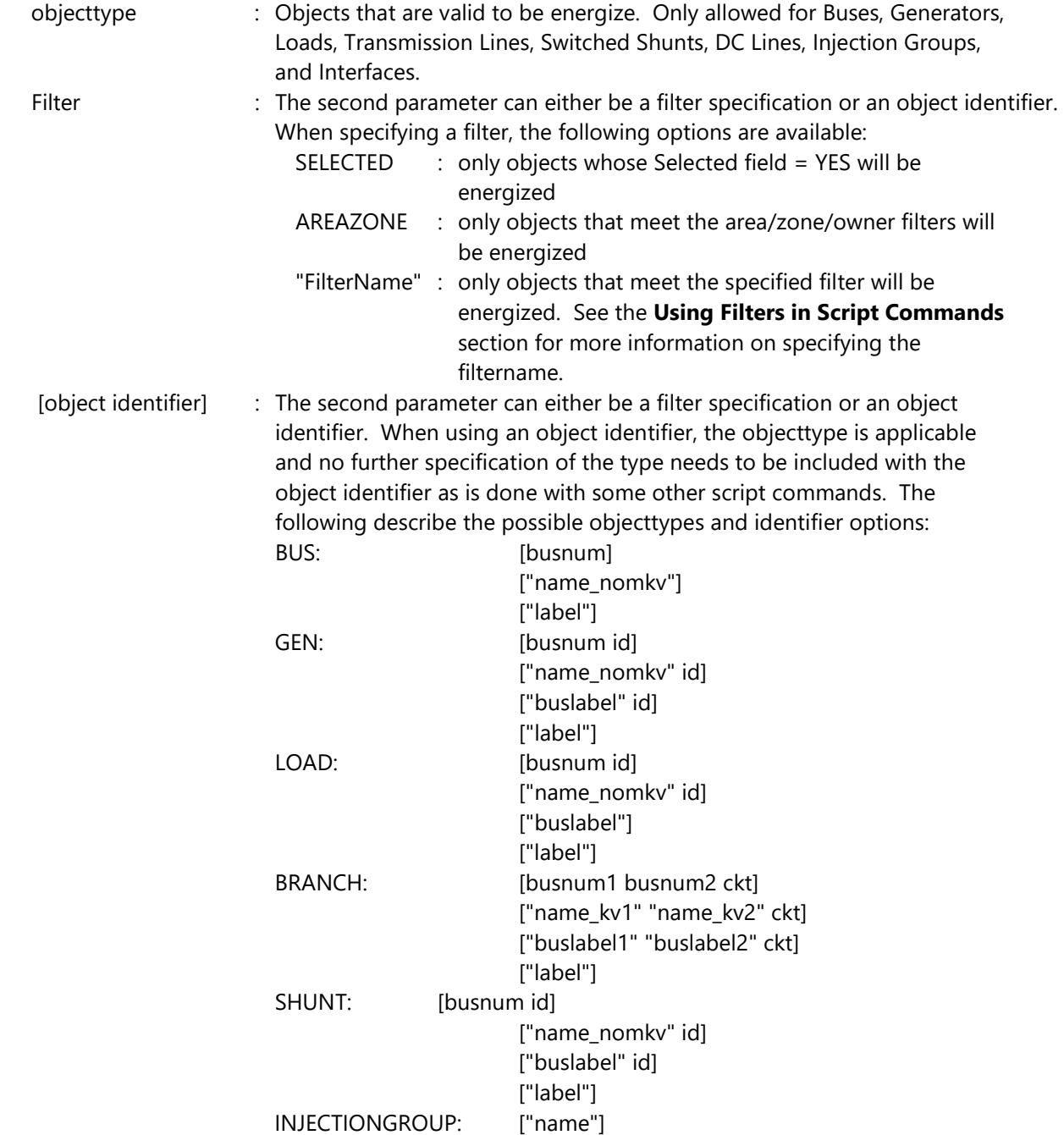

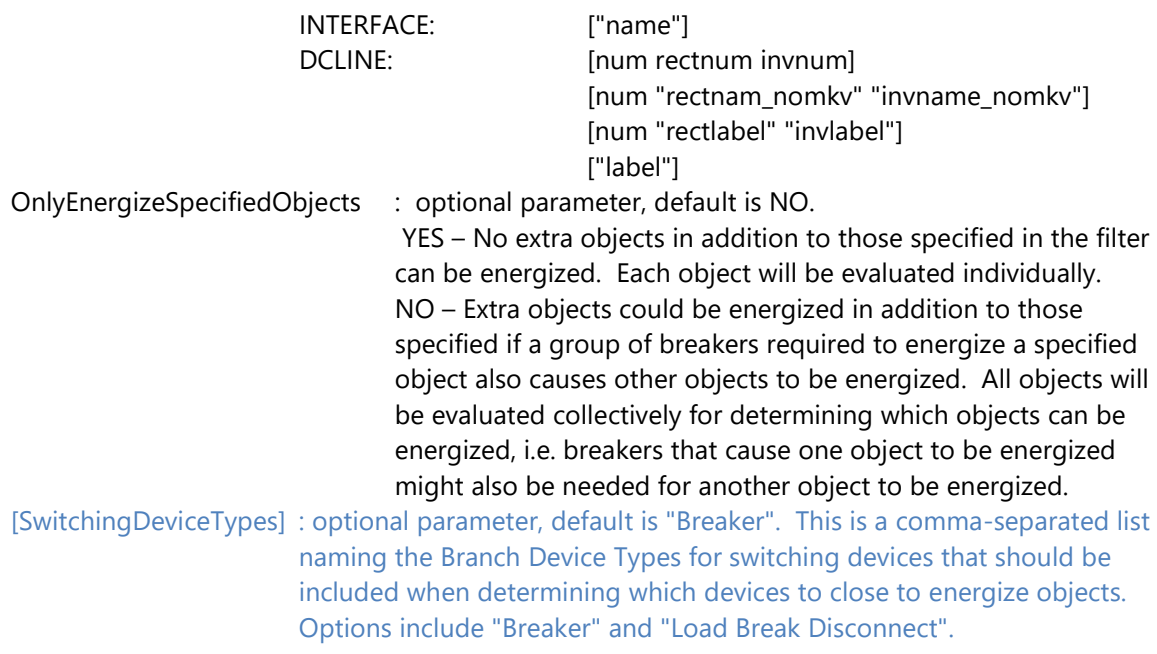

## **ExpandAllBusTopology;**

This action is used to expand the topology around all buses in the case according to a topology type that is specified with a custom string field (currently Custom String 5) for the bus. New breakers and nodes (buses) will be inserted as necessary.

## **ExpandBusTopology(BusIdentifier, TopologyType);**

This action is used to expand the topology around the specified bus according to the specified topology type. New breakers and nodes (buses) will be inserted as necessary.

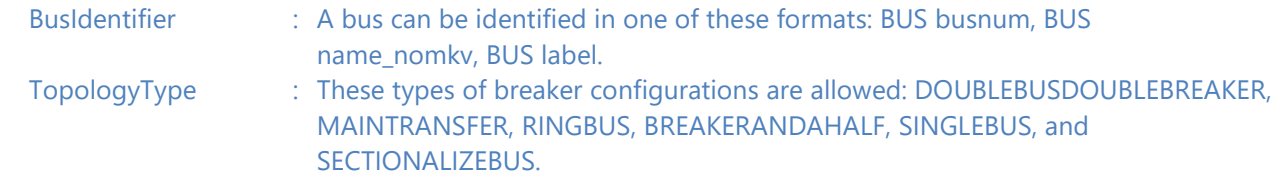

## **OpenWithBreakers(objecttype, filter or [object identifier], [SwitchingDeviceTypes]);**

This action is used to specify which objects are to be disconnected by opening breakers and to actually open those breakers.

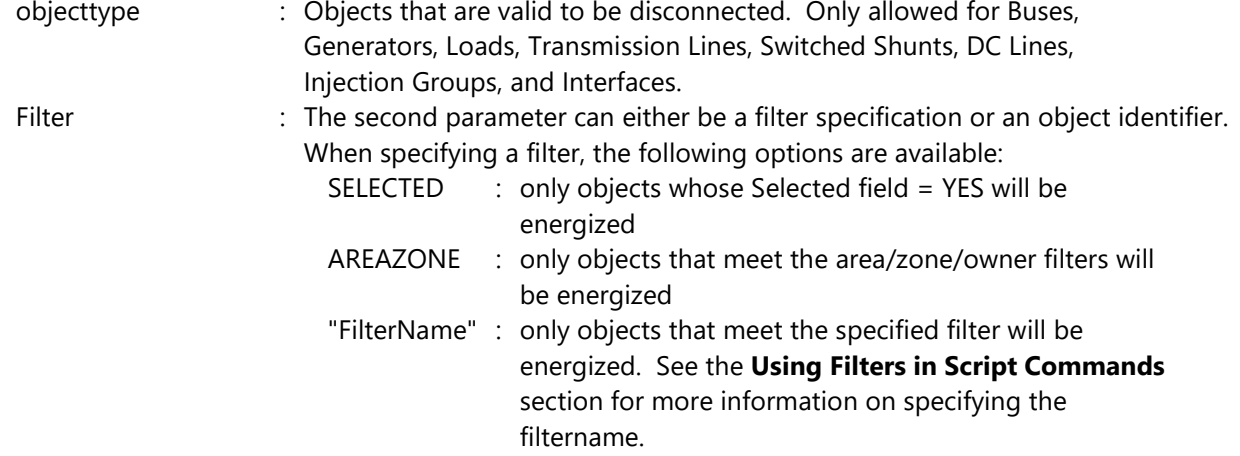

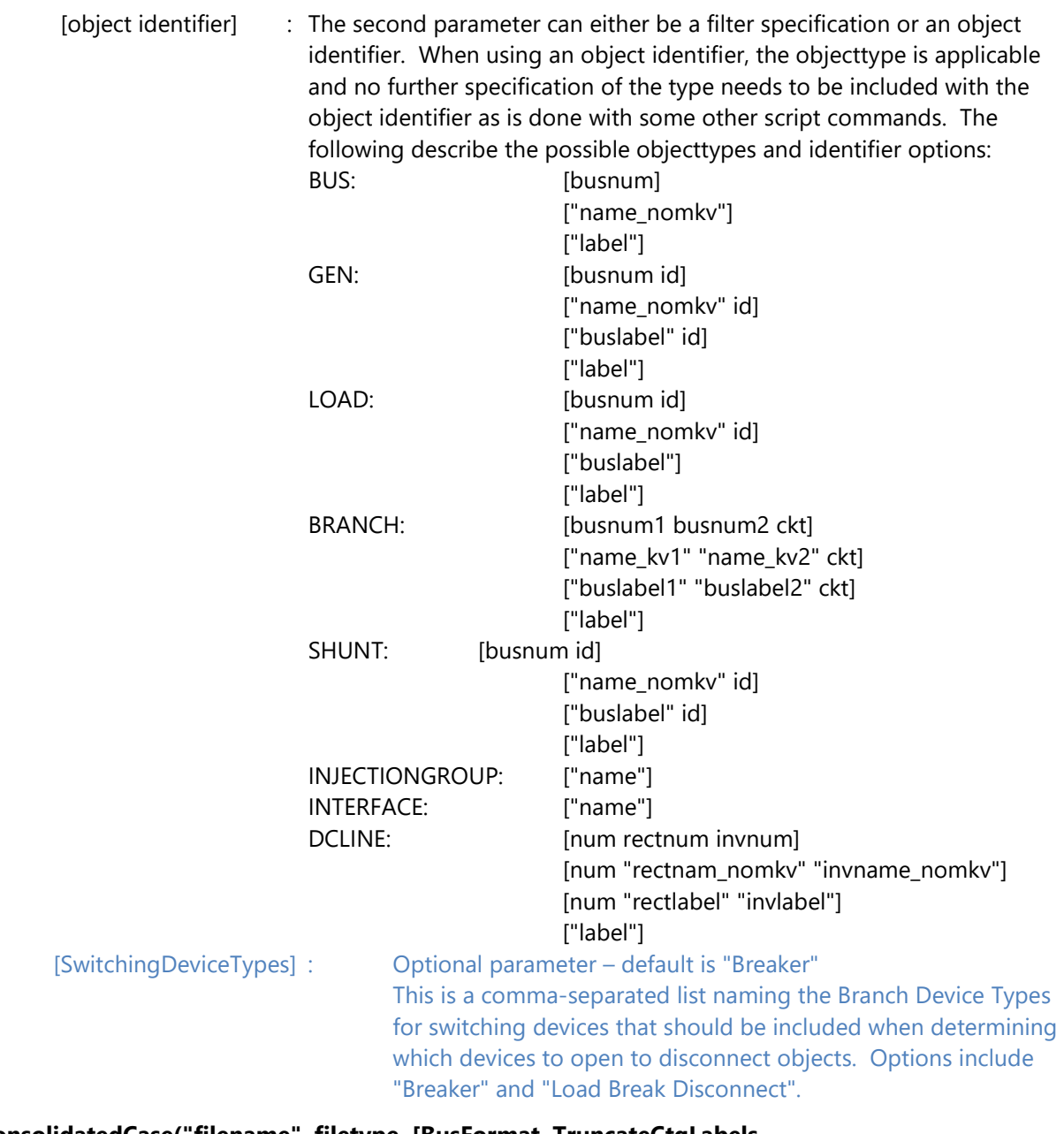

## **SaveConsolidatedCase("filename", filetype, [BusFormat, TruncateCtgLabels, AddCommentsForObjectLabels]);**

This action saves the full topology model into a consolidated case.

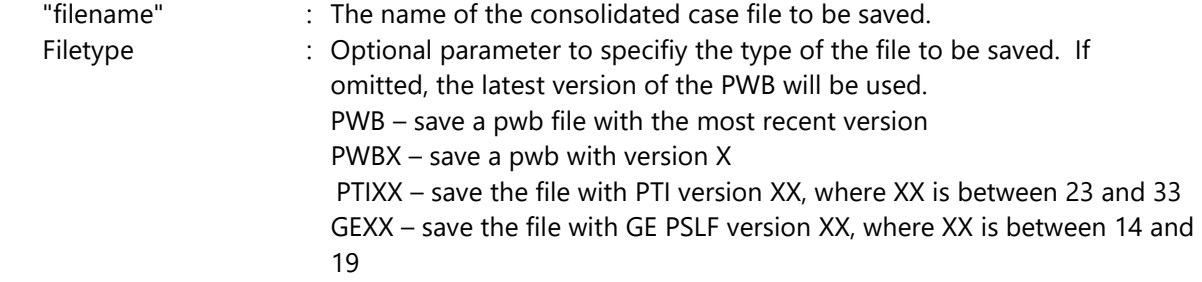

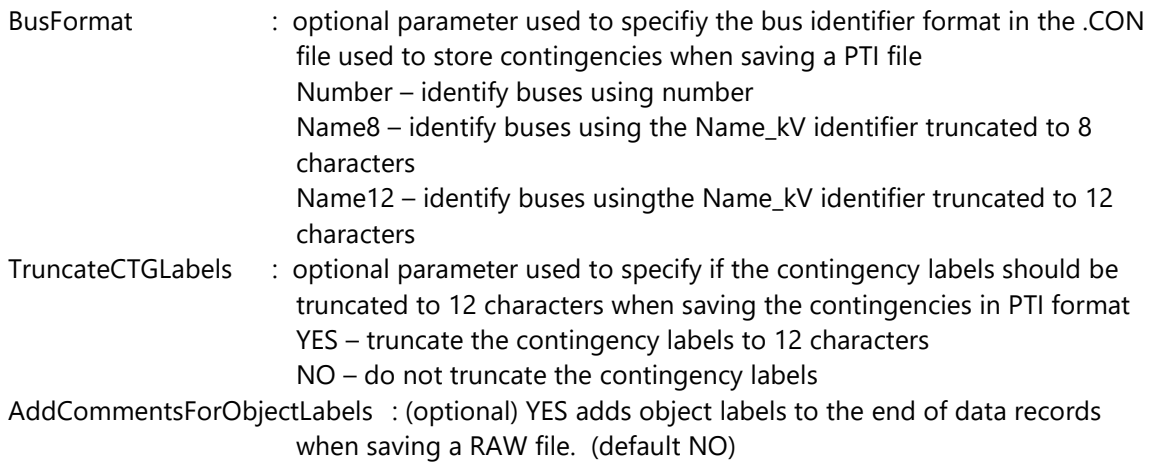

OPF (Optimal Power Flow) and SCOPF Related Actions

```
SolvePrimalLP ("filename1", "filename2", CreateIfNotFound1, CreateIfNotFound2);
                   I"filename1", "filename2", CreateIfNotFound1, CreateIfNotFound2);
SolveSinglePrimalLPOuterLoop ("filename1", "filename2", CreateIfNotFound1, CreateIfNotFound2);
SolveFullSCOPF (BCMethod, "filename1", "filename2", CreateIfNotFound1, CreateIfNotFound2);
OPFWriteResultsAndOptions ("filename");
```
## **SolvePrimalLP("filename1", "filename2", CreateIfNotFound1, CreateIfNotFound2);**

Call this action to perform a primal LP OPF solution. The parameters are all optional and specify a conditional response depending on whether the solution is successfully found. If parameters are not passed then default values will be used.

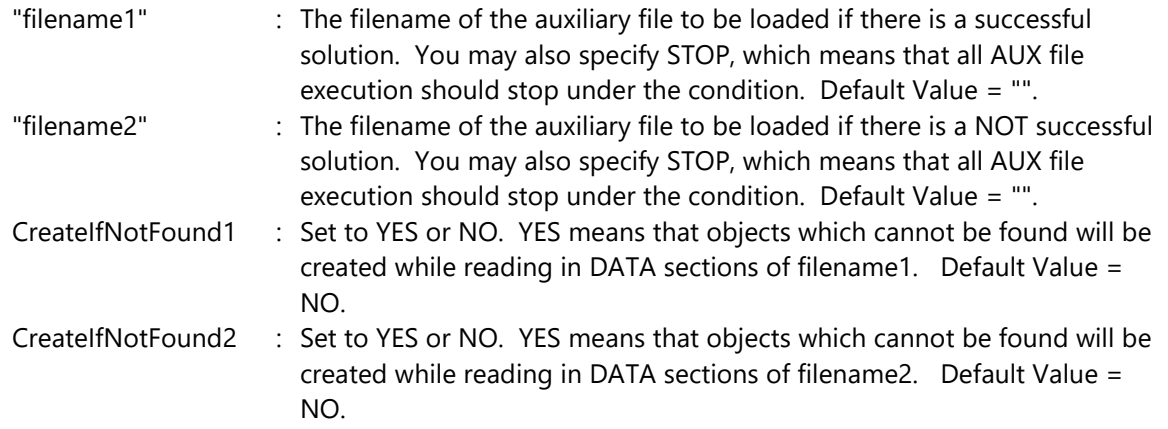

## **InitializeLP("filename1", "filename2", CreateIfNotFound1, CreateIfNotFound2);**

This commands clears all the structures and results of previous primal LP OPF solutions. The parameters are all optional and specify a conditional response depending on whether the solution is successfully found. If parameters are not passed then default values will be used.

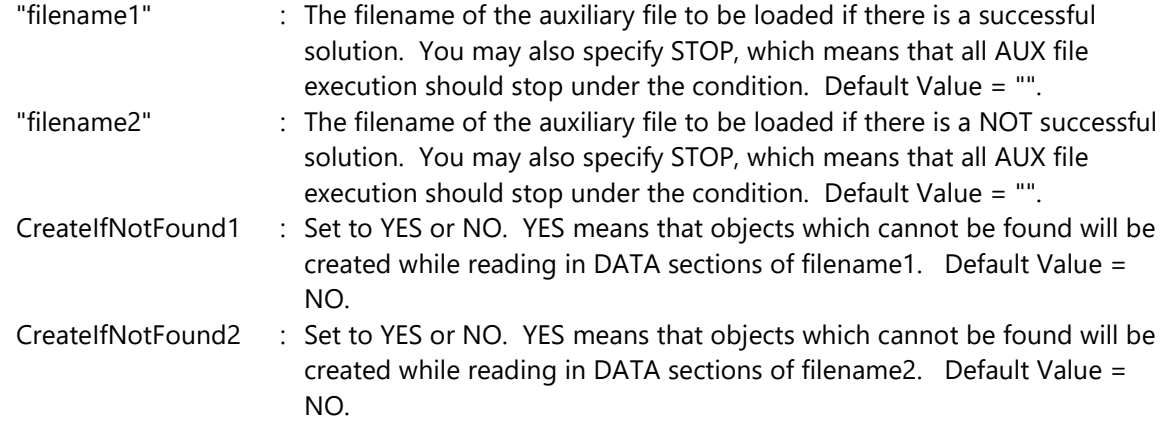

## **SolveSinglePrimalLPOuterLoop("filename1", "filename2", CreateIfNotFound1, CreateIfNotFound2);**

This action is basically identical to the SolvePrimalLP action, except that this will only perform a single optimization. The SolvePrimalLP will iterate between solving the power flow and an optimization until this iteration converges. This action will only solve the optimization routine once, then resolve the power flow once and then stop.

## **SolveFullSCOPF (BCMethod, "filename1", "filename2", CreateIfNotFound1, CreateIfNotFound2);**

Call this action to perform a full Security Constrained OPF solution. The parameters are all optional and specify a conditional response depending on whether the solution is successfully found. If parameters are not passed then default values will be used.

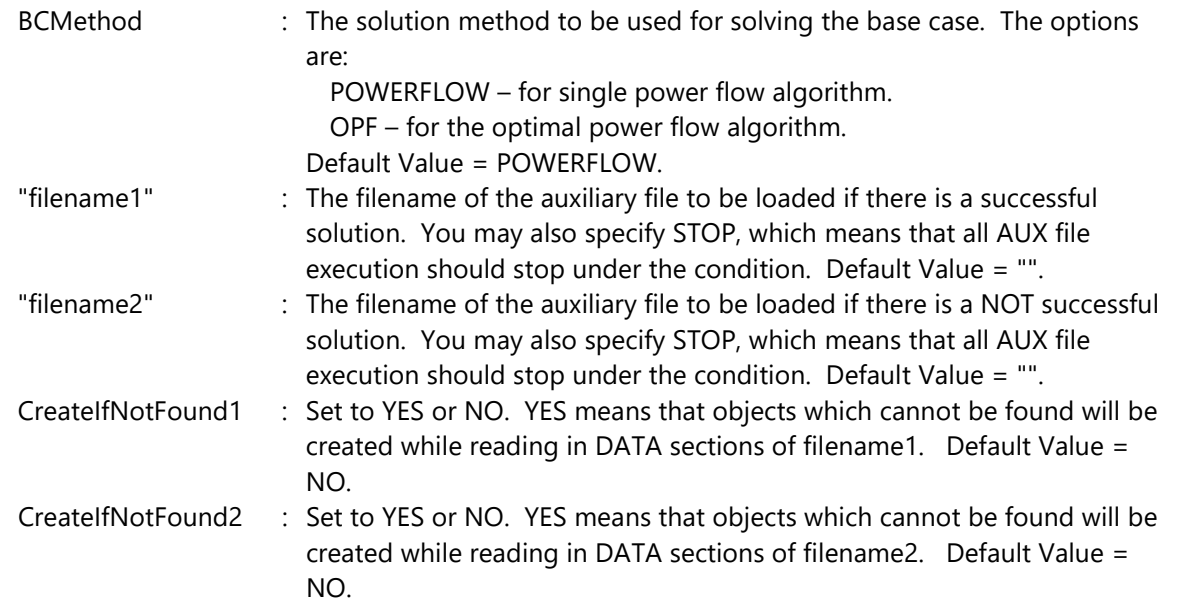

## **OPFWriteResultsAndOptions("filename");**

Writes out all information related to OPF analysis as an auxiliary file. This includes Limit Monitoring Settings, options for Areas, Buses, Branches, Interfaces, Generators, SuperAreas, OPF Solution Options.
# PV Related Actions

```
PVClear;
PVDestroy;
PVQVTrackSingleBusPerSuperBus;
PVRun ([elementSource], [elementSink]);
                          PVSetSourceAndSink ([elementSource], [elementSink]);
PVStartOver;
PVWriteInadequateVoltages("filename", AppendFile, InadequateType);<br>PVWriteResultsAndOptions ("filename", AppendFile);
PVWriteResultsAndOptions ("filename", AppendFile);
                           (objecttype, filter, Action, Tolerance);
```
Changes were made with Simulator version 14 to eliminate the need for a PV study name. To maintain functionality with any existing processes that users might have in place using older script definitions, scripts from older versions of Simulator will still be supported if the name is specified. However, the name will just be ignored. The script formats given here reflect the changes for versions 14 and later.

The PVCreate script required in previous versions is no longer necessary starting with Simulator version 14. Versions starting with 14 will still recognize this action if is included and will simply set the source and sink for the study. This does the same thing as PVSetSourceAndSink.

It is highly recommended that for any new processes the new script formats specified here be used.

### **PVClear;**

Call the function to clear all the results of the PV study.

#### **PVDestroy;**

Call the function to destroy the PV study. This will remove all results and prevent any restoration of the initial state that is stored with the PV study.

#### **PVQVTrackSingleBusPerSuperBus;**

If the topology processing add-on is installed, then this script command can be used to reduce the number of monitored buses. The script action examines each monitored value for each bus and determines if that bus is part of a super bus and selects monitored buses so that only the pnode is monitored.

### **PVRun([elementSource], [elementSink]);**

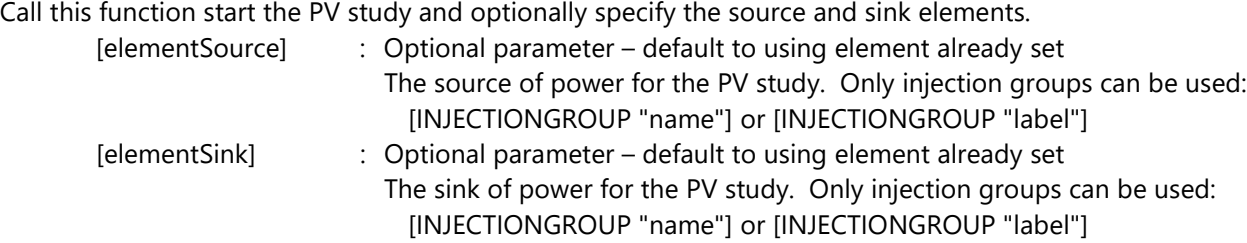

#### **PVSetSourceAndSink([elementSource], [elementSink]);**

Call the function to specify the source and sink elements to perform the PV study.

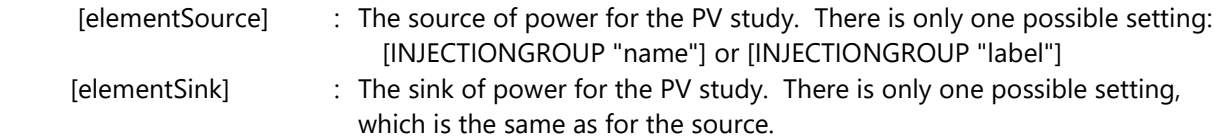

#### **PVStartOver;**

Call the function to start over the PV study. This includes clear the activity log, clear results, restore the initial state, set the current state as initial state, and initialize the step size.

### **PVWriteInadequateVoltages("filename", AppendFile, InadequateType);**

Call this action to save PV Inadequate Voltages in a CSV file.

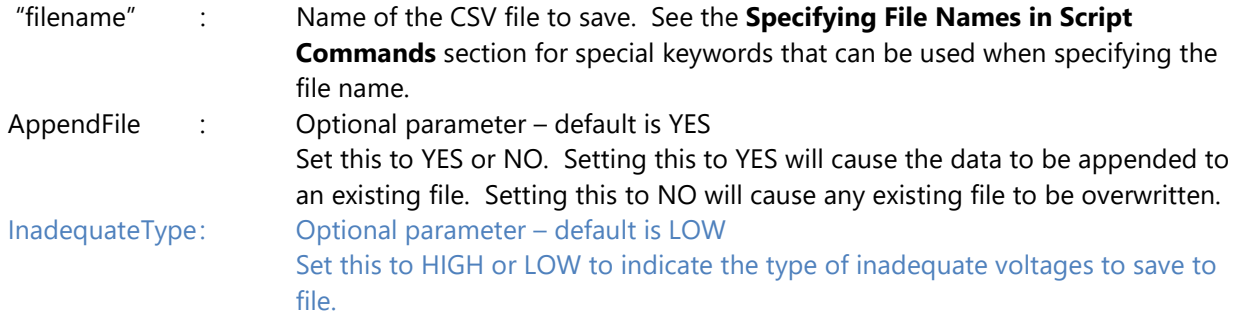

## **PVWriteResultsAndOptions("filename", AppendFile);**

Call this action to save all of the PV results and options in an auxiliary file.

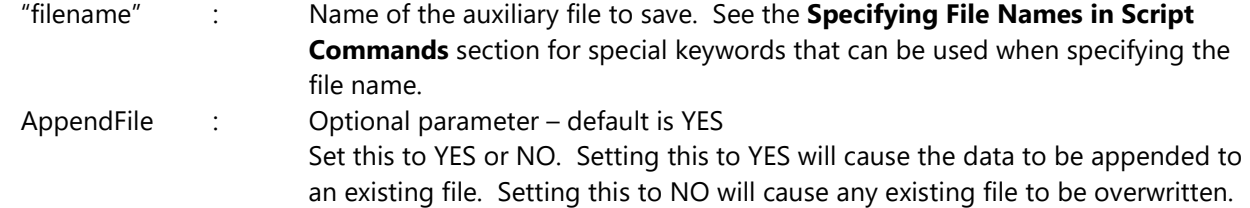

## **RefineModel(objecttype, filter, Action, Tolerance);**

Call this function to refine the system model to fix modeling idiosyncrasies that cause premature loss of convergence during PV and QV studies.

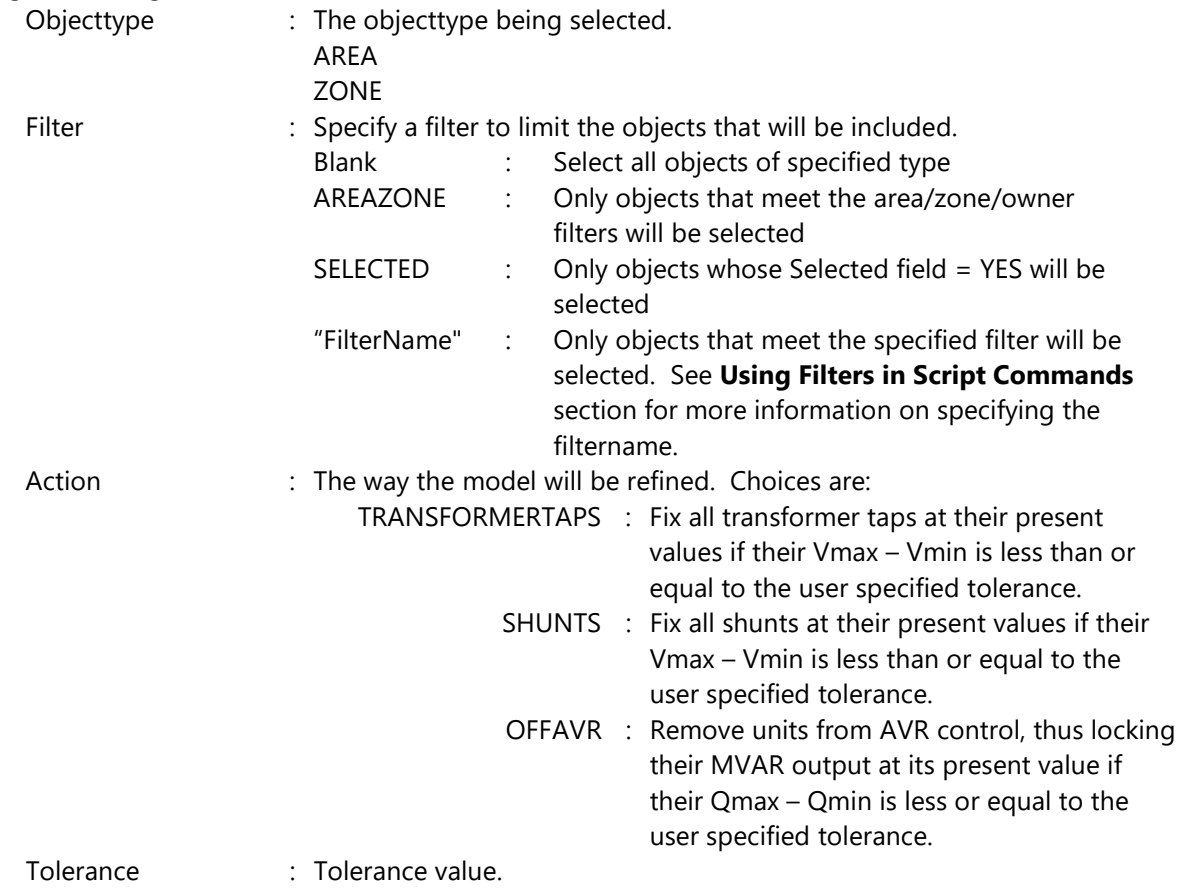

## QV Related Actions

```
QVRun ("filename", InErrorMakeBaseSolvable);
QVWriteResultsAndOptions
QVSelectSingleBusPerSuperBus;
```
#### **QVRun("filename", InErrorMakeBaseSolvable);**

Call the function to start a QV study for the list of buses whose SELECTED field is set to YES.

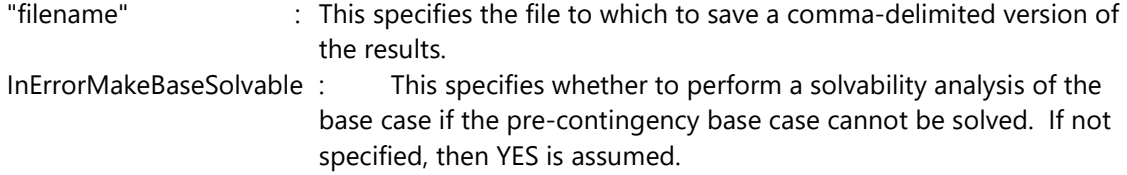

#### **QVWriteResultsAndOptions("filename");**

Call this action to save all the QV results and options in the auxiliary file "filename".

#### **QVSelectSingleBusPerSuperBus;**

If the QV tool is being used on a full topology model, this action can be used to modifiy the monitored buses. This action examines the monitored buses and sets the monitored status so that only one bus is monitored for each pnode.

# TS (Transient Stability) Related Actions

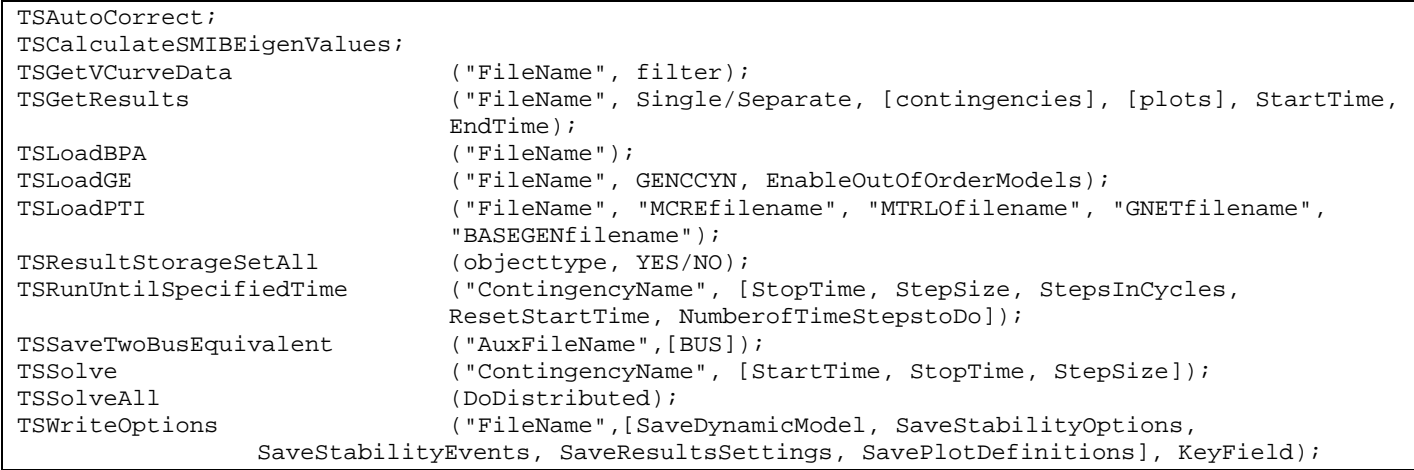

### **TSAutoCorrect;**

Runs the auto correction of parameters for a transient stability run. If there are still validation errors after running this script that would prevent the stability simulation from running, then the remainder of a script will be aborted.

#### **TSCalculateSMIBEigenValues;**

Calculate single machine infinite bus eigenvalues. Initialization to the start time is always done before calculating eigenvalues.

#### **TSGetVCurveData("FileName", filter);**

For a synchronous generator a curve of points for field current and field voltage is created from a fixed terminal voltage and MW (P) power output and varying Mvar (Q) output.

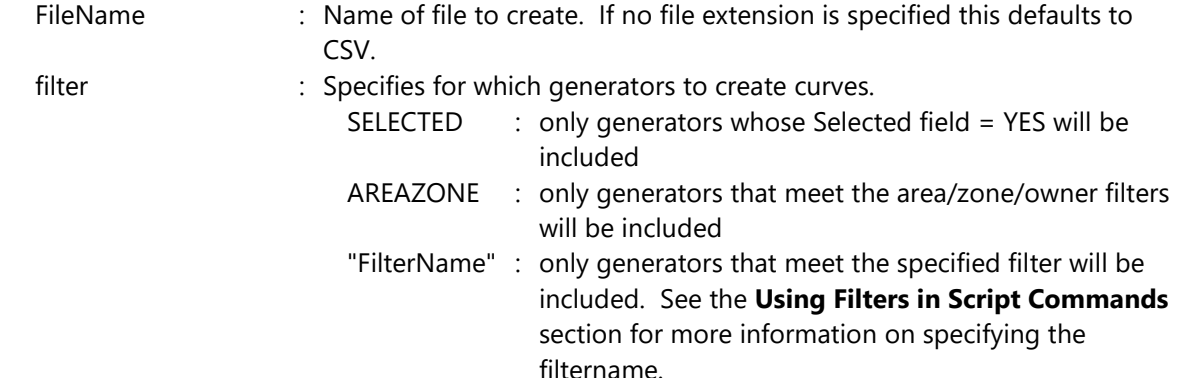

### **TSGetResults("FileName", SINGLE/SEPARATE/JSIS, [Contingencies], [Plots, ObjectFields], StartTime, EndTime]);**

Use this to save out results for specific variables from plots, subplots, and object/field pairs after a transient stability simulation has been run. If StartTime and StopTime are not specified, results for the entire simulation time are obtained.

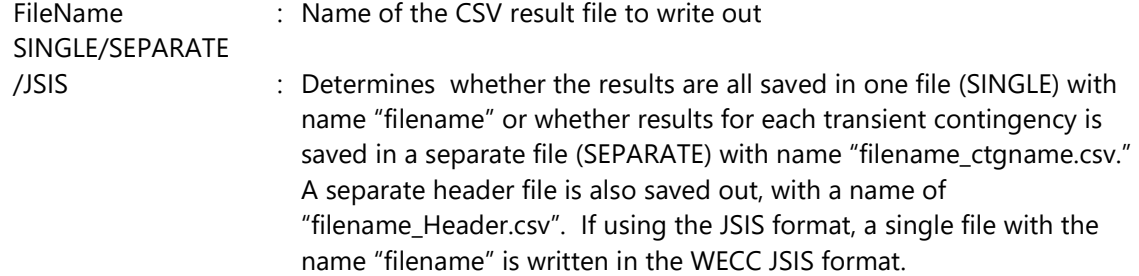

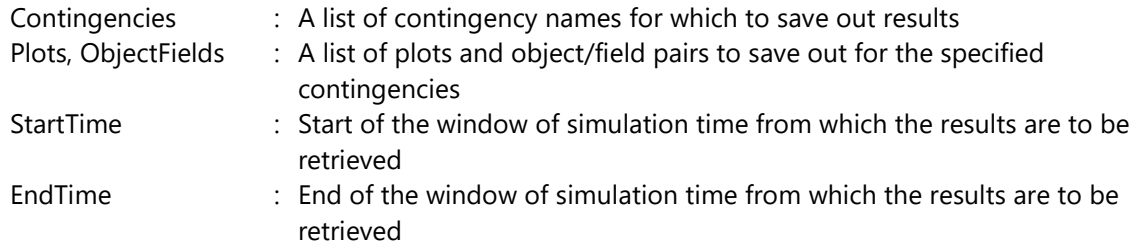

### **TSLoadBPA("FileName");**

Loads transient stability data stored in the BPA format. FileName : Name of the BPA file to load

### **TSLoadGE("FileName", GENCCYN, EnableOutOfOrderModels);**

Loads transient stability data stored in the GE DYD format.

FileName : Name of the DYD file to load GENCCYN : YES to split combined cycle units, NO to leave them alone EnableOutOfOrderModels : (optional) Default is YES. If set to YES, models that are specified out of order in the file will be enabled. If set to NO, out of order models will be disabled.

# **TSLoadPTI("FileName", "MCREfilename", "MTRLOfilename", "GNETfilename", "BASEGENfilename");**

Loads transient stability data in the PTI format.

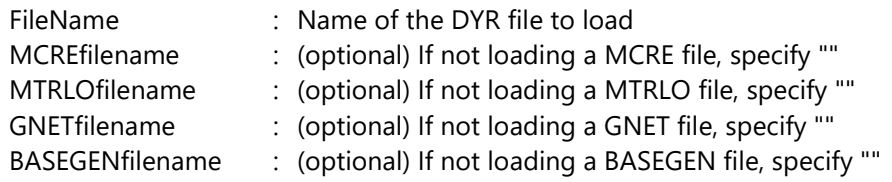

### **TSResultStorageSetAll(objecttype, YES/NO);**

This command will allow setting which object types are stored in memory during a transient stability run. This will affect all fields and states for the specified objecttype.

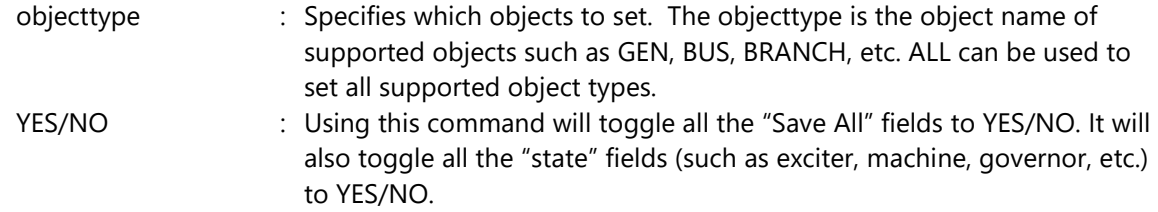

## **TSRunUntilSpecifiedTime("ContingencyName", [StopTime, StepSize, StepsInCycles, ResetStartTime, NumberOfTimeStepsToDo]);**

This command allows manual control of the transient stability run. The simulation can be run until a specified time or number of times steps and then paused for further evaluation.

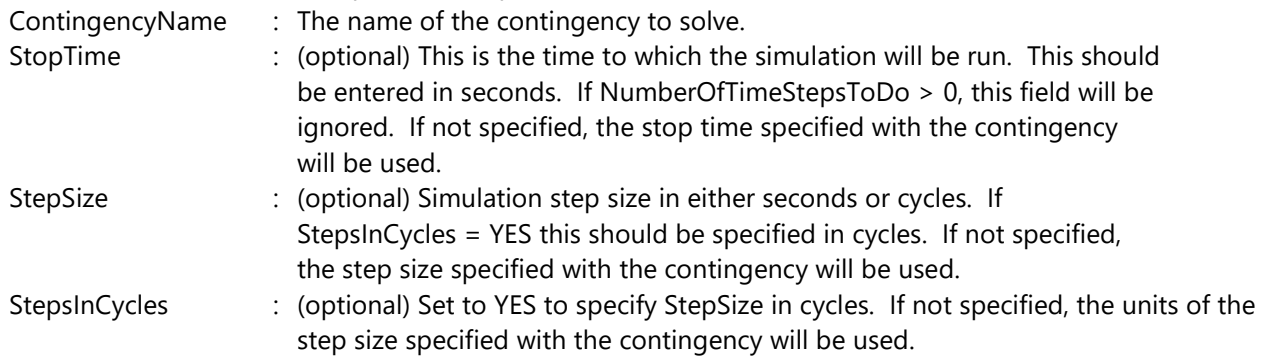

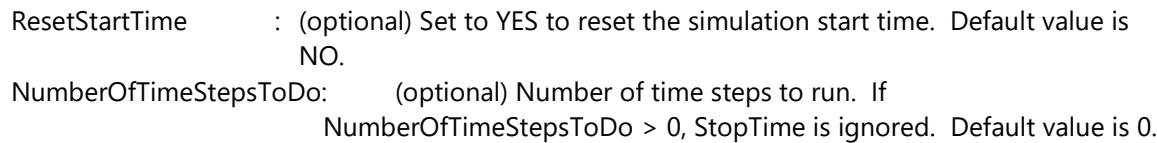

## **TSSaveTwoBusEquivalent ("AuxFileName", [BUS]);**

Save the two bus equivalent model of a specified bus to a PWB file. Initialization to the start time is always done before saving the two bus equivalent.

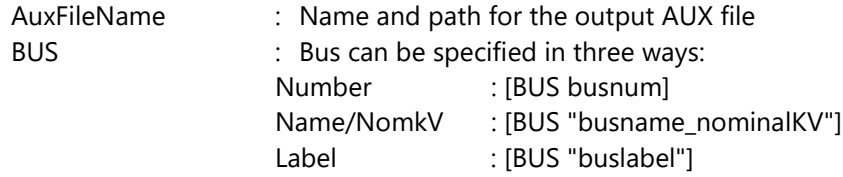

### **TSSolve("ContingencyName", [StartTime, StopTime, StepSize]);**

Solves only the specified contingency.

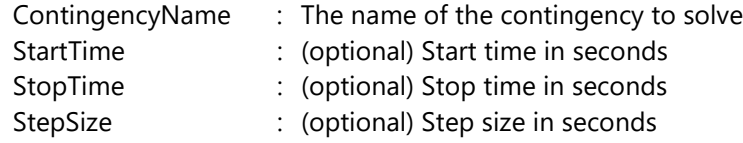

#### **TSSolveAll(DoDistributed);**

Solves all defined transient contingencies that are not set to skip.

DoDistributed : (optional) Set to YES to use Distributed Computing with the transient analysis. Default is NO.

## **TSWriteOptions("FileName",[SaveDynamicModel, SaveStabilityOptions, SaveStabilityEvents, SaveResultsEvents, SavePlotDefinitions], KeyField);**

Save the transient stability option settings to an auxiliary file.

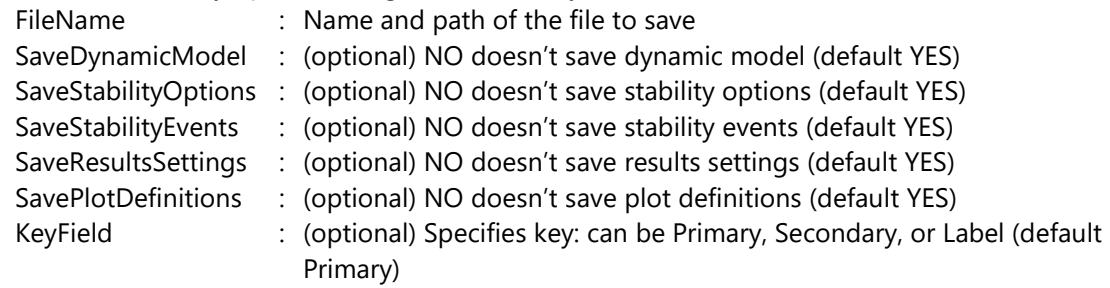

# **DATA Section**

```
DATA DataName(object_type, [list_of_fields], file_type_specifier, create_if_not_found)
{
data_list_1
 .
 .
 .
data_list_n
}
```
Immediately following the DATA keyword, you may optionally include a DataName. By including the DataName, you can make use of the script command LoadData("filename", DataName) to call this particular data section from another auxiliary file. Following the optional DataName is an argument list. The argument list is contained inside left and right parentheses "()". There are 4 arguments in this list which will be described shortly: object type, [list\_of\_fields], file\_type\_specifier, and create\_if\_not\_found.

# Concise Auxiliary File Header

Starting in Simulator Version 19, PowerWorld supports a concise header which replaces the keyword DATA with the object\_type string and removes the file\_type\_specifier and create\_if\_not\_found options. This leaves only the list of fields as the argument between the parentheses, and the square brackets are removed from the field\_list as well making for a much more concise header. When using the concise header, it is always assumed that file type specifier=AUXDEF and create if not found=YES.

```
object_type DataName(list_of_fields)
\{data_list_1
 .
 .
 .
data_list_n
}
```
When writing out an auxiliary file there is an option within Simulator Version 19 called *Use Concise Variable Names and Auxiliary File Headers* that determines whether to write out the DATA keyword and other arguments or to write out the concise auxiliary file header. See the online help documentation for more details: [http://www.powerworld.com/WebHelp/#MainDocumentation\\_HTML/Auxiliary\\_Files.htm](http://www.powerworld.com/WebHelp/#MainDocumentation_HTML/Auxiliary_Files.htm)

# ObjectType

The object\_type parameter identifies the type of object or data element the information section describes or models. For example, if object\_type equals BUS, then the data describes BUS objects.

There are some special object types that start with the keyword REMOVED. If these are loaded into Simulator while in Edit mode, the corresponding objects will be deleted. For example REMOVEDBUS will delete BUS objects, REMOVEDBRANCH will delete BRANCH objects, etc. Not all object types have a corresponding REMOVED object type, and simply prepending this keyword to the front of an object\_type will not allow this functionality. The objects that exist of this with this functionality are the ones that allow comparison of topological changes through the Difference Flows tool.

The list of object types Simulator's auxiliary file parser can recognize will grow as new applications are developed. Within Simulator, you will always be able to obtain a list of the available object types by going to the main menu and choosing Window, Export Case Object Fields, and then exporting the objects to Excel or a text file.

# File\_Type\_Specifier

The file\_type\_specifier parameter distinguishes the information section as containing custom auxiliary data (as opposed to Simulator's native auxiliary formats), and indicates the format of the data. Currently, the parser recognizes two values for file\_type\_specifier:<br>(blank)or AUXDEF or DEF

AUXCSV or CSV or CSVAUX Data fields are comma

Data fields are space delimited delimited

# Create if not found

The create\_if\_not\_found field is optional. This specifies whether or not to create a new object if an existing one is not found. If the value is YES, objects will be created. If the value is NO, objects will not be created. If omitted, the default behavior of prompting the user about whether or not to create a non-existing object will continue. If loading an auxiliary file using the LoadAux script command, the create\_if\_not\_found field for the data section will override the CreateIfNotFound field with the script.

# List of Fields

The list\_of\_fields parameter lists the types of values the ensuing records in the data section contain. The order in which the fields are listed in list\_of\_fields dictates the order in which the fields will be read from the file. Simulator currently recognizes many different field types, each identified by a specific field variable name. Because the available fields for an object may grow as new applications are developed for the convenience of our customers, you will always be able to obtain a list of the available object types and fields by going to the main menu and choosing Window, Export Object Fields, and then choosing to export to Excel or a text file. Certainly, only a subset of these fields would be found in a typical custom auxiliary file. In crafting applications to export custom auxiliary files, developers need concern themselves only with the fields they need to communicate between their applications and Simulator. A few points of interest regarding the list\_of\_fields are:

- The list of fields may take up several lines of the text file.
- When using the older heading starting with the keyword DATA, the list\_of\_fields should be enclosed by square brackets [ ]. When using the concise heading these square brackets are not used.
- When encountering the PowerWorld comment string '//' in one of these lines of the text file, all text to the right is ignored.
- Blank lines, or lines whose first characters are '//' will be ignored as comments.
- Field variable names must be separated by commas.

### Example:

```
DATA (BUS, [BusNomKV, Bus, // comment here
   ABCPhaseAngle:1, ABCPhaseAngle:2, ABCPhaseV, ABCPhaseV:1, 
   // comments allowed here to
   // note that blank rows are ignored
    AreaNum, BusAngle, BusB, BusCat, BusEquiv, BusG, 
    BusGenericSensV, BusKVVolt, BusLambda, BusLoadMVA, // more comment
    BusLoadMW, BusLongName])
// The following is an equivalent representation using the more concise header.
BUS (BusNomKV, Bus, // comment here
   ABCPhaseAngle:1, ABCPhaseAngle:2, ABCPhaseV, ABCPhaseV:1, 
   // comments allowed here to
   // note that blank rows are ignored
    AreaNum, BusAngle, BusB, BusCat, BusEquiv, BusG, 
    BusGenericSensV, BusKVVolt, BusLambda, BusLoadMVA, // more comment
    BusLoadMW, BusLongName)
```
# Field Variable Naming (Legacy)

When listing fields, some field variable names may be augmented with a field location. These are in the format variablename:location*.* One example of this is the field LineMW. For a branch, there are two MW flows associated with the line: one MW flow at the from bus, and one MW flow at the to bus. So that the number of fields does not become huge, the same field variable name is used for both of these values. For the from bus flow, we write LineMW:0, and for the to bus flow, we write LineMW:1. Note that field variable names using a location of 0, such as LineMW:0, may simply leave off the :0.

These field variable names have been updated with Concise Field Variable Names starting in Simulator version 19. These are described in the next section. The Legacy field variable names can still be used to support existing auxiliary files or files needed for loading into earlier versions of Simulator.

# Concise Field Variable Names

Variable names within Simulator have been overhauled starting with version 19. Most no longer utilize the special location integer and instead spell out such information in the field variable name. In general, the variable names have been made more concise or at least more understandable. Therefore what was once called for a BRANCH object LineMW:1 is now called MWTo. Similarly LineMW:2 is now called MWFromCalc (representing the MW flow at the from bus of branch calculated from the terminal voltages). The only fields that continue to use the location integer are those that represent fields for which a dynamic number of fields are available. Examples of this include the CustomInteger, CustomString, and CustomFloat fields which use the location integer to specify which value is used. Other examples include the multiple direction PTDF results fields PTDFMult:0, PTDFMult:1, and so on.

When writing out an auxiliary file there is an option within Simulator Version 19 called *Use Concise Variable Names and Auxiliary File Headers* that determines whether to write out the DATA keyword and other arguments or to write out the concise auxiliary file header. See the online help documentation for more details: [http://www.powerworld.com/WebHelp/#MainDocumentation\\_HTML/Auxiliary\\_Files.htm](http://www.powerworld.com/WebHelp/#MainDocumentation_HTML/Auxiliary_Files.htm)

# Special Naming

There are several fields that can be referred to by the user-defined name for the field rather than using the location number. These are fields that might have their location numbers change when different auxiliary files are merged in the same case. Referring to these by name can eliminate this possible confusion. These fields can be defined in the format variablename:location\_by\_name. They can also be referred to by location number as well.

Fields that allow referring to the location by name are:

- Expressions "CustomExpression:my expression name"
- String Expressions "CustomExpressionStr:my string expression name"
- Custom fields (Floating Point, Integer, and String) "CustomSingle:my custom single name". Using this format for custom fields requires that Custom Field Descriptions be created for the fields to be used.
- Calculated Fields "BGCalcField:my calculated field variable name"

# Key Fields

Simulator uses certain fields to identify the specific object being described. These fields are called key fields. For example, the key field for BUS objects is BusNum, because a bus can be identified uniquely by its number. The key fields for GEN objects are BusNum and GenID. To properly identify each object, the object's key fields must be present. They can appear in any order in the list\_of\_fields (i.e. they need not be the first fields listed in list\_of\_fields). As long as the key fields are present, Simulator can identify the specific object. By going to the main menu and choosing Window and then Export Case Object Fields you will obtain a list of fields available for each object type in either Excel or text format. In this output, the key fields will appear with asterisks \*.

# Data List

After the data argument list is completed, the Data list is given. The data section lists the values of the fields for each object in the order specified in list of fields. The data section begins with a left curly brace and ends with the a right curly brace. A few points of interest regarding the value\_list:

- The value list may take up several lines of the text file.
- Each new data object must start on its own line of text.
- When encountering the PowerWorld comment string '//' in one of these lines of the text file, all text to the right of this is ignored.
- Blank lines, or lines whose first characters are '//' will be ignored as comments.
- Remember that the right curly brace must appear on its own line at the end of the data\_list.
- If the file\_type\_specifier is CSV, the values should be separated by commas. Otherwise, separate the field variable names using spaces.
- Strings can be enclosed in double quotes, but this is not required. You should however always inclose strings that contain spaces (or commas) in quotes. Otherwise, strings containing commas would cause errors for commadelimited files, and spaces would cause errors for space-delimited formatted files.

# Special Data List Entries

A string in the format "&ModelExpressionName:digits:decimals" will be treated as though the value of the named model expression is entered in the field, with digits total and decimals digits to the right of the decimal point. If no digits or decimals are specified, 7 decimal places will be used. Trailing zeros will be removed if no decimals are specified. This format may be used in case information displays, AUX files, and script commands that set values.

A string of the format

```
"&Objecttype 'key fields' variablenamelegacy:location:digits:decimals"
Or
```
### "&Objecttype 'key fields' concisename:digits:decimals"

will be treated as though the value of the named object and object field is entered in the field, with digits total and decimals digits to the right of the decimal point. If no digits or decimals are specified, 7 decimal places will be used. Trailing zeros will be removed if no decimals are specified. This format may be used in case information displays, AUX files, and script commands that set values.

A string of the format

"@Variablenamelegacy:location:digits:decimals"

Or

### "@concisename:location:digits:decimals"

will be treated as though the value of the named variable is entered in the field, with digits total and decimals digits to the right of the decimal point. This format may be used in case information displays, AUX files, and script commands that set values.

When parsing an AUX file while reading, the treatment of concise and legacy variable names is automatically handled by the parser.

# Using Labels for Identification

Most data objects (such as buses, generators, loads, switched shunts, transmission lines, areas, zones, and interfaces) may have an alternative names assigned to them. These alternative names are called labels. Labels allow you to refer to equipment in the model in a way that may be unique to your organization. Labels may thus help clarify which elements are described by a particular set of data, especially when the short names employed by the power system model prove cryptic. Furthermore, since labels are likely to change less frequently than bus numbers, and since a label must, by definition, identify only one power system component, they may function as an immutable key for importing data from auxiliary files into different cases, even when bus numbering schemes change between the cases. Labels must be unique for devices of the same type, but the same label can be used for a device of a different type.

Information dialogs corresponding to buses, generators, loads, switched shunts, transmission lines, areas, zones, and interfaces feature a button called Labels. If you press this button, the device's Label Manager Dialog will appear. The Label Manager Dialog lists the labels associated with the device. You can delete a label from the list by selecting it and pressing the delete key on the keyboard or clicking the Delete button. You may add a label to the device by typing its name in the textbox and pressing the Add New button. You will not be allowed to add a Label that already exists for the same type of device. A single power system device may have multiple labels, but each label may be associated with only one device of a given type. For example, a bus could have the label Bus North while a generator could also have the same label, but there could not be another bus or generator with this same label.

You also may designate a particular label to be the primary label for the device by checking the box Primary before adding the label. Alternatively, you can select the device from the list and click the Make Primary button. A device's primary label is the one that is listed first in the Labels (All) field (variablename = LabelsAll) in a Case Information Display. This field lists all labels assigned to a device as a comma-delimited string. Any label can be used to import data from auxiliary data files.

Labels can be used to map data from an auxiliary data file to a power system device. Recall that auxiliary data files require you to include a device's key fields in each data record so that data may be mapped to the device. Labels provide an alternative key. Instead of supplying the bus number to identify a bus, for example, you can supply one of the bus's labels. The label will enable Simulator to associate the data with the device associated with that label. This mechanism performs most efficiently when the primary label is used, but other labels will also provide the mapping mechanism. The Label (for use in input from AUX or Paste) field (variablename = Label) is used for importing data using labels and is blank when viewing in a case information display. Keep in mind that all devices read via an auxiliary file using the label field should have a non-blank label. Otherwise, information for that device will not be read. Even if the primary or secondary key fields are provided with the device, as long as the label field is present, that is the only field that will be used to identify the device. New devices cannot be created by simply identifying them by label. Either the primary or secondary key fields must be present to create a new device and the label field should not be present.

Again, it is important to remember this: a single power system device may have multiple labels, but each label may be associated with only one device of a particular type. This is the key to enabling data to be imported from an auxiliary file using labels.

# Saving Auxiliary Files Using Labels

All devices that can be identified by labels will have the Labels (All) and Label (for use in input from AUX or Paste) fields available in their case information displays. In order to save auxiliary files that identify devices by label, the two label fields should be added to the case information display prior to saving the data in an auxiliary file. Because the Label (for use in input from AUX or Paste) field will be blank when saved in the auxiliary file, this field must be populated with one of the labels in the Labels (All) field before loading the auxiliary file back in. Keep in mind that devices with blank labels cannot be identified when loading in an auxiliary file, so avoid saving auxiliary files by label if all devices do not have labels. Note that when saving out an entire case as an auxiliary file, the field "AllLabels" is included for each object type that allows labels and has some labels defined.

Many devices require SUBDATA sections. These sections have custom formats specific to the type of information that they contain. When saving auxiliary files with devices that require SUBDATA sections, the user can choose to use primary or secondary key fields or labels to identify devices in the SUBDATA sections. The user will either be prompted when saving the devices, or there is an option to change the key field to use when saving subdata sections on the PowerWorld Simulator Options dialog under the Case Information Displays category. When choosing to use labels, if a device has a label, it will be used. If it is a device that can be identified by buses and bus labels exist, bus labels will be used. Finally, if the device does not have a label and the buses do not have labels, the primary key for the device will be used for identification.

Devices that have SUBDATA sections that contain other devices that can be identified by labels include: contingencies, interfaces, injection groups, post power flow solution actions, and owners.

The setting to choose which identifier to use for the SUBDATA sections does not just apply to SUBDATA sections. Often when saving groups of options, this setting will apply to everything being saved with those options and not just the SUBDATA sections. This includes contingency options, ATC options, limit monitoring settings, and PVQV options. In these cases, there will be a prompt asking the user to decide which identifier to use in the auxiliary file.

# Loading Auxiliary Files SUBDATA Sections Using Labels

The various SUBDATA sections that represent references to other objects can also be read using labels. Examples include contingencies, interfaces, injection groups, post power flow solution actions, and owners. When reading a SUBDATA section such as this, PowerWorld makes no assumption ahead of time about what identification was used to write this SUBDATA section. Instead, an order of precedence for the identification is as follows

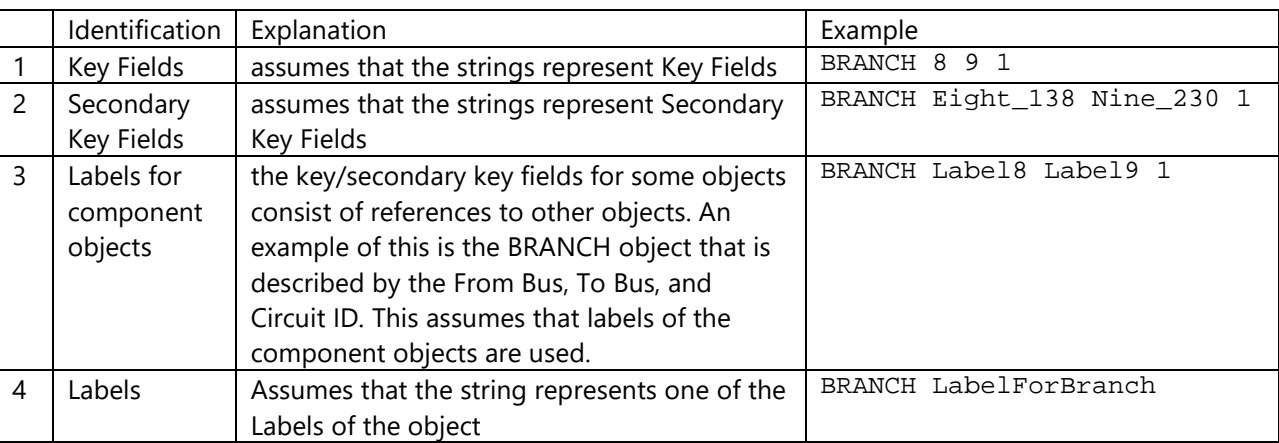

# Special Use of Labels in SUBDATA

There are a few special cases where objects have fields that identify other devices. These devices can be identified by label but not in the conventional means because the label field applies to the object that contains the device and a SUBDATA section is not necessary. These special cases include: (Note all fields given below are by variable name because the use of labels is most relevant with auxiliary files.)

**ATC Scenarios:** ATC Scenario change records usually contain primary key fields to identify the devices that should be adjusted during the scenario. If using labels, these primary key fields will be replaced with a single Label field. The use of this field is different because the Label field refers to the device in the change record and not to the change record itself. When labels are used with ATC scenarios, device labels only can be used. Bus labels cannot be used to identify devices for which no label exists but a bus label does.

**ATC Extra Monitors:** ATC Extra Monitors identify either branches or interfaces to monitor during the ATC analysis. These devices are identified in the WhoAmI field of ATC Extra Monitor records. Usually, the WhoAmI field is a special format that contains key field tags. Optionally, this field can use the label of the device for the extra monitor. If the device label is not available, the standard format will be used. There is no option to use bus labels if they exist and the device labels do not.

**Model Conditions:** Devices in Model Conditions are usually identified by the WhoAmI field which is in a special format that contains key field tags. Optionally, this field can use the label of the device. If the device label does not exist, the standard format will be used. There is no option to use bus labels if they exist and the device labels do not.

**Model Expressions:** Model Expressions contain Model Fields. Model Fields are identified by the WhoAmI fields in the Model Expressions. Usually, the WhoAmI fields are in a special format that contains key field tags. Optionally, these fields can use the label of the device associated with the Model Field. If the device does not exist, the standard format will be used. There is no option to use bus labels if they exist and the device labels do not.

**Bus Load Throw Over Records:** Bus Load Throw Over Records are used with contingency analysis. These records have an option to identify the bus to which the load will be transferred by either number or name kV combination. If choosing to identify objects by label, the BusName\_NomVolt:1 field will contain the label of the bus instead of the name\_kV combination.

Bus Load Throw Over Records will be saved in an auxiliary file if choosing to Save settings on the Contingency Analysis dialog.

**Injection Group Participation Points:** All participation points and the injection groups to which they belong can be listed on the Injection Group Display. Load, generator, bus, and shunt devices that can be assigned to a participation point must be identified by bus and ID. The bus can be identified by either the number or name. When identifying by name, the BusName\_NomVolt field is used to provide the name\_kV combination for the bus. If choosing to identify devices by label, this field instead will contain the label of the device. If the device does not have a label but the bus does, the bus label will be used instead in conjunction with the ID of the device. Even if the device does contain a label, the ID field must be included in any auxiliary file that is going to be loaded because it is a key field. Injection groups can be included in other injection groups. Injection groups can be identified by label, even though this is not a normal thing to do. If any injection groups have labels and these injection groups are included in other injection groups, their labels will also appear in the BusName\_NomVolt field. If they do not have labels, they will be identified by the injection group name that appears in the PPntID field.

# SubData Sections

The format described thus far works well for most kinds of data in Simulator. It does not work as well however for data that stores a list of objects. For example, a contingency stores some information about itself (such as its name), and then a list of contingency elements, and possible a list of limit violations as well. For data such as this, Simulator allows <SubData>, </SubData> tags that store lists of information about a particular object. This formatting looks like the following

```
DATA (object_type, [list_of_fields], file_type_specifier, create_if_not_found)
{
value list 1
    <SUBDATA subobject_type1>
      precise format describing an object_type1
      precise format describing an object_type1
 .
 .
 .
    </SUBDATA>
    <SUBDATA subobject_type2>
      precise format describing an object_type2
      precise format describing an object_type2
 .
 .
 .
    </SUBDATA>
value_list_2
 .
 .
 .
value_list_n
}
```
Note that the information contained inside the <SubData>, </SubData> tags may not be flexibly defined. It must be written in a precisely defined order that will be documented for each SubData type. The description of each of these SubData formats follows.

## **ATC** Options

### **RLScenarioName**

#### **GScenarioName**

#### **IScenarioName**

These three sections contain the pretty names of the RL Scenarios, G Scenarios, and I Scenarios. Each line consists of two values: Scenario Number and a name string enclosed in quotes.

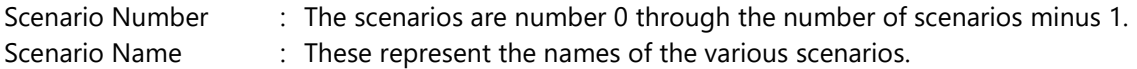

Example:

```
<SUBDATA RLScenarioName>
//Index Name
   0 "Scenario Name 0"<br>1 : "Scenario Name 1"
           1 "Scenario Name 1"
</SUBDATA>
```
#### **ATCMemo**

This section contains the memo text for the ATC analysis.

#### Example:

```
<SUBDATA ATCMemo>
//Memo
"Comments for the ATC analysis"
</SUBDATA>
```
## ATCExtraMonitor

#### **ATCFlowValue**

This subdata section contains a list of a flow values for specified transfer levels. Each line consists of two values: Flow Value (flow on the monitored element) and a Transfer Level (in MW).

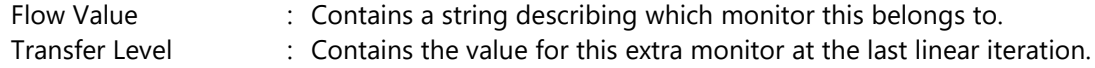

#### Example:

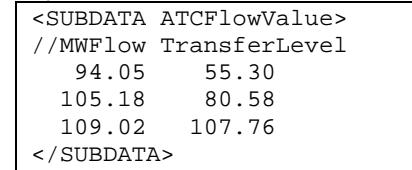

# **ATCScenario**

### **TransferLimiter**

This subdata section contains a list of the TransferLimiters for this scenario. Each line contains fields relating one of the Transferlimiters. The fields are written out in the following order:

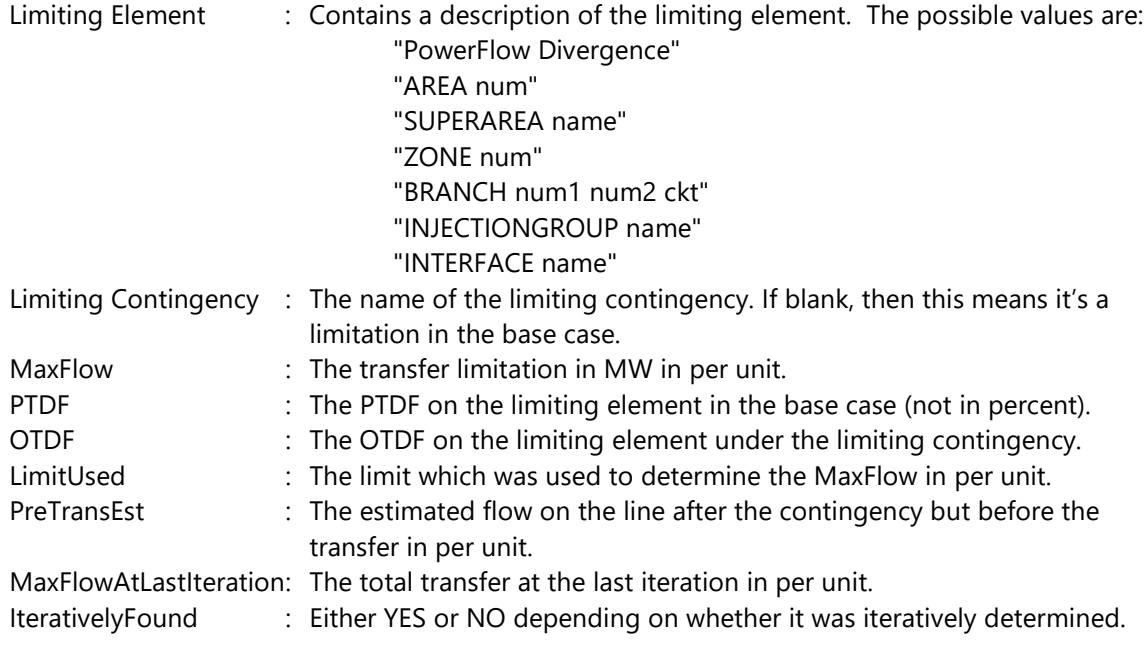

Example:

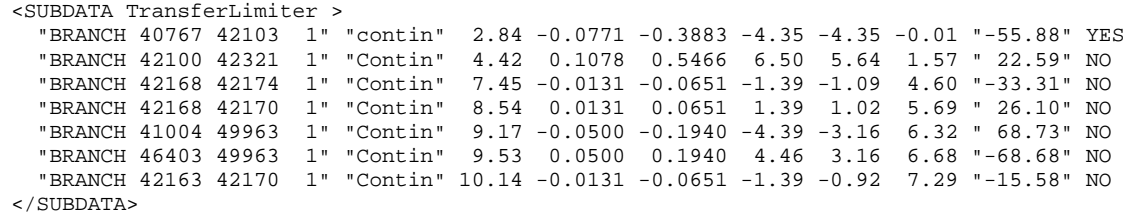

### **ATCExtraMonitor**

This subdata section contains a list of the ATCExtraMonitors for this scenario. Each line contains three fields relating one of the ATCExtraMonitors. The first field describes the ATCExtraMonitor which this subdata corresponds to. The second and third variables are the initial value and sensitivity for this extra monitor for the sceanario. An optional fourth field may be included if we are using one of the iterated ATC solution options. This field must be the String "ATCFlowValue".

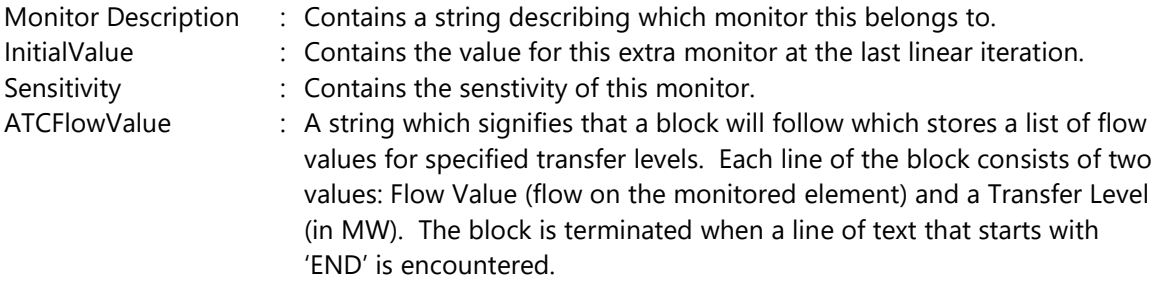

Example:

```
<SUBDATA ATCExtraMonitor>
  "Interface<KEY1>Left-Right</KEY1>" 40.0735 0.633295
  "Branch<KEY1>2</KEY1><KEY2>5</KEY2><KEY3>1</KEY3>" 78.7410 0.266589
</SUBDATA>
```
## **DataBlockDescription**

This subdata section is used to define the objects that should be included in an auxiliary file along with their fields, subdata sections, and any filter used to specify which objects should be included. Each line contains the following:

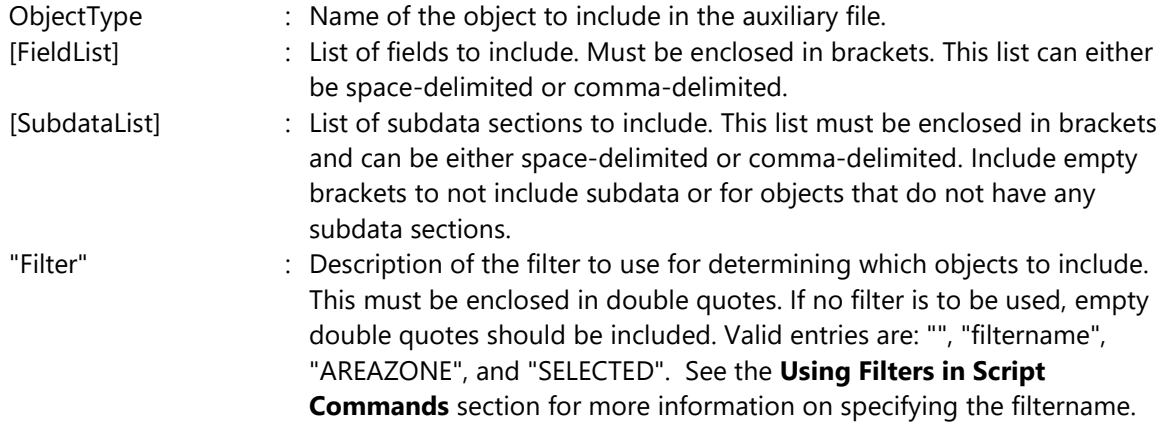

#### Example:

```
<SUBDATA DataBlockDescription>
   // ObjectType [FieldList] [SubdataList] "Filter"
  Area [AreaName, AreaNum] [] "SELECTED"
  Gen [BusNum, BusName, GenID] [BidCurve, ReactiveCapability] ""
</SUBDATA>
```
## AUXFileExportFormatDisplay

#### **DataBlockDescription**

Same format as for the AUXFileExportFormatData subdata section.

#### Example:

```
<SUBDATA DataBlockDescription>
   // ObjectType [FieldList] [SubdataList] "Filter"
  DisplayArea [AreaName, AreaNum, SOAuxiliaryID] [] ""
  DisplayTransmissionLine [BusNum, BusNum:1, LineCircuit, SOAuxiliaryID] 
      [Line] "Nominal Voltage > 138 kV"
</SUBDATA>
```
## BGCalculatedField

### **Condition**

Calculated Fields allow you to define a calculation over most network and aggregation objects along with a few other types of objects. The calculation can then be used to show an aggregation calculation on objects that link to these calculation objects in some manner. Part of the definition is a filter which specifies which objects to operate over. This subdata section is identical to the Condition subdata section of the Filter object type.

# **Bus**

# **MWMarginalCostValues**

### **MvarMarginalCostValues**

### **LPOPFMarginalControls**

These three sections contain specific values computed for an OPF solution. In MWMarginalCostValues or MvarMarginalCostValues these specific values are the MW or Mvar marginal prices for each constraint. In LPOPFMarginalControls the values are the sensitivities of the controls with respect to the cost of each bus.

Example:

```
<SUBDATA MWMarginalCostValues>
   //Value
    16.53
      0.00
     21.80
</SUBDATA>
```
# **BusViewFormOptions**

- **BusViewBusField**
- **BusViewFarBusField**
- **BusViewGenField**
- **BusViewLineField**

### **BusViewLoadField**

#### **BusViewShuntField**

The values represent specific fields on the custom defined bus view onelines. Each line contains two values:

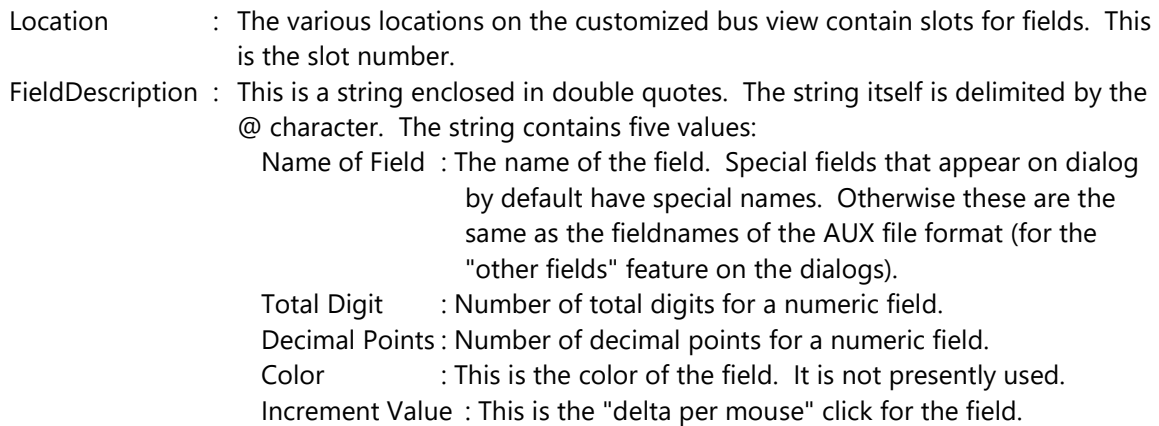

Example:

```
<SUBDATA BusViewLineField>
  0 "MW Flow@6@1@0@0"
  1 "MVar Flow@6@1@0@0"
  2 "MVA Flow@6@1@0@0"
   3 "BusAngle:1@6@2@0@0"
</SUBDATA>
```
# ColorMap

## **ColorPoint**

A colorpoint is simply described by a real number (between 0 and 100) indicating the percentage breakpoint, an integer describing the color, and a field indicating if the color should be used or the contour should be transparent. These three values are written on a single line of text. Each line contains two values:

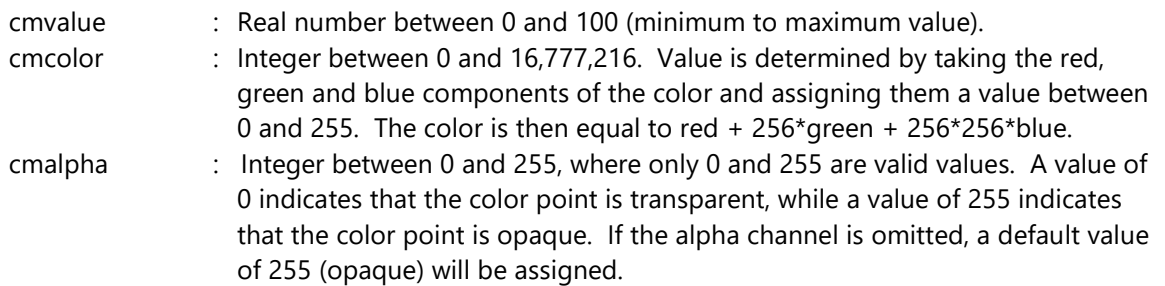

#### Example:

```
<SUBDATA ColorPoint>
   // Value Color Alpha
   100.0000 127 255
   62.5000 65535 255
    50.0000 8388479 0
    12.5000 16711680 0
     0.0000 8323072 255
</SUBDATA>
```
# **Contingency**

## **CTGElementAppend**

Normally when reading in contingency definitions, the CTGElement SubData section is used to define the list of elements. When reading a CTGElement SubData section, all existing elements of the contingency are deleted are replaced with the ones read from the file. Using the CTGElementAppend as the SubData section will modify this behavior so that the elements are appended to the existing ones instead of deleted.

### **CTGElement**

A contingency element is described by up to the following entries. All entries must be on a single line of text:

"Action" "ModelCriteria" Status InclusionFilter TimeDelay Persistent //comment

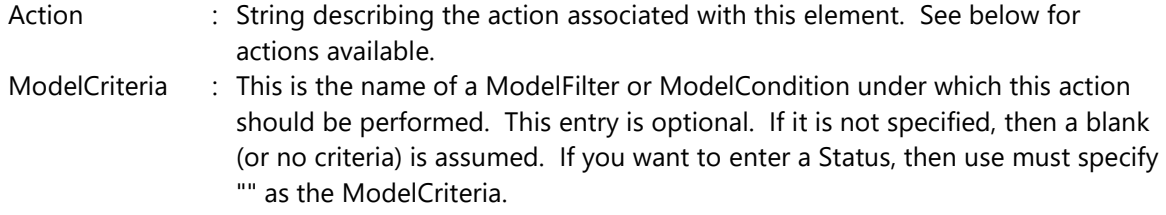

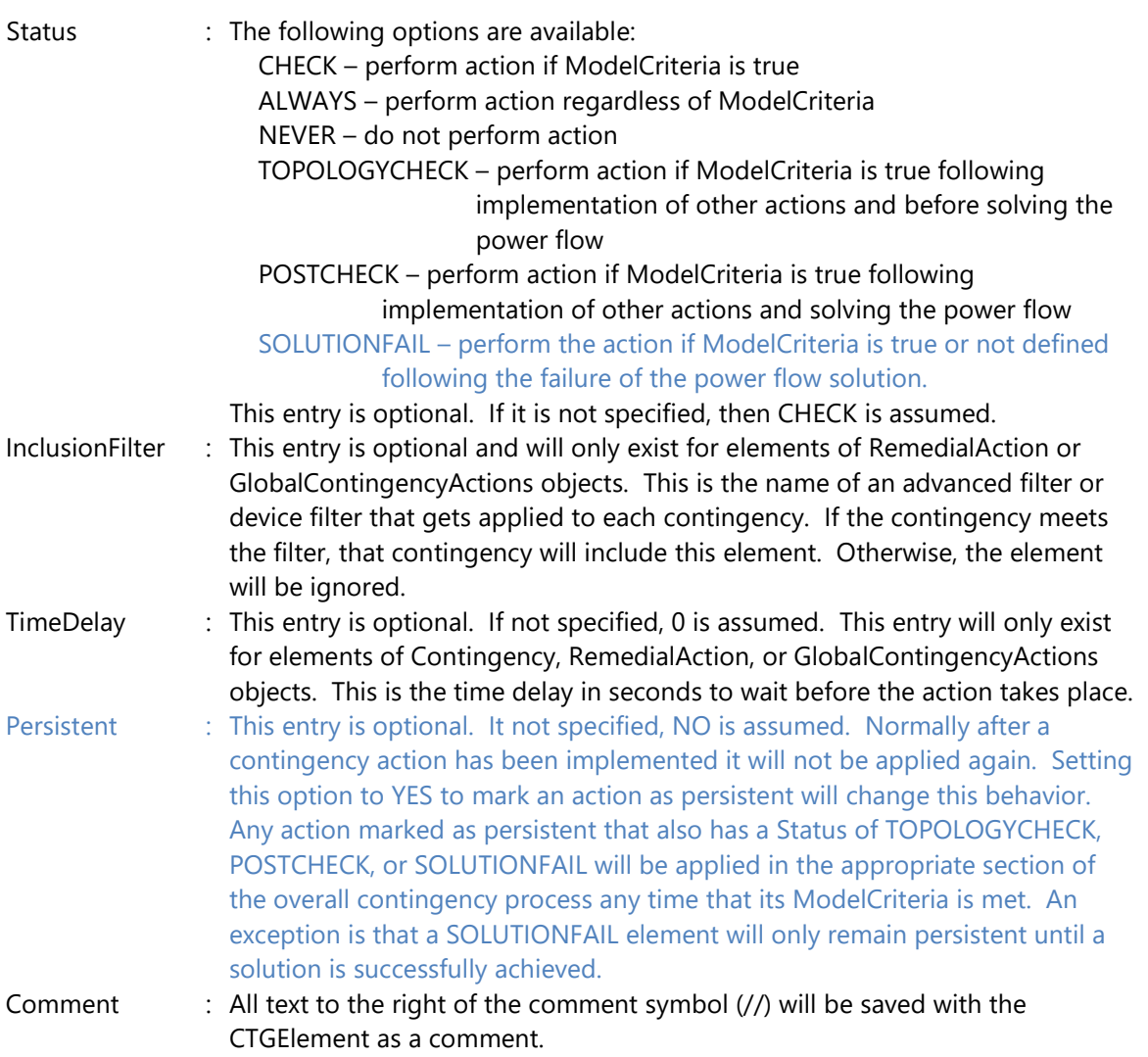

### Possible Actions:

Many actions have a value field that can be specified. This value can be expressed in three ways:

- 1. A numerical value that will be used directly.
- 2. The variablename of a field for the object in the action preceded by the tag  $\langle$ Field>. This field will be evaluated and that value will be used. Including the keyword REF in the appropriate place in the action string will cause the field to be evaluated in the contingency reference case. Otherwise, the field will be evaluated at the moment the action is implemented.
- 3. The name of a Model Expression preceded by the tag <Expression>. Single quotes should enclose the entirety of the tag and the name if the name contains spaces. The model expression will be evaluated and the result will be used as the value. Including the keyword REF in the appropriate place in the action string will cause the model expression to be evaluated in the contingency reference case. Otherwise, the model expression will be evaluated at the moment the action is implemented.

Transmission Line or Transformer outage or insertion

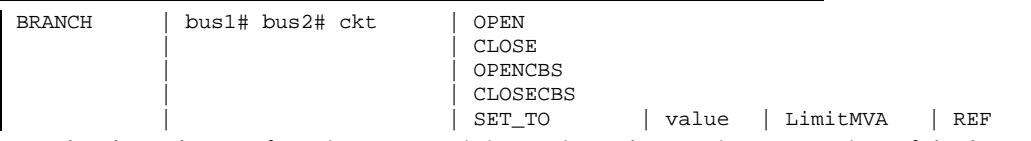

Takes branch out of service, or puts it in service. The contingency rating of the branch can also be set for the duration of the contingency using the  $SET\_TO$  action. Note: bus# values may be replaced by a string enclosed in single quotes where the string is the name of the bus followed by an underscore character and then the nominal voltage of the bus. These values may also be replaced by a string enclosed in single quotes which represents the label of the bus. Also, the entire sequence [bus1# bus2# ckt] may be replaced by the label of the branch.

Generator, Load, or Switched Shunt outage or insertion

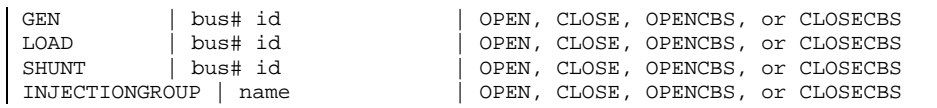

Takes a generator, load, or shunt out of service, or puts it in service. If specifying an injection group, the status of all devices in the injection group will be changed. Note: bus# values may be replaced by a string enclosed in single quotes where the string is the name of the bus followed by an underscore character and then the nominal voltage of the bus. These values may also be replaced by a string enclosed in single quotes which represents the label of the bus. Also, the sequence [bus1# ckt] or [name] may be replaced by the label of the device.

#### Generator, Load or Switched Shunt movement to another bus

For the following set of actions, all of the object types can use the same action keywords which are associated with the value keyword following the actual value. The move is based on specifying a bus:

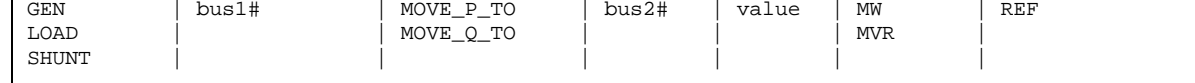

For the following set of actions, all of the object types can use the same action keywords which are associated with the value keyword following the actual value. The move is based on specifying a particular device:

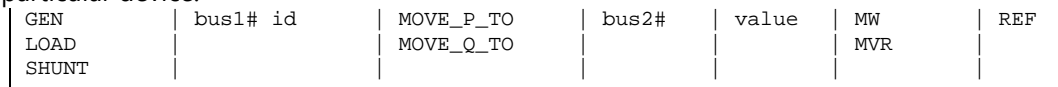

Generator actions that move a generator by a percentage only apply to the generator MW:

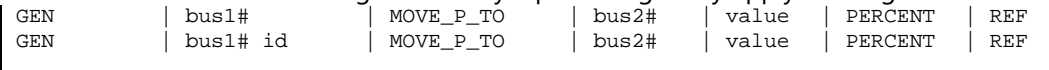

The following set of actions are used for specifying a load move by maintaining a constant power factor:

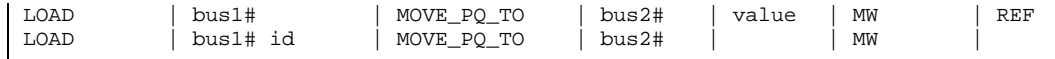

The following set of actions apply to loads and shunts and are used to move a percentage of the entire MW and Mvar output. The move is based on specifying a bus:

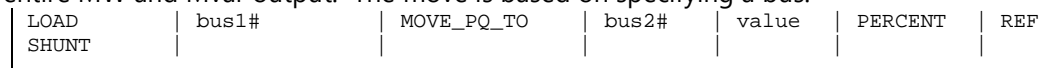

The following set of actions apply to loads and shunts and are used to move a percentage of the entire MW and Mvar output. The move is based on specifying a particular device:

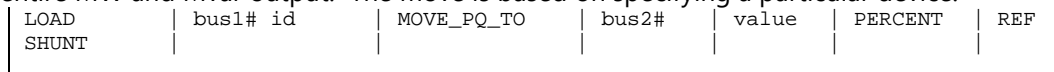

Use to move generation, load or shunt at a bus1 over to bus2. This can be used on a bus or specific device basis in specifying what to move. Note: bus# values may be replaced by a string enclosed in single quotes where the string is the name of the bus followed by

an underscore character and then the nominal voltage of the bus. These values may also be replaced by a string enclosed in single quotes which represents the label of the bus. When identifying specific devices, the device label can replace the bus number and device id.

Generator, Load or Switched Shunt set or change a specific value

For the following set of actions, all of the object types can use the same action keywords which are associated with the value keyword following the actual value. These changes are based on specifying a bus:

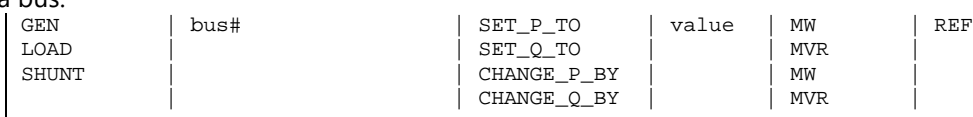

For the following set of actions, all of the object types can use the same action keywords which are associated with the value keyword following the actual value. These changes are based on specifying a bus:

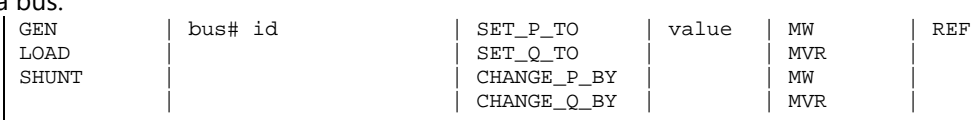

The following set of actions are used to set or change the MW output of generation at a bus by a percentage:

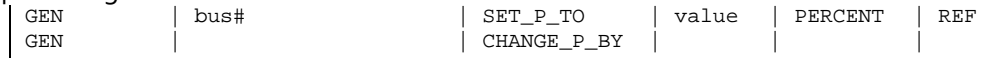

The following set of actions are used to set or change the MW output of a particular generator by a percentage:

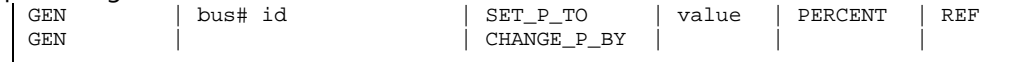

The following set of actions apply to loads and shunts and are used to set or change a percentage of the entire MW and Mvar output. This based on specifying a bus:

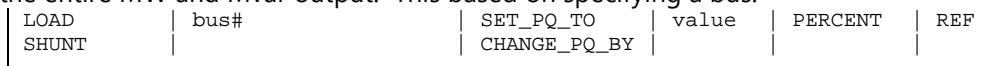

The following set of actions apply to loads and shunts and are used to set or change a percentage of the entire MW and Mvar output. This based on specifying a specific device:

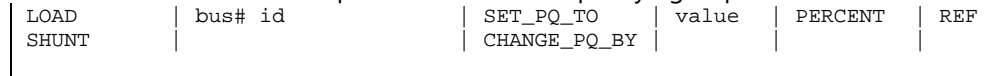

The following set of actions are used to specify a load set or change by maintaining a constant power factor. This is based on specifying a bus:<br> $\frac{1}{1}$  LOAD  $\frac{1}{1}$  bus#

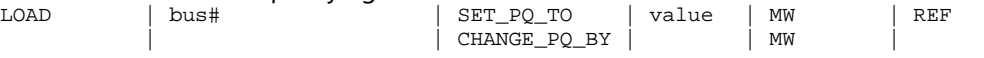

The following set of actions are used to specify a load set or change by maintaining a constant power factor. This is based on specifying a specific load:

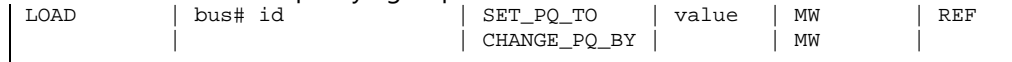

The following set of actions apply to generators and shunts and are used to set or change the setpoint voltage of the devices at the specified bus:

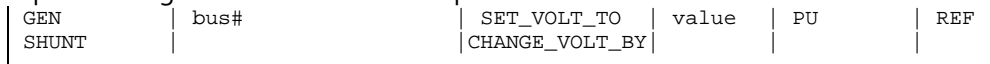

The following set of actions apply to generators and shunts and are used to set or change the setpoint voltage of the specified device:

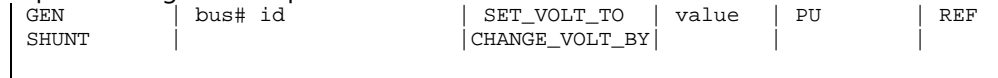

Note: bus# values may be replaced by a string enclosed in single quotes where the string is the name of the bus followed by an underscore character and then the nominal voltage of the bus. These values may also be replaced by a string enclosed in single quotes which represents the label of the bus. When identifying specific devices, the device label can replace the bus number and device id.

Bus outage causes all lines connected to the bus to be outage

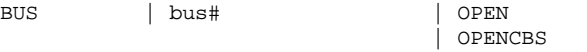

Takes all branches connected to the bus out of service. Also outages all generation, load, or shunts attached to the bus. Note: bus# values may be replaced by a string enclosed in single quotes where the string is the name of the bus followed by an underscore character and then the nominal voltage of the bus. These values may also be replaced by a string enclosed in single quotes which represents the label of the bus.

Interface outage or insertion

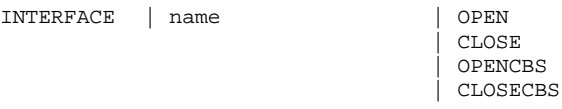

Takes all monitored branches in the interface out of service, or puts them all in service. Note: the [name] may be replaced by the label of the interface.

#### Interface change specific value

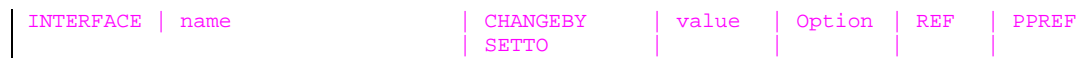

The following Option settings are allowed to set or change the MW flow of an interface by or to a particular value:

MWMERITORDEROPEN

Value will be interpreted as the amount of MW flow change or new MW flow. The element in the interface with the highest participation factor will be opened, followed by the second generator and so on. This will continue until the amount of MW flow opened is as close to the desired amount as possible without exceeding the amount of MW flow open. If an element will cause a change in flow that is not in the desired direction, that element is not opened and the next element is examined.

PERCENTMERITORDEROPEN or %MERITORDEROPEN

Same as MWMERITORDEROPEN except that the value will be interpreted as percentage of the contingency reference state MW flow.

MWMERITORDEROPENEXCEED

Same as MWMERITORDEROPEN except that the amount of MW opened is allowed to exceed the desired amount of change. Interface elements will be opened in merit order until the desired amount is met or exceeded.

PERCENTMERITORDEROPENEXCEED or %MERITORDEROPENEXCEED Same as MWMERITORDEROPENEXCEED except that the value will be interpreted as percentage of the contingency reference state MW injection.

When using an action that requires participation factors, an optional parameter PPREF can be specified. This indicates that the participation factors should be determined in the contingency reference case.

Interfaces can contain other interfaces. The treatment of interfaces within interfaces is to open the entire contained interface when using the MWMERITORDEROPEN type actions.

Notes: The [name] may be replaced by the label of the interface.

Line Shunt outage or insertion

LINESHUNT | bus1# bus2# bus# ckt | OPEN | CLOSE

Takes a line shunt out of service, or puts it in service. bus1# and bus2# identify the line that the line shunt is on and bus# identifies the side of the line that the line shunt is on. bus# values may be replaced by a string enclosed in single quotes where the string is the name of the bus followed by an underscore character and then the nominal voltage of the bus. bus# values may also be replaced by a string enclosed in single quotes that represents the label of the bus. The sequence [bus1# bus2#] may be replaced by the label of the line to which the line shunt is attached.

Injection Group outage or insertion

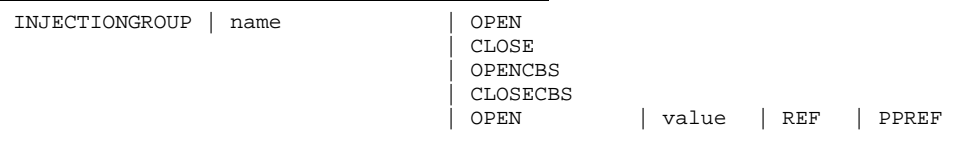

Takes all devices in the injection group out of service, or puts them all in service. The OPEN action will open all devices in the injection group if no value is specified. If a value is specified, only that number of devices will be opened in the order of highest to lowest participation factor.

When using an action that requires participation factors, an optional parameter PPREF can be specified. This indicates that the participation factors should be determined in the contingency rerference case. This will only be done for participation points using an AutoCalcMethod that indicates the factor should be dynamically determined and the AutoCalc field is set to YES for the participation point.

Notes: The [name] may be replaced by the label of the injection group. Bus participation points will be completely ignored in this process.

Injection Group change specific value

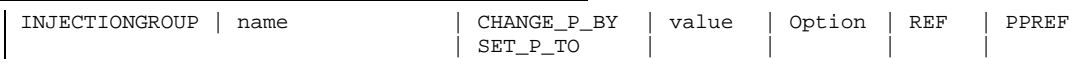

The following Option settings are allowed to set or change the MW generation/load in an injection group by or to a particular value:

MW

Value will be interpreted as the amount of MW injection change or new MW injection. Each participation point in the injection group will be changed in proportion to the participation factors of the group.

PERCENT or %

Same as MW except that the value will be interpreted as percentage of the contingency reference state MW injection.

MWMERITORDER

Value will be interpreted as the amount of MW injection change or new MW injection. Both generator and load points will be modified in the injection group. Elements will be adjusted in order of highest participation factor to lowest before moving to the next element. This process continues until the desired injection is met. Generators will not be opened in this process, which means all online generators will continue to provide Mvar support. Loads that have both their minimum and maximum MW limits set to zero will not be allowed to increase. They can only decrease towards 0.

PERCENTMERITORDER or %MERITORDER

Same as MWMERITORDER except that the value will be interpreted as percentage of the contingency reference state MW injection.

#### MWMERITORDEROPEN

Value will be interpreted as the amount of MW injection change or new MW injection. Both generator and load points can be modified in the injection group. If the MW injection change is negative, the generator in the injection group with the highest participation factor will have its status changed to Open, followed by the second generator and so on. This will continue until the amount of MW opened is as close to the desired amount as possible without exceeding the desired amount of drop. If the MW injection change is positive, loads will be opened in the same manner. If an element would cause the desired gen drop amount to be exceeded, that element is skipped and the next element in merit order is processed. If the change requested is *positive* and there are no loads in the injection group, generators will be increased toward their maximum MW output in the same manner as MWMERITORDER as though the OPEN option was not specified. If the change requested is negative and there are no generators in the injection group, loads will be increased toward their maximum MW output in the same manner as MWMERITORDER as though the OPEN option was not specified.

PERCENTMERITORDEROPEN or %MERITORDEROPEN

Same as MWMERITORDEROPEN except that the value will be interpreted as percentage of the contingency reference state MW injection. MWMERITORDEROPENEXCEED

Same as MWMERITORDEROPEN except that the amount of MW opened is allowed to exceed the desired amount of change. Generators or loads will be opened in merit order until the desired amount is met or exceeded.

PERCENTMERITORDEROPENEXCEED or %MERITORDEROPENEXCEED

Same as MWMERITORDEROPENEXCEED except that the value will be interpreted as percentage of the contingency reference state MW injection.

**MWEFFECTOPEN** 

Value that is specified with the action is the desired *MW Effect* that the action should have. The participation factors defined with the Injection Group will be interpreted as effectiveness factors akin to transfer distribution factors. These factors are supplied as input by the user when defining the injection group. The effectiveness factors are multiplied by the present output of generators (or loads) in the injection group to determine how much effect they will have if dropped. The action will find the smallest number of generators (or loads) to drop which results in a total *MW Effect* that is within 5% of the desired *MW Effect*, but does not exceed the desired *MW Effect*.

This option is not valid with SET\_P\_TO actions.

MWEFFECTOPENEXCEED

Same as MWEFFECTOPEN but it will ensure that the total *MW Effect* is within 5% of the total desired *MW Effect* and also meets or exceeds the desired *MW Effect.* This option is not valid with SET P\_TO actions.

When using an action that requires participation factors, an optional parameter PPREF can be specified. This indicates that the participation factors should be determined in the contingency reference case. This will only be done for participation points using an AutoCalcMethod that indicates the factor should be dynamically determined and the AutoCalc field is set to YES for the participation point.

Injection Groups can contain participation points that reference another injection group. The treatment of injection groups within injection groups will be to drop the entire contained injection group when using the MWMERITORDEROPEN and MWEFFECTOPEN type actions.

Notes: The [name] may be replaced by the label of the injection group. Bus participation points will be completely ignored in this process.

Series Capacitor Bypass or Inservice

SERIESCAP | bus1# bus2# ckt | BYPASS | INSERVICE

Bypasses a series capacitor, or puts it in service. Note: bus# values may be replaced by a string enclosed in single quotes where the string is the name of the bus followed by and underscore character and then the nominal voltage of the bus. Note: bus# values may also be replaced by a string enclosed in single quotes which represents the label of the bus. Also, the entire sequence [bus1# bus2# ckt] may be replaced by the label of the branch.

Series Capacitor set impedance

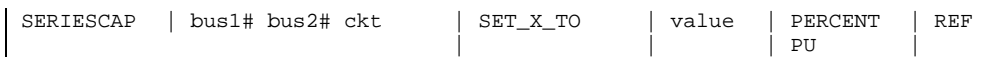

Changes the impedance a series capacitor either specifying a new per unit value or specifying a percentage of the value in the contingency reference case. Note: bus# values may be replaced by a string enclosed in single quotes where the string is the name of the bus followed by and underscore character and then the nominal voltage of the bus. Note: bus# values may also be replaced by a string enclosed in single quotes which represents the label of the bus. Also, the entire sequence [bus1# bus2# ckt] may be replaced by the label of the branch.

DC Transmission Line outage

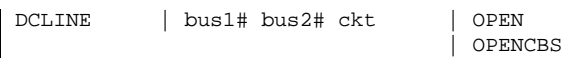

Takes DC Line out of service. Note: bus# values may be replaced by a string enclosed in single quotes where the string is the name of the bus followed by an underscore character and then the nominal voltage of the bus. These values may also be replaced by a string enclosed in single quotes which represents the label of the bus. Also, the entire sequence [bus1# bus2# ckt] may be replaced by the label of the dc transmission line.

DC Line set a specific value or insertion

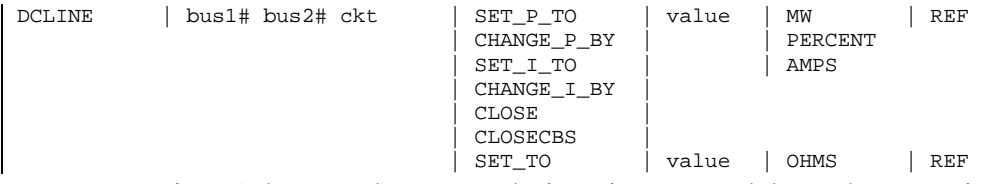

Use to set the DC Line setpoint to a particular value, or puts it in service. Note: bus# values may be replaced by a string enclosed in single quotes where the string is the name of the bus followed by an underscore character and then the nominal voltage of the bus. Note: bus# values may also be replaced by a string enclosed in single quotes which represents the label of the bus. Also, the entire sequence [bus1# bus2# ckt] may be replaced by the label of the dc transmission line. (Note: for the CLOSE and CLOSECBS choice, only the units of MW or AMPS may be used.)

MTDC Converter outage

DCCONVERTER| rec# bus# | OPEN

| OPENCBS

Takes multi-terminal DC converter out of service. The rec# specifies the multi-terminal DC line record, while bus# specifies the AC bus to which the converter is connected. Note: bus# values may be replaced by a string enclosed in single quotes where the string is the name of the bus followed by an underscore character and then the nominal voltage of the bus. These values may also be replaced by a string enclosed in single quotes which represents the label of the bus.

MTDC Converter set a specific value or insertion

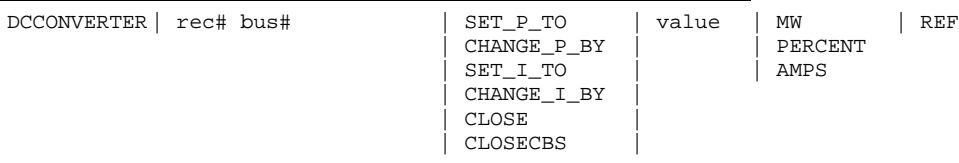

Use to set the multi-terminal DC converter setpoint to a particular value, or puts it in service. The rec# specifies the multi-terminal DC line record, while bus# specifies the AC bus to which the converter is connected. Note: bus# values may be replaced by a string enclosed in single quotes where the string is the name of the bus followed by an underscore character and then the nominal voltage of the bus. Note: bus# values may also be replaced by a string enclosed in single quotes which represents the label of the bus. (Note: for the CLOSE and CLOSECBS choice, only the units of MW or AMPS may be used.)

#### Phase Shifter set a specific value

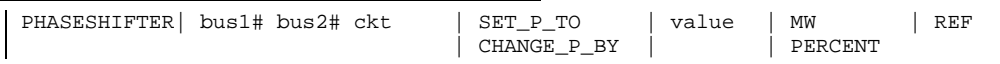

Use to set the phase shift angle to a particular value. Note: bus# values may be replaced by a string enclosed in single quotes where the string is the name of the bus followed by an underscore character and then the nominal voltage of the bus. These values may also be replaced by a string enclosed in single quotes which represents the label of the bus. Also, the entire sequence [bus1# bus2# ckt] may be replaced by the label of the branch.

#### 3-Winding Transformer outage or insertion

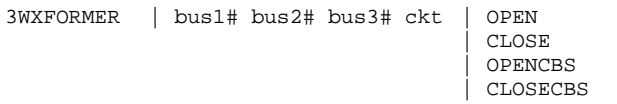

Takes all three windings of a 3-winding transformer out of service, or puts them in service. Note: bus# values may be replaced by a string enclosed in single quotes where the string is the name of the bus followed by an underscore character and then the nominal voltage of the bus. Note: bus# values may also be replaced by a string enclosed in single quotes which represents the label of the bus. Also, the entire sequence [bus1# bus2# bus#3 ckt] may be replaced by the label of the three winding transformer.

Area Control Type Change

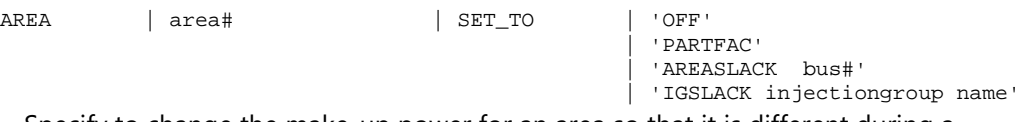

Specify to change the make-up power for an area so that it is different during a contingency than the area control settings used in the reference case. The area may be set to toggle the control setting to OFF, PARTFAC, AREASLACK, and IGSLACK. The Area Control topic provides more information about these control types. If selecting Area Slack is chosen, then a bus must be specified which will act as the area slack during the contingency action. If selecting IG Slack, then an injection group must be specified by name.

Note: bus# values may be replaced by a string where the string is the name of the bus followed by an underscore character and then the nominal voltage of the bus. Note: bus# values may also be replaced by a string which represents the label of the bus. In order for the Area contingency action to work correctly, there are contingency and power flow solution options that must be set correctly. Simulator does not automatically set these options so the user must make sure they are set.

- Area control must be enabled in the contingency base case, i.e. the Power Flow Solution Option for Island-Based AGC must be set to Disable (Use the Area and Super Area Dispatch settings).
- The contingency Make-Up Power option must be set to Same as Power Flow case.
- The option to Disable Automatic Generation Control (AGC) found with the Power Flow Solution Options must NOT be selected.

Another suggestion, although not a strict requirement, is that the area should be on area control prior to contingency analysis if a control type other than Off AGC is going to be set during a contingency. If a large ACE exists in the base case with area control off, switching the area on control during the contingency will zero out the ACE in addition to compensating for required make-up power.

```
Substation outage
```

```
SUBSTATION | sub# | OPEN
                        | OPENCBS
```
Takes a substations out of service. sub# is the number that identifies the substation. sub# can be replaced by a string enclosed in single quotes where the string is the name or label of the substation.

#### Abort

ABORT

Include this action to cause the solution of the contingency to be aborted.

Execute a Power Flow Solution

SOLVEPOWERFLOW

Include this action to cause the solution of the contingency to be split into pieces. Actions that are listed before each SOLVEPOWERFLOW call will be performed as a group.

Calling of a name ContingencyBlock

#### CONTINGENCYBLOCK | name

Calls a ContingencyBlock and executes each of the actions in that block.

#### Make-Up Power Compensation.

Only valid immediately following a SET, CHANGE, OPEN or CLOSE action on a Generator, Shunt or Load. This describes how the change in MW or MVAR are picked up by buses throughout the system. The values specify participation factors. Note: bus# values may be replaced by a string enclosed in single quotes where the string is the name of the bus followed by and underscore character and then the nominal voltage of the bus.

COMPENSATION bus#1 value1<br>bus#2 value2 value2 ... END

#### Example:

```
<SUBDATA CTGElement>
  // just some comments<br>// action
                                           Model Criteria Status TimeDelay comment<br>"" ALWAYS 0 //Raver - Paul 500 kV
  "BRANCH 40821 40869 1 OPEN" ""<br>"GEN 45041 1 OPEN" ""
                                                                ALWAYS 0 //Trip Unit #2
   "BRANCH 42702 42727 1 OPEN" "Line X Limited" CHECK 0 //Open Fern Hill 
  "GEN 40221 1 OPEN" "Interface L1" CHECK 0 //Drop ~600 MW<br>"GEN 40227 1 OPEN" "Interface L2" CHECK 0 //Drop ~1200 M
  "GEN 40227 1 OPEN" "Interface L2" CHECK 0 //Drop ~1200 MW<br>"GEN 40221 1 OPEN" "Interface L3" CHECK 0 //Drop ~600 MW
                                         "Interface L3" CHECK 0 //Drop ~600 MW
</SUBDATA>
```
Note: ContingencyElement object types can also be directly created inside their own DATA section as well. One of the key fields of the object is then the name of the contingency to which the ContingencyElement belongs. The Action string will remain the same.

# **LimitViol**

A LimitViol is used to describe the results of a contingency analysis run. Each Limit Violation lists nine possible values:

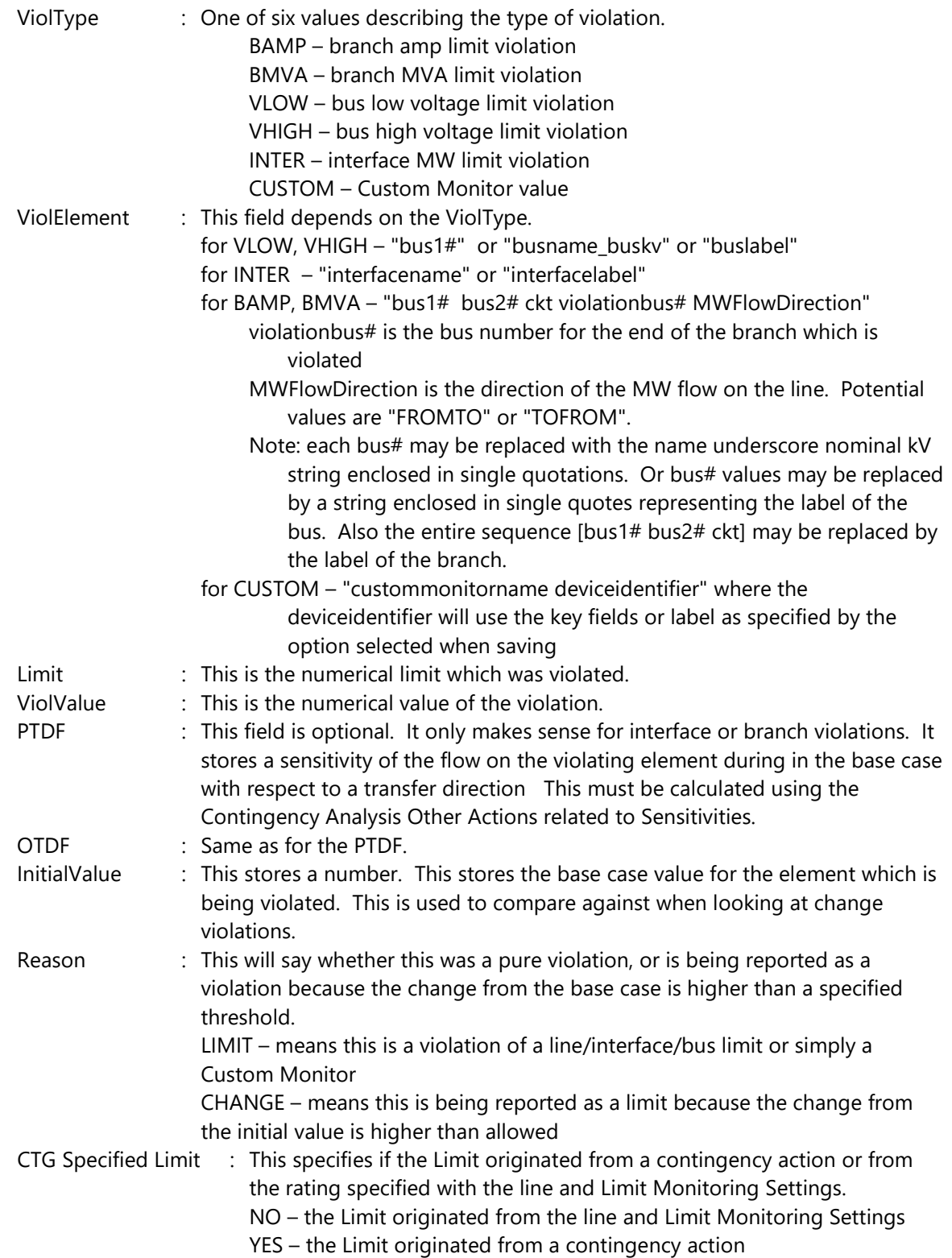

Example:

```
<SUBDATA LimitViol>
  BAMP "1 3 1 1 FROMTO" 271.94031 398.48096 10.0 15.01 //Note OTDF/PTDF
   // values can also be specified with name underscore nominal kV string 
   // enclosed inside a single quote as shown next
  BAMP "'One_138' 'Three_138' 1 1 FROMTO" 271.94031 398.48096 10.0 15.01 
  INTER "Right-Top" 45.00000 85.84451 None None 56.000 LIMIT NO
</SUBDATA>
```
Note: ViolationCTG object types can also be directly created inside their own DATA section as well. One of the key fields of the object is then the name of the contingency to which the ViolationCTG belongs.

#### **Sim\_Solution\_Options**

These describe the power flow solution options which should be used under this particular contingency. The format of the subdata section is two lines of text. The first line is a list of the fieldtypes for Sim Solution Options which should be changed. The second line is a list of the values. Note that in general, power flow solution options are stored at three different locations in contingency analysis. When implementing a contingency, Simulator gives precendence to these three locations in the following order:

- 1. Contingency Record Options (stored with the particular contingency).
- 2. Contingency Tool Options (stored with CTG\_Options).
- 3. The global solution options.

#### **WhatOccurredDuringContingency**

Each line of this subdata section is part of a text description of what actually ended up being implemented for this contingency. This will list which actions were executed and which actions ended up being skipped because of their model criteria. Each line of the subdata section must be enclosed in quotes.

#### Example:

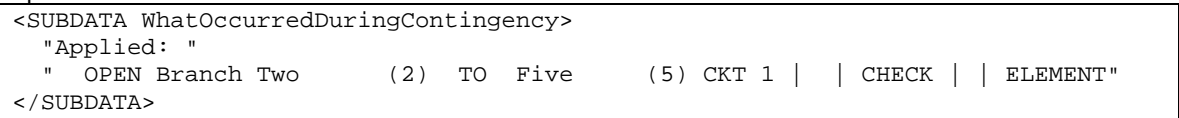

#### **ContingencyMonitoringException**

Each line of this subdata section contains a string identifying a specially handled monitored element for this contingency followed by a string indicating how this monitored element should be handled with this contingency. The elements can be identified by their primary or secondary key fields or by label. The element descriptions should be enclosed in quotes because they contain spaces.

Example:

```
<SUBDATA ContingencyMonitoringException>
   "Branch '2' '3' '1'" "Exclude"
   "Branch 'Three_138.00' 'Four_138.00'" "Include"
   "Branch 'Line_2_5'" "Default"
</SUBDATA>
```
## CTG\_Options

#### **Sim\_Solution\_Options**

These describe the power flow solution options which should be used under this particular contingency. The format of the subdata section is two lines of text. The first line is a list of the fieldtypes for Sim\_Solution\_Options which should be changed. The second line is a list of the values. Note that in general, power flow solution options are stored at three different locations in contingency analysis. When implementing a contingency, Simulator gives precendence to these three locations in the following order:

- 1. Contingency Record Options (stored with the particular contingency).
- 2. Contingency Tool Options (stored with CTG\_Options).
- 3. The global solution options.

# CTGElementBlock

#### **CTGElement**

This format is the same as for the Contingency objecttype, however, you cannot call a ContingencyBlock from within a contingencyblock.

#### **CTGElementAppend**

When a subdata section is defined as **CTGElementAppend** rather than **CTGElement**, the actions of this subdata section will be appended to the contingency actions, instead of replacing them. This format is the same as for the Contingency objecttype, however, you cannot call a ContingencyBlock from within a contingencyblock.

Note: CTGElementBlockElement object types can also be directly created inside their own DATA section as well. One of the key fields of the object is then the name of the contingency block to which the CTGElementBlockElement belongs.

## CustomColors

#### **CustomColors**

These describe the customized colors used in Simulator, which are specified by the user. A custom color is an integer describing a color. Each custom color is written on a single line of text and is an integer between 0 and 16,777,216. The value is determined by taking the red, green, and blue components of the color and assigning them a value between 0 and 255. The color is then equal to red + 256\*green + 256\*256\*blue. Each line contains only one integer that corresponds to the color specified.

Example:

```
<SUBDATA CustomColors>
   9823301
   8613240
</SUBDATA>
```
### CustomCaseInfo

#### **ColumnInfo**

Each line of this SUBDATA section can be used for specifying the column width of particular columns of the respective Custom Case Information Sheet. The line contains two values – the column and then a column width. This is shown in the following example.

Example:

```
<SUBDATA ColumnInfo>
   "SheetCol" 133
   "SheetCol:1" 150
   "SheetCol:2" 50
</SUBDATA>
```
## DataGrid

#### **ColumnInfo**

Contains a description of the columns which are shown in the respective data grid. Each line of text contains four fields: VariableName, ColumnWidth, TotalDigits, DecimalPoints

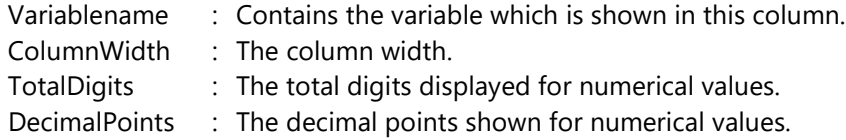

```
Example:
```

```
DATA (DataGrid, [DataGridName])
{
   BUS 
   <SUBDATA COLUMNINFO>
    BusNomVolt 100 8 2<br>AreaNum 50 8 2
 AreaNum 50 8 2
 ZoneNum 50 8 2
   </SUBDATA>
   BRANCHRUN
   <subdata COLUMNINFO >
      BusNomVolt:0 100 8 2
     BusNomVolt:1 100 8<br>
LineMW:0 100 9
                100 9 3
    </SUBDATA>
}
```
# **DynamicFormatting**

### **DynamicFormattingContextObject**

This subdata section contains a list of the display object types which are chosen to be selected. Each line of the section consists of the following:

DisplayObjectType (WhichFields) (ListOfFields)

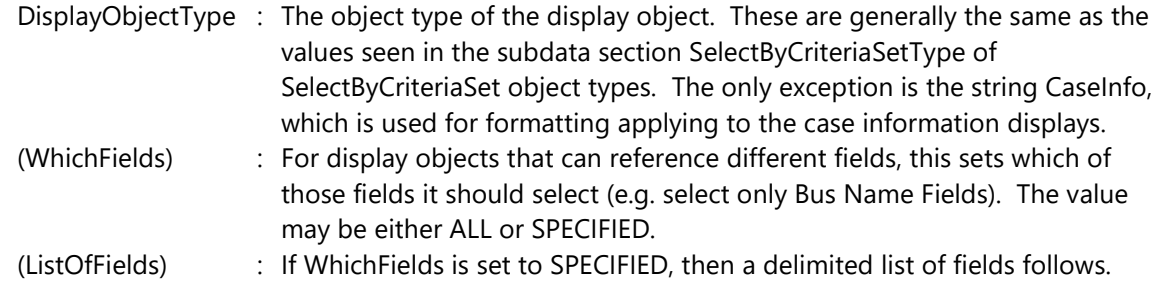

#### Example:

```
<SUBDATA DynamicFormattingContextObject>
  // Note: CaseInfo applies to case information displays
  CaseInfo "SPECIFIED" BusName 
  DisplayAreaField "ALL"
  DisplayBus
  DisplayBusField "SPECIFIED" BusName BusPUVolt BusNum
  DisplayCircuitBreaker
  DisplaySubstation
  DisplaySubstationField "SPECIFIED" SubName SubNum BusNomVolt BGLoadMVR
  DisplayTransmissionLine
  DisplayTransmissionLineField "ALL"
</SUBDATA>
```
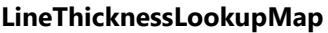

- **LineColorLookupMap**
- **FillColorLookupMap**
- **FontColorLookupMap**
- **FontSizeLookupMap**
- **BlinkColorLookupMap**
- **XoutColorLookupMap**
- **FlowColorLookupMap**

## **SecondaryFlowColorLookupMap**

The values of the lookup table for the characteristics that can be modified by the dynamic formatting tool. The first line contains the two following fields:

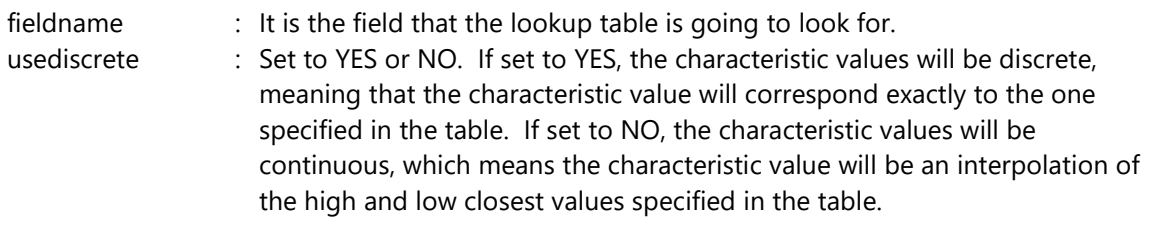

The following lines contain two fields:

fieldvalue : The value for the field.

characteristicvalue : The corresponding characteristic value for such field value.

### Example:

```
<SUBDATA LineColorLookupMap>
    // FieldName UseDiscrete
      BusPUVolt YES
    // FieldValue Color
      1.02 16711808
      1.05 8454143
      1.1 16744703
</SUBDATA>
```
# Filter

## **Condition**

Conditions store the conditions of the filter. Each condition is described by one line of text which can contain up to five fields:

variablename : It is one of the fields for the object\_type specified. It may optionally be followed by a colon and a non-negative integer. If not specified, 0 is assumed. Example: on a LINE,  $0 =$  from bus,  $1 =$  to bus

Thus:  $sgLineMW:0 = the MW flow leaving the from bus$ SqLineMW:1 = the MW flow leaving the to bus

Note: this value may also be the string "\_UseAnotherfilter" which would then be followed by either meets or notmeets and then the name of another Filter.

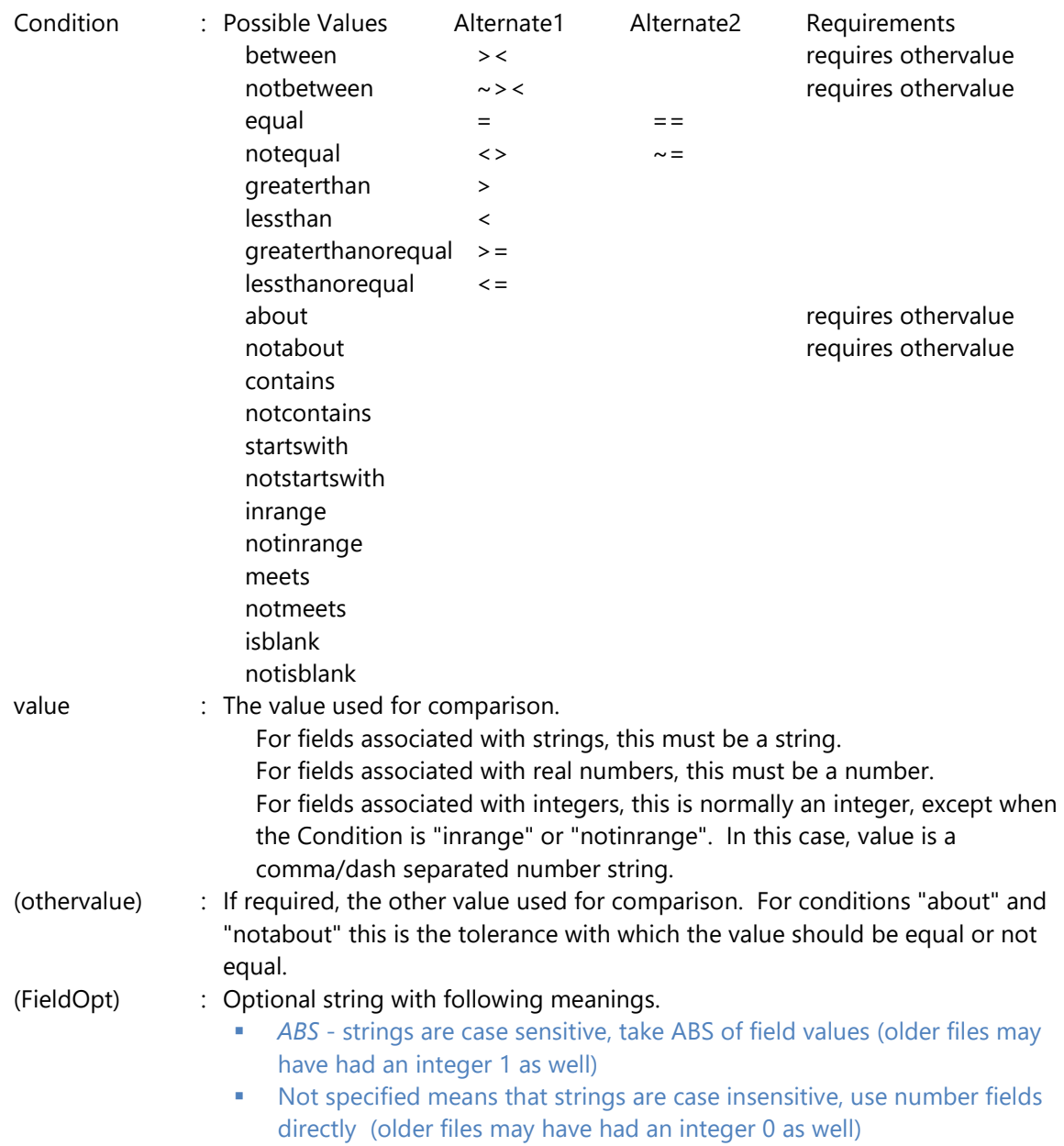

## Example:

```
DATA (FILTER, [objecttype, filtername, filtertype, prefilter])
{
BUS "a bus filter" "AND" "no"
    <SUBDATA CONDITION>
        BusNomVolt > 100
        AreaNum inrange "1 – 5 , 7 , 90-95"
        ZoneNum between
    </SUBDATA>
BRANCH "a branch filter" "OR" "no"
    <subdata CONDITION>
       BusNomVolt:0 > 100 // Note location 0 means from bus<br>BusNomVolt:1 > 100 // Note location 1 means to bus
       BusNomVolt:1 > 100 // Note location 1 means to bus<br>LineMW:0 > 100 1 // Note, final field 1 denotes
                     > 100 1 // Note, final field 1 denotes absolute value
        _UseAnotherFilter meets 
    </SUBDATA>
}
```
# Gen

## **BidCurve**

BidCurve subdata is used to define a piece-wise linear cost curve (or a bid curve). Each bid point consists of two real numbers on a single line of text: a MW output and then the respective bid (or marginal cost).

Example:

```
<SUBDATA BidCurve>
   // MW Price[$/MWhr]
  100.00 10.6
  200.00 12.4
   400.00 15.7
   500.00 16.0
</SUBDATA>
```
## **ReactiveCapability**

Reactive Capability subdata is used to the reactive capability curve of the generator. Each line of text consists of three real numbers: a MW output, and then the respective Minimum MVAR and Maximum MVAR output.

#### Example:

```
<SUBDATA ReactiveCapability>
  // MW MinMVAR MaxMVAR
  100.00 -60.00 60.00
   200.00 -50.00 50.00
  400.00 -30.00 20.00<br>500.00 -5.00 2.00500.00 - 5.00</SUBDATA>
```
Note: ReactiveCapability object types can also be directly created inside their own DATA section as well. Two of the key fields of the object are then the bus number and generator ID of the generator to which the ReactiveCapability point belongs.

## GeoDataViewStyle

### **TotalAreaValueMap**

This subdata section is used to define the lookup table for determining the total area size of geographic data view objects based on the value of a selected field. Two values are entered for each mapping:

FieldValue: Value of the field selected for the Total Area attribute. TotalArea: The total area size of the object.

Example:

```
<SUBDATA TotalAreaValueMap>
// FieldValue TotalArea
1.000 0
4.000 23
7.000 46
</SUBDATA>
```
#### **RotationRateValueMap**

This subdata section is used to define the lookup table for determining the rotation rate of geographic data view objects based on the value of a selected field. Two values are entered for each mapping:

FieldValue: Value of the field selected for the Rotation Rate attribute. RotationRate: The rotation rate of the object. Entered in Hz.

Example:

```
<SUBDATA RotationRateValueMap>
// FieldValue RotationRate
1.000 0.00
4.000 0.10
7.000 0.20
</SUBDATA>
```
#### **RotationAngleValueMap**

This subdata section is used to define the lookup table for determining the rotation angle of geographic data view objects based on the value of a selected field. Two values are entered for each mapping:

FieldValue: Value of the field selected for the Rotation Angle attribute. RotationAngle: The rotation angle of the object. Entered in degrees.

Example:

```
<SUBDATA RotationAngleValueMap>
// FieldValue RotationAngle
1.000 -90.0
4.000 0.0
7.000 90.0
</SUBDATA>
```
#### **LineThicknessValueMap**

This subdata section is used to define the lookup table for determining the thickness of the border line around geographic data view objects based on the value of a selected field. Two values are entered for each mapping:

FieldValue: Value of the field selected for the Line Thickness attribute. LineThickness: The line thickness of the border line around the object. This should be an integer value.

Example:

```
<SUBDATA LineThicknessValueMap>
// FieldValue LineThickness
1.000 1
4.000 2
7.000 3
</SUBDATA>
```
### GlobalContingencyActions

#### **CTGElementAppend**

This format is the same as for the Contingency objecttype except that the SolvePowerFlow action is not allowed.

#### **CTGElement**

This format is the same as for the Contingency objecttype except that the SolvePowerFlow action is not allowed.

Note: GlobalContingencyActionsElement object types can also be directly created inside their own DATA section as well.
# **HintDefValues**

## **HintObject**

Stores the values for the custom hints. Each line has one value:

FieldDescription : This is a string enclosed in double quotes. The string itself is delimited by the @ character. The string contains five values: Name of Field : The name of the field. Special fields that appear on dialog by default have special names. Otherwise these are the same as the fieldnames of the AUX file format (for the "other fields" feature on the dialogs). Total Digit : Number of total digits for a numeric field. Decimal Points : Number of decimal points for a numeric field. Include Suffix : Set to 0 for not including the suffix, and set to 1 to include it. Field Preffix : The prefix text.

#### Example:

```
<SUBDATA HintObject>
      "BusPUVolt@4@1@1@PU Volt ="
      "BusAngle@4@1@1@Angle ="
</SUBDATA>
```
# **InjectionGroup**

## **PartPoint**

A participation point is used to describe the contents of an injection group. Each participation point lists six values:

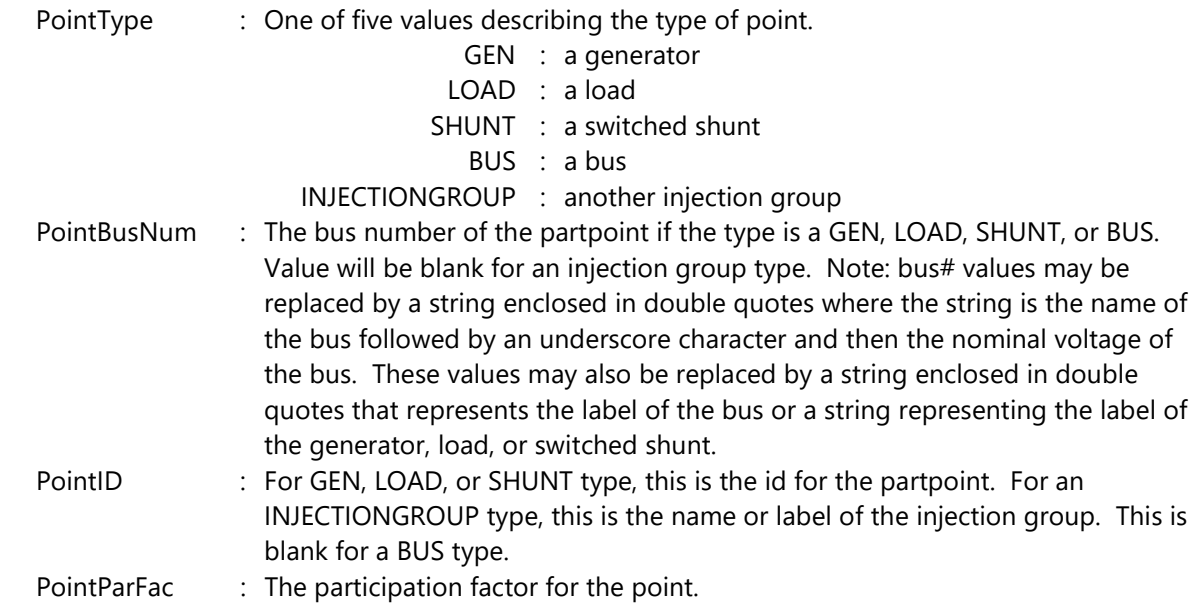

ParFacCalcType : How the participation factor is calculated. There are several options depending on the PointType. Generators : SPECIFIED, MAX GEN INC, MAX GEN DEC, or MAX GEN MW Loads : SPECIFIED or LOAD MW Shunts : SPECIFIED, MAX SHUNT INC, MAX SHUNT DEC, or MAX SHUNT MVAR

Bus : SPECIFIED

Injection Groups : SPECIFIED

All PointTypes can also set their participation factor based on a field associated with the device. To specify this, the tag <Field> should be followed by the variable name of the field: <Field>*variablename.* All PointTypes can also set their participation factor based on a Model Expression. To specify this, the tag <Expression> should be followed by the name of the Model Expression: <Expression>*ModelExpression.* 

ParFacNotDynamic: Should the participation factor be recalculated dynamically as the system changes.

Example:

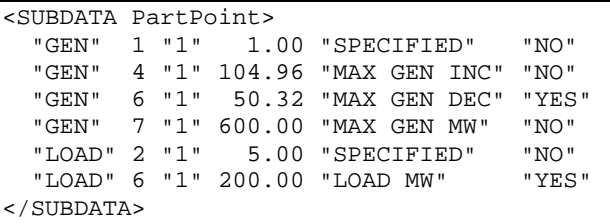

Note: PartPoint object types can also be directly created inside their own DATA section as well. One of the key fields of the PartPoint object is then the name of the injection group to which the participation point belongs.

# Interface

#### **InterfaceElement**

A interfaces's subdata contains a list of the elements in the interface. Each line contains a text descriptions of the interface element. Note that this text description must be encompassed by quotation marks. There are eleven kinds of elements allowed in an interface. Please note that the direction specified in the monitoring elements is important.

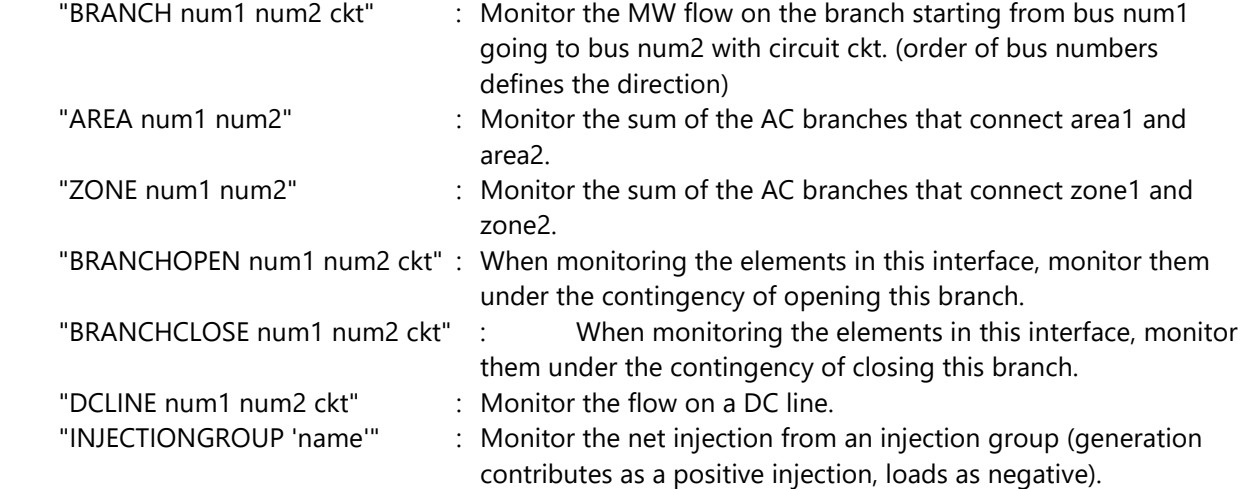

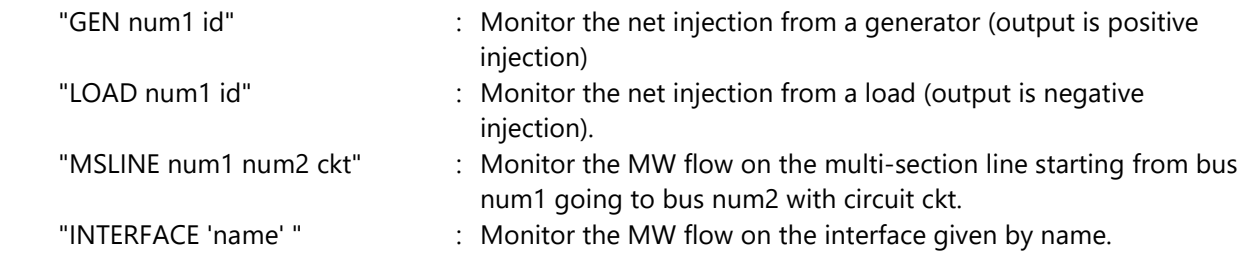

Note: bus# values may be replaced by a string enclosed in single quotes where the string is the name of the bus followed by an underscore character and then the nominal voltage of the bus. Labels may also be use as follows.

- bus# values for all element types may be replaced by a string enclosed in single quotes where the string is the label of the bus.
- for GEN or LOAD elements, the section *num1 id* may be replaced by the device's label.
- For MSLINE, DCLINE, or BRANCH elements, the *num1 num2 ckt* section may be replaced by the device's label.

For the interface element type "BRANCH num1 num2 ckt" and "DCLINE num1 num2 ckt", an optional field can also be written specifying whether the flow should be measured at the far end. This field is either YES or NO.

Example:

```
<SUBDATA InterfaceElement
   "BRANCH 8 9 1" NO // monitor the flow from bus 8 to bus 9 on this branch
   "BRANCH 12 33 1" YES // monitor the flow from bus 12 to bus 33 on branch
                          // measurefarend is set to true, therefore, we are 
                         // monitoring the MW flow that arrives at bus 33
   // the following demonstrates the format when bus names and
   // nominal voltages are used. 
   "BRANCH 'Twelve_230' 'name33_230' 1" YES
  "AREA 2 1" // monitor tie line flow from area 2 to area 1<br>"ZONE 66 53" // monitor tie lines flows from zone 66 to zone
 "ZONE 66 53" // monitor tie lines flows from zone 66 to zone 53
 "BRANCHOPEN 5 6 1" // doe monitoring after branch opens
   "BRANCHCLOSE 7 10 1" // doe monitoring after branch closes
</SUBDATA>
```
Note: InterfaceElement object types can also be directly created inside their own DATA section as well. One of the key fields of the InterfaceElement object is then the name of the interface to which the interface element belongs.

# KMLExportFormat

# **DataBlockDescription**

This subdata section is used to describe the objects and fields that should be saved to a KML file. Same format as for the AUXFileExportFormatData subdata section.

# LimitSet

# **LimitCost**

LimitCost records describe the piece-wise unenforceable constraint cost records for use by unenforceable line/interface limits in the OPF or SCOPF. Each row contains two values

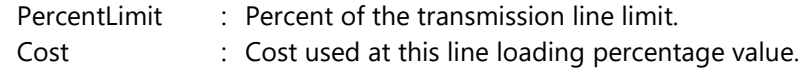

#### Example:

```
<SUBDATA LimitCost>
  //Percent Cost [$/MWhr]<br>100.00 50.00
    100.00
     105.00 100.00
     110.00 500.00
</SUBDATA>
```
# Load

## **BidCurve**

BidCurve subdata is used to define a piece-wise linear benefit curve (or a bid curve). Each bid point consists of two real numbers on a single line of text: a MW output and then the respective bid (or marginal cost). These costs must be increasing for loads.

Example:

```
<SUBDATA BidCurve>
  // MW Price[$/MWhr]
  100.00 16.0
  200.00 15.7
  400.00 12.4
  500.00 10.6
</SUBDATA>
```
# LPVariable

# **LPVariableCostSegment**

Stores the cost segments for the LP variables. Each line contains four values:

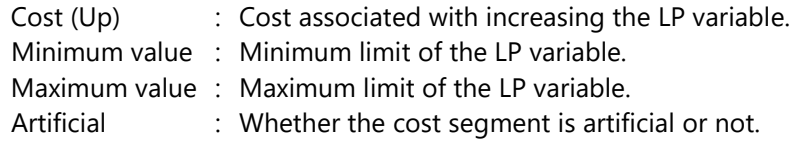

#### Example:

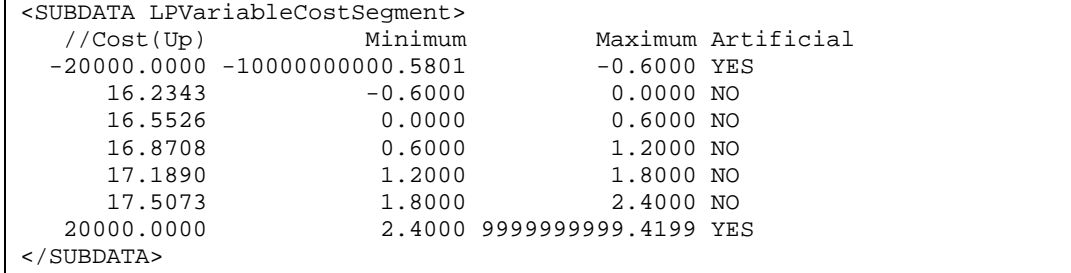

# ModelCondition

#### **Condition**

ModelConditions are the combination of an object and a Filter. They are used to return when the particular object meets the filter specified. As a result, the subdata section here mostly identical to the Condition subdata section of a Filter. See the description there. There is one exception however with the FieldOpt which has additional strings

- (FieldOpt) : Optional string with following meanings.
	- *ABS* strings are case sensitive, take ABS of field values (older files may have had an integer 1 as well)
	- **REF** Means that the variablename is evaluated in the contingency reference state
	- *ABSREF*  means that both ABS and REF are being used
	- Noting specified means that strings are case insensitive, use number fields directly and values are evaluated as normal (older files may have had an integer 0 as well)

# **ModelExpression**

## **LookupTable**

LookupTables are used inside Model Expressions sometimes. These lookup table represent either one or two dimensional tables. If the first string in the SUBDATA section is "x1x2", this signals that it is a two dimensional lookup table. From that point on it will read the first row as "x2" lookup points, and the first column in the remainder of the rows as the x1 lookup values.

Example:

```
DATA (MODELEXPRESSION, [CustomExpression,ObjectType,CustomExpressionStyle, 
CustomExpressionString,WhoAmI,VariableName,WhoAmI:1,VariableName:1], AUXDEF)
{
// The following demonstrated a one dimensional lookup table
22.0000, "oneD", "Lookup", "", "Gen<KEY1>1</KEY1><KEY2>1</KEY2>", 
"Gen<KEY1>1</KEY1><KEY2>1</KEY2><VAR>GenMW</VAR>", "", "" 
    <SUBDATA LookupTable>
      // because it does not start with the string x1x2 this will 
      // represent a one dimensional lookup table
              value
        0.000000 1.000000
       11.000000 22.000000
      111.000000 222.000000
    </SUBDATA>
0.0000, "twod", "Lookup", "", 
"Gen<KEY1>1</KEY1><KEY2>1</KEY2>",
"Gen<KEY1>1</KEY1><KEY2>1</KEY2><VAR>GenMW</VAR>",
"Gen<KEY1>6</KEY1><KEY2>1</KEY2>",
"Gen<KEY1>6</KEY1><KEY2>1</KEY2><VAR>GenMW</VAR>"
    <SUBDATA LookupTable>
      // because this starts with x1x2 this represent a two dimensional
      // lookup table. The first column represents lookup values for x1.
     // The first row represents lookup values for x^2<br>x^1x^2 0.100000 0.300000 // these are
       \begin{array}{lll} 1 \times 2 & 0.100000 & 0.300000 & // \text{ these are lookup heading for x2} \\ 0.000000 & 1.000000 & 3.000000 & \end{array}1.000000
       11.000000 22.000000 33.000000
      111.000000 222.000000 333.000000
    </SUBDATA>
}
```
# ModelFilter

# **ModelCondition**

A Model Filter's subdata contains a list of each ModelCondition in the filter. Because a list of Model Conditions is stored within Simulator, this subdata section only requires the name of each ModelCondition on each line and whether or not the condition is using the NOT operator as part of the Model Filter.

#### Example:

```
<SUBDATA ModelCondition>
// ModelConditionName NotCondition
   "Name of First Model Condition" "NO"
   "Name of Second Model Condition" "NO"
   "Name of Third Model Condition" "NO"
</SUBDATA>
```
# **MTDCRecord**

An example of the entire multi-terminal DC transmission line record is given at the end of this record description. Each of the SUBDATA sections is discussed first.

# **MTDCBus**

For this SUBDTA section, each DC Bus is described on a single line of text with exactly 8 fields specified.

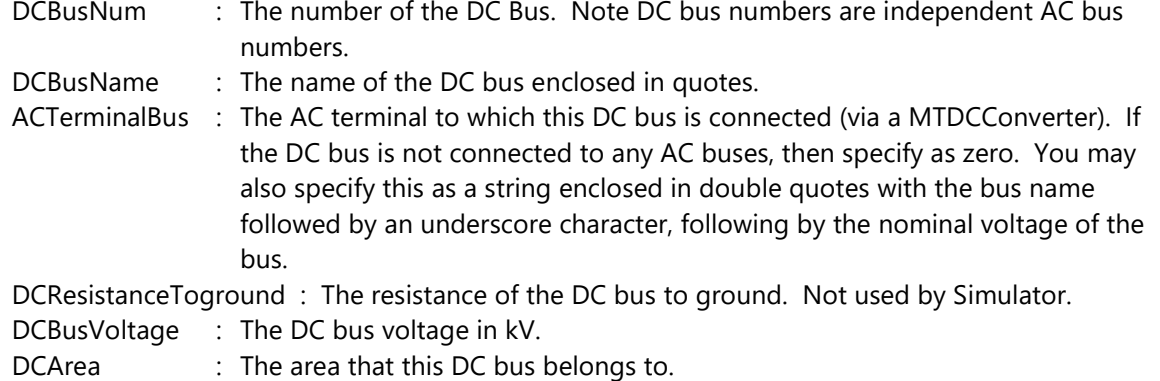

DCZone : The zone that this DC bus belongs to.

DCOwner : The owner that this DC bus belongs to.

Note: MTDCBus object types can also be directly created inside their own DATA section as well. One of the key fields of the object is then the number of the MTDCRecord to which the MTDCBus belongs.

# **MTDCConverter**

For this SUBDTA section, each AC/DC Converter is described by exactly 24 field which may be spread across several lines of text. Simulator will keep reading lines of text until it finds 24 fields. All text to the right of the 24<sup>th</sup> field (on the same line of text) will be ignored. The 24 fields are listed in the following order:

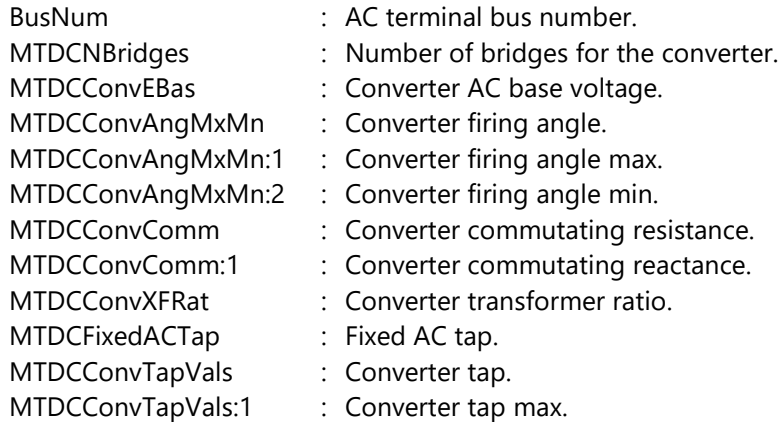

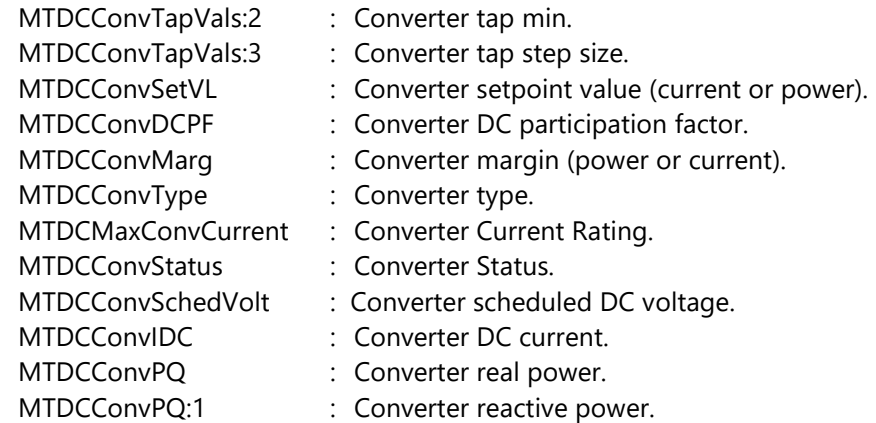

Note: MTDCConverter object types can also be directly created inside their own DATA section as well. One of the key fields of the object is then the number of the MTDCRecord to which the MTDCConverter belongs.

#### **MTDCTransmissionLine**

For this SUBDTA section, each DC Transmission Line is described on a single line of text with exactly 5 fields specified:

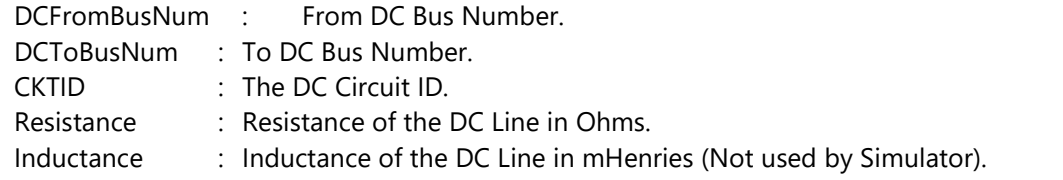

#### Example:

DATA (RECORD, [Num, Mode, ControlBus])  $// --$ //-------------------------------------------------------------------------- // The first Multi-Terminal DC Transmission Line Record //-------------------------------------------------------------------------- "SYLMAR3 (26098)" <SUBDATA Bus> //------------------------------------------------------------------- // DC Bus data must appear on a single line of text // The data consists of exactly 8 values // DC Bus Num, DC Bus Name, AC Terminal Bus, DC Resistance to ground, // DC Bus Voltage, DC Bus Area, DC Bus Zone, DC Bus Owner 3 "CELILO3P" 0 9999.00 497.92 40 404 1 4 "SYLMAR3P" 0 9999.00 439.02 26 404 1 7 "DC7" 41311 9999.00 497.93 40 404 1 8 "DC8" 41313 9999.00 497.94 40 404 1 9 "DC9" 26097 9999.00 439.01 26 404 1 10 "DC10" 26098 9999.00 439.00 26 404 1 </SUBDATA> <SUBDATA Converter> //------------------------------------------------------------------- // convert subdata keeps reading lines of text until it has found // values specified for 24 fields. This can span any number of lines // any values to the right of the 24th field found will be ignored // The next converter will continue on the next line. //------------------------------------------------------------------- 41311 2 525.00 20.25 24.00 5.00 0.0000 16.3100 0.391048 1.050000 1.000000 1.225000 0.950000 0.012500 1100.0000 1650.0000 0.0000 "Rect" 1650.0000 "Closed" 497.931 1100.0000 547.7241 295.3274<br>41313 4 232.50 15.36 17.50 5.00 41313 4 232.50 15.36 17.50 5.00 0.0000 7.5130 0.457634 1.008700 1.030000 1.150000 0.990000 0.010000 2000.0000 2160.0000 0.1550 "Rect" 2160.0000 "Closed" 497.940 2000.0000 995.8800 26097 2 230.00 20.90 24.00 5.00 0.0000 16.3100 0.892609 1.000000 1.100000 1.225000 0.950000 0.012500

```
 -1100.0000 1650.0000 "" "Inv" 1650.0000 "Closed" 
          439.009 1100.0000 -482.9099 274.5227
      26098 4 232.00 17.51 20.00 5.00 0.0000 7.5130 
          0.458621 1.008700 1.100000 1.120000 0.960000 0.010000
          439.0000 2160.0000 "" "Inv" 2160.0000 "Closed" 
          439.000 1999.9999 -878.0000 544.2775
   </SUBDATA>
   <SUBDATA TransmissionLine>
      //------------------------------------------------------------------- 
      // DC Transmission Segment information appears on a single line of 
      // text. It consists of exactly 5 value
      // From DCBus, To DCBus, Circuit ID, Line Resistance, Line Inductance
      //------------------------------------------------------------------- 
 3 4 "1" 19.0000 1300.0000
 7 3 "1" 0.0100 0.0000
 8 3 "1" 0.0100 0.0000
 9 4 "1" 0.0100 0.0000
 10 4 "1" 0.0100 0.0000
   </SUBDATA>
//--------------------------------------------------------------------------
// A second Multi-Terminal DC Transmission Line Record
//--------------------------------------------------------------------------
2 "Current" "SYLMAR4 (26100)"
   <SUBDATA Bus>
 5 "CELILO4P" 0 9999.00 497.92 40 404 1
 6 "SYLMAR4P" 0 9999.00 439.02 26 404 1
 11 "DC11" 41312 9999.00 497.93 40 404 1
 12 "DC12" 41314 9999.00 497.94 40 404 1
 13 "DC13" 26099 9999.00 439.01 26 404 1
 14 "DC14" 26100 9999.00 439.00 26 404 1
   </SUBDATA>
   <SUBDATA Converter>
      41312 2 525.00 20.26 24.00 5.00 0.0000 16.3100 
          0.391048 1.050000 1.000000 1.225000 0.950000 0.012500
          1100.0000 1650.0000 0.0000 "Rect" 1650.0000 "Closed" 
          497.931 1100.0000 547.7241 295.3969
      41314 4 232.50 15.45 17.50 5.00 0.0000 7.5130 
          0.457634 1.008700 1.030000 1.150000 0.990000 0.010000
          2000.0000 2160.0000 0.1550 "Rect" 2160.0000 "Closed" 
 497.940 2000.0000 995.8800 562.9448
 26099 2 230.00 20.90 24.00 5.00 0.0000 16.3100 
          0.892609 1.000000 1.100000 1.225000 0.950000 0.012500
         -1100.0000 1650.0000 "" "Inv" 1650.0000 "Closed" 
          439.009 1100.0000 -482.9099 274.5227
      26100 4 232.00 17.51 20.00 5.00 0.0000 7.5130 
          0.458621 1.008700 1.100000 1.120000 0.960000 0.010000
          439.0000 2160.0000 "" "Inv" 2160.0000 "Closed" 
          439.000 1999.9999 -878.0000 544.2775
   </SUBDATA>
   <SUBDATA TransmissionLine>
     5 6 "1" 19.0000 1300.0000
 11 5 "1" 0.0100 0.0000
 12 5 "1" 0.0100 0.0000
 13 6 "1" 0.0100 0.0000
 14 6 "1" 0.0100 0.0000
   </SUBDATA>
}
```

```
Note: MTDCTransmissionLine object types can also be directly created inside their own DATA section as 
well. One of the key fields of the object is then the number of the MTDCRecord to which the 
MTDCTransmissionLine belongs.
```
# MultiSectionLine

## **Bus**

A multi section line's subdata contains a list of each dummy bus, starting with the one connected to the From Bus of the MultiSectionLine and proceeding in order to the bus connected to the To Bus of the Line. Note: bus# values may be replaced by a string enclosed in double quotes where the string is the name of the bus followed by an underscore character and then the nominal voltage of the bus, or the string may represent the label of the bus.

Example:

```
//------------------------------------------------------------------------
// The following describes a multi-section line that connnects bus // 2 - 1 - 5 - 6 - 3\frac{1}{2} - 1 - 5 - 6 - 3<br>\frac{1}{2}//------------------------------------------------------------------------
DATA (MultiSectionLine, [BusNum, BusName, BusNum:1, BusName:1,
                               LineCircuit, MSLineNSections, MSLineStatus] )
{
2 "Two" 3 "Three" "&1" 2 "Closed"
    <SUBDATA Bus>
      1
      5
       6
     </SUBDATA>
}
```
#### **BusRenumber**

This subdata section allows renumbering of the dummy buses. The entries in the subdata section must be the new bus number that should be assigned to each dummy bus followed by the name of the new bus. The entries can be either space or comma delimited. The bus number must be specified, but the name is optional. If the name is not included and a new bus needs to be created, the name will be the same as the number. If an incorrect number of dummy buses is entered for a multi-section line, none of the dummy buses will be updated for that line. If a dummy bus number is specified that matches an existing bus that is another dummy bus, the other dummy bus will be assigned to a new bus number and the current dummy bus will be assigned to the number specified in the data.

```
Example:
```

```
DATA (MultiSectionLine, [BusNum, BusNum:1, LineCircuit] ) 
{
1 2 "1"
    <SUBDATA BusRenumber>
     3 "Bus 3"
     4 "Bus 4"
     5 "Bus 5"
    </SUBDATA>
22 33 "1"
    <SUBDATA BusRenumber>
     14 "Bus 14"
      15 "Bus 15"
    </SUBDATA>
}
```
#### Nomogram

#### **InterfaceElementA**

#### **InterfaceElementB**

InterfaceElementA values represent the interface elements for the first interface of the nomogram. InterfaceElementB values represent the interface elements for the second interface of the nomogram. The format of these SUBDATA sections is identical to the format of the InterfaceElement SUBDATA section of a normal Interface.

## **NomogramBreakPoint**

This subdata section contains a list of the vertex points on the nomogram limit curve.

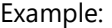

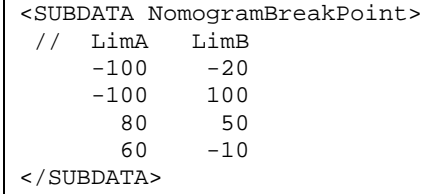

# NomogramInterface

## **InterfaceElement**

This follows the same convention as the InterfaceElement SUBDATA section described with the Interface objecttype.

## Owner

# **Bus**

This subdata section contains a list of the buses which are owned by this owner. Each line of text contains the bus number. As an alternative to specifying the bus number, a string enclosed in double quotes may be used where the string represents the name of the bus followed by an underscore character and then the nominal voltage of the bus, or the string may represent the label of the bus.

Example:

```
<SUBDATA Bus>
    1
   35
   65
</SUBDATA>
```
# **Load**

This subdata section contains a list of the loads which are owned by this owner. Each line of text contains the bus number followed by the load id. As an alternative to specifying the bus number, a string enclosed in double quotes may be used where the string represents the name of the bus followed by an underscore character and then the nominal voltage of the bus, or the string may represent the label of the bus. Also, instead of specifying the bus and load id, the label of the load enclosed in double quotes may be used.

#### Example:

```
<SUBDATA Load>
     5 1 // shows ownership of the load at bus 5 with id of 1
   423 1
</SUBDATA>
```
#### **Gen**

This subdata section contains a list of the generators which are owned by this owner and the fraction of ownership. Each line of text contains the bus number, followed by the gen id, followed by an integer showing the fraction of ownership. As an alternative to specifying the bus number, a string enclosed in double quotes may be used where the string represents the name of the bus followed by an underscore character and then the nominal voltage of the bus, or the string may represent the label of the bus. Also, instead of specifying the bus and generator id, the label of the generator enclosed in double quotes may be used.

Example:

```
<SUBDATA Gen>
   78 1 50 // shows 50% ownership of generator at bus 78 with id of 1
   23 3 70
</SUBDATA>
```
## **Branch**

This subdata section contains a list of the branches which are owned by this owner and the fraction of ownership. Each line of text contains the from bus number, followed by the to bus number, followed by the circuit id, followed by an integer showing the fraction of ownership. As an alternative to specifying the bus numbers, strings enclosed in double quotes may be used where the string represents the name of the bus followed by an underscore character and then the nominal voltage of the bus, or the string may represent the label of the bus. Also instead of specifying the two numbers and a circuit id, the label of the branch enclosed in double quotes may be used.

Example:

```
<SUBDATA Branch>
  6 10 1 50 // shows 50% ownership of line from bus 6 to 10, circuit 1
</SUBDATA>
```
# PostPowerFlowActions

#### **CTGElementAppend**

This format is the same as for the Contingency objecttype except that Abort, ContingencyBlock, and SolvePowerFlow actions are not allowed.

#### **CTGElement**

This format is the same as for the Contingency objecttype except that Abort, ContingencyBlock, and SolvePowerFlow actions are not allowed.

Note: PostPowerFlowActionsElement object types can also be directly created inside their own DATA section as well.

## PWCaseInformation

#### **PWCaseHeader**

This subdata section contains the Case Description in free-formatted text. Note: as it is read back into Simulator all spaces from the start of each line are removed.

# PWFormOptions

#### **PieSizeColorOptions**

There can actually be several PieSizeColorOptions subdata sections for each PWFormOptions object. The first line of each subdata section, the first line of text consist of exactly four values

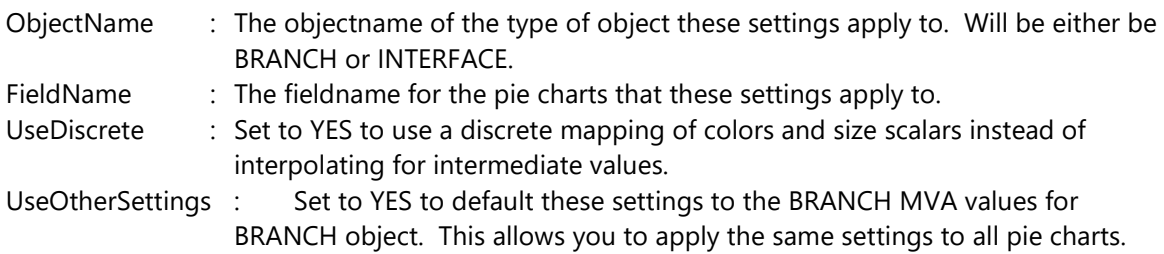

After this first line of text, if the UseOtherSettings Value is NO, then another line of text will contain exactly three values:

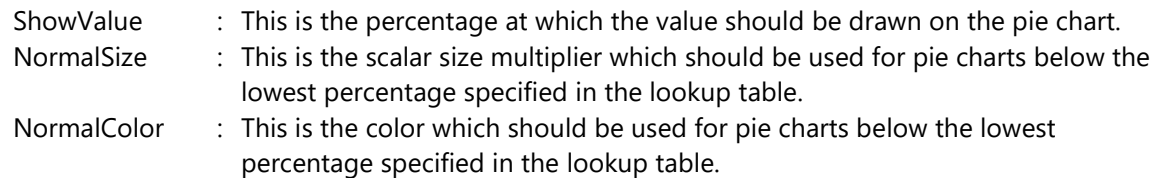

Finally the remainder of the subdata section will contain a lookup table by percentage of scalar and color values. This lookup table will consist of consecutive lines of text with exactly three values

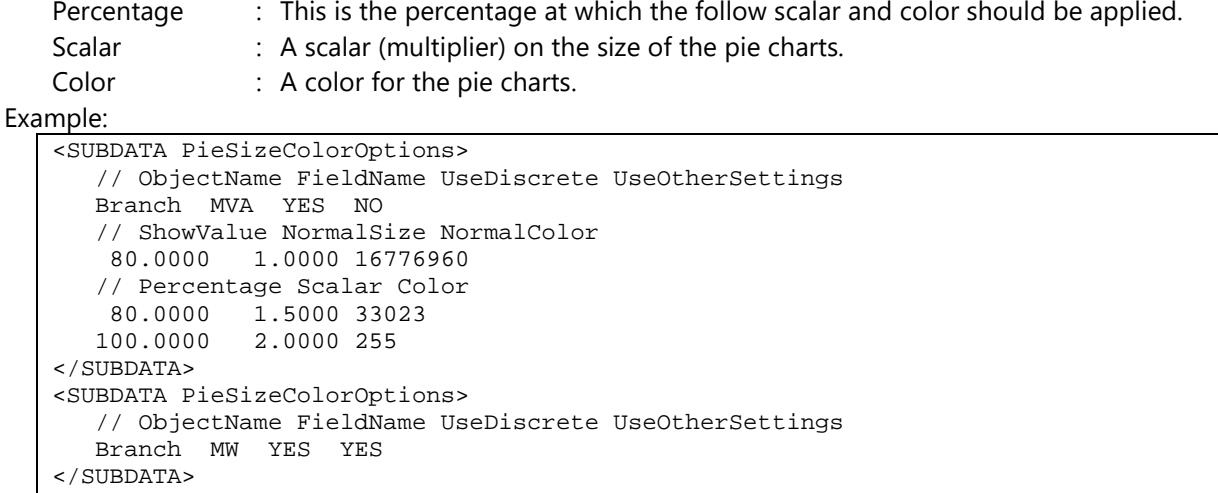

# **PWLPOPFCTGViol**

## **OPFControlSense**

#### **OPFBusSenseP**

## **OPFBusSenseQ**

This stores the control sensitivities for each contingency violation during OPF/SCOPF analysis. Each line contains one value:

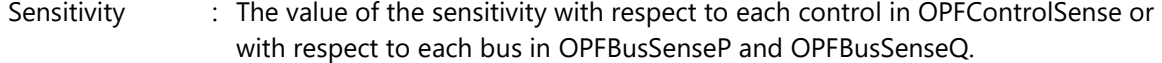

## Example:

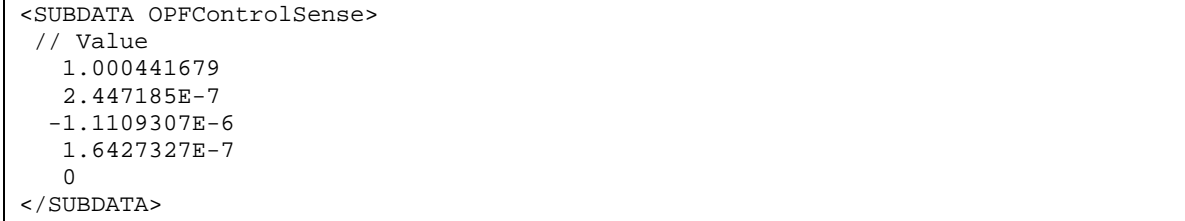

# PWLPTabRow

# **LPBasisMatrix**

This subdata section stores the basis matrix associated with the final LP OPF solution. Each line contains two values:

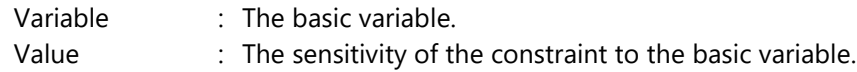

#### Example:

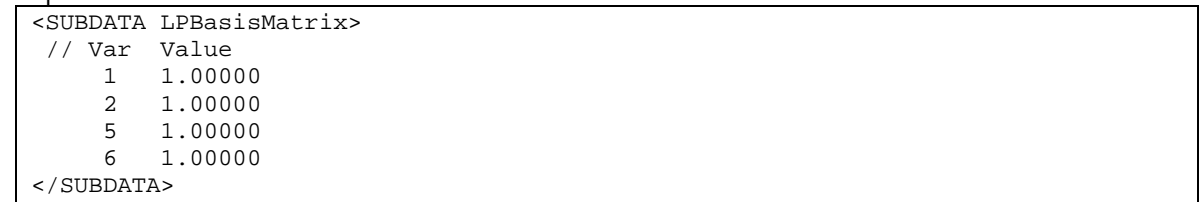

# PWPVResultListContainer

## **PWPVResultObject**

This subdata section contains the results of a particular PV Curve scenario. The data consists of two general sections: the first three rows of text contain the "independent axis" of the PV Curve. The first row starts with the string INDNOM and is followed by a list of numbers representing the nominal shift, the second row starts with INDEXP and is followed by the export shift, and the third row starts with INDIMP and is followed by the import shift. Following after these rows is a list of all the tracked quantities. Each tracked quantity row consists of three parts which are separated by the strings ?f= and &v= . The first part of the string represents a description of the power system object being tracked, the second part represents the field variable name being tracked, and the third contains a list of all the values at the various shift levels.

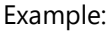

```
<SUBDATA PWPVResultObject>
   INDNOM 0.00 500.00 1000.00 1500.00 1750.00 1875.00 1975.00 
  INDEXP 0.00 500.00 1000.00 1500.00 1750.00 1875.00 1975.00<br>0.00 -417.23 -701.58 -890.58 -952.60 -975.35 -990.43
                                0.00 -417.23 -701.58 -890.58 -952.60 -975.35 -990.43<br>1.993 0.983 0.964 0.939 0.926 0.919 0.914
   Bus '3'?f=BusPUVolt&v= 0.993 0.983 0.964 0.939 0.926 0.919 0.914
  Bus '5'?f = BusPUVolt&v= 1.007
  Gen '4' '1'?f=GenMVR&v= 19.99 245.27 523.62 831.13 986.84 1060.6 1118.7<br>Gen '6' '1'?f=GenMVR&v= -6.59 -120.84 -131.37 -39.53 48.35 103.8 154.5
  Gen '6' '1'?f=GenMVR&v= -6.59 -120.84 -131.37 -39.53 48.35 103.8 154.5
</SUBDATA>
```
#### **LimitViol**

This subdata section contains the limit violations of a particular PV Curve scenario. This subdata section would only exist if using the option to monitor limit violations with the PV tool. Each row consists of an identifier, either VLOW or VHIGH, to indicate the type of limit violation followed by the bus identifier based on the key field identifier chosen. The bus can be identified by number, name and nominal kV combination, or label. The bus identifier is followed by the limit in use to identify a voltage violation and this is followed by the voltage at the bus.

Example:

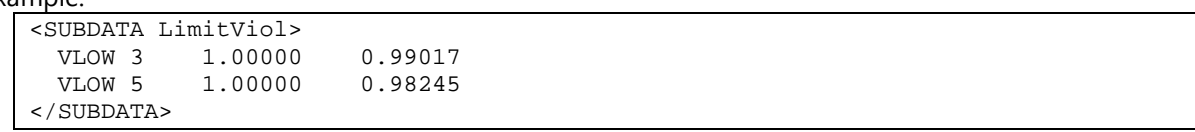

#### **PVBusInadequateVoltages**

This subdata section contains a list of buses that are considered to have inadequate voltages at each transfer level for a particular PV Curve scenario. This subdata section would only exist if using the option to store inadequate voltages. The data consists of two general sections: the first row starts with the string INDNOM and is followed by a list of numbers representing the nominal shift. The second and subsequent rows list the buses and inadequate voltages for any bus that has an inadequate voltage at any transfer level. Each row starts with the bus identifier followed by the voltages at that bus at the corresponding shift levels. If a voltage is not inadequate at a particular transfer level, a blank entry will appear instead of a voltage value. The bus identifier is based on the key field identifier chosen and can be number, name and nominal kV combination, or label.

#### Example:

```
<SUBDATA PVBusInadequateVoltages>
    // INDNOM ShiftLevel1 ShiftLevel2 ...
    // BUS Voltage1 Voltage2 ...
    INDNOM 0.000 100.000 200.000 300.000 400.000 500.000 
    "Bus '3'" 0.99269 0.99278 0.99282 0.99280 0.99273 0.99262 
    "Bus '4'" "" 1.00000 "" "" "" 
</SUBDATA>
```
# PWQVResultListContainer

## **PWPVResultObject**

This subdata section contains the results of a particular QV Curve scenario. These results will exist when tracking quantities with the QV curve tool. The data consists of two general sections: the first three rows of text contain the "independent axis" of the QV Curve. The first three rows start with the strings INDNOM, INDEXP, and INDIMP and are followed by a list of numbers representing the setpoint voltage representing the V of the QV curve. Following after these rows is a list of all the tracked quantities. Each tracked quantity row consists of three parts which are separated by the strings ?f= and &v= . The first part of the string represents a description of the power system object being tracked, the second part represents the field variable name being tracked, and the third contains a list of all the values at the various setpoint voltage levels.

#### Example:

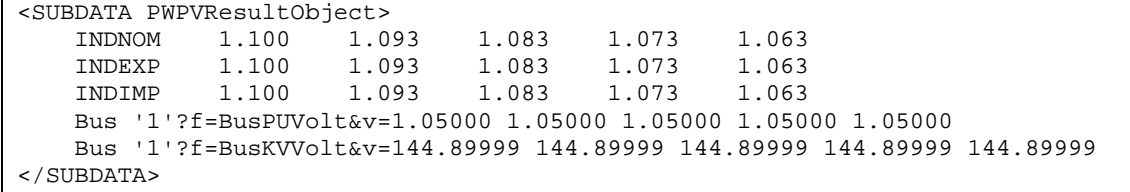

# **QVCurve**

# **QVPoints**

This subdata section contains a list of the QV Curve points calculated for the respect QVCurve. Each line consists of exactly six values:

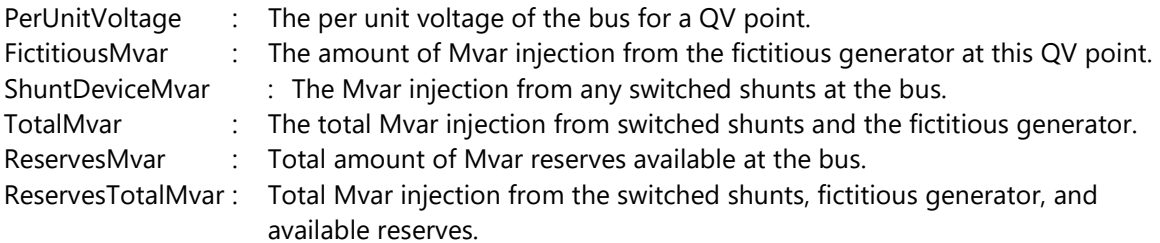

```
Example:
```

```
DATA (QVCURVE, [BusNum,CaseName,qv_VQ0,qv_Q0,qv_Vmax,qv_QVmax,qv_VQmin,qv_Qmin,
                qv_Vmin,qv_QVmin,Qinj_Vmax,Qinj_0,Qinj_min,Qinj_Vmin])
{
5 "BASECASE" 0.880 0.000 1.100 312.490 0.480 -221.072 
              0.180 -86.334 191.490 -77.373 -244.075 -89.562
   <SUBDATA QVPoints>
     // NOTE: This bus has a constant impedance 
     // switched shunt value of -100 Mvar at it.
     //V(PU), Q(MVR), Q_shunt(MVR), Q_tot(MVR), Q_res(MVR), Q_tot_res(MVR)
 1.1000, 312.4898, -121.0000, 191.4898, 0.0000, 191.4898
 0.9800, 124.6619, -95.9656, 28.6963, 0.0000, 28.6963
 0.7800, -96.6202, -60.7808, -157.4010, 0.0000, -157.4010
    0.5800, -206.9895, -33.5960, -240.5855, 0.0000, -240.5855 0.3800, -207.4962, -14.4113, -221.9075, 0.0000, -221.9075
   </SUBDATA>
}
```
# QVCurve\_Options

# **Sim\_Solution\_Options**

This subdata section contains solution options that will be used when running QV Curves. See explanation under the CTG\_Options object type for more information.

# RemedialAction

# **CTGElementAppend**

This format is the same as for the Contingency objecttype except that the SolvePowerFlow action is not allowed.

## **CTGElement**

This format is the same as for the Contingency objecttype except that the SolvePowerFlow action is not allowed.

Note: RemedialActionElement object types can also be directly created inside their own DATA section as well.

# SelectByCriteriaSet

# **SelectByCriteriaSetType**

This subdata section contains a list of the display object types which are chosen to be selected. Each line of the section consists of the following:

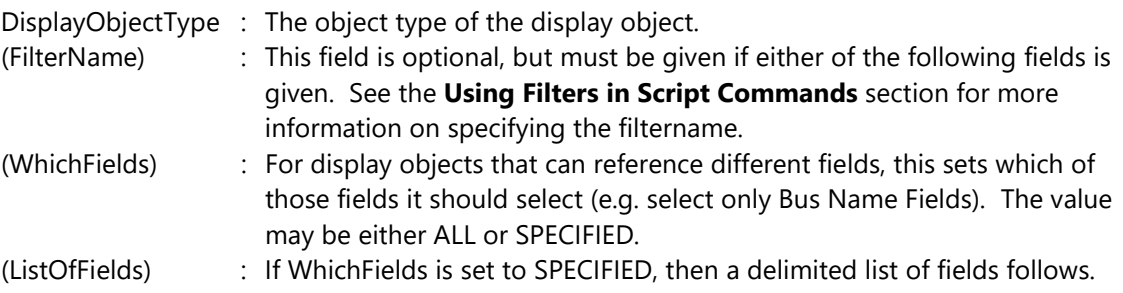

Example:

```
<SUBDATA SelectByCriteriaSetType>
   DisplayAreaField "" "ALL"
   DisplayBus ""
  DisplayBusField "Name of Bus Filter" "SPECIFIED" BusName BusPUVolt BusNum
  DisplayCircuitBreaker ""
   DisplaySubstation ""
  DisplaySubstationField "" "SPECIFIED" SubName SubNum BusNomVolt BGLoadMVR
   DisplayTransmissionLine ""
   DisplayTransmissionLineField "" "ALL"
</SUBDATA>
```
## **Area**

This subdata section contains a list of areas which were chosen to be selected. Each line of the section consists of either the number or the name. When generated automatically by PowerWorld we also include the other identifier as a comment.

#### Example:

```
<SUBDATA Area>
   18 // NEVADA
   22 // SANDIEGO
   30 // PG AND E
   52 // AQUILA
</SUBDATA>
```
## **Zone**

This subdata section contains a list of zones which were chosen to be selected. Each line of the section consists of either the number or the name. When generated automatically by PowerWorld we also include the other identifier as a comment.

#### Example:

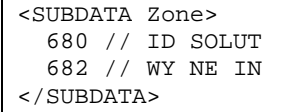

#### **ScreenLayer**

This subdata section contains a list of screen layers which were chosen to be selected. Each line of the section consists of either the name.

Example:

```
<SUBDATA ScreenLayer>
   "Border"
   "Transmission Line Objects"
</SUBDATA>
```
# ShapefileExportDescription

This object uses the same subdata sections as **SelectByCriteriaSet**. The only distinction is that only buses and lines can be exported.

# **StudyMWTransactions**

## **ImportExportBidCurve**

This subdata section contains the piecewise linear transactions cost curves for areas involved in a MW transaction. Costs are only for areas that are not on OPF control. Curves must be monotonically increasing. Each line corresponds to a point in the cost curve, and it has two values:

MW : The MW value. Use negative values for imports (purchase) and positive values for exports (sales)

Price : The price in \$/MWh.

Two different cost curves can be entered for each transaction. One is for the cost curve relative to the Export Area specified in the transaction, and the other is for the cost curve relative to the Import Area specified in the transaction. The first curve that is listed in the SUBDATA section is the curve relative to the Export Area. The curve relative to the Import Area is denoted by the keyword REVERSE. Either or both of the curves can be blank.

#### Example:

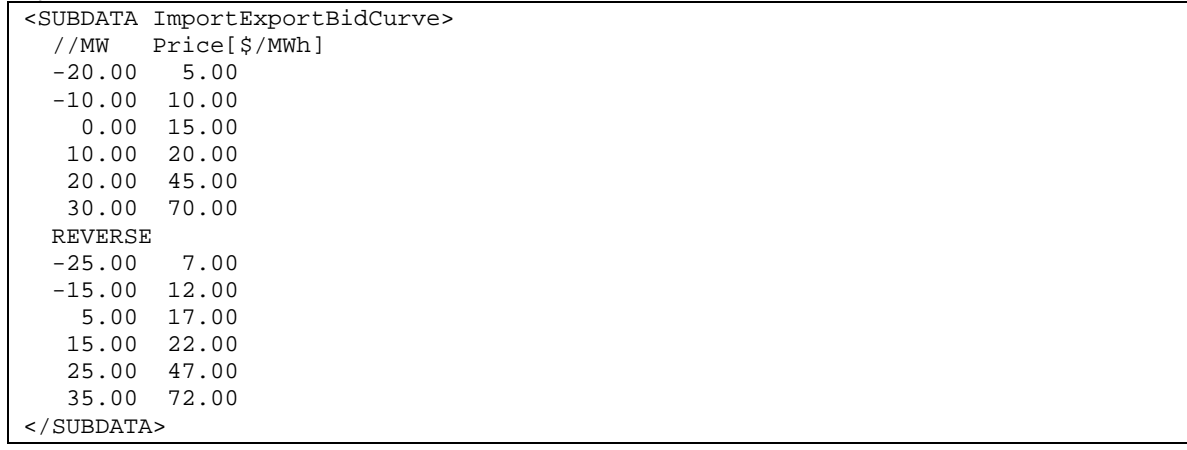

# **SuperArea**

#### **SuperAreaArea**

This subdata section contains a list of areas within each super area. Each line of text contains two values, the area number followed by a participation factor for the area that can be optionally used.

#### Example:

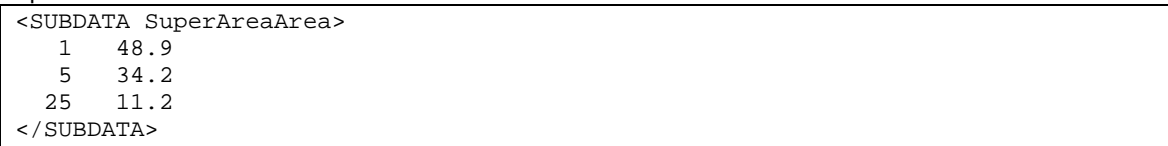

# **TSSchedule**

# **SchedPoint**

This section stores the schedule time points used in Time Step Simulation. Each line contains seven values:

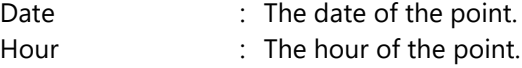

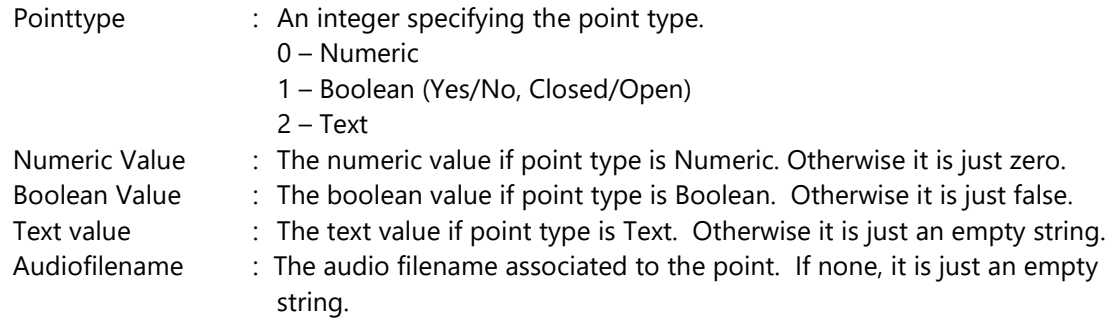

# Example:

```
<SUBDATA SchedPoint>
    //Date Hour PointType NValue BValue TValue AValue
   \begin{array}{cccccc} 5/8/2006 & & & & 0 & & 1.00 & & \mbox{NO} \\ 5/8/2006 & 6:00:00 & \mbox{AM} & & 0 & & 1.10 & & \mbox{NO} \end{array} 5/8/2006 6:00:00 AM 0 1.10 NO
    5/8/2006 12:00:00 PM 0
</SUBDATA>
```
# UserDefinedDataGrid

# **ColumnInfo**

This follows the same convention as the ColumnInfo SUBDATA section described with the DataGrid objecttype.

# **SCRIPT Section for Display Auxiliary File**

The syntax for script commands in Display Auxiliary Files is the same as for Auxiliary Files. See the **SCRIPT Section** and its sub-sections for details on the proper syntax. Any differences for display auxiliary files will be discussed below.

# AXD Actions

The following script commands are available for AXD files

AutoInsertBorders; AutoInsertBuses(LocationSource, MapProjection, AutoInsertBranches, InsertIfNotAlreadyShown, "filename", FileCoordinates); AutoInsertLoads(MinkV, InsertTextFields, InsertEquivObjects); AutoInsertGens(MinkV, InsertTextFields); AutoInsertSwitchedShunts(MinkV, InsertTextFields); AutoInsertLines(MinkV, InsertTextFields, InsertEquivObjects, InsertZBRPieCharts, InsertMSLines, SBRImpedance, NoStubsZBRs, SingleCBZRs); AutoInsertLineFlowObjects(MinkV, InsertOnlyIfNotAlreadyShown, LineLocation, Size, FieldDigits, FieldDecimals, TextPosition, ShowMW, ShowMvar, ShowMVA, ShowUnits, ShowComplex); AutoInsertSubstations(LocationSource, MapProjection, AutoInsertBranches, InsertIfNotAlreadyShown, "FileName", FileCoordinates); AutoInsertLineFlowPieCharts(MinkV, InsertOnlyIfNotAlreadyShown, InsertMSLines, Size); AutoInsertInterfaces(InsertPieCharts, PieChartSize); ResetStubLocations(ZBRImpedance,NoStubsZBRs); FixFlowArrowLineEnds("OnelineName", "LayerName");

# **AutoInsertBorders;**

Use this action to automatically insert borders according to the settings in the AutoInsertBordersOptions object

# **AutoInsertBuses(LocationSource, MapProjection, AutoInsertBranches, InsertIfNotAlreadyShown, "filename", FileCoordinates);**

Use this action to automatically insert buses based on specified location data.

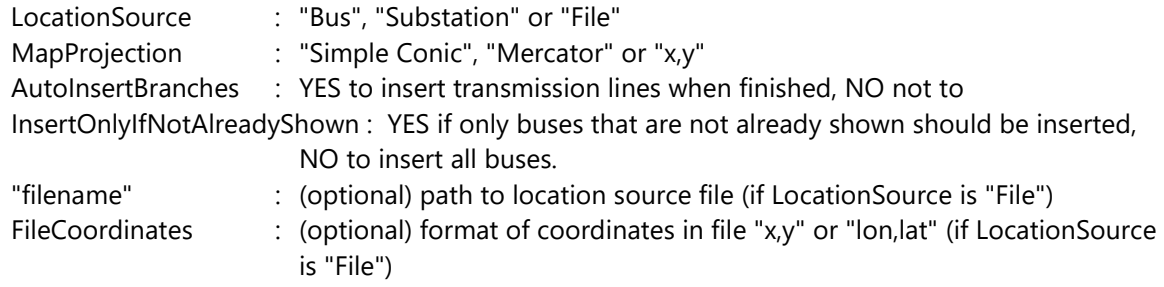

# **AutoInsertLoads(MinkV, InsertTextFields);**

Use this action to automatically insert loads.

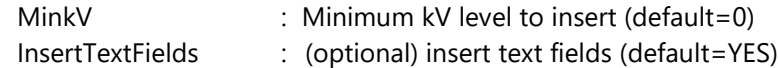

# **AutoInsertSwitchedShunts(MinkV, InsertTextFields);**

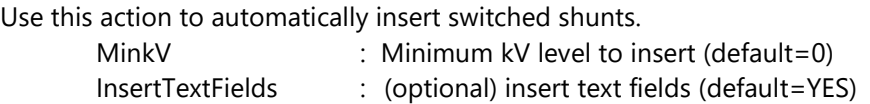

## **AutoInsertLines(MinkV, InsertTextFields, InsertEquivObjects, InsertZBRPieCharts, InsertMSLines, ZBRImpedance, NoStubsZBRs, SingleCBZRs);**

Use this action to automatically insert lines.

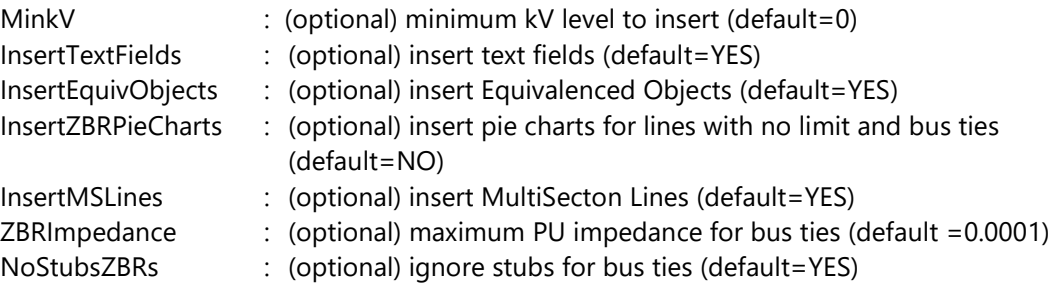

SingleCBZBRs : (optional) only insert a single circuit breaker (default=YES)

# **AutoInsertLineFlowObjects(MinkV, InsertOnlyIfNotAlreadyShown, LineLocation, Size, FieldDigits, FieldDecimals, TextPosition, ShowMW, ShowMvar, ShowMVA, ShowUnits, ShowComplex);**

Use this action to automatically insert line flow objects.

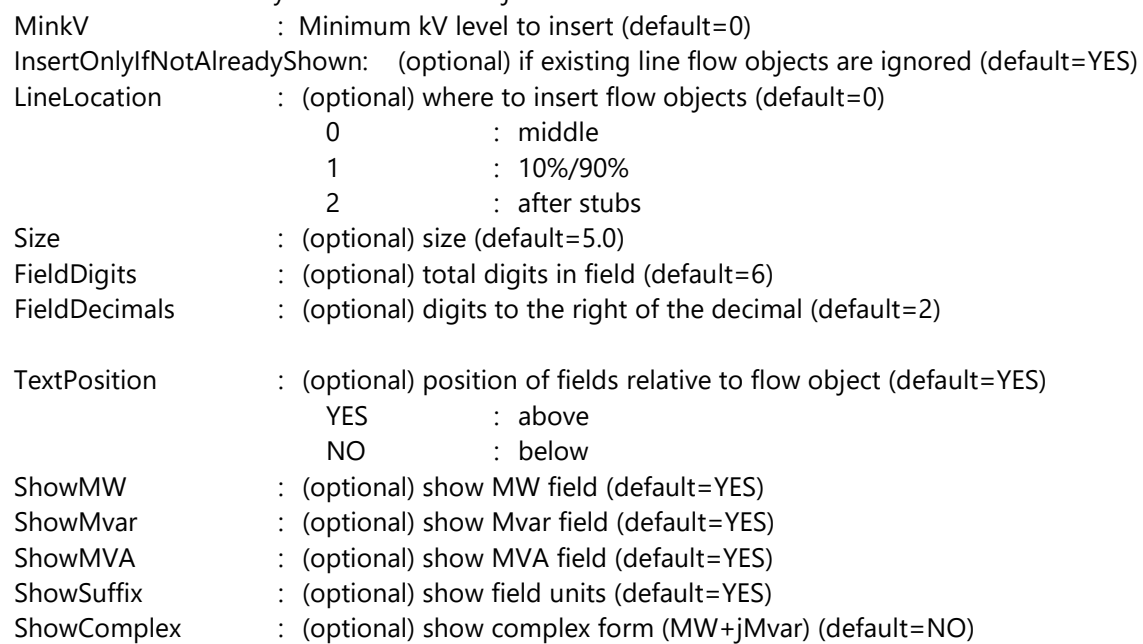

# **AutoInsertSubStations(LocationSource, MapProjection, AutoInsertBranches, InsertIfNotAlreadyShown, "filename", FileCoordinates);**

Use this action to automatically insert substations based on specified location data.

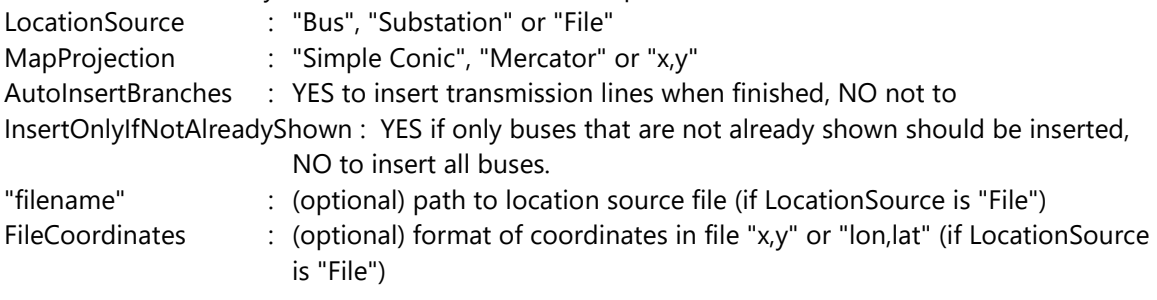

# **AutoInsertLineFlowPieCharts(MinkV, InsertOnlyIfNotAlreadyShown, InsertMSLines, Size);**

Use this action to automatically insert line flow pie charts.

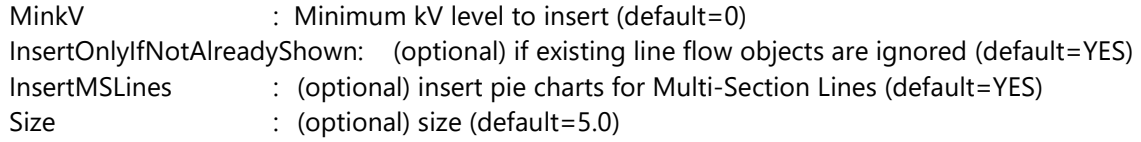

# **AutoInsertInterfaces(InsertPieCharts, PieChartSize);**

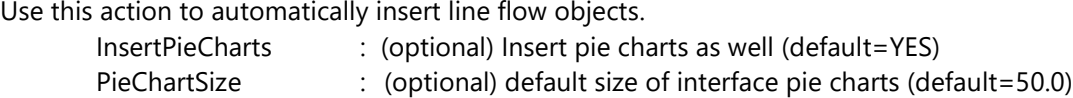

# **ResetStubLocations(ZBRImpedance, NoStubsZBRs);**

Use this action to reset stub locations.

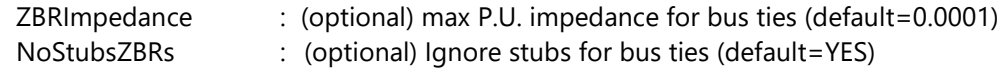

# **FixFlowArrowLineEnds("OnelineName", "LayerName");**

The unmoving line flow arrow indicators that can be displayed on lines may not always be setup correctly. This script corrects the flow arrows so that they look at the end of the line to which they are the closest to determine the direction of flow.

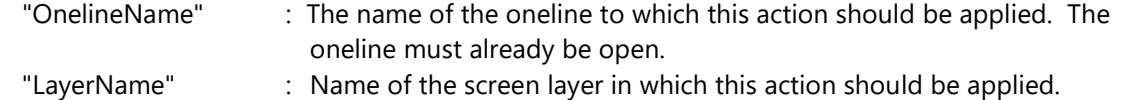

## **General Script Commands**

The following script commands defined above in the general SCRIPT section are available for display auxiliary files as well:

ExitProgram LoadScript LoadData SelectAll UnSelectAll SetData SaveData SaveDataWithExtra CreateData DeleteFile RenameFile CopyFile **SetCurrentDirectory** SaveObjectFields

# **DATA Section for Display Auxiliary File**

The syntax for Display Auxiliary Files is the same as for Auxiliary Files. See the **DATA Section** and its sub-sections for details on the proper syntax. Any differences for display auxiliary files will be discussed below.

# Key Fields

See the **Key Fields** topic in the **DATA Section** for general details.

Display objects have an additional key field used for identification because multiple objects can be present on the same one-line diagram that represent the same power system element. This extra key field is SOAuxiliaryID. This is a field that is unique for each type of display object and other key field combination. If there are two display buses that represent bus one in the power system, the SOAuxiliaryID field will be different for both. Simulator will automatically create unique identifiers when these objects are created graphically. They can also be user specified but are forced to be unique. This field does not need to be present when reading in a display auxiliary file, but if it is missing, Simulator assumes that the ID is "1". This field is the only key field identifier for objects that do not link to power system elements such as background lines and pictures, and therefore, should always be included when reading in these objects or the expected results may not be achieved.

By going to the main menu and choosing Help, Export Display Object Fields you will obtain a list of fields available for each display object type. In this output, the key fields will appear with asterisks \*.

# Special Data Sections

There are several object types that should be noted here because they can impact the reading of an entire display auxiliary file, overall look of the resulting one-line diagram, or require special input to properly import/export the object.

# GeographyDisplayOptions

Most objects supported in the display auxiliary file have coordinates that can be specified in the appropriate data sections. What these coordinates specify can be controlled by the GEOGRAPHYDISPLAYOPTIONS object. This object has only two fields available: MapProjection and ShowLonLat. There are three possible settings for MapProjection: " $x, y$ ", "Simple Conic", and "Mercator". The choice of projection will determine how the x,y values for display objects are interpreted. ShowLonLat can be either "YES" or "NO". If ShowLonLat is "YES", the setting specified for the MapProjection will be the longitude,latitude projection used when reading/writing the object x,y values. If ShowLonLat is "NO", the x,y values will always be interpreted as x,y regardless of the MapProjection setting. This object should be placed in the display auxiliary file before any other objects containing coordinates are read. If this object is not included in the auxiliary file, the coordinates will be interpreted based on the current settings of map projection and whether or not coordinates are showing longitude,latitude.

# Picture

PICTURE objects represent background images that cannot be stored in a text file format. To properly include a PICTURE object in a display auxiliary file, the file containing the image must be saved and read along with the auxiliary file. The FileName field indicates the name and location of the image file. If the image file cannot be found when reading in a display auxiliary file and attempting to create a new object, no PICTURE object will be created. If attempting to update an existing object and the image file cannot be found, the object will not be updated with a new image, but the FileName field will be updated with the specified file name.

# PWFormOptions

One-line display options that affect the current display settings can be changed by using the PWFORMOPTIONS object. Usually, this object specifies named sets of options that can be selected and used to change the various one-line display options through the GUI. By including a specially named object, the current options can be changed through a display

auxiliary file. PWFORMOPTIONS are named using the OOName field. Setting this field to "THESE\_OPTIONS\_ARE\_APPLIED\_TO\_THE\_CURRENT\_DISPLAY" will apply the specified set of options to the current one-line when the file is read. When saving the entire one-line to a display auxiliary file, a PWFORMOPTIONS object with this name is added to the file by default.

# View

Different views can be specified in the display auxiliary file using the VIEW object. Usually, this object is used to specify named sets of options used to select and change the view through the GUI. By including a specially named object, the current view can be changed through a display auxiliary file. VIEW objects are named using the ViewName field. Setting this field to "THIS\_VIEW\_IS\_APPLIED\_TO\_THE\_CURRENT\_DISPLAY" will apply the specified set of view options to the current one-line when the file is read. When saving the entire one-line to a display auxiliary file, a VIEW object with this name is added to the file by default.

# SubData Sections

The format described thus far works well for most kinds of data in Simulator. It does not work as well however for data that stores a list of objects. For example, a contingency stores some information about itself (such as its name), and then a list of contingency elements, and possible a list of limit violations as well. For data such as this, Simulator allows <SubData>, </SubData> tags that store lists of information about a particular object. This formatting looks like the following

```
DATA (object_type, [list_of_fields], file_type_specifier, create_if_not_found)
{
value list 1
    <SUBDATA subobject_type1>
      precise format describing an object_type1
      precise format describing an object_type1
 .
 .
 .
    </SUBDATA>
    <SUBDATA subobject_type2>
      precise format describing an object_type2
      precise format describing an object_type2
 .
 .
 .
    </SUBDATA>
value_list_2
 .
 .
 .
value_list_n
}
```
Note that the information contained inside the <SubData>, </SubData> tags may not be flexibly defined. It must be written in a precisely defined order that will be documented for each SubData type. The description of each of these SubData formats follows.

# ColorMap

Same format as in data auxiliary files.

CustomColors Same format as in data auxiliary files.

DisplayDCTramisssionLine

**DisplayInterface** 

DisplayMultiSectionLine

DisplaySeriesCapacitor

DisplayTransformer

DisplayTransmissionLine

# Line

# **Line**

This is a list of points defining the graphical line used to represent the object. Each set of coordinates can be enclosed in square brackets, [ ], or the brackets can be eliminated. The brackets will be included when Simulator generates an auxiliary file. The individual coordinates are separated by the specified delimiter, either a space or a comma, and if the brackets are included, the same delimiter should be used to separate sets of coordinates. The list of points is in a somewhat free form and sets of coordinates can span multiple lines. Each point should either be in x,y coordinates or longitude,latitude coordinates. Which coordinates should be used depends on the current option settings for map projection and whether or not coordinates should be shown in longitude, latitude. If the display auxiliary file is automatically generated by Simulator, a comment will be included in the subdata section indicating the coordinate system in use during file creation.

Example using brackets and a comma delimiter:

```
<SUBDATA Line>
//Coordinates are x,y
   [14.00000000, 63.00000000], [14.00000000, 60.00000000],
   [20.00000000, 45.00000000], [20.00000000, 42.00000000]
</SUBDATA>
```
Example with no brackets and a space delimiter:

```
<SUBDATA Line>
//Coordinates are x,y
  14.00000000 63.00000000 14.00000000 60.00000000
   20.00000000 45.00000000 20.00000000 42.00000000
</SUBDATA>
```
# **DynamicFormatting**

Same format as in data auxiliary files.

# Filter

Same format as in data auxiliary files.

# GeoDataViewStyle

Same format as in data auxiliary files.

# PieChartGaugeStyle

# **ColorMap**

This is a lookup table by percentage of scalar and color values. This lookup table will consist of consecutive lines of text with exactly three values:

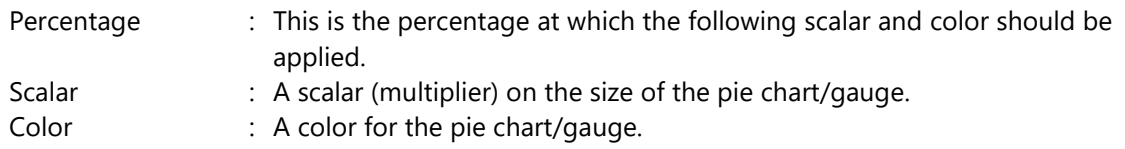

Example:

<SUBDATA ColorMap> //Percentage Scalar Color 1.5000 33023<br>2.0000 255 100.0000 </SUBDATA>

# PWFormOptions

Same format as in data auxiliary files.

# SelectByCriteriaSet

Same format as in data auxiliary files.

# UserDefinedDataGrid

Same format as in data auxiliary files.

# View

# **ScreenLayer**

This is a list of screen layer names that are hidden in the current view. Each screen layer name is on a separate line of text.

## Example:

```
<SUBDATA ScreenLayer>
//These are hidden screen layers
   "pie layer"
</SUBDATA>
```